# **Oracle® Advanced Outbound Telephony**

Implementation Guide Release 11i **Part No. B10176-05**

April 2005

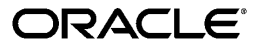

Oracle Advanced Outbound Telephony Implementation Guide, Release 11*i*

Part No. B10176-05

Copyright © 2000, 2005, Oracle. All rights reserved.

Primary Author: Gill Kenneweg

The Programs (which include both the software and documentation) contain proprietary information; they are provided under a license agreement containing restrictions on use and disclosure and are also protected by copyright, patent, and other intellectual and industrial property laws. Reverse engineering, disassembly, or decompilation of the Programs, except to the extent required to obtain interoperability with other independently created software or as specified by law, is prohibited.

The information contained in this document is subject to change without notice. If you find any problems in the documentation, please report them to us in writing. This document is not warranted to be error-free. Except as may be expressly permitted in your license agreement for these Programs, no part of these Programs may be reproduced or transmitted in any form or by any means, electronic or mechanical, for any purpose.

If the Programs are delivered to the United States Government or anyone licensing or using the Programs on behalf of the United States Government, the following notice is applicable:

#### U.S. GOVERNMENT RIGHTS

Programs, software, databases, and related documentation and technical data delivered to U.S. Government customers are "commercial computer software" or "commercial technical data" pursuant to the applicable Federal Acquisition Regulation and agency-specific supplemental regulations. As such, use, duplication, disclosure, modification, and adaptation of the Programs, including documentation and technical data, shall be subject to the licensing restrictions set forth in the applicable Oracle license agreement, and, to the extent applicable, the additional rights set forth in FAR 52.227-19, Commercial Computer Software--Restricted Rights (June 1987). Oracle Corporation, 500 Oracle Parkway, Redwood City, CA 94065.

The Programs are not intended for use in any nuclear, aviation, mass transit, medical, or other inherently dangerous applications. It shall be the licensee's responsibility to take all appropriate fail-safe, backup, redundancy and other measures to ensure the safe use of such applications if the Programs are used for such purposes, and we disclaim liability for any damages caused by such use of the Programs.

The Programs may provide links to Web sites and access to content, products, and services from third parties. Oracle is not responsible for the availability of, or any content provided on, third-party Web sites. You bear all risks associated with the use of such content. If you choose to purchase any products or services from a third party, the relationship is directly between you and the third party. Oracle is not responsible for: (a) the quality of third-party products or services; or (b) fulfilling any of the terms of the agreement with the third party, including delivery of products or services and warranty obligations related to purchased products or services. Oracle is not responsible for any loss or damage of any sort that you may incur from dealing with any third party.

Oracle is a registered trademark of Oracle Corporation and/or its affiliates. Other names may be trademarks of their respective owners.

# **Contents**

# **Send Us Your Comments**

## **Preface**

# **1 Introduction**

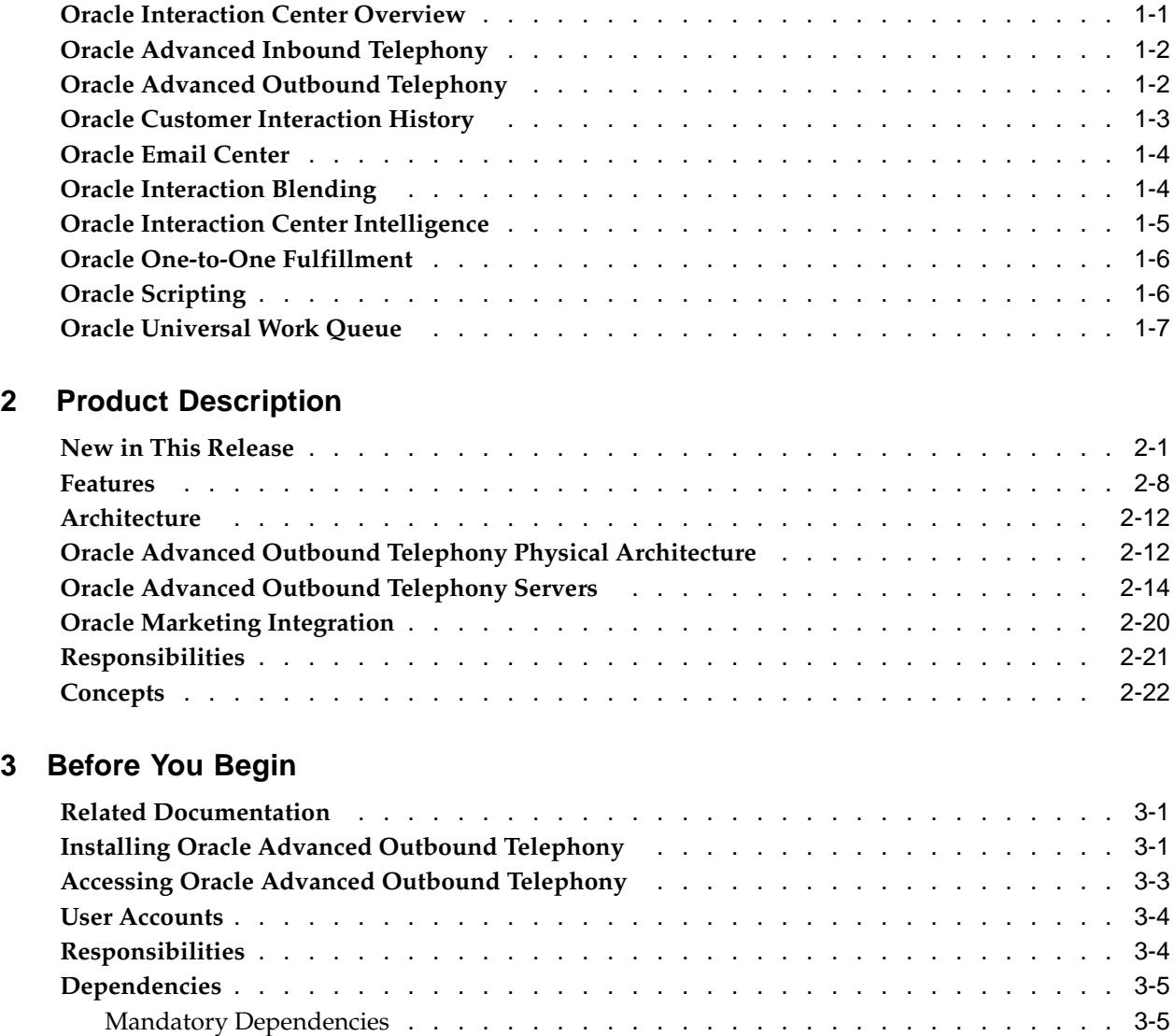

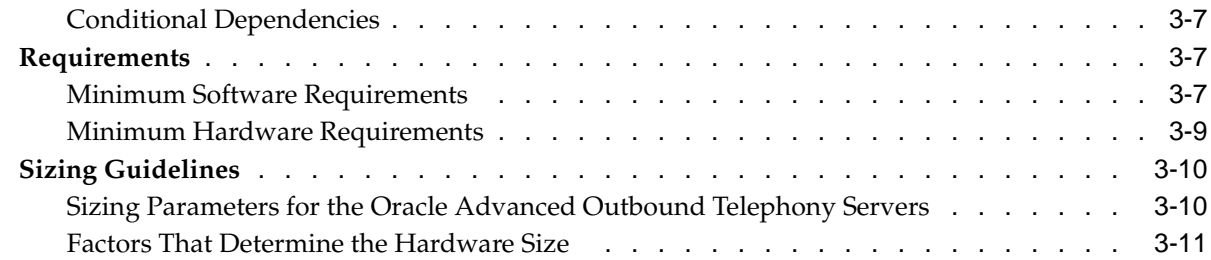

# **4 Implementation Overview**

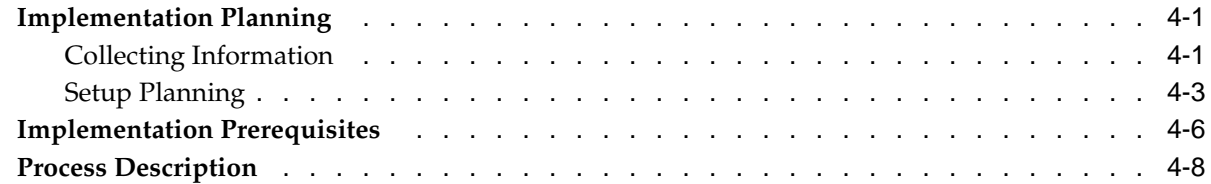

# **5 Implementation Tasks**

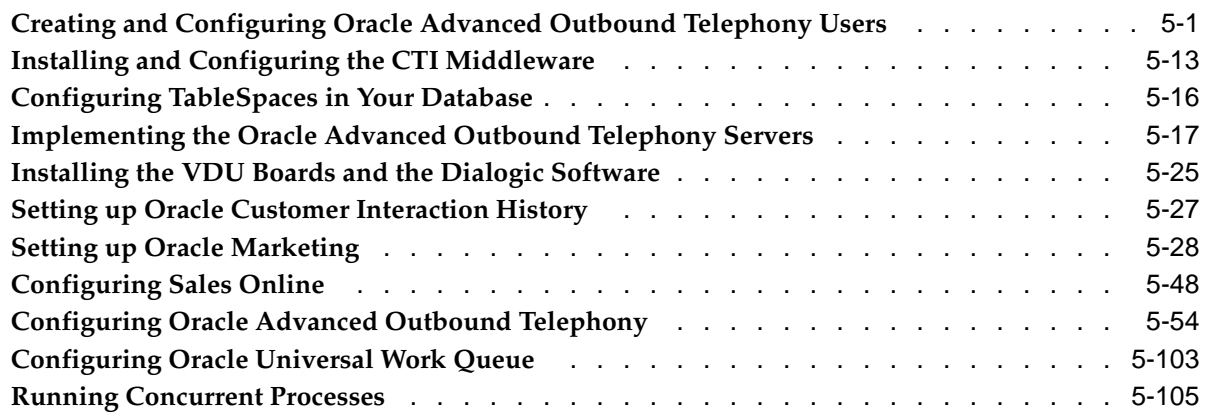

# **6 Administration Tasks**

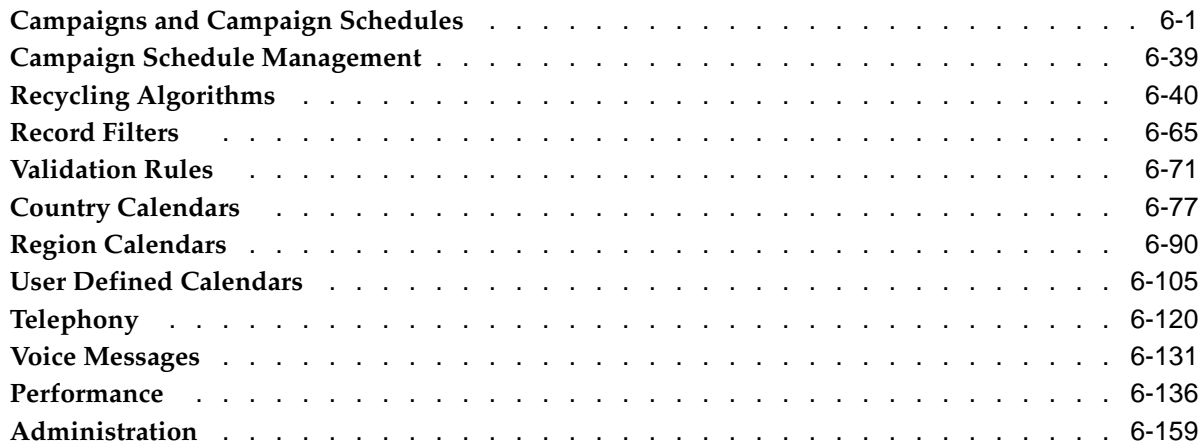

# **7 Diagnostics and Troubleshooting**

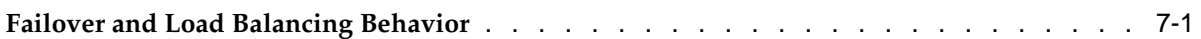

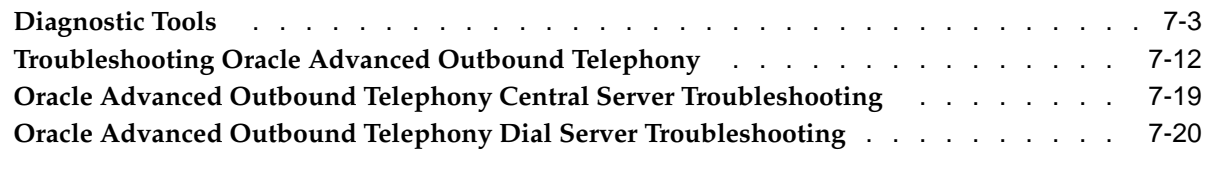

# **8 Seed Data**

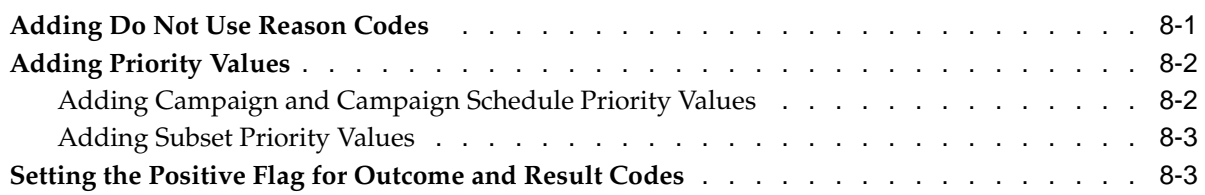

# **Send Us Your Comments**

#### **Oracle Advanced Outbound Telephony Implementation Guide, Release 11i Part No. B10176-05**

Oracle welcomes your comments and suggestions on the quality and usefulness of this publication. Your input is an important part of the information used for revision.

- Did you find any errors?
- Is the information clearly presented?
- Do you need more information? If so, where?
- Are the examples correct? Do you need more examples?
- What features did you like most about this manual?

If you find any errors or have any other suggestions for improvement, please indicate the title and part number of the documentation and the chapter, section, and page number (if available). You can send comments to us in the following ways:

- Electronic mail: appsdoc\_us@oracle.com
- FAX: 650-506-7200 Attn: Oracle Supply Chain Management Documentation Manager
- Postal service: Oracle Supply Chain Management Documentation Manager Oracle Corporation 500 Oracle Parkway Redwood Shores, CA 94065 USA

If you would like a reply, please give your name, address, telephone number, and electronic mail address (optional).

If you have problems with the software, please contact your local Oracle Support Services.

# **Preface**

# **Intended Audience**

Welcome to Release 11*i* of the *Oracle Advanced Outbound Telephony Implementation Guide*.

[See Related Docume](#page-9-0)nt[s on page x for more Oracl](#page-9-0)e Applications product information.

# **TTY Access to Oracle Support Services**

Oracle provides dedicated Text Telephone (TTY) access to Oracle Support Services within the United States of America 24 hours a day, seven days a week. For TTY support, call 800.446.2398.

# **Documentation Accessibility**

Our goal is to make Oracle products, services, and supporting documentation accessible, with good usability, to the disabled community. To that end, our documentation includes features that make information available to users of assistive technology. This documentation is available in HTML format, and contains markup to facilitate access by the disabled community. Accessibility standards will continue to evolve over time, and Oracle is actively engaged with other market-leading technology vendors to address technical obstacles so that our documentation can be accessible to all of our customers. For more information, visit the Oracle Accessibility Program Web site at http://www.oracle.com/accessibility/ .

#### **Accessibility of Code Examples in Documentation**

Screen readers may not always correctly read the code examples in this document. The conventions for writing code require that closing braces should appear on an otherwise empty line; however, some screen readers may not always read a line of text that consists solely of a bracket or brace.

#### **Accessibility of Links to External Web Sites in Documentation**

This documentation may contain links to Web sites of other companies or organizations that Oracle does not own or control. Oracle neither evaluates nor makes any representations regarding the accessibility of these Web sites.

# **Structure**

- **[1 Introduction](#page-12-0)**
- **[2 Product Descript](#page-20-0)ion**
- **[3 Before You Begin](#page-76-0)**

#### **[4 Implementation O](#page-88-0)verview**

#### **[5 Implementation T](#page-96-0)asks**

This chapter provides detailed steps to perform all of the necessary tasks to implement Oracle Advanced Outbound Telephony.

#### **[6 Administration Ta](#page-202-0)sks**

This topic group provides detailed steps to perform all of the necessary administration tasks for Oracle Advanced Outbound Telephony.

#### **[7 Diagnostics and](#page-370-0) Troubleshooting**

Use the information in this chapter to diagnose and troubleshoot your implementation of Oracle Advanced Outbound Telephony.

#### **[8 Seed Data](#page-394-0)**

This appendix consists of topics providing information on how to add additional values to the seeded values shipped with Oracle Advanced Outbound Telephony.

# **Related Documents**

- *Oracle Interaction Center Server Manager Implementation Guide*
- *Oracle Interaction Center User Guide*
- *Oracle Marketing Implementation Guide*
- *Oracle Marketing User Guide*
- *Oracle TeleSales Implementation Guide*
- *Oracle TeleSales User Guide*
- *Oracle Universal Work Queue Implementation Guide*
- *Oracle Universal Work Queue User Guide*

# **Do Not Use Database Tools to Modify Oracle Applications Data**

Oracle STRONGLY RECOMMENDS that you never use SQL\*Plus, Oracle Data Browser, database triggers, or any other tool to modify Oracle Applications data unless otherwise instructed.

Oracle provides powerful tools you can use to create, store, change, retrieve, and maintain information in an Oracle database. But if you use Oracle tools such as SQL\*Plus to modify Oracle Applications data, you risk destroying the integrity of your data and you lose the ability to audit changes to your data.

Because Oracle Applications tables are interrelated, any change you make using an Oracle Applications form can update many tables at once. But when you modify Oracle Applications data using anything other than Oracle Applications, you may change a row in one table without making corresponding changes in related tables. If your tables get out of synchronization with each other, you risk retrieving erroneous information and you risk unpredictable results throughout Oracle Applications.

<span id="page-9-0"></span>When you use Oracle Applications to modify your data, Oracle Applications automatically checks that your changes are valid. Oracle Applications also keeps track of who changes information. If you enter information into database tables using database tools, you may store invalid information. You also lose the ability to track who has

changed your information because SQL\*Plus and other database tools do not keep a record of changes.

# **1**

# **Introduction**

This chapter covers the following topics:

- • [Oracle Interaction Cente](#page-12-0)r Overview
- • [Oracle Advanced Inbound Telepho](#page-13-0)ny
- • [Oracle Advanced](#page-13-0) Outbound Telephony
- • [Oracle Customer Interaction Histor](#page-14-0)y
- • [Oracle Email Ce](#page-15-0)nter
- • [Oracle Interaction Blend](#page-15-0)ing
- • [Oracle Interaction Cente](#page-16-0)r [Intelligence](#page-16-0)
- • [Oracle One-to-One Fulfillment](#page-17-0)
- • [Oracle Scripting](#page-17-0)
- • [Oracle Universa](#page-18-0)l Work Queue

# **Oracle Interaction Center Overview**

Every customer interaction — a telephone call, an e-mail message, or a Web chat conversation — presents an opportunity to win new business or improve customer satisfaction. Oracle Interaction Center supports the management and processing of customer relationship activity across all channels of customer contact.

Oracle Interaction Center integrates with several customer relationship business applications in the Oracle eBusiness Suite. This allows access to centralized customer information and business application functionality.

Oracle Interaction Center consists of several products. The modules relating to inbound telephony and outbound telephony are bundled separately. Oracle Interaction Center products include:

- Oracle Advanced Inbound Telephony
- Oracle Advanced Outbound Telephony
- Oracle Customer Interaction History
- Oracle Email Center
- Oracle Interaction Blending
- <span id="page-12-0"></span>• Oracle Interaction Center Intelligence
- Oracle One-to-One Fulfillment
- Oracle Scripting
- Oracle Universal Work Queue

# **Oracle Advanced Inbound Telephony**

Oracle Advanced Inbound Telephony is designed to consistently and effectively handle customer interactions by intelligently routing, queuing and distributing media items. Oracle Advanced Inbound Telephony offers CTI support for market-leading traditional ACD/PBX and IP Telephony platforms, and provides enhanced screen pops on customer data into the Oracle E-Business Suite application. Oracle Advanced Inbound Telephony is fully integrated with Oracle TeleSales, Oracle TeleService and Oracle Collections, thereby minimizing integration time and deployment costs. Oracle Advanced Inbound Telephony also provides the Oracle Telephony Adapter SDK, which can be used to integrate other PBX/ACD and CTI middleware combinations that are not supported by an Oracle telephony adapter.

Oracle Advanced Inbound Telephony is required to telephony enable business applications in the Oracle E-Business Suite. "Telephony-enabled" means that the application can communicate with a telephone system for inbound calls, outbound calls, or both by way of the CTI middleware that handles the messaging between the customer's PBX/ACD and the business application.

The Oracle Advanced Inbound Telephony bundle consists of the following products: Oracle Interaction Center Server Manager, Oracle Universal Work Queue, Oracle Telephony Manager, Oracle Interaction Center Intelligence and Oracle Interaction Blending. Oracle Interaction Center Server Manager is a set of shell scripts and batch files that start, stop and monitor the server processes in an interaction center server group.

### **Related Topics**

- Oracle Advanced Outbound Telephony, page [1-2](#page-13-0)
- Oracle Customer Interaction History, page [1-3](#page-14-0)
- Oracle Email Center, page [1-4](#page-15-0)
- Oracle Interaction Blending, page [1-4](#page-15-0)
- Oracle Interaction Center Intelligence, page [1-5](#page-16-0)
- Oracle One-to-One Fulfillment, page [1-6](#page-17-0)
- Oracle Scripting, page [1-6](#page-17-0)
- Oracle Universal Work Queue, page [1-7](#page-18-0)

# **Oracle Advanced Outbound Telephony**

Oracle Advanced Outbound Telephony is another key part of the Oracle E-Business Suite of applications. It is the module of Oracle Interaction Center that addresses outbound telephony. Oracle Advanced Outbound Telephony consists of two main components:

<span id="page-13-0"></span>• A tactical list manager, which determines who to call and when to call them

• An outbound dialing engine, which dials numbers and transfers live contacts to call center agents

Oracle Advanced Outbound Telephony integrates with and relies on Oracle Marketing to create campaigns and lists to execute. Oracle Advanced Outbound Telephony serves as the execution arm for these marketing lists to maximize both outbound list penetration and agent productivity. Oracle Advanced Outbound Telephony also integrates with desktop applications like Oracle TeleSales and Oracle Collections to handle the actual customer interactions. Oracle Advanced Outbound Telephony can be used any time agents need to contact parties via the telephone.

Oracle Advanced Outbound Telephony also integrates with Oracle Customer Interaction History to provide feedback that marketers can use to analyze and measure the success of the marketing campaign, thereby providing a closed-loop marketing process.

Oracle Advanced Outbound Telephony does not include any other telephony management modules, and thus requires the use of Oracle Advanced Inbound Telephony.

#### **Related Topics**

- Oracle Advanced Outbound Telephony, page [1-2](#page-13-0)
- Oracle Customer Interaction History, page [1-3](#page-14-0)
- Oracle Email Center, page [1-4](#page-15-0)
- Oracle Interaction Blending, page [1-4](#page-15-0)
- Oracle Interaction Center Intelligence, page [1-5](#page-16-0)
- Oracle One-to-One Fulfillment, page [1-6](#page-17-0)
- Oracle Scripting, page [1-6](#page-17-0)
- Oracle Universal Work Queue, page [1-7](#page-18-0)

# **Oracle Customer Interaction History**

Oracle Customer Interaction History provides applications with a common framework for capturing and accessing all "interaction" data associated with customer contacts. Oracle Customer Interaction History acts as a central repository and provides a consistent framework for tracking all automated or agent-based customer interactions.

Applications record interactions through the Oracle Customer Interaction History framework itself, or through other applications that use Oracle Customer Interaction History. This information can be accessed by using the Oracle Customer Interaction History user interface, by using the user interface of an application that is integrated with Oracle Customer Interaction History, or by calling the Oracle Customer Interaction History APIs.

#### <span id="page-14-0"></span>**Related Topics**

- Oracle Advanced Inbound Telephony, page [1-2](#page-13-0)
- Oracle Advanced Outbound Telephony, page [1-2](#page-13-0)
- Oracle Email Center, page [1-4](#page-15-0)
- Oracle Interaction Blending, page [1-4](#page-15-0)
- Oracle Interaction Center Intelligence, page [1-5](#page-16-0)
- Oracle One-to-One Fulfillment, page [1-6](#page-17-0)
- Oracle Scripting, page [1-6](#page-17-0)
- Oracle Universal Work Queue, page [1-7](#page-18-0)

## **Oracle Email Center**

Oracle Email Center is a comprehensive solution for managing high volumes of inbound and outbound e-mails. Oracle Email Center reduces the cost per email interaction by automatically replying to certain email inquiries as well as routing others to a skilled set of agents and providing them with a full featured console with cross application functionality.

Oracle Email Center increases customer satisfaction and reduces customer attrition by providing quick, accurate and consistent responses. It also increases agent's efficiency through the use of a full featured, Email Center agent console thereby reducing agent turnover.

An easy-to-use graphical user interface called the Self Service Administration console enables the administrator to configure the system, define processing rules and publish business data, while the Supervisor console enables the supervisor to manage email queues and balance workload. In addition, Oracle Interaction Center Intelligence provides a comprehensive set of reports that enable directors and managers to track email activity and relate it to business events. Through its integration with other Oracle E-Business applications, Email Center provides its agents with cross-application functionality and at the same time provides a utility called Message Component to the business applications for viewing, composing and responding to email messages.

#### **Related Topics**

- Oracle Advanced Inbound Telephony, page [1-2](#page-13-0)
- Oracle Advanced Outbound Telephony, page [1-2](#page-13-0)
- Oracle Customer Interaction History, page [1-3](#page-14-0)
- Oracle Interaction Blending, page [1-4](#page-15-0)
- Oracle Interaction Center Intelligence, page [1-5](#page-16-0)
- Oracle One-to-One Fulfillment, page [1-6](#page-17-0)
- Oracle Scripting, page [1-6](#page-17-0)
- Oracle Universal Work Queue, page [1-7](#page-18-0)

# **Oracle Interaction Blending**

Oracle Interaction Blending is a server in an interaction center server group that delivers media (inbound telephony, web callbacks, and outbound telephony) to agents through the Oracle Universal Work Queue work selector according to service levels set in a service plan.

<span id="page-15-0"></span>Service levels define the goals for servicing contact channels. Service plans specify the desired level of service for a particular time of day. Service levels are assigned to time intervals in a service plan.

# **Related Topics**

- Oracle Advanced Inbound Telephony, page [1-2](#page-13-0)
- Oracle Advanced Outbound Telephony, page [1-2](#page-13-0)
- Oracle Customer Interaction History, page [1-3](#page-14-0)
- Oracle Email Center, page [1-4](#page-15-0)
- Oracle Interaction Center Intelligence, page [1-5](#page-16-0)
- Oracle One-to-One Fulfillment, page [1-6](#page-17-0)
- Oracle Scripting, page [1-6](#page-17-0)
- Oracle Universal Work Queue, page [1-7](#page-18-0)

# **Oracle Interaction Center Intelligence**

Oracle Interaction Center Intelligence is a Web-based reporting solution that provides intelligent reports that facilitate day-to-day operational and long-term strategic decisions.

The data is presented to the user in a easy-to-use portal format. This format gives the user a unified, role-based, and easily customized view of Interaction Center information. Data presented includes session information, agent productivity metrics and key performance indicators (e.g., speed to answer and abandon rate).

Oracle Interaction Center Intelligence is built on an Oracle proprietary Java-based technology stack (Oracle CRM Foundation, also known as JTT) and a three-tier architecture:

- The first tier consists of the front end (client) which presents the application through an Oracle Applications-compliant Web browser.
- The middle tier is comprised of the Apache Web server and application server, which included as part of the installation of Oracle Applications release 11*i*.
- The third tier represents the database, which is comprised of an Oracle 8*i* or 9*i* database.

# **Related Topics**

- Oracle Advanced Inbound Telephony, page [1-2](#page-13-0)
- Oracle Advanced Outbound Telephony, page [1-2](#page-13-0)
- Oracle Customer Interaction History, page [1-3](#page-14-0)
- Oracle Email Center, page [1-4](#page-15-0)
- Oracle Interaction Blending, page [1-4](#page-15-0)
- Oracle One-to-One Fulfillment, page [1-6](#page-17-0)
- Oracle Scripting, page [1-6](#page-17-0)
- <span id="page-16-0"></span>• Oracle Universal Work Queue, page [1-7](#page-18-0)

# **Oracle One-to-One Fulfillment**

Oracle One-to-One Fulfillment provides Oracle E-Business Suite applications with a centralized mechanism for managing fulfillment. Fulfillment is the process of compiling and distributing information to customers.

Oracle One-to-One Fulfillment consists of an API, a server, an administration user interface called the Administration Console, and an agent interface used by Oracle Sales Online. The Oracle One-to-One Fulfillment API is used by the E-Business Suite applications to initiate a request for fulfillment processing. The fulfillment request identifies the agent or server, the content, and the channel. The Oracle One-to-One Fulfillment server processes the request. It compiles the personalized content and determines the recipients of e-mail, fax, print and physical collateral.

Each business application has a unique interface for making a fulfillment request on behalf of one or more parties. Examples of outbound correspondence in E-Business Suite include:

- Notification letters
- Dunning letters
- Lease terms
- Product information
- Survey e-mail invitations
- Sales and marketing collateral

#### **Related Topics**

- Oracle Advanced Inbound Telephony, page [1-2](#page-13-0)
- Oracle Advanced Outbound Telephony, page [1-2](#page-13-0)
- Oracle Customer Interaction History, page [1-3](#page-14-0)
- Oracle Email Center, page [1-4](#page-15-0)
- Oracle Interaction Blending, page [1-4](#page-15-0)
- Oracle Interaction Center Intelligence, page [1-5](#page-16-0)
- Oracle Scripting, page [1-6](#page-17-0)
- Oracle Universal Work Queue, page [1-7](#page-18-0)

# <span id="page-17-0"></span>**Oracle Scripting**

Oracle Scripting provides enterprises with scripts which guide customers, agents and employees through decision flows based on a series of questions and answers. Scripts can be used for a variety of purposes: as traditional interaction center scripts that guide agents through collection of information and provide proactive alerts; as Web-based surveys for customers, prospects, and employees; and as self-service Web scripts that integrate with enterprise Web pages and provide a mechanism to guide Web customers through decision processes. Oracle Scripting is composed of several components: Script Author, the Scripting Engine, the Scripting Administration console, and the Survey Administration console.

Script Author is the development tool with which customized business requirements are translated into miniature programs known as "scripts." Each implementation of Oracle Scripting employs at least one customized script built by Oracle Consulting, consulting partners, or the enterprise. There are various ways in which scripts can be employed to gather or distribute data for an enterprise. For example, a script can serve to unify an agent's desktop by integrating aspects of various applications, or as a survey questionnaire to solicit specific information from the sample or target population. Script Author offers two ways to create a script; a graphical layout tool and a Script Wizard component.

The Scripting Engine is responsible for displaying the script to the end user, interpreting the end user's responses to questions and answers, and processing custom code developed in support of the script. The Scripting Engine includes two interfaces (one for agents, and one for executing a script using a Web browser). Any script executed in the Web interface requires survey campaign administration.

The Scripting Administration console provides the user interface with which script developers can launch Script Author as a Java applet, and script administrators can administer Oracle Scripting files, as well as generate, view and analyze a panel footprint report.

The Survey Administration console provides the user interface with which survey administrators establish and maintain survey campaign information, define and manage survey deployments, and view responses from data received.

#### **Related Topics**

- Oracle Advanced Inbound Telephony, page [1-2](#page-13-0)
- Oracle Advanced Outbound Telephony, page [1-2](#page-13-0)
- Oracle Customer Interaction History, page [1-3](#page-14-0)
- Oracle Email Center, page [1-4](#page-15-0)
- Oracle Interaction Blending, page [1-4](#page-15-0)
- Oracle Interaction Center Intelligence, page [1-5](#page-16-0)
- Oracle One-to-One Fulfillment, page [1-6](#page-17-0)
- Oracle Universal Work Queue, page [1-7](#page-18-0)

# <span id="page-18-0"></span>**Oracle Universal Work Queue**

Oracle Universal Work Queue provides one click access to work. It brings media queues, prioritized application work queues, work items and messages together in a single access point. Applications integrate with Oracle Universal Work Queue to enable customer channels and to centralize access to application work items. Customer channels deliver media (inbound telephone calls, outbound telephone calls, web callbacks, web collaboration requests and e-mail) to applications through Oracle Universal Work Queue. Applications generate work items (e.g., service requests, leads, opportunities, tasks) and distribute them through assignment, queues and work pools. Oracle Universal Work Queue provides the unifying link between media queues, prioritized application work queues, application work items and Oracle E-Business applications.

# **Related Topics**

- Oracle Advanced Inbound Telephony, page [1-2](#page-13-0)
- Oracle Advanced Outbound Telephony, page [1-2](#page-13-0)
- Oracle Customer Interaction History, page [1-3](#page-14-0)
- Oracle Email Center, page [1-4](#page-15-0)
- Oracle Interaction Blending, page [1-4](#page-15-0)
- Oracle Interaction Center Intelligence, page [1-5](#page-16-0)
- Oracle One-to-One Fulfillment, page [1-6](#page-17-0)
- Oracle Scripting, page [1-6](#page-17-0)

# **Product Description**

This chapter covers the following topics:

- • [New in This Rel](#page-20-0)ease
- **Features**
- **Architecture**
- • [Oracle Advanced](#page-31-0) Outbound Telephony [Physical Architect](#page-31-0)ure
- • [Oracle Advanced](#page-33-0) Outbound Telephony Servers
- • [Oracle Marketin](#page-39-0)g [Integration](#page-39-0)
- • [Responsibilities](#page-40-0)
- • [Concepts](#page-41-0)

# **New in This Release**

**Important:** In the 11.5.10 release, new sales of Oracle Advanced Outbound Telephony are only available through Oracle's Controlled Availability process. Please contact your Oracle Account Manager to understand whether this change will have any affect on your desired usage of the product. For more information, refer to MetaLink Note 298242.1.

Oracle Advanced Outbound Telephony offers the following new features and enhancements:

Federal Trade Commission Predictive Dialing Legislation, page [2-2](#page-21-0)

Multiple Dialing List, page [2-3](#page-22-0)

Campaign Display, Search, and Filter, page [2-3](#page-22-0)

List Regeneration, page [2-32](#page-51-0)

Automated Messaging Enhancements, page [2-4](#page-23-0)

Timed Preview Dialing Method, page [2-5](#page-24-0)

Callback Enhancement, page [2-5](#page-24-0)

List Validation Enhancements, page [2-6](#page-25-0)

<span id="page-20-0"></span>Record Correction, page [2-6](#page-25-0)

Validation History, page [2-6](#page-25-0) Calendar Inheritance, page [2-7](#page-26-0) Reporting Changes, page [2-7](#page-26-0) Adoption of Applications Logging Framework, page [2-7](#page-26-0)

#### **Related Topics:**

- Features, page [2-8](#page-27-0)
- Architecture, page [2-12](#page-31-0)
- Responsibilities, page [2-21](#page-40-0)
- Concepts, page [2-22](#page-41-0)

#### **Federal Trade Commission Predictive Dialing Legislation**

The Federal Trade Commission's (FTC) original Telemarketing Sales Rule was an important tool for the protection of consumers against fraudulent telemarketers. The original rule placed restrictions on the time of day telemarketers could make unsolicited calls (between  $8$  a.m. and  $9$  p.m. within the consumer's time zone), and the original rule instituted the ability for consumers to request Do-Not-Call restrictions by or on behalf of a particular seller.

On January 29, 2003, the FTC issued an amended Telemarketing Sales Rule. While the main focus of the amended rule was the institution of a National Do Not Call Registry, it also presented guidelines for several other areas. It instituted a caller identification guideline that The following provisions have an affect on the operations of Advanced Outbound Telephony as a product:

- National Do Not Call List
- Caller Identification
- Abandoned Calls

Advanced Outbound Telephony is an internationally distributed product. The United States Federal Trade Commission's (FTC) Telemarketing Sales Rule has no jurisdiction when Advanced Outbound Telephony is used to call consumers outside the United States borders. Therefore, Advanced Outbound Telephony had been designed such that the FTC's guideline settings can be easily enabled or disabled when dialing in predictive mode.

Changes introduced to Advanced Outbound Telephony due to the new FTC regulations include:

- The addition of a new parameter, "US Predictive Dialing Guidelines", was introduced in the Predictive Telephony Parameters setup section for quick predictive configuration in line with FTC.
- The addition of a new key performance indicator (KPI) value, "FTC Abandonment rate".
- <span id="page-21-0"></span>• The expansion of Oracle Customer Interaction History logging to include life cycle segments for auditing purposes.

## **Multiple Dialing List**

Telemarketing lists may come from various sources: purchased lists, or lists generated from an existing customer base. A telemarketing effort may be the same regardless of the list data sources, however the execution effort may vary in regard to dialing methods, recycling, and release strategies. By having multiple lists associated to a telemarketing campaign effort you gain additional granularity for execution control.

Multiple lists also allows manipulation of a list (e.g. validation, append another list to the campaign) without impacting the execution of the campaign. The ability to dynamically add lists to an executing campaign allows for bulk insertions of record entries into an executing campaign. There are many uses for "batch update" to an executing campaign.

The list level controls include:

- List Priority defines the order from which records will be release from one list to another; this control is also available at a subset level.
- User Calendars allows each list to have different callable times
- Recycling Algorithm allows each list to have it's own recycling rules
- Record filters defines the criteria for the records which may be released from the list
- Release Strategies: quota, quantum allows each list to have different quota and quantum values; these controls are also available at a subset level.
- Subsets allows the segmentation of a list group, as defined by the criteria for the list group.

#### **Oracle Marketing Online Campaign Level Focus**

Oracle Marketing Online's target groups (e.g. Oracle Advanced Outbound Telephony's calling list) are defined by aggregating one or more marketing lists. Oracle Advanced Outbound Telephony may only "see" one list, the aggregated list, e.g. the target group. Oracle Marketing has a one-to-one relationship of target group to a campaign schedule. To implement multiple lists, Oracle Advanced Outbound Telephony integrates with Oracle Marketing at the campaign level rather than at the campaign schedule level (as it did in previous releases).

When defining the Advanced Outbound Telephony campaign execution parameters, administrators may define them once and apply the parameters to all Advanced Outbound Telephony campaign schedules associated to the campaign. If different execution strategies are desired for each list, administrators are also able to define the parameters at an individual campaign schedule level.

The change in the Oracle Marketing focus from campaign schedule to campaign will be reflected in the Advanced Outbound Telephony campaign execution settings and the reporting aspects of Oracle Advanced Outbound Telephony.

#### <span id="page-22-0"></span>**Campaign Display, Search, and Filter**

In this release, Oracle Advanced Outbound Telephony changes it's business object focus from Oracle Marketing's campaign schedule to campaign. However, Oracle Advanced Outbound Telephony will continue to be able to operate on a campaign schedule level in order to deliver multiple list capability (refer to the Multiple Dialing List topic). Due to this change, for all campaigns containing telemarketing campaign schedules, Oracle Advanced Outbound Telephony will display Campaign-to-Campaign Schedule associations.

To facilitate finding a particular campaign or campaign schedule, Oracle Advanced Outbound Telephony provides new filters and search criteria to allow contact center administrators to quickly navigate to the appropriate campaign or campaign schedule to modify/set Oracle Advanced Outbound Telephony specific parameters.

Filtering capabilities apply to campaigns and include: My Campaigns, All Campaigns, (only) Active Campaigns. In addition to the quick filters, Oracle Advanced Outbound Telephony also provides quick search based on: campaign or campaign schedule name, and source code.

#### **List Regeneration**

Oracle Marketing has the ability regenerate the target groups (e.g. Oracle Advanced Outbound Telephony calling list) with new data. Calling record updates may also include new or changed phone numbers, in which case Oracle Advanced Outbound Telephony must revalidate the data. The list regeneration process will not disturb any call history information of records that have already been called.

Campaign schedules (e.g. target groups/calling lists) may have execution duration of weeks where the calling record may become outdated. If the updated information has an impact on record release control or has different phone numbers, then call center administrators need the ability to insert/delete/update records to a calling list.

An example may be a collections campaign effort where delinquency time and amount may change since the creation of the calling list. Different strategies or priority are used based on this information. The list may be segmented based on amount of duration of delinquency (e.g. 30, 60 or 90 days) where the highest priority may be given to records that are the most overdue and/or above a threshold amount. By regenerating the list, the record will be categorized appropriate for dialing.

List regeneration options offered by Oracle Marketing that Oracle Advanced Outbound Telephony can handle include:

- Standard this target group regeneration mode will not keep any call history and should only be used as the first time effort to generate a calling list. Subsequent list regenerations should not use this target group generation mode once Oracle Advanced Outbound Telephony has begun execution.
- Incremental this target group regeneration mode should be used to insert additional calling records without disturbing the call history information of existing records in the target group. It will not update any data to the existing records in the target group.
- Update this target group regeneration mode should be used to reflect changes such as the addition of new records, data changes to existing records and/or removal of existing records from the target group. Regeneration will not disturb existing call history information for records that remain in the list.
- Update No Purge this target group regeneration mode is similar to the Update mode, however will not delete any records from the existing target group.

#### <span id="page-23-0"></span>**Automated Messaging Enhancements**

In previous releases, automated messaging was activated upon answering machine detection or when no agents are available to take the predictively dialed call. This release will extend the current automated messaging capability to include the following options:

- Always playing an automated message regardless of whether an answering machine was detected or regardless of agent availability
- Upon the completion of the playing of a message, transfer the call to an available agent
- Upon the completion of the playing of a message, hang up the call.

When utilized with the "agent-less" option of hanging-up upon playing the message, this is useful where the agent or the contact party needs no follow-up interaction, such as political "get out the votes" campaigns. Other uses may be customer care situations such as delayed flight notification.

When utilized with the "agent" option, these new capabilities may be useful in survey scenarios where an agent is to follow-up on the message heard by the contacted party, or when the message is used as in introductory message to be followed up by an agent.

For this feature to work, the following TCA fields must be populated:

- PHONE\_LINE\_TYPE This represents the physical type of line or phone, not the phone's location. For example: FAX, PAGER, MOBILE, etc.
- CONTACT\_POINT\_PURPOSE This represents the purpose of the contact point, or what the contact point is used for. For example: BUSINESS or PERSONAL.

#### **Timed Preview Dialing Method**

Time preview dialing mode delivers a record (screen pop) to the business application, and waits for a pre-defined time period before Oracle Advanced Outbound Telephony launches the dialing of the record. During that time, the agent has the option of initiating the call before the expiration of the predefined time frame. Once the predefined time period expires, Oracle Advanced Outbound Telephony automatically initiates the dialing.

When a timed preview record is popped to an agent's soft phone, a count down time will appear in place of the time of day display. When that time period expires, the time of day is displayed in its place. Agents have the option of pressing 'Dial' on the soft phone to initiate the call before the time period's expiration.

Timed preview dialing has been provided in this release as a business strategy to fill in the gap between preview dialing and progressive dialing in Oracle Advanced Outbound Telephony. Contact center administrators need some level of control in terms of how much time agents take to review a customer record before initiating the call. Preview dialing gives agents full authority as to when the record is dialed. Progressive dialing may not provide sufficient time to review customer situation before dialing. Therefore, timed preview will balance agent productivity time with time necessary to review/assess customer data.

#### **Callback Enhancement**

Oracle Advanced Outbound Telephony can not guarantee that a callback can be processed at the exact date/time specified, rather it makes a best effort to process expired callbacks as close to the specified time as possible. When there are large numbers of callbacks to be processed, there may be some delays.

<span id="page-24-0"></span>Previous releases of Oracle Advanced Outbound Telephony did not distinguish between a callback set by an agent due to a customer request and an arbitrary callback time defined by a recycling business rule. In this release, Oracle Advanced Outbound Telephony will prioritize agent set callbacks over system-defined callbacks. Therefore, processing callbacks closer to customer requested times.

#### **List Validation Enhancements**

Through the list validation process, Oracle Advanced Outbound Telephony identifies and checks the time zone and phone number information for a contact point in order to determine if a record is eligible for calling. Oracle Advanced Outbound Telephony now supports list revalidation, thereby allowing administrators to revalidate additional contact points added to a previously validated list.

In previous releases, if a list entry contained multiple contact points and some of those contact points failed validation, the invalid contact points would never be validated on subsequent validation attempts. With this release, Oracle Advanced Outbound Telephony allows validation to be rerun on these contact points.

To support list regeneration, validation has been enhanced to revalidate updated list entries and to remove deleted list entries from Oracle Advanced Outbound Telephony.

As well, the new validation enhancements now permit the revalidation of a target group that was validated using incorrect validation rules. In previous releases, such a target group had to simply be abandoned and a new one had to be created and validated with teh correct rules. Now you must regenerate the target group in Marketing and proceed with standard validation.

#### **Record Correction**

In this release, Oracle Advanced Outbound Telephony will provide an ability to correct the contact point (phone number) information for records that did not pass the validation process.

For each record that has been through the validation process, administrators will be able to view a count of validated and failed contact points. Drilling down to the record details, administrators can view the reason for the validation failure for each contact point defined for the record. Contact point information that can be updated include:

- Phone Country code
- Area code
- Phone number
- Time Zone

The contact point corrections will be applied to the Oracle Marketing calling list and may, optionally, be propagated back to TCA's contact point schema.

Updates will not be allowed for contact points that have passed validation.

#### **Validation History**

In this release, Oracle Advanced Outbound Telephony will also provide a validation history log. For each time validation has been requested for a target group, Oracle Advanced Outbound Telephony will maintain a log of the outcome of each request.

Information in the log includes:

- Start Time start time at which the validation process began
- <span id="page-25-0"></span>• End Time - end time at which the validation process finished
- Status indicates the list was either 'Validated' or 'Failed'
- Description describes the error condition for the list validation effort

#### **Calendar Inheritance**

Inheritance of calendars allows the definition of one calendar to be used as part of a definition of another calendar. The inheritance feature allows the automatic propagation of changes within a calendar that is included in the definition of another calendar.

Inheritance will enhance call center operations in lieu of using a based template calendar, copying a calendar and using it as a basis to build another calendar. When there is a need to change the 'base template' calendar, it becomes cumbersome to identify and make modifications to all calendars that have previously used the template calendar. The inheritance feature allows changes made to the parent calendar to be carried across all calendars that have elected to inherit the parent calendar definition.

Calendars are created that often reflect legal restrictions for a particular area. These calendars are often used as a basis to build other calendars. If there should be any legislative changes, the inheritance feature will quickly propagate the changes and facilitate compliances toward any legal changes.

#### **Reporting Changes**

All campaign related reports have been modified to realign the reports with Oracle Advanced Outbound Telephony's change from a campaign schedule to a campaign centric focus.

The changes in the reports that are affected include:

- Dialing Statistics, Campaign Call Results Detail, Campaign Agent Performance Statistics, and Agent Call Results Detail - selection of the report scope can be either a campaign or campaign schedule. When requesting a report at a campaign level, Oracle Advanced Outbound Telephony will aggregate the statistics for all Advanced Outbound Telephony recognized campaign schedules belonging to that campaign.
- Campaign Record Detail Statistics report information has been extended to include all Advanced Outbound Telephony recognized campaign schedules belonging to the selected campaign along with the subsets associated to the campaign schedule.
- Campaign Record Summary Statistics, Campaign Performance Statistics report information has been extended to include all Advanced Outbound Telephony recognized campaign schedules belonging to the selected campaign, where a row detailing campaign information will be the aggregate of the rows detailing schedules associated to the campaign.

#### **Adoption of Applications Logging Framework**

In an ongoing effort to improve the manageability of E-Business Suite applications, Oracle Application Logging Framework provides the ability to log messages to a central repository by both database and middle-tier servers. Included with the framework will be Administration functionality to provide convenient and simple controls for configuring, viewing and purging the logged messages.

<span id="page-26-0"></span>In this release, Oracle Advanced Outbound Telephony utilizes this central logging system and no longer logs to the IEO logger within Interaction Center Server Monitor (ICSM).

# **Features**

Oracle Advanced Outbound Telephony extends the outbound calling capabilities of Oracle's Interaction Center suite of modules, which are designed for consistent and effective customer interaction handling in a multi-media, multi-channel e-business environment.

Oracle Advanced Outbound Telephony (Advanced Outbound Telephony) is a sophisticated application for managing the execution of outbound calling campaigns. It provides multiple automated dialing methods and extensive list management controls that improve the efficiency of outbound calling campaigns and maximize the productivity of the interaction center agents.

Out-of-the-box integration with Oracle Marketing greatly simplifies the workflow from the marketing process to managing of the contact process; coupled with out-of-the-box integration with Oracle TeleSales and Oracle Collections, the total solution eliminates the 'integration project' risks and provides a CTI-enabled applications to address the interaction center professionals for outbound calling.

#### **Related Topics:**

- New in This Release, page [2-1](#page-20-0)
- Architecture, page [2-12](#page-31-0)
- Responsibilities, page [2-21](#page-40-0)
- Concepts, page [2-22](#page-41-0)

#### **Functional Overview**

Oracle Advanced Outbound Telephony provides extensive functionality critical to maximizing the effort of executing of calling campaigns. Oracle Advanced Outbound Telephony provides the following functionality:

- Record Release Strategies and Controls, page [2-8](#page-27-0)
- Oracle Intelligent Recycling Strategies, page [2-9](#page-28-0)
- Universal Dynamic List Subsets, page [2-9](#page-28-0)
- Interaction Multiple Dialing Modes, page [2-9](#page-28-0)
- Automatic Messaging, page [2-10](#page-29-0)
- 'Do Not Call' List Filtering, page [2-10](#page-29-0)
- Calling Calendar and Time Zone Management, page [2-10](#page-29-0)
- Real-Time Performance Statistics, page [2-11](#page-30-0)

#### **Record Release Strategies and Controls**

Oracle Advanced Outbound Telephony provides a number of dynamic release strategies and controls allowing call center manager to tactically optimize the execution of the calling list.

<span id="page-27-0"></span>Interaction center managers have the capability to prioritize their objectives. Deciding the order in which a list segment is to release records can be controlled by list *priority* control. Interaction center managers may specify either sequential exhaustion of records from a particular list segment, or round robin the selection records from of list segments or a combination of both. Used in conjunction with a *distribution* release strategy at the campaign schedule level and a *quantum* release strategy at the subset level to control the number of records pulled for release.

For some outbound efforts a list may be segmented based on geographic regions. In business scenarios such as surveys or appointment scheduling, the desired goal may be to evenly distribute successful contacts among the lists. Oracle Advanced Outbound Telephony *quota* release strategy can manage the release of records toward a goal, then block any further release of records once the quota has been met for that particular list segment, thus allowing the calling efforts to be focused on other areas needing attention.

Interaction centers are very dynamic and administrators need tools that allow them to adjust their tactics in a real-time manner. Outbound dialing strategies may be impacted due to an act of Mother Nature, where calling efforts need to filter out records from a certain geographical area or need to focus on calling segment that is yielding better results due to time constraints. Oracle Advanced Outbound Telephony's *record filter* controls allows administrators to dynamically modify the release criteria of records for a given campaign schedule, thus controlling the types of records that are called.

#### **Oracle Intelligent Recycling Strategies**

Oracle Advanced Outbound Telephony recycling strategies (callback) defines the decision and action process after each call attempt. Recycling strategies may determine "best time to call" or determine that further efforts should be halted due to diminishing returns. The recycling decision, based on user definable business rules, may test a combination of data points to determine an appropriate course of action. The data point test may include: call outcome (ring-no-answer, busy, answering machine, SIT (special information tones, etc.), phone number type (home, work, etc.), time/date/day, outcome counters from previous call attempts on the record, or a field in the call record.

Recycling actions may include: schedule a callback at a specified time, retire the record from further call attempts, change phone number for next dial attempt, or move the record to another list.

#### **Universal Dynamic List Subsets**

Oracle Advanced Outbound Telephony provides the ability to dynamically *subset* (segment) the calling list based on any value(s) within the customer record (customer score, address, etc.) and then control the release of the records at a subset level. In other words, set priorities between the subset, set quotas on subsets, and define the number of records to be release from each subset.

Subsets allow the partitioning of records to align to business objectives and enable interaction center administrators with more control granularity to focus calling efforts. If the calling efforts are not meeting business objectives, simply redefining the subset(s) will quickly and easily change the execution strategy.

#### <span id="page-28-0"></span>**Interaction Multiple Dialing Modes**

Oracle Advanced Outbound Telephony provides several dialing modes options that maps to a desired level of agent productivity, campaign complexity and campaign execution cycle.

*Manual* mode offers the full list contact management functionality offered by Oracle Advanced Outbound Telephony, in an environment that is not CTI-enabled.

*Preview* mode offers an agent screen pop where the agent must initiate the dial via Oracle Telephony Manager's softphone.

*Timed Preview* mode delivers a record (screen pop) to the business application, and waits for a predefined time period before Oracle Advanced Outbound Telephony launches the dialing of the record. The agent can initiate the call before the predefined time period expires, or the agent can allow the time period to expire and have Oracle Advanced Outbound Telephony automatically initiate the dial.

*Progressive* mode offers simultaneous automated dialing with an agent screen pop.

*Predictive* mode dials in advance and transfers only connected calls along with the agent screen pop. Predictive offers the maximum level of agent productivity. Agents are spared the wasted time listening to the progress of a call and non-productive rings no answers, busy signals and answering machines; only calls that have resulted in a live contact are passed to the agent.

#### **Automatic Messaging**

Oracle Advanced Outbound Telephony provides the ability to automatically leave pre-recorded messages when dialing in predictive mode. Based on phone type (home, work, etc.) different messages may be automatically left depending on the phone type encountered, thus freeing agents to process other calls.

To utilize this feature, the CONTACT\_POINT\_TYPE field in TCA must be "phone", the PHONE\_LINE\_TYPE must be populated with the phone type (i.e. fax, telephone, mobile, pager, etc.), and the CONTACT\_POINT\_PURPOSE must be populated with the phone purpose (i.e. business, home-business, personal, etc.).

Since Oracle Advanced Outbound Telephony utilizes these TCA fields to determine what type of phone it's calling, if these fields aren't populated appropriately, Oracle Advanced Outbound Telephony will not be able to automatically leave different messages based on the telephone type.

#### **'Do Not Call' List Filtering**

Oracle Advanced Outbound Telephony manages 'Do Not Call' records through Oracle's Trading Community Architecture (TCA). The architecture provides a fully coordinated effort across the e-Business application suite for controlling contact restrictions for all contact media (e-mail, phone, postal mail etc.). The architecture specifies contact control based on execution channel (telephony, e-mail, etc.), time periods for applying the restriction(s), and purpose (telemarketing, collections, etc.) for a phone number. Before any record is eligible for calling, Oracle Advanced Outbound Telephony validates the record against TCA for any real-time updates, thus facilitating compliance with the federal Telephone Consumer Protection Act (TCPA) legislation.

However, the first filtering process should take place within Oracle Marketing in the form of a suppression list. By creating a suppression list that identifies call records flagged as Do Not Call within TCA, you can effectively eliminate these records before generating your calling list. For more information on suppression lists, refer to the *Oracle Marketing User Guide*.

#### <span id="page-29-0"></span>**Calling Calendar and Time Zone Management**

A key component to contact management is identifying the most appropriate time to contact an individual. Calling calendars used in conjunction with time zone information, define a set of callable times.

Country and regional calendars support compliance with geographical restrictions where violations of call time restrictions can have legal consequences.

User defined calendars provide the flexibility to define arbitrary callable times to reflect the demographic makeup of a campaign schedule or a calling list.

#### **Real-Time Performance Statistics**

Oracle Advanced Outbound Telephony's real-time performance reports provide administrators feedback on the operations of the calling efforts, thus enabling them the information to adjust execution directions. The reports included with Oracle Advanced Outbound Telephony are:

- **Campaign Schedule Record Summary Statistics Report -** report provides a quick view of the record distribution for all active call-center campaigns. Record statistics include counts of records loaded, called, remaining, available, and unavailable. The report also provides a time estimate for the exhaustion of a predictive dialed list and for the percentage of list penetration.
- **Campaign Schedule Record Detail Statistics Report -** report provides a detailed view of the record distribution for a campaign. Similar to the *Campaign Schedule Record Summary Statistics* report, this report provides analogous data, however drills down at a list and subset level. The report also compares calls achieved to quota objectives.
- **Campaign Schedule Dialing Statistics Report -** report helps in evaluating a calling effort. The report incorporates data for a specified period, where the maximum window is 24 hours. Data shown consist of counts and percentages for the period, including dialing outcomes (busies, ring-no-answers, SIT, etc.), predictive dialing information (abandoned calls, calls withdrawn, voice detected, etc.), and general distribution of calls in the various dialing modes.
- **Campaign Schedule Outcome Summary Report -** report provides a view of the distribution of call outcomes and results for a campaign. The report incorporates data for a specified period, the maximum window being 24 hours.
- **Campaign Schedule Call Results Detail Report -** report is similar to the Campaign Schedule Outcome Summary report, providing analogous data, however drills down at a list and subset level. Again, the report shows data for a specified period, the maximum window being 24 hours.
- **Agent Call Results Detail Report -** report provides a view of the distribution of call results among agents for a campaign. Statistical data for the report incorporates data for a specified period, the maximum window being 24 hours
- **Agent Performance -** report provides a view of talk times, wait times, wrap times, and idle times among agents for a campaign. The report provides a means of comparing longest times, shortest times, and average times with an agent's actual times. Once more, the report shows data for a specified period, the maximum window being 24 hours.
- <span id="page-30-0"></span>• **Campaign Schedule Time Zone Detail -** report provides for all active campaigns, a quick glance view of the distribution of callable records broken down by time zone. Statistics are available at a list level and are aggregated to the Campaign Schedule level.

# **Architecture**

This topic group provides information on the servers that comprise Oracle Advanced Outbound Telephony, its other components, how they are configured to work together, how they integrate with Oracle Marketing, the minimum software and hardware requirements, and sizing parameters for Oracle Advanced Outbound Telephony.

This topic group covers the following topics:

- Oracle Advanced Outbound Telephony Physical Architecture, page [2-12](#page-31-0)
- Oracle Advanced Outbound Telephony Servers, page [2-14](#page-33-0)
- Oracle Marketing Integration, page [2-20](#page-39-0)

#### **Related Topics:**

- New in This Release, page [2-1](#page-20-0)
- Features, page [2-8](#page-27-0)
- Responsibilities, page [2-21](#page-40-0)
- Concepts, page [2-22](#page-41-0)

# **Oracle Advanced Outbound Telephony Physical Architecture**

The Oracle Advanced Outbound Telephony product consists of three main components:

- 1. **Schema -** Oracle Advanced Outbound Telephony has schema objects (primarily tables and views), PL/SQL packages. The Oracle Advanced Outbound Telephony schema stores:
	- Returned records
	- Call history
	- Recycling algorithms
	- Record filters
	- Subset information
	- VDU configuration data
	- Voice messages
- <span id="page-31-0"></span>2. **Administration GUIs -** Oracle Advanced Outbound Telephony has a set of administration user interfaces to perform the following tasks:
	- Campaign call center parameter setup
	- Campaign Schedule call center parameter setup
	- Subset creation and maintenance
	- Record Filter creation and maintenance
	- Recycling creation and maintenance
	- VDU configuration
	- Voice messaging import and maintenance
	- Real time reporting
- 3. **Java servers -** Oracle Advanced Outbound Telephony has two Java server processes:
	- Oracle Advanced Outbound Telephony Central Server
	- Oracle Advanced Outbound Telephony Dial Server

These servers are discussed in greater detail in the Oracle Advanced Outbound , page [2-14Telephony Ser](#page-33-0)vers topic.

#### **Oracle Advanced Outbound Telephony Architecture Diagram**

The following diagram shows the Oracle Advanced Outbound Telephony components in the context of a complete system. Components which are actually part of the Oracle Advanced Outbound Telephony product are highlighted in gray.

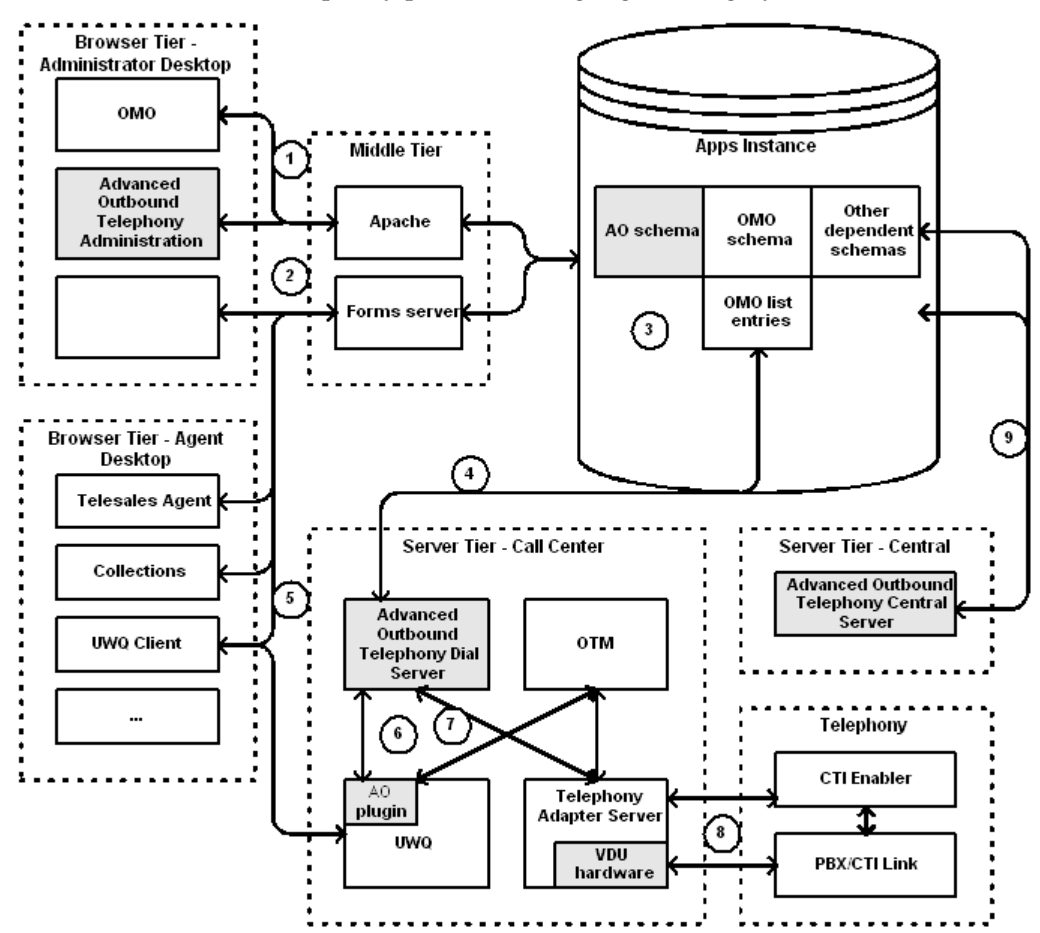

Numbered areas on the physical architecture diagram are explained below.

- 1. The Oracle Advanced Outbound Telephony administration GUI is on the HTML stack. It uses the Advanced Outbound Administrator responsibility and it is part of the Oracle Advanced Outbound Telephony product.
- 2. To implement and administer other dependent components, other screens in both the HTML and Forms interfaces will be required. Examples of responsibilities used in Forms are 'Telesales Administrator' and 'CRM Administrator.'
- 3. Much of the Oracle Advanced Outbound Telephony functionality and integration happens through database schemas. There is an Oracle Advanced Outbound Telephony schema present in the Apps Instance and it is part of the Oracle Advanced Outbound Telephony product. Oracle Advanced Outbound Telephony is directly dependent on the schemas of the following:
	- Oracle Marketing (AMS) Oracle Marketing
	- TCA (HZ) Trading Community Architecture
	- JTA Oracle Foundation
	- JTT Oracle Foundation
	- IEO Server schema and Logger
- 4. The Oracle Advanced Outbound Telephony Dial Server removes records from the database and returns these records through the return queue. This process is described in more detail in the Oracle Advanced Outbound Telephony Dial , page [2-17Server topic.](#page-36-0)
- 5. The agent desktop applications, such as UWQ, Telesales, and Collections, are primarily Forms applications. All desktop applications integrate to Oracle Advanced Outbound Telephony through UWQ.
- 6. Oracle Advanced Outbound Telephony integrates into UWQ through the Media Provider interface. An Advanced Outbound Telephony plugin exists in UWQ and is considered part of the Oracle Advanced Outbound Telephony product.
- 7. The Oracle Advanced Outbound Telephony Dial Server uses the Telephony Adapter Server for both CTI and VDU control.
- 8. The Oracle Advanced Outbound Telephony Central Server is a lightweight server which does time zone and calendar management, and recycling. Notice from the diagram that the two Oracle Advanced Outbound Telephony servers do not communicate directly. The Oracle Advanced Outbound Telephony Central Server is part of the Oracle Advanced Outbound Telephony product.

# **Oracle Advanced Outbound Telephony Servers**

This topic group discusses the responsibilities and architecture of the Oracle Advanced Outbound Telephony servers in greater detail, including:

The Oracle Advanced Outbound Telephony Central Server, *iec\_ig*

The Oracle Advanced Outbound Telephony Dial Server, *iec\_ig*

#### **The Oracle Advanced Outbound Telephony Central Server**

The Oracle Advanced Outbound Telephony Central Server is responsible for invoking the operations of Oracle Advanced Outbound Telephony that take place in the database. The Central Server does the following things:

- <span id="page-33-0"></span>• Changes the status of campaign schedules and lists when necessary.
	- Periodically calculates callable time matrices based on time zone, country code, list and campaign schedule information.
	- Validates list entries.
- Executes recycling, which also populates call history and Oracle Customer Interaction History when necessary.
- Recognizes lost list entries (those taken by applications but never returned) and makes them available again.
- Rolls up reporting data.

The Central Server has the following design characteristics:

- Because most of its functionality is implemented in the database, it is very lightweight.
	- Its tasks are broken up into plugins. A basic understanding of this is helpful for understanding the Central Server's configuration.

The Central Server uses the Oracle Interaction Center Server Manager (ICSM) interface for configuration, for more information on ICSM please refer to the *Oracle Interaction Center Server Manager*. A Central Server, as its name implies, exists once per instance. One Central Server performs all of the above tasks for all active campaign schedules and lists.

The following diagram depicts the Oracle Advanced Outbound Telephony Central Server, its responsibilities and it's relation to the database:

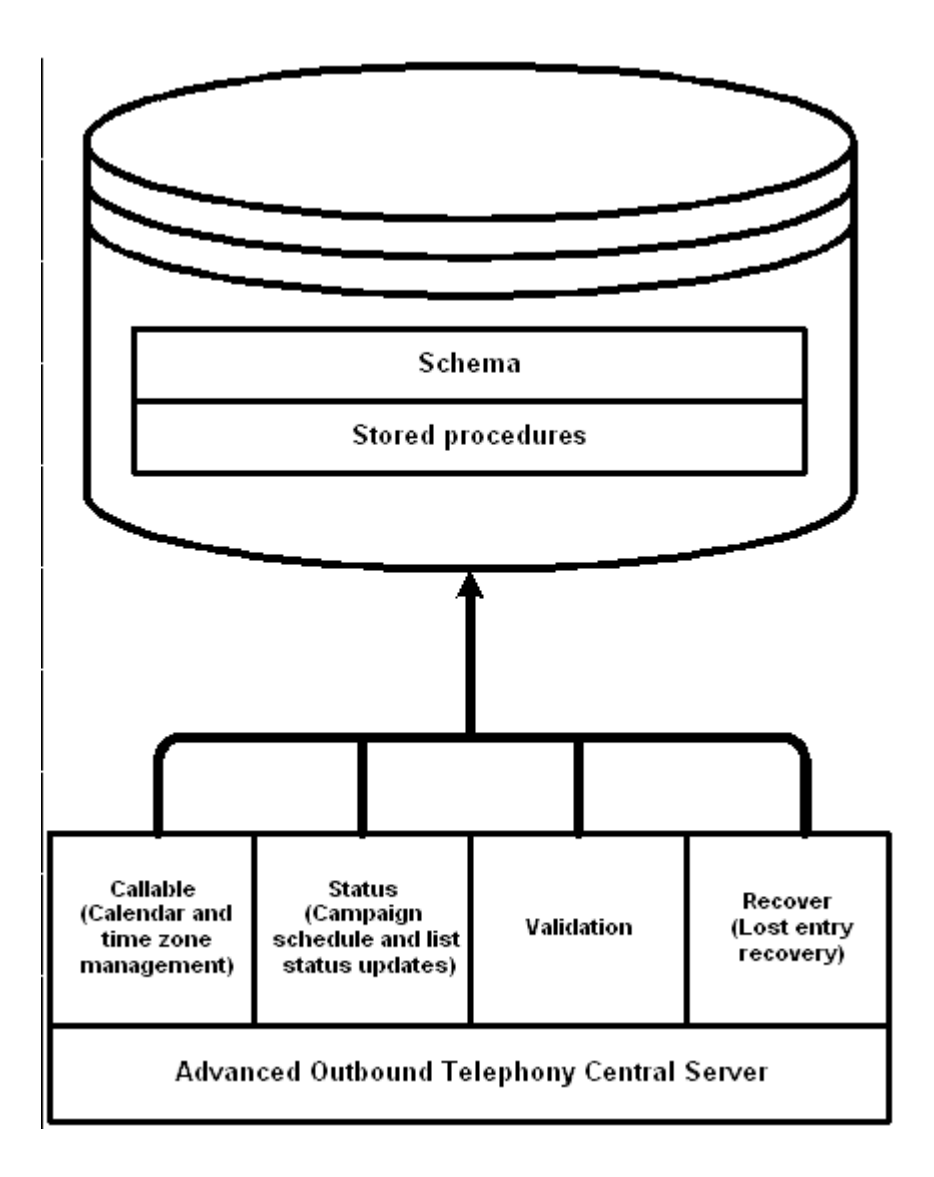

The above diagram depicts the CRM instance and the Oracle Advanced Outbound Telephony Central Server. The Advanced Outbound Telephony Central Server is responsible for invoking the following procedures or "tasks":

- Calendar and time zone management
- Group callback management
- Campaign schedule and list status updates
- Validation
- Reporting
- Lost entry recovery

These procedures or "tasks" are plugins and exist as stored procedures in the schema on the CRM instance.
## **The Oracle Advanced Outbound Telephony Dial Server**

The Oracle Advanced Outbound Telephony Dial Server is responsible for the following functional areas:

- Managing agent logins and agent state (via UWQ)
	- Retrieving records from the database
	- Delivering records through UWQ to desktop applications
	- Recycling calls
	- Placing predictive dials
	- Predictive pacing
	- Receiving record status data via UWQ from desktop applications
	- Returning records to the database for processing by the recycling plugin

The following diagram depicts the Oracle Advanced Outbound Telephony Dial Server, its responsibilities and it's relation to the database:

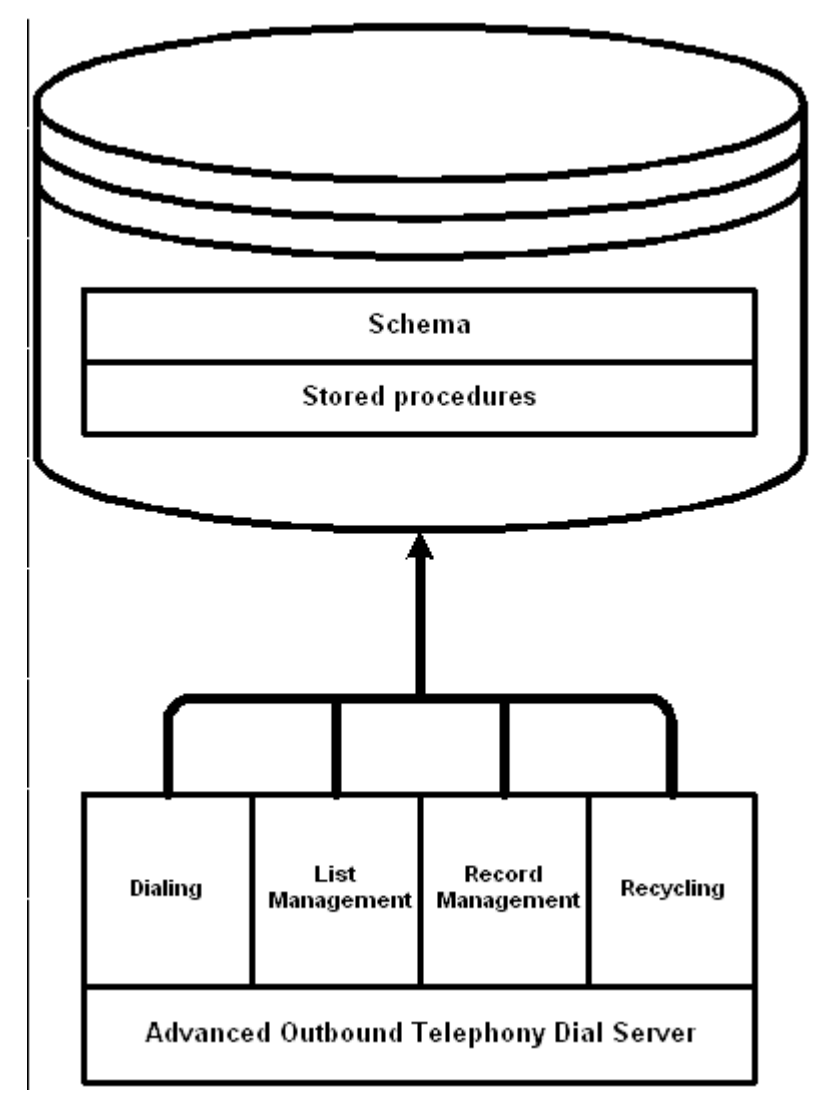

Unlike the Central Server, which resides alone in its own server group, Dial Servers belong to server groups in a similar manner to the other Interaction Center servers. For scalability purposes, multiple Dial Servers can be added to a single server group. Each Dial Server can support a large call center. When multiple Dial Servers are used, the Oracle Advanced Outbound Telephony UWQ Media Provider Plugin will automatically choose between them based on availability and load.

The following diagram provides a simple example layout of the Oracle Advanced Outbound Telephony servers, and illustrates the concept behind using server groups to set up distributed call centers:

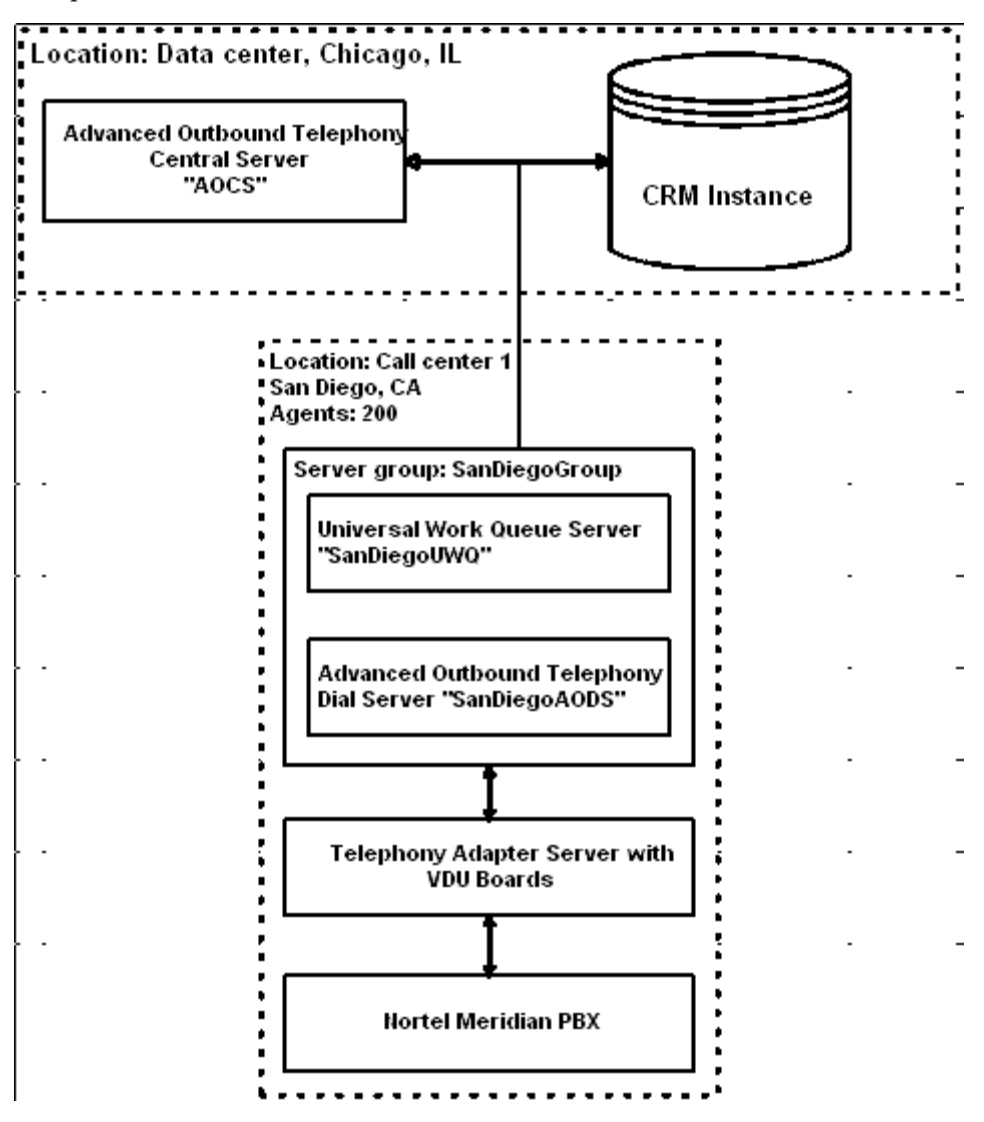

The above diagram shows two interaction centers: one data center and one call center. The data center, which is located in Chicago, houses the CRM database instance and the Oracle Advanced Outbound Telephony Central Server. The call center, which is located in San Diego and has 200 agents, houses 1 instance of the Oracle Advanced Outbound Telephony Dial Server (SanDiegoAdvanced Outbound TelephonyDS). In this example, the call center in San Diego uses a Nortel Meridian PBX.

The following diagram provides a complex example layout of the Oracle Advanced Outbound Telephony servers, and illustrates the concept behind using server groups to set up distributed call centers:

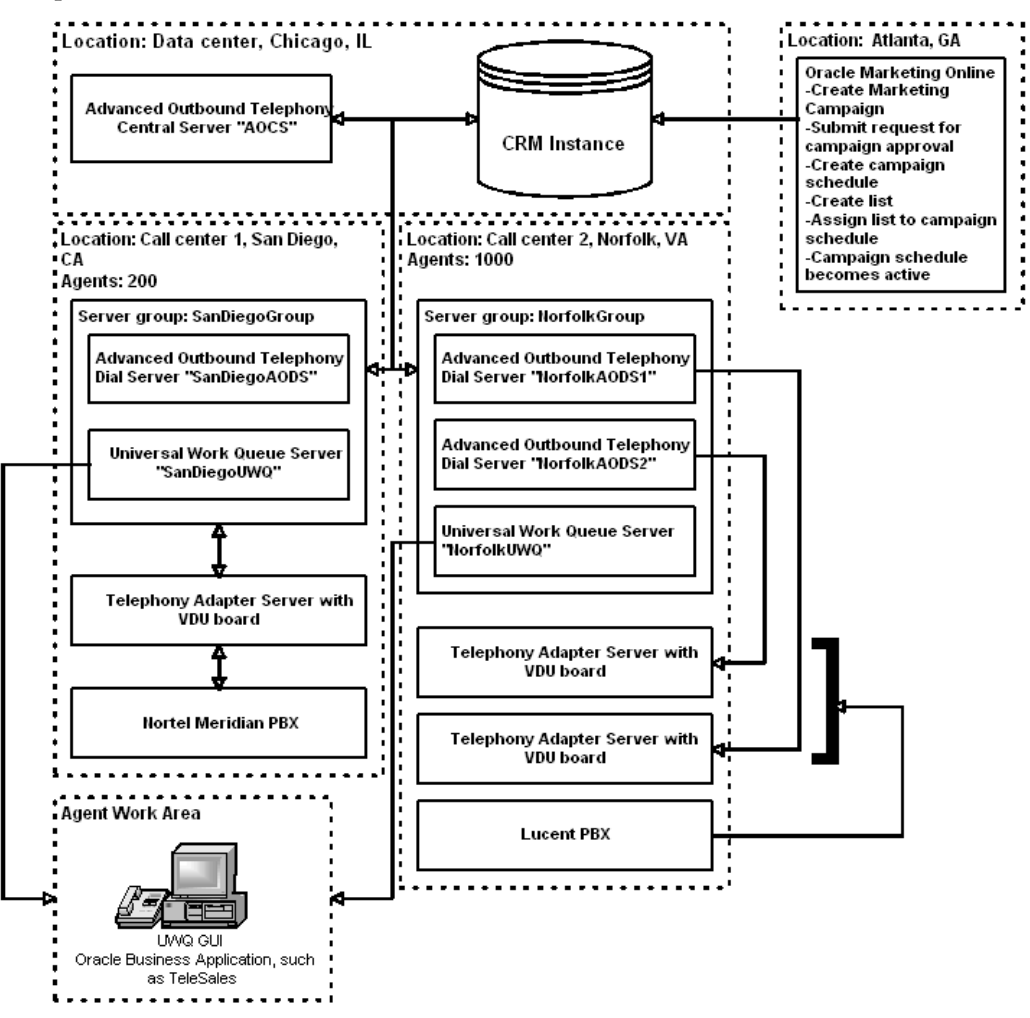

The above diagram shows three interaction centers: one data center, two call centers, an agent work area, and a marketing center. The data center, which is located in Chicago, houses the CRM database instance and the Oracle Advanced Outbound Telephony Central Server. Call Center 1, which is located in San Diego and has 200 agents, houses 1 instance of the Oracle Advanced Outbound Telephony Dial Server (SanDiegoAdvanced Outbound TelephonyDS). Call center 2, which is located in Norfolk and has 1000 agents, utilizes 2 instances of the Oracle Advanced Outbound Telephony Dial Server (NorfolkAdvanced Outbound TelephonyDS1 and NorfolkAdvanced Outbound TelephonyDS2). In this example, call center 1 in San Diego uses a Nortel Meridian PBX and call center 2 in Norfolk uses a Lucent PBX. The agent work area utilizes the Oracle Universal Work Queue GUI and a business application, such as Oracle TeleSales.

The middleware setup, which defines the Telephony Adapter server and the CTI server, determines which Telephony Adapter server will be pointed to. When defining the Middleware via the Call Center HTML Admin, the flag 'Use Oracle Advanced Outbound Telephony' will indicate that there are VDU cards housed in the telephony

adapter server for Advanced Outbound Telephony. All the VDUs housed in the SAME server node MUST point to the same Dial Server. The association to the Dial Server occurs at the VDU board definition level.

## **Oracle Marketing Integration**

Oracle Advanced Outbound Telephony is tightly integrated with and dependent on Oracle Marketing (Oracle Marketing). As such, Oracle Marketing is a prerequisite for Oracle Advanced Outbound Telephony. Integration with Oracle Marketing deals primarily with sharing schema objects such as:

List Integration, page [2-20](#page-39-0)

Campaign Schedules, page [2-21](#page-40-0)

List Entries, page [2-21](#page-40-0)

## **List Integration**

List integration with Oracle Marketing is based around a shared state model. In some states (or statuses), Oracle Marketing owns a list and its state transitions. In some states, Oracle Advanced Outbound Telephony owns the list and its state transitions.

The following diagram shows the state transition model for lists (the list states and transitions shown in shaded area are owned by Oracle Advanced Outbound Telephony):

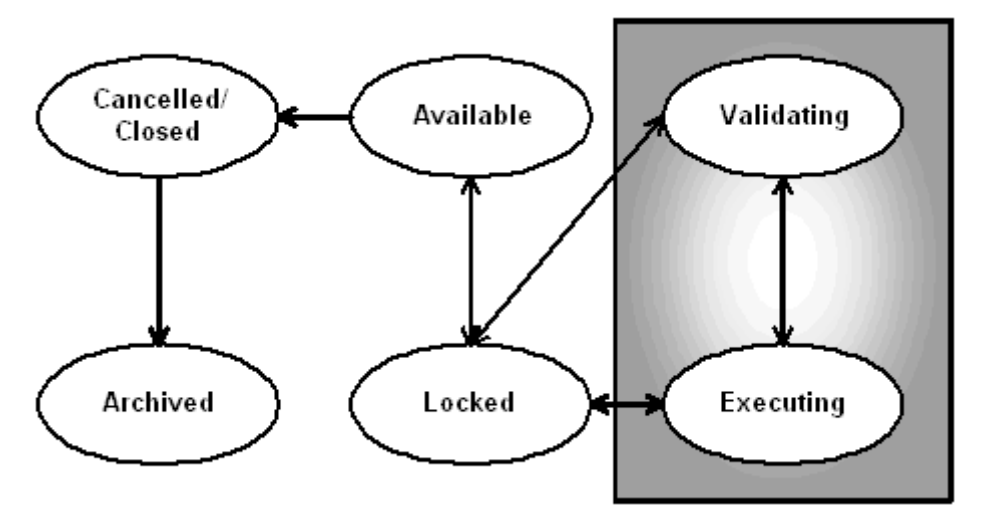

The above diagram depicts the various list state transitions. Only the validating and executing list states are owned by Oracle Advanced Outbound Telephony.

The list state begins as "locked", where it can be cancelled/closed or begin the validating process. If it is cancelled/closed, it will be archived. If it begins the validating process, it will be validated, and begin the executing process (all within Oracle Advanced Outbound Telephony). Once the execution process has completed, it will be set back to "locked".

Definitions of these states, as well as the key transition states, are as follows:

<span id="page-39-0"></span>• Locked (Oracle Marketing). The list is manually placed into this state using the Oracle Marketing interface when no more changes will be made to it. Up to this point, it can be regenerated at will.

• Validating (Advanced Outbound Telephony). This is a manual process you can run or schedule to be run via the Oracle Advanced Outbound Telephony HTML Administration console.

At this point, they are validated, which is a relatively long-running process that checks each entry's phone numbers, country codes, and time zone information.

- Executing (Advanced Outbound Telephony). This is a manual process you can run via the Oracle Advanced Outbound Telephony HTML Administration console.
- Closed (Oracle Marketing). Lists are moved to closed when the campaign schedule end date passes.

Records will only be released from lists which are in the **executing** state, and also have **active** schedules.

## **Campaign Schedules**

Similar to lists, the sharing of campaign schedules is based around a state model. However, the campaign schedule integration is simpler.

The following conditions must be true for Oracle Advanced Outbound Telephony to use a campaign schedule from Oracle Marketing (and display it in the IEC Admin GUI):

The activity is set to 'Telemarketing.'

The following additional conditions must be true for Oracle Advanced Outbound Telephony to release records from lists within a campaign schedule:

The campaign schedule's status code is active.

### **List Entries**

Similar to lists, the sharing of campaign schedules is based around a state model. However, the campaign schedule integration is simpler.

The following conditions must be true for Oracle Advanced Outbound Telephony to use a campaign schedule from Oracle Marketing (and display it in the IEC Admin GUI):

The activity is set to 'Telemarketing.'

The following additional conditions must be true for Oracle Advanced Outbound Telephony to release records from lists within a campaign schedule:

The campaign schedule's status code is active.

## <span id="page-40-0"></span>**Responsibilities**

The following table shows the responsibilities needed for implementing, administering, and using Oracle Advanced Outbound Telephony use:

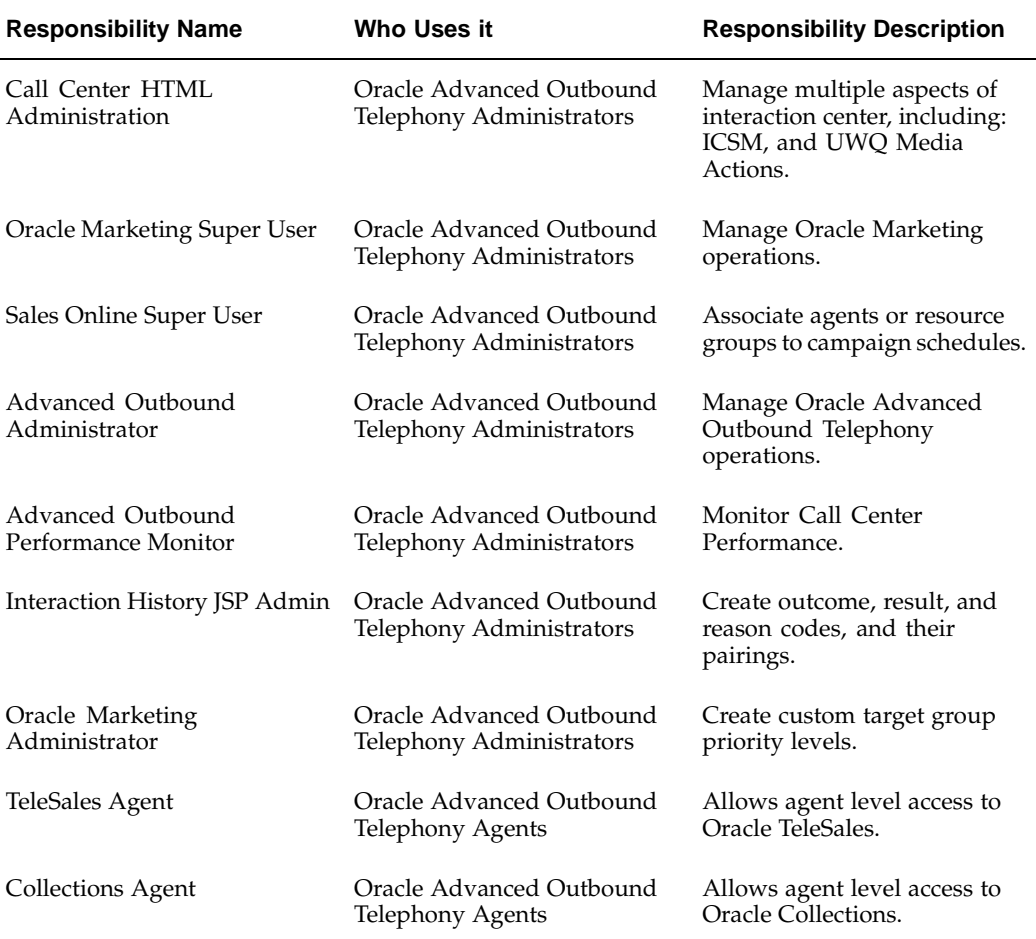

### **Related Topics:**

- New in This Release, page [2-1](#page-20-0)
- Features, page [2-8](#page-27-0)
- Architecture, page [2-12](#page-31-0)
- Concepts, page [2-22](#page-41-0)

# **Concepts**

Agent-to-Line Ratio Control, page [2-23](#page-42-0)

Appending Campaign Schedules, page [2-24](#page-43-0)

Area Code Mapping, page [2-24](#page-43-0)

Calling Calendars, page [2-24](#page-43-0)

Campaigns, page [2-26](#page-45-0)

Campaign Schedules, page [2-26](#page-45-0)

Dialing Methods, page [2-27](#page-46-0)

<span id="page-41-0"></span>Dialing Options, page [2-27](#page-46-0)

Do Not Call, page [2-28](#page-47-0) FTC Predictive Dialing Legislation, page [2-28](#page-47-0) Importing Lists, page [2-31](#page-50-0) List Entries, page [2-31](#page-50-0) Lists, page [2-31](#page-50-0) List Regeneration, page [2-32](#page-51-0) List Source Types, page [2-32](#page-51-0) Outcome, Result, Reason Codes and Wrapups, page [2-34](#page-53-0) Phone Formats, page [2-38](#page-57-0) Record Release Control, page [2-38](#page-57-0) Recycling Records, page [2-41](#page-60-0) Reports, page [2-45](#page-64-0) Server Groups, page [2-47](#page-66-0) Subsets, page [2-48](#page-67-0) Subset Priority, page [2-49](#page-68-0) Time Zone Management, page [2-49](#page-68-0) Time Zone Mapping, page [2-49](#page-68-0) Trading Community Architecture, page [2-50](#page-69-0) Validation History, page [2-51](#page-70-0) Validation Report, page [2-51](#page-70-0) Validation Rules, page [2-51](#page-70-0) VDU Configuration, page [2-54](#page-73-0) Voice Messages, page [2-55](#page-74-0)

### **Related Topics:**

- New in This Release, page [2-1](#page-20-0)
- Features, page [2-8](#page-27-0)
- Architecture, page [2-12](#page-31-0)
- Responsibilities, page [2-21](#page-40-0)

## **Agent-to-Line Ratio Control**

Currently, VDU ports are used by Oracle Advanced Outbound Telephony on a first come first serve basis where all campaign schedules that are set to dial predictively will have equal access to the VDU resources. The agent-to-line ratio control provides the ability to dedicate VDU ports to a particular campaign schedule.

<span id="page-42-0"></span>Rather than relying on a 'level playing field' with VDU resources, the agent-to-line ratio control function enhances the control of VDU port allocations particularly critical for agentless campaign schedules and other campaign schedules that require the

automated messaging feature. The performances of these campaigns are dependent of the availability of VDU resources.

## **Appending Campaign Schedules**

Oracle Advanced Outbound Telephony allows you to append new records to an existing campaign schedule by creating a new campaign schedule and appending it to an existing campaign schedule. This process allows you to dynamically add new records to a campaign schedule, or, in other words, add records to a campaign schedule while records from that campaign schedule are being dialed.

While the copy process overwrites all records with PARTY\_IDs that already appear in the destination campaign schedule, the call history for the records is maintained. This process prevents the duplication of records in the destination campaign schedule once the append process has been completed. Also, by overwriting the information for the record in the destination campaign schedule, the move process ensures the record is not marked as Do Not Use.

To successfully perform the append campaign schedule process, a destination campaign schedule must be present and you must have already created the new campaign schedule containing the list information you want to append to the destination campaign schedule. The campaign schedule must be validated at least once. As well, the status for both the source and the destination campaign schedules must be either "Locked" or "Executing", and the campaign schedules must be Call Center Ready.

## **Area Code Mapping**

Also known as Region Mapping.

An area code is defined as a 3-digit number that identifies each telephone service area in a country (such as the U.S. or Canada).

Area Code Mapping provides a way for Oracle Advanced Outbound Telephony to find the country to associate a phone number with.

The Trading Community Architecture (TCA) seeds area code mappings for the US (United States) and CA (Canada). However, if you are processing campaign schedules containing numbers in other countries (whose phone country code does not map uniquely to a territory code), you will need to create the area code mappings for those countries. If your campaign schedule contains numbers in only one country, you can create rules defining the area code for the entire campaign schedule, and do not need to create these mappings. Additionally, these mappings are used to associate regions (states/provinces) with area codes so that regions can be associated with contact points and used in applying Region Calendars to determine when contact points can be called.

### **Calling Calendars**

A calling calendar defines a set of callable times. Calendars can be associated to geographic locations (countries or regions) or marketing objects (campaign schedules). Oracle Advanced Outbound Telephony utilizes three types of calendars:

- Country Calendar
- Region Calendars
- <span id="page-43-0"></span>User Defined Calendar

#### **Country Calendar (Mandatory)**

A country calendar consists of a baseline callable time range for all seven days of the week, as well as any exceptions. Exceptions are most commonly used for holidays, and may be specified by specific date or by pattern (for example, third Friday of each month).

Country calendars MUST be defined, otherwise the records in the campaign schedule will not be called.

Country calendars are expected to be created based on country-specific laws and are required for Oracle Advanced Outbound Telephony. There may be cases where it is acceptable to call contact points outside of the range of these laws, user defined calendars allow you to do this.

Every list entry has one to many contact points. Every contact point (telephone number) must have an associated country code and time zone. Every country code must have an associated calendar. This association creates the base set of callable times for every list entry. Oracle Advanced Outbound Telephony ships with country codes for many countries; however, additional country codes can be created and added to the base product as necessary to meet your business needs.

#### **Region Calendar (Optional)**

Region calendars can be used to solve the problem of when certain regions further restrict the callable times from the country they are in. For example, the United States sets the callable time parameters at 9am through 9pm; however, certain states further restrict those hours. These restrictions necessitate the creation of a regional calendar to address the more limited callable hours.

If there are conflicts between the regional calendar and the corresponding country calendar, the country calendar prevails (except when you select **Yes** from the drop-down list in the Override Country Calendar field).

#### **User Defined Calendar**

User defined calendars are optional calendars which can be associated with campaign schedules. These calendars are used to supplement information in the country calendar. If there are conflicts between the user defined calendar and the corresponding country calendar, the country calendar prevails (except when you select **Yes** from the drop-down list in the Override Country Calendar field).

For example, the default calling time in the country calendar you are using is 9AM to 9PM; however, you are only calling businesses and you know that nobody will be present after 6PM. You can create a user defined calendar that adjusts the call time accordingly.

#### **Calendar Example:**

Oracle Advanced Outbound Telephony ships with a default U.S. calendar. It contains the following baseline callable ranges:

- Sunday 10AM-8PM
- Monday 9AM-9PM
- Tuesday 9AM-9PM
- Wednesday 9AM-9PM
- Thursday 9AM-9PM
- Friday 9AM-9PM
- Saturday 9AM-8PM

In addition, it contains restricted calling hours for the standard U.S holidays. Note that the callable times are always specified in terms of the local time zone; no time zone specification is necessary. If you wish to prevent calling on a specific target group from 6PM to 8PM on a specific date (for example, Monday, June 4, 2001), you can create an user defined calendar with the following exception information:

06-04-2001 6PM-8PM: no calling

and apply it to the target group.

## **Campaigns**

A campaign is the organizational unit of a focused marketing effort. Campaigns define the marketing effort. One marketing campaign can have multiple campaign schedules associated with it and each of these campaign schedules can be targeted for different execution channels. For example, a marketing campaign might have a campaign schedule associated with it that is targeted for e-mail execution, and another associated with it that is targeted for telephony execution.

### **Campaign Schedules**

Campaign schedules are specified within Oracle Marketing (by a user with the Oracle Marketing Super User responsibility).

Campaign schedules support multiple channels of execution within a marketing campaign. A campaign schedule is the highest-level object associated with Oracle Advanced Outbound Telephony. Target groups are associated to campaign schedules, as are agents. A campaign schedule has a start date and an end date. Multiple campaign schedules can be associated to one marketing campaign, where the campaign schedule is managed as a different execution channel.

The release strategy is executed at the campaign schedule level. When the campaign schedule is created in Oracle Marketing, the interaction center administrator designated for campaign schedule approval (via the Marketing Medium specification) will receive notification. The administrator must approve the campaign schedule before it can be executed. This approval process takes place in the Interaction Center Administrators's Personal Homepage, where the workflow item must be approved.

**Note:** The configuration of campaign schedules takes place both within Oracle Marketing and within the Oracle Advanced Outbound Telephony administration application.

Oracle Advanced Outbound Telephony only deals with the target groups targeted for outbound telephony execution. In order for Oracle Advanced Outbound Telephony to be able to use a campaign schedule from Oracle Marketing, the following conditions must be met in Oracle Marketing:

- The activity must be set to "Telemarketing". This is typically defined as part of the campaign schedule setup type (in the 'Administration' tab for the Oracle Marketing Super User responsibility in HTML applications).
- <span id="page-45-0"></span>The campaign schedule's status code must be set to "active". This is set in the 'Administration' tab for the Oracle Marketing Super User responsibility in HTML applications.

## **Dialing Methods**

A dialing method is the mode by which the system dials the customer telephone numbers as it passes the records to the agents. Automated dialing enhances productivity and list penetration because it dials the customer telephone numbers with a reduced chance for error.

Each campaign schedule can have a different dialing method. Oracle Advanced Outbound Telephony allows you to set up different campaign schedules and lists with different dialing methods. Within a single campaign schedule, different lists can also have different dialing methods. While dialing methods can be set at both the campaign schedule and list level, lists are set by default to use the dialing method of the parent campaign schedule. However, this default can be overridden at any time.

Oracle Advanced Outbound Telephony supports the following dialing methods:

- **Preview** In preview dialing, the list entry information is delivered to the agent-facing application. It is up to the application to initiate the dial programmatically, or for the agent to initiate the dial using the softphone.
- **Timed Preview** When timed preview is used, a record (screen pop) is delivered to the business application, and Oracle Advanced Outbound Telephony waits for a predefined time period before dialing the record. The agent can initiate the call before the predefined time period expires, or the agent can allow the time period to expire and have Oracle Advanced Outbound Telephony automatically initiate the dial.
- **Progressive** When progressive dialing is used, Oracle Advanced Outbound Telephony delivers the list entry information to the desktop application and simultaneously places the dial from the agent's telephone. In the case of a non-connect outcome, it is up to the agent to classify the call.
- **Predictive** When predictive dialing is selected, Oracle Advanced Outbound Telephony runs a pacing algorithm, which places dials in advance of agent requests. Oracle Advanced Outbound Telephony attempts to predict or anticipate when agents will become available and then transfer only live contacts to them. This behavior is customizable through the use of dialing options.
- **Manual** With manual dialing, there is no CTI; therefore, the agent dials the call by hand.
- **Agentless Predictive -** In agentless mode, calls are dialed without the need for agent interaction. When "live" connects or answering machines are detected, a pre-recorded message will play. This mode is activated by selecting the Agentless Campaign option when configuring the Campaign parameters in the Oracle Advanced Outbound Telephony HTML Administration console and indicating the number of virtual agents you want to use for the agentless campaign.

When automated messaging is used in conjunction with campaigns set to agentless mode, Oracle Advanced Outbound Telephony will disconnect the call once the message has been played. This is useful in political campaigns such as a "Get out the votes," where the agent or the contacted party needs no follow-up interaction.

## <span id="page-46-0"></span>**Dialing Options**

Dialing options are used to customize the behavior of predictive dialing. They can be used to set things like:

The number of rings before a call is considered a 'no answer'

- The abandonment rate for calls
- Answering machine detection level
- The types of calls to transfer to agents
- Whether to play a prerecorded message when an answering machine is detected
- For agentless campaigns, the number of virtual agents to use.

## **Do Not Call (DNC)**

Also known as a "Stop List".

In compliance with the Telephone Consumer Protection Act (TCPA), at the request of the call recipient, calls can be blocked so that they will not be dialed by Oracle Advanced Outbound Telephony or any other application.

Oracle Advanced Outbound Telephony manages 'Do Not Call' records through Oracle's Trading Community Architecture (TCA). The architecture provides a fully coordinated effort across the e-Business application suite for controlling contact restrictions for all contact media (Email, phone, postal mail etc.). The architecture specifies contact control based on execution channel (telephony, Email, etc.), time periods for applying the restriction(s), and purpose (telemarketing, collections, etc.) for a phone number.

Before any record is eligible for calling, at runtime Oracle Advanced Outbound Telephony will validate the record against TCA for any real-time updates where the channel equals "phone," or "all;" thus, facilitating compliance with the federal Telephone Consumer Protection Act (TCPA) legislation.

The first filtering effort should be made within Oracle Marketing through the creation of a suppression list. Before list generation, a suppression list should be defined which identifies if list entries have been flagged within TCA not to be called.

Oracle TeleSales is used to add numbers to the Do Not Call list. Please refer to the Oracle TeleSales documentation for more information on requesting numbers be added to the Do Not Call list.

## **FTC Predictive Dialing Legislation**

The Federal Trade Commission's (FTC) original Telemarketing Sales Rule was an important tool for the protection of consumers against fraudulent telemarketers. The original rule placed restrictions on the time of day telemarketers could make unsolicited calls (between 8 a.m. and 9 p.m. within the consumer's time zone), and the original rule instituted the ability for consumers to request Do-Not-Call restrictions by or on behalf of a particular seller.

On January 29, 2003, the FTC issued an amended Telemarketing Sales Rule. While the main focus of the amended rule was the institution of a National Do Not Call Registry, it also presented guidelines for several other areas. The following provisions have an affect on the operations of Advanced Outbound Telephony as a product:

- National Do Not Call List
- Caller Identification
- <span id="page-47-0"></span>• Abandoned Calls

#### **National Do Not Call Registry**

The National Do-Not-Call registry supplements the company-specific Do-Not-Call provision of the original Telemarketing Sales Rule. The amended rule prohibits calling any numbers that consumers have placed on the National Do Not Call Registry, where violation of the rule can result in a civil penalty of \$11,000 per violation. The exception to this rule is if the consumer has an established business relationship with seller.

#### **Caller Identification**

The Caller ID provision mandates that a telemarketer must transmit caller ID information and where available, its own corporate/personal name, to consumer's caller ID services. The transmitted service telephone number must be answered during business hours.

The provision allows for the substitution of the name of the seller and number based on whose behalf the telemarketer is calling. For example, the rule allows a service bureau calling on behalf of many client-sellers to transmit a client-seller's customer service number rather than the service bureau's number.

#### **Abandoned Calls**

The amended Telemarketing Sales Rule prohibits telemarketers from abandoning outbound calls. The FTC has defined call abandonment using the following two criteria:

- Upon answering the phone, consumers are hung-up on.
- If an outbound call is not connected to a live agent within two seconds upon the end of a consumer's greeting.

By such definition, the use of a pre-recorded sales pitch message, whether at the beginning of a call or the call entirely consist of a pre-recorded message, would violate the two second rule of having a live agent on the line for the consumer.

The FTC allows for some flexibility with abandon calls through their safe harbor requirements, where if the telemarketer:

- uses technology to ensure no more than three percent of all calls that are answered by a live person are allowed to be abandoned; this is measured per day, per campaign.
- allows the telephone to ring for either fifteen seconds or four rings before disconnecting an unanswered call.
- plays a recorded message stating the name and phone number of the seller on whose behalf the call is being placed when a live agent is unavailable.
- maintains records documenting adherence to the above safe harbor requirements.

#### **Changes in Oracle Advanced Outbound Telephony for Compliance**

Since Oracle Advanced Outbound Telephony is an internationally distributed product and the United States Federal Trade Commission's (FTC) Telemarketing Sales Rule has no jurisdiction when Oracle Advanced Outbound Telephony is used to call consumers outside the United States boarders, Oracle Advanced Outbound Telephony had been designed in such a way that the FTC's guideline settings can be easily enabled or disabled when dialing in predictive mode.

Changes introduced to Oracle Advanced Outbound Telephony due to new FTC regulations include:

- New parameter, "US Predictive Dialing Guidelines", was introduced in Predictive Telephony Parameters setup section for quick predictive configuration in line with FTC.
- New key performance indicator (KPI) value, "FTC Abandonment rate".
- Expanded Oracle Customer Interaction History logging to include life cycle segments for auditing purposes.

#### **Quick US Predictive Dialing Guidelines Setting**

Oracle Advanced Outbound Telephony introduced a new parameter, Predictive Dialing Guidelines, in order to provide a quick method of setting certain Oracle Advanced Outbound Telephony predictive parameters within the FTC's Amended Telemarketing Sales Rule guidelines while disallowing any changes that are not within the guidelines. Current values available in the drop down menu are **US Predictive Dialing Guideline**, and **Custom**.

When selecting **US Predictive Dialing Guideline**, Oracle Advanced Outbound Telephony automatically makes the following predictive parameter changes in operating within FTC's safe harbor requirements:

- Sets Oracle Advanced Outbound Telephony's abandonment rate to 0%
- Disables a checkbox that enables call withdrawal
- Disables a checkbox that enables call abandonment
- Disallows the Ring No Answer value to be greater than four rings
- Sets Automated messaging to "Play only if agent not available" (only option available)
- Requires Automated messaging for all phone types
- Allows only "Transfer to Agent" as a post-play automated messaging option
- Disables "Agentless" campaign mode.

Oracle Advanced Outbound Telephony's predictive pacing is also monitored to be no greater than three percent abandonment, per FTC's new definition of abandonment, where three percent of all calls connected to an agent must be answered within two seconds. (See New Abandonment Rate Definition section below.)

When selecting **Custom**, none of the above predictive parameters are automatically set, nor are any of these values restricted from change.

#### **New Abandonment Rate Definition**

The FTC disallows automated systems from hanging up on a consumer, which has been the traditional definition of abandonment. Instead, the FTC has expanded the definition of call abandonment to include calls not answered within two seconds of a customer completing his greeting. Oracle Advanced Outbound Telephony maintains its current key performance indicator (KPI) definition of abandonment rate - when customer is hung up on by an agent/system and introduces a new KPI value, "FTC Abandonment rate".

The new FTC KPI is included in Oracle Advanced Outbound Telephony's real-time reports, Dialing Statistics and Campaign Performance Statistics. Additionally, Daily Business Intelligence reports for Outbound Calling has also been modified to include display the FTC abandonment rate within their reports.

#### **Audit Log**

Under the new requirements of the FTC, telemarketers must be able to provide records documenting compliance. In meeting those requirements, Oracle Advanced Outbound Telephony has expanded logging efforts to include life cycle segments of call handling to Oracle's Customer Interaction History (IH).

The life cycle call segments that Oracle Advanced Outbound Telephony will log are:

- Voice detected (from the Intel/Dialogic voice detection boards) when the VDU board has identified that a live voice has been detected.
- Message played an automated message was played because a live agent was not available.
- Call transferred to a live agent.
- Customer discard when the consumer hangs up before the call transfer can be completed.

Although out-of-the-box reports are not available to display the detail data stored within Oracle Customer Interaction History, custom auditing reports may be developed to query Oracle Customer Interaction History for this data.

## **Importing Lists**

The importing of target groups from various sources is an important part of using Oracle Advanced Outbound Telephony. Target groups may be sourced internally, from the Trading Community Architecture database (TCA) or externally either through target group import or by use of Oracle Discoverer. Interaction centers and marketing organizations frequently purchase lists of contacts. This functionality is entirely owned by Oracle Marketing.

Oracle Marketing also allows for the regeneration of existing lists. For more information on regenerating list, refer to the List Regeneration, page [2-32 concept topic.](#page-51-0)

## **List Entries**

A list entry is one row in a list. It is occasionally called a record. Currently, each list entry is associated with one party and has one to many contact points. The fields on each list entry are always the same within one list. They are determined by the list source type, which is associated with the list header.

List entries a re created when Oracle Marketing generates a list. They contain all necessary denormalized data from other areas of the database with the exception of Do Not Call information.

Oracle Advanced Outbound Telephony uses the list entry as the primary, permanent storage area for the record.

## <span id="page-50-0"></span>**Lists**

A list is a data structure containing information about one or more customer records. A list does not reproduce the customer database; each record in the list points back to a real customer account in one of your customer databases. More specifically, each record in the list only reflects the subset of fields needed for a screen pop and to meet the list segmentation criteria.

The purpose of a list is to identify a particular segment of customer records. Once a segment has been identified, an administrator can control the conditions under which the records are called.

The term 'list' is also used to mean a specific group of list entries. As mentioned above, lists can be used with Oracle Advanced Outbound Telephony by associating them with the correct type of campaign schedule. Lists are owned by Oracle Marketing and are used for many purposes within marketing aside from outbound dialing.

Although different aspects of list headers are configurable from different GUI screens in Oracle Advanced Outbound Telephony, the list header structures are the same.

### **List Regeneration**

Oracle Marketing has the ability regenerate the target groups (e.g. Oracle Advanced Outbound Telephony calling list) with new data. Calling record updates may also include new or changed phone numbers, in which case Oracle Advanced Outbound Telephony must revalidate the data. The list regeneration process will not disturb any call history information of records that have already been called.

Campaign schedules (e.g. target groups/calling lists) may have execution duration of weeks where the calling record may become outdated. If the updated information has an impact on record release control or has different phone numbers, then call center administrators need the ability to insert/delete/update records to a calling list.

An example may be a collections campaign effort where delinquency time and amount may change since the creation of the calling list. Different strategies or priority are used based on this information. The list may be segmented based on amount of duration of delinquency (e.g. 30, 60 or 90 days) where the highest priority may be given to records that are the most overdue and/or above a threshold amount. By regenerating the list, the record will be categorized appropriate for dialing.

List regeneration options offered by Oracle Marketing that Oracle Advanced Outbound Telephony can handle include:

- **Standard** this target group regeneration mode will not keep any call history and should only be used as the first time effort to generate a calling list. Subsequent list regenerations should not use this target group generation mode once Oracle Advanced Outbound Telephony has begun execution.
- **Incremental** this target group regeneration mode should be used to insert additional calling records without disturbing the call history information of existing records in the target group. It will not update any data to the existing records in the target group.
- **Update** this target group regeneration mode should be used to reflect changes such as the addition of new records, data changes to existing records and/or removal of existing records from the target group. Regeneration will not disturb existing call history information for records that remain in the list.
- **Update No Purge** this target group regeneration mode is similar to the Update mode, however will not delete any records from the existing target group.

### <span id="page-51-0"></span>**List Source Types**

A list source type is a concept used by Oracle Marketing to define how fields from the database (typically TCA) map to the columns of a target group entry. A target group

entry has several hundred generic columns; a specific list source type, for example, could state that the phone number will go into column 1 and the name will go into column 2. However, a different list source type could populate the first column with name and the second column with phone number.

Oracle Advanced Outbound Telephony recycling algorithms and record filters are directly associated to source types because they define which fields are present in a target group.

Oracle Marketing ships with two default list source types:

- B to B Business to Business (Organization Contacts)
- B to C Business to Consumer (Persons)

**Note:** While Oracle Marketing allows you to modify the source type fields, you MUST NOT remove or modify the following fields:

**Note: Per Customer** - Oracle Advanced Outbound Telephony requires these fields for each customer. They are either used in the screen pop, or to check for DNC, release control, or the stop list.

**Caution:** While Oracle Marketing allows you to modify the source type fields, you MUST NOT remove or modify the following fields: Per Customer - Oracle Advanced Outbound Telephony requires these fields for each customer. They are either used in the screen pop, or to check for DNC, release control, or the stop list.

- PERSON\_FIRST\_NAME
- PERSON\_LAST\_NAME
- PERSON\_NAME\_SUFFIX
- PERSON\_TITLE
- PIN\_CODE
- PARTY\_NAME
- PARTY\_ID
- SOURCE\_CODE
- SOURCE\_CODE\_FOR\_ID
- PARTY\_SITE\_ID
- POSTAL\_CODE

**Note: Per Phone Number** - Oracle Advanced Outbound Telephony requires these fields for each phone number.

- CONTACT\_POINT\_ID
- TIME\_ZONE
- PHONE\_COUNTRY\_CODE
- PHONE\_AREA\_CODE
- PHONE\_LINE\_TYPE
- PHONE\_NUMBER
- RAW\_PHONE\_NUMBER
- REASON\_CODE

## **Outcome, Result, Reason Codes, and Wrapups**

Customer Interaction History provides a three-tiered hierarchical means of recording the conclusion of an interaction: OUTCOME, RESULT and REASON. During the interaction wrap up process, contact center agents may conclude an interaction or activity by assigning one, two or all three of the conclusion descriptors. Outcome, result, and reason codes specify what happened on a dial attempt to contact a customer. These codes are seeded, but are also user-extensible.

A wrapup relates outcomes to results and reasons. You can limit the availability of a wrapup to a specific campaign type or code. When the wrapup is selected for an interaction, the outcome, result, and reason in the wrapup definition are assigned to the interaction.

Outcome, results and reasons codes should always be enforced as a hierarchy. That is, the user must always select an outcome before you can select a result and they must select a result before they can select a reason.

If an outcome has no results associated with it, then the user should not be allowed to select a result for that outcome. Also, if an outcome/result combination has no reasons associated with it, then the user should not be allowed to select a reason for that outcome/result combination.

If the outcome selected is designated as requiring a result, then the user must select a result. If only one valid result is set-up for the outcome, then that value should be defaulted for the user. If the result selected is designated as requiring a reason, then the user must select a reason. If only one valid reason is set-up for the result, then that value should be defaulted for the user.

#### **Examples**

Outcome Selected = "No Answer" or "Busy"

• The result and reason fields remain disabled. The user cannot set them because no result values are associated to these outcome values.

Outcome selected = "Contact"

• The result field is enabled because two possible results can be selected - "No Sale" or "Sale. The user MUST select a result.

Outcome selected = "Contact", Result selected = "No Sale"

The reason field is enabled because three possible reasons can be selected for a "No Sale" result - "No Money", "Too Expensive", "Out of Work". The User MUST select a reason.

Outcome selected = "Contact", result selected = "Sale"

<span id="page-53-0"></span>• The reason field remains disabled. The user cannot set a reason because no reason values are associated to a result of "Sale".

#### **Call Outcome**

An outcome describes the outcome of a customer interaction (for example, making contact with the customer or reaching an answering machine). An outcome can be assigned manually by the agent or automatically by the application.

You can required the assignment of a result when a particular outcome is assigned to an interaction. In addition, the assignment of an outcome can generate a callback so that an agent calls the customer back at another time.

'Outcome' reflects network connectivity (e.g. connect, busy, ring-no-answer, SIT, etc.); a list of system defined outcome codes are defined within Oracle Advanced Outbound Telephony, others may be user defined.

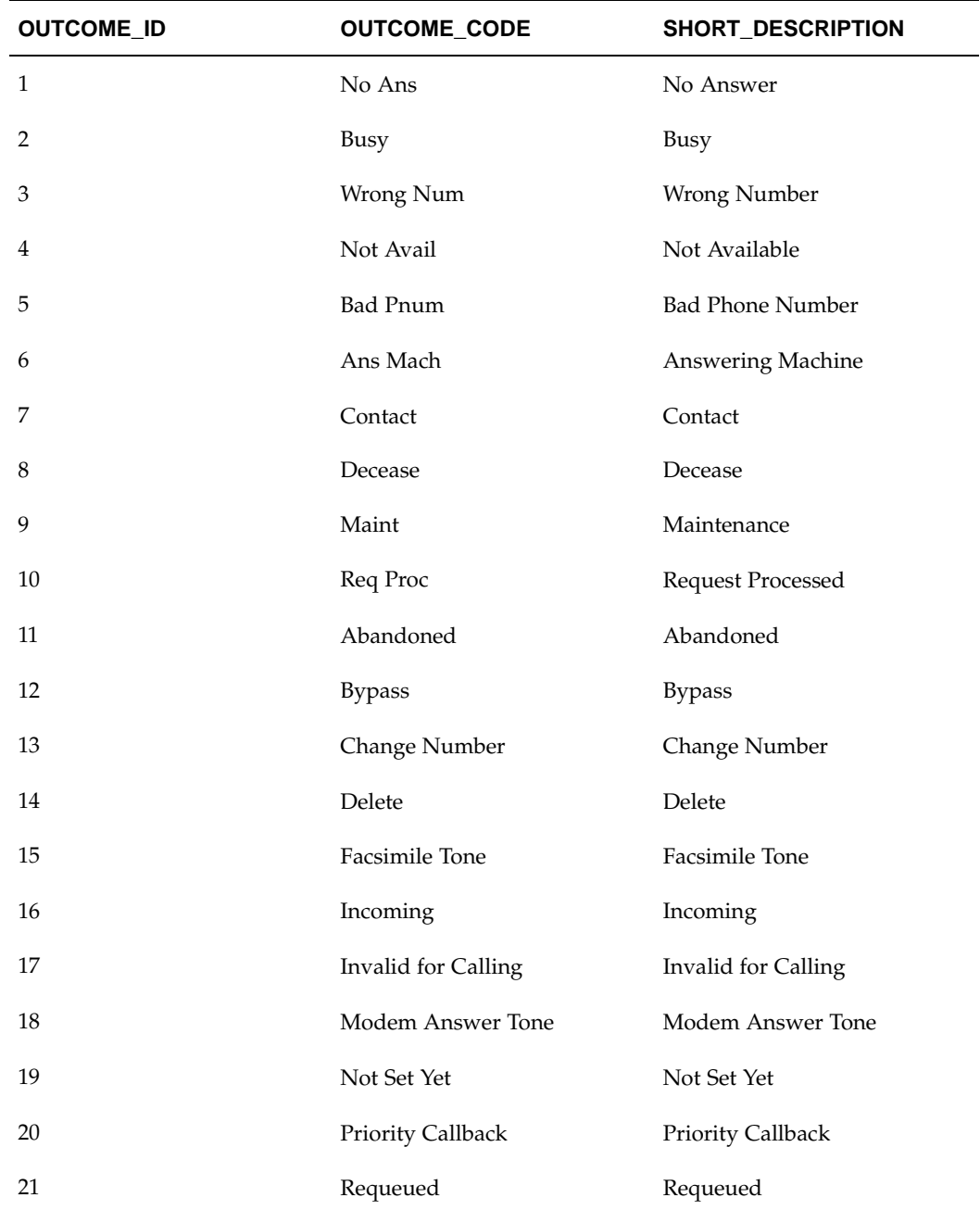

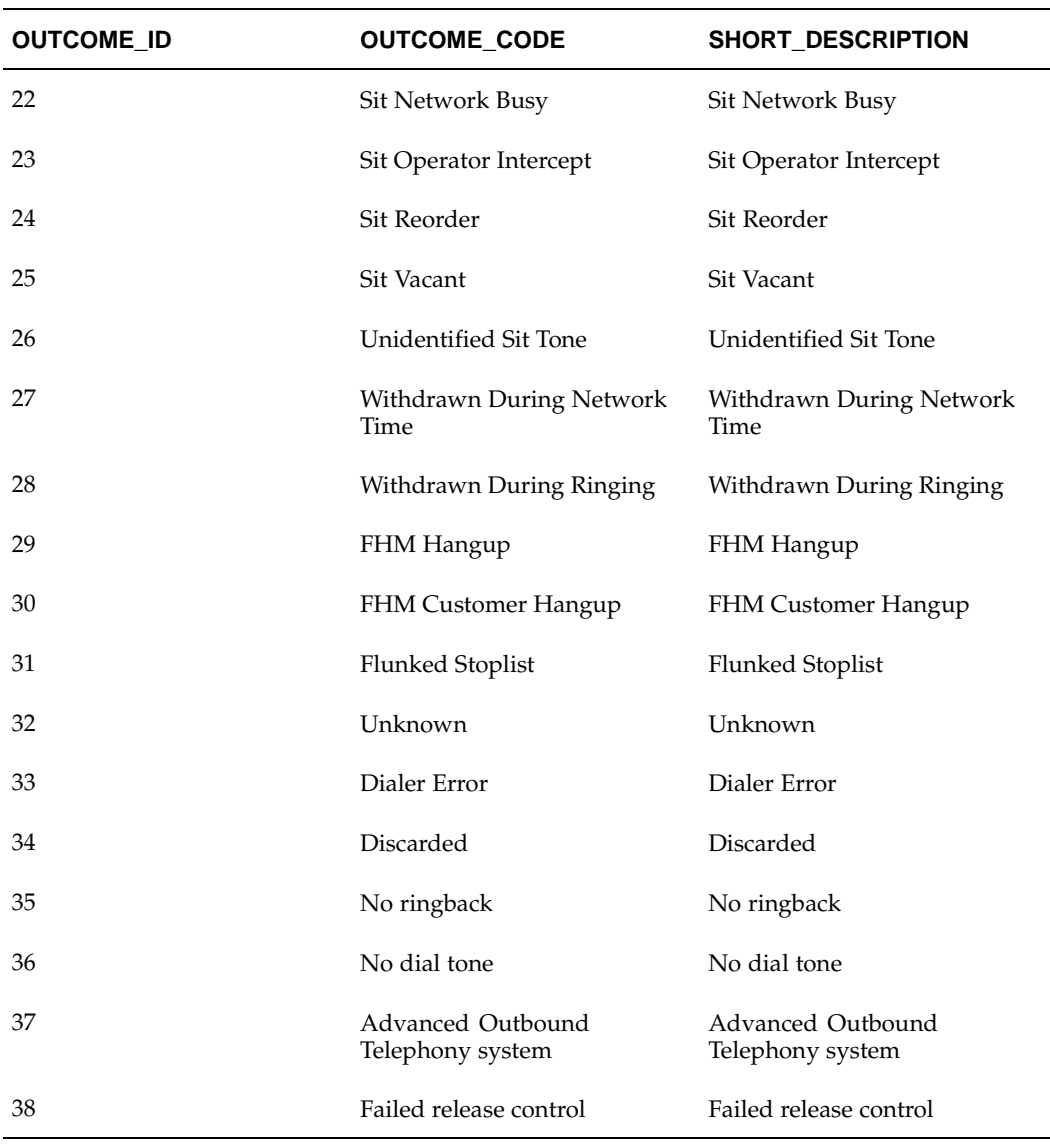

### **Call Result**

A result describes the consequence of an outcome. Examples of 'Results' could include: "Sale" or "No Sale" or "Wrong Party Contact".

Using a wrap up, you can relate an outcome to one or more results (for example, a outcome of "contact" with a result of "no sale"). Also, you can require the assignment of a reason when a particular result is assigned to an interaction.

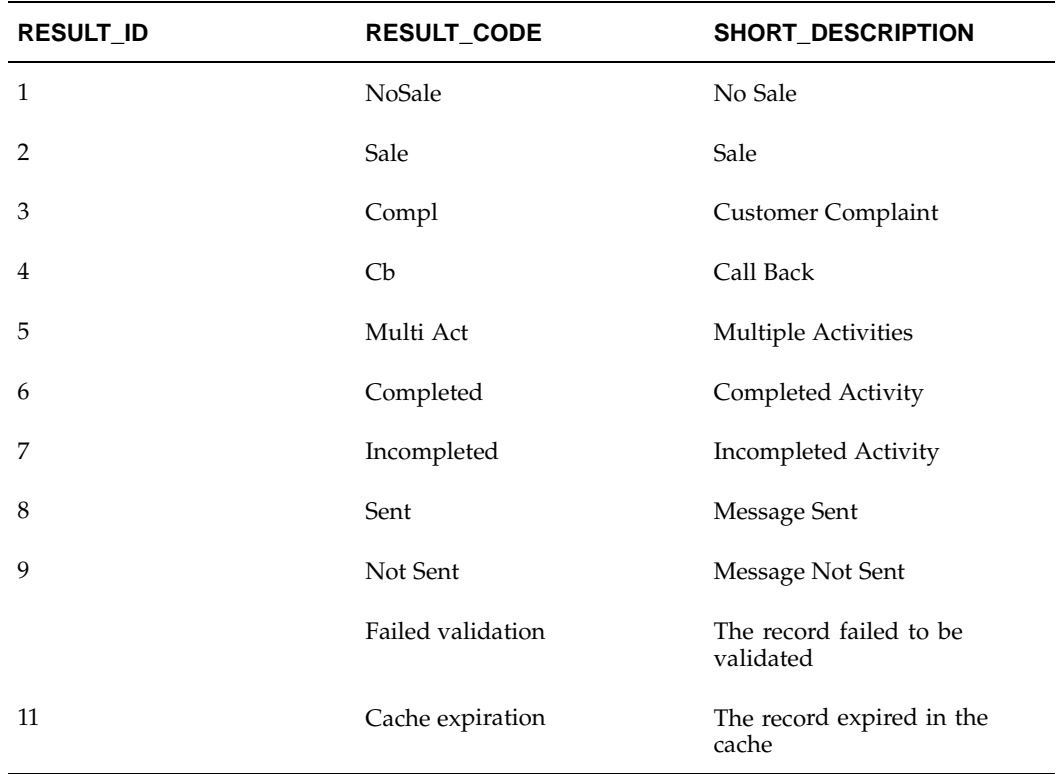

### **Call Reason**

A reason provides an explanation for the result. 'Reason' codes are optional user/application defined. It is used to further detail the 'Result' of the call, such as "Too Expensive" or "Using Competitor's Product" or "No Interest"

Using a wrap up, you can relate a result to one or more reasons (for example, a contact outcome with a result of "no sale" and a reason of "no money").

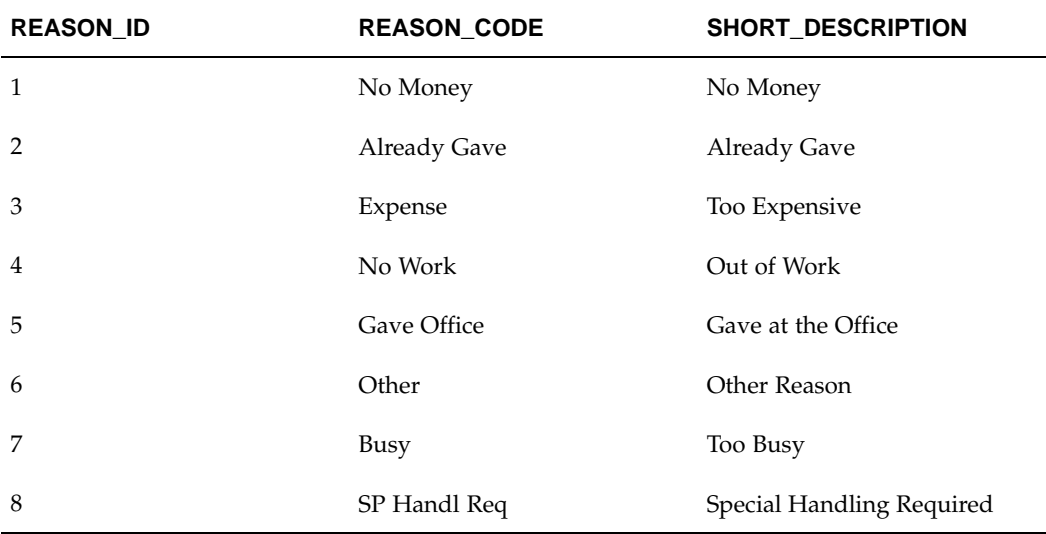

These codes are owned and administered by Oracle Customer Interaction History. Oracle Advanced Outbound Telephony references these codes in its recycling algorithms and record filters.

## **Phone Formats**

Phone formats must be created for each country that you will be calling in your lists. Oracle Advanced Outbound Telephony ships with the phone formats for the United States and Canada. Additional phone formats can be created by logging into the Oracle Forms Application with the Trading Community Manager responsibility.

## **Record Release Control**

Oracle Advanced Outbound Telephony provides the following means of controlling record release:

- Record Filters, page [2-38](#page-57-0)
- Release Priority, page [2-39](#page-58-0)
- Release Strategy, page [2-39](#page-58-0)

### **Record Filter**

Record filters are filters against which records are checked at the point of release. Record filters are created and applied to lists. They are able to check fields of list entries. Record filters check release fields to ensure they match defined parameters (STATE equal to Virginia). A match here will prevent the release of the record.

The record filter process occurs after a record is selected and provides a last minute means to filter records from being called. If a record does not pass the release checkpoint process, the record will be recycled according to the rules defined for recycling processing.

The release criterion should be defined in an SQL statement where any field(s) available in AMS\_LIST\_ENTRIES table may be used as a criterion.

Record filters utilize expressions in a similar manner as recycling algorithms. However, instead of being called conditions, they are called rules. They use the following three components:

- Field
- Operator
- Value

Record filter rules are structured in the following order: *field operator value.* For example: *PERSON\_FIRST\_NAME equal to James* (where *PERSON\_FIRST\_NAME* is the field, *equal to* is the operator, and *James* is the value). The combination of these three elements (field, operator, and value) is called an expression.

The Oracle Advanced Outbound Telephony HTML Administration console displays rules in an alphanumeric hierarchy.

### **Example:**

• Rule 1

PERSON\_LAST\_NAME begins with W OR PERSON\_LAST\_NAME begins with B

<span id="page-57-0"></span>AND PERSON\_FIRST\_NAME equal to James

OR Rule 2

PARTY\_ID greater than 1200 AND PARTY\_ID less than 2500

OR Rule 3

CUSTOMER\_KEY has a value

In the above example, the lines under each rule are conditions for that rule.You can have multiple expressions in a single condition (as seen under Rule 2) and you can have multiple conditions under a single rule (as seen in Rule 1). If you want to have more than one expression in a condition, or more than one condition in a rule, it is very important how the they are joined together (by AND or by OR).

Separate top level rules are *only* joined together by **OR**; however multiple expressions within a single condition, and multiple sub-conditions within a single rule can be joined by either **AND** or **OR**.

If you want to have multiple top level rules in your record filter, their order is very important. Once a rule is met, Oracle Advanced Outbound Telephony ignores all other rules at the same level and only completes execution for the process within that set of rules. In the above example, if Rule 1 is met, then Rule 2 and Rule 3 are ignored.

### **Release Priority**

Release priorities determine the relative priority of a subset in comparison to other subsets. Oracle Advanced Outbound Telephony utilizes the AMS\_list\_priority lookup code for release priority.

Every subset has a release priority. Priorities allow Oracle Advanced Outbound Telephony to distinguish between "high" priority subsets and "low" priority subsets. The priority selections Oracle Advanced Outbound Telephony supports are:

- Highest (1)
- High (25)
- Medium (50)
- Low  $(75)$
- Lowest (100)

Highest through Medium level priorities are preemptive; all subsets with priorities in this range will be exhausted in priority sequence before the next priority level is used. Low and Lowest priorities are used in round-robin fashion; each of these subsets will release its quantum of records, then the next subset in the same priority level will be used.

Oracle often recommends that time-based subsets (for example, the Busy and Priority Callback subsets) have higher priorities, and that all other subsets have lower priorities. This insures that records that need to be called back at specific dates and times are called before those that have no assigned callback dates and times. When Oracle Advanced Outbound Telephony sees that no records are available in the time-based subsets (because they are scheduled for future callback), then it automatically begins the round-robin process among subsets with lower priorities.

#### <span id="page-58-0"></span>**Release Strategy**

Release strategy is a broad concept which describes how Oracle Advanced Outbound Telephony releases records from lists and subsets. Oracle Advanced Outbound Telephony supports the following types of release strategies:

- Distribution Strategy, page [2-40](#page-59-0)
- Quantum Release Strategy, page [2-40](#page-59-0)
- Quota Release Strategy, page [2-40](#page-59-0)

An additional factor affecting release strategy is priority. Both lists and subsets have priorities which influence release strategy.

#### **Distribution Strategy**

When using the distribution release strategy, Oracle Advanced Outbound Telephony pulls an indicated ratio of records from each campaign schedule at the same priority level over time. The distribution strategy utilizes distribution priority level and an indicated ratio number (weight), both of which are set in the Oracle Advanced Outbound Telephony HTML Administration console.

**Example:** You have campaign schedules A and B. Both are set at a distribution priority of "High." Schedule A is set to a distribution weight of 10 and Schedule B is set to a distribution weight of 20. Over time, a ratio of 10 records will be released from Schedule A and 20 will be released from Schedule B.

#### **Quantum Release Strategy**

The quantum release strategy supports proportional calling across all lists and subsets associated with the campaign strategy and it is considered the baseline strategy for an Oracle Advanced Outbound Telephony service.

The quantum release strategy controls the number of records that can be sequentially dispersed from a subset. This means that when Oracle Advanced Outbound Telephony is distributing customer records to agents, it releases a quantum number of records from each subset before it goes on to the next subset in the campaign.

Every subset has a quantum which you can dynamically adjust via Oracle Advanced Outbound Telephony. Usually, a subset's quantum is adjusted to reflect the proportion of customer records in that subset compared to other subsets in the campaign.

Without the concept of a quantum, Oracle Advanced Outbound Telephony would read all records from one subset before moving on to another subset. This would exhaust each subset in order. While a strategy of this sort may be useful in some instances (for instances, in a Collections application, where you want all of the 60-day overdue customers called before the 30-day customers), you generally want a mix of records from different subsets.

#### **Quota Release Strategy**

The Quota Release Strategy stops releasing records from a list or subset when a pre-defined limit has been reached.

This strategy disburses records from a list or subset based on the quota that is assigned to a list or subset. A quota represents the maximum number of records with a certain outcome or result that should be obtained from that list or subset during a pre-defined period of time (set by a Quota Reset Period value).

Quotas are reset at the end of a quota reset period (defined at the list or subset level), so that the list or subset is again available for calling. The raw values used to calculate the quota are dependent upon the outcome codes of each record and must be passed by the agent business applications to Oracle Advanced Outbound Telephony.

<span id="page-59-0"></span>Due to its pre-defined limit, the Quota Release Strategy is useful for survey or appointment setting campaigns.

## **Recycling Records**

Recycling is the process of determining how to process records that have been dialed. When a record is returned, a user-definable recycling algorithm is executed, which looks at the record, the call results, and previous calls to the record.

For example, if a call ends up with a status of "Busy," you can assume that it's likely that the decision maker is at home; therefore, you will probably want to call the customer back within a few minutes. Oracle Advanced Outbound Telephony can automatically schedule a record with a busy outcome to be attempted in 10 minutes. On the next attempt, if the line is still busy, Oracle Advanced Outbound Telephony can call back the customer in another 15 minutes.

Likewise, if there is a "No Answer" in the morning, Oracle Advanced Outbound Telephony may schedule the next call to be attempted during the afternoon of the same day.

Call recycling also occurs for target groups that have contact outcomes. For instance, some applications automatically schedule callbacks after a call has resulted in a literature request. The application may schedule a callback for five days in the future, giving the customer time to receive and review the mailing. After the five days have passed, Oracle Advanced Outbound Telephony automatically calls the customer back, allowing the agent to reinforce the information sent by mail and close the sale.

### **Benefits of Recycling**

Recycling provides the following benefits:

- Recycling ensures optimal list penetration and contact rates through intelligent scheduling of callbacks.
- The recycling strategy can be modified using the user friendly GUI provided in Oracle Advanced Outbound Telephony.
- Each list can have its own recycling strategy or share a recycling strategy.

### **Possible Actions for Recycling**

- **Call back at date** Call the number back on a specified date and time.
- **Call back in interval** Call the number back in a specified number of hours and minutes.
- **Call back in n days** Call the number back at the same time in a specified number of days.
- **Call back in n days at** Call the number back at a specified time in a specified number of days.
- **Call back next <day of week>** Call the number back at the same time on the next occurrence of the specified day.
- **Call back next <day of week> at** Call the number back at a specified time on the next occurrence of the specified day.
- **Call back next month** Call the number back on the same day and time next month.
- **Call back next month at** Call number back at a specified day and time next month.
- **Call back next week** Call the number back on the same day and time next week.
- <span id="page-60-0"></span>• **Call back next weekday** - Call the number back at the same time on the next occurrence of a weekday (Monday through Friday).
- **Call back next weekday at** Call the number back at a specified time on the next occurrence of a weekday (Monday through Friday).
- **Call back next weekend day** Call the number back at the same time on the next occurrence of a weekend day (Saturday or Sunday).
- **Call back next weekend day at** Call the number back at a specified time on the next occurrence of a weekend day (Saturday or Sunday).
- **Call back next week at** Call the number back at a specified day and time next week.
- **Call back today at** Call the number back at a specified time later today.
- **Call back tomorrow** Call the number again at any time within the callable hours of the following day.
- **Call back tomorrow at** Call the number back at a specified time tomorrow.
- **Do not use record** Prevents the record from being dialed. Use this action in instances where you do not want a particular number dialed again, such as when several unsuccessful attempts to reach the customer have been made, or when a customer has requested to be taken off the calling list.
- **Move record to list** Makes a copy of the record in AMS\_LIST\_ENTRIES for the destination target group and the record is marked as do not use in the source target group. This new record will be visible in the destination target group from the Marketing admin screens, and the target group record counts will be updated. In order to execute a Move to List action, both the source and destination target groups must be in either "Executing" or "Locked" state and they must be call-center ready.

Each target group must have been validated at least once, and you may only move entries between target groups of the same source type.

• **Use next phone number** - Defers to the next listed number for a customer. For example, if you have both a work and a home number for a customer and several attempts have been made to reach the customer at work, you can use this action to try the customer on the home number.

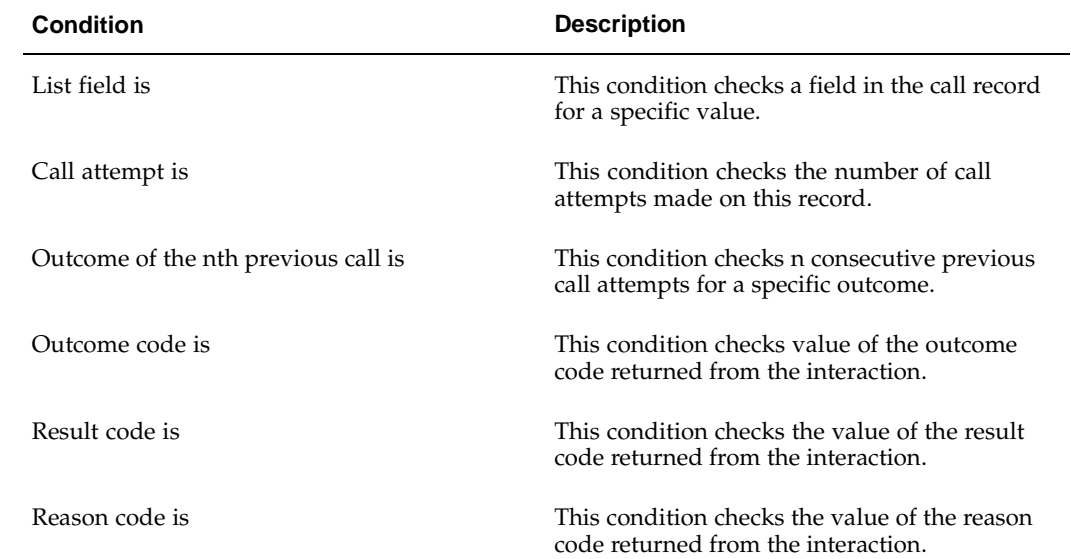

#### **Possible Conditional Check Commands**

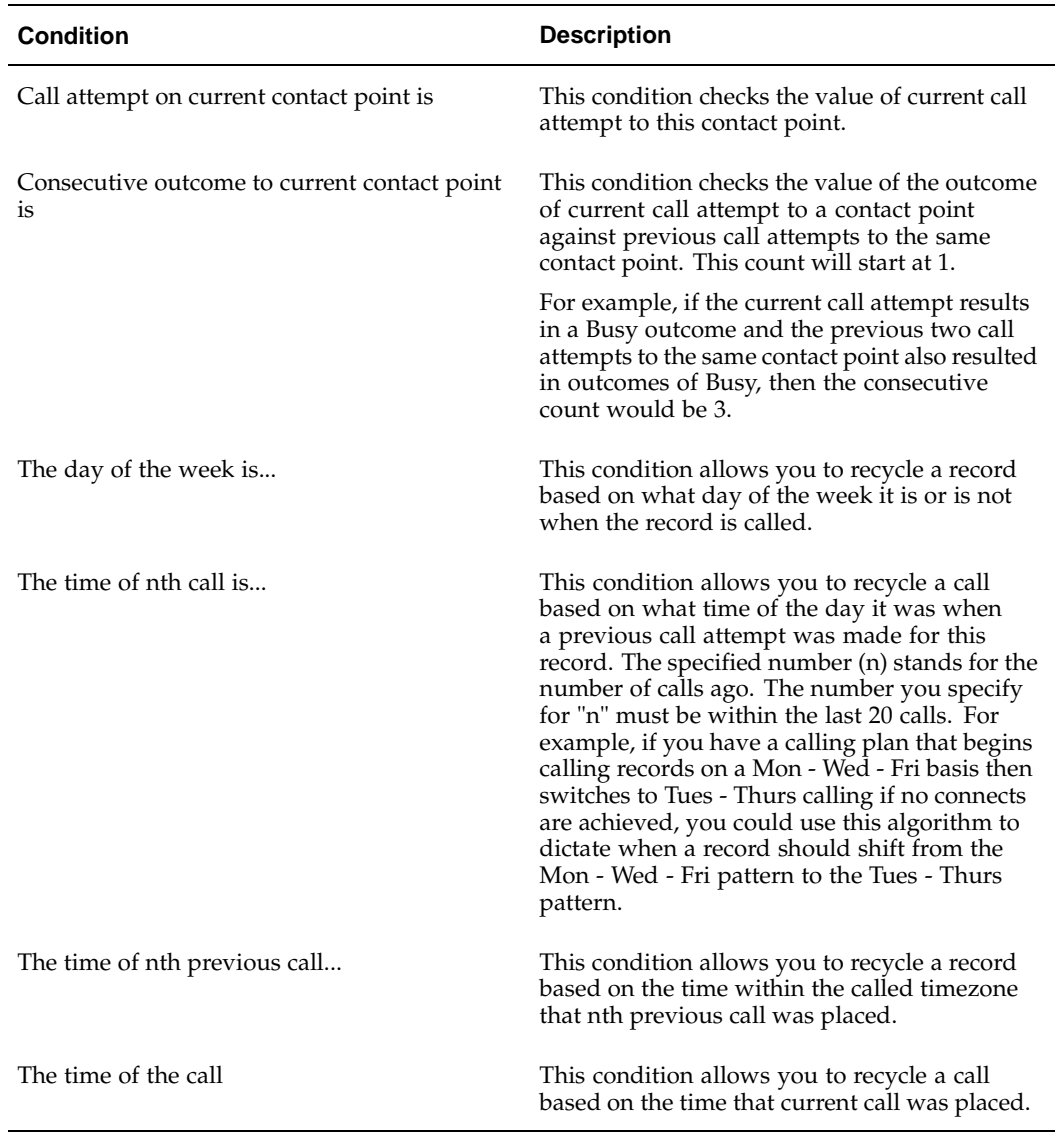

#### **Recycling Algorithms**

The recycling algorithms you create determine how a record is recycled. Recycling algorithms are composed of conditions, sub-conditions, pre and post-processing actions, and actions to perform if no sub-conditions are met.

When creating a recycling algorithm, you must first decide whether you will use an existing algorithm as a model for your new one, or whether you want to create a completely new algorithm. If an existing algorithm contains relatively similar pre or post-processing actions, conditions or sub-conditions, you should use it as a basis for your new algorithm. The Oracle Advanced Outbound Telephony HTML Administration console allows you to do this by permitting you to copy existing algorithms. If your new algorithm will be significantly different from any existing ones, you should create a completely new algorithm.

You must then add or modify pre or post-processing actions (not required), or the conditions or sub-conditions for the algorithm. You then need to add an action for each condition or sub-condition. These actions will determine how the record is handled if the condition or sub-condition under which you add it is met.

**Note:** Each condition or sub-condition must have an associated action or you will receive an error.

#### **Recycling Algorithm Conditions**

Conditions determine how the algorithm processes records that have been dialed. Conditions are composed of three parts:

- A condition
- An operator
- A value

To avoid confusion, since the first component of the condition is also called a condition, we refer to the entire statement (condition, operator, and value) as an expression. Expressions are structured in the following order: *condition operator value.* For example: *STATUS contains ACTIVE* (where *STATUS* is the condition, *contains* is the operator, and *ACTIVE* is the value), or: *HOUSEHOLD\_SIZE greater than 3* (where *HOUSEHOLD\_SIZE* is the condition, *greater than* is the operator, and *3* is the value).

The Oracle Advanced Outbound Telephony HTML Administration console displays conditions and their sub-conditions in a treeview model.

#### **Example:**

Condition 1

Sub-condition 1

Sub-condition 2

Condition 2

Sub-condition 1

In the above example, Condition 1 and Condition 2 are top level conditions. If you want to have more than one expression in a single condition, it is very important how the expressions are joined (by AND or by OR).

If you want to have multiple top level conditions in your recycling algorithm, their order is very important. Once a condition is met, Oracle Advanced Outbound Telephony ignores all other conditions at the same level and only completes execution for the process within that condition block. In the above example, if Condition 1 is met, then Condition 2 (and Sub-condition 1 under Condition 2) will be ignored.

#### **Recycling Algorithm Sub-Conditions**

Sub-conditions allow you to further refine how each condition in your algorithm handles dialed records. For example, you could have the following condition statement:

• Outcome code equal to No Answer

For this condition statement you could add sub-conditions that further define how the condition processes dialed records. For example, you could add the following sub-conditions to the Outcome code equals No Answer condition:

- Call attempt equal to One
- Call attempt equal to Two

• Call attempt equal to Three

By adding these sub-conditions, you can establish a different handling procedure for each calling attempt. Each of these sub-conditions will need an action added to it to determine how Oracle Advanced Outbound Telephony handles the call attempt if none of the sub-conditions are met.

#### **Recycling Algorithm Pre and Post-Processing Actions**

Recycling algorithms utilize pre and post-processing actions to determine what happens to records before and after (respectively) the conditions apply.

Pre and post-processing actions are pre-seeded statements. The pre and post-processing areas in the Oracle Advanced Outbound Telephony HTML Administration console allow you to access and utilize these pre-seeded statements. These statements allow you to do virtually anything you want before or after (respectively) the conditions of the recycling algorithm - check for any condition you want and then take action based on the checked conditions, or initialize or clear variables needed during the recycling process.

## **Recycling Algorithm Actions Performed if no Sub-Condition Are Met**

Actions if no sub-conditions are met are pre-seeded actions that you can add to the root level, a condition, or a sub-condition that establish a method of handling the record in the event the top level conditions or sub-conditions under that top level condition are not met. If a condition or sub-condition is met, it's associated action will be utilized. However if no conditions or sub-conditions are met, none of their actions will be utilized; therefore, you must add an action if no sub-conditions are met to handle these occasions.

For example, if you had the following condition and sub-condition statement:

Condition 1: Outcome code equal to No Answer

Sub-condition 1: Call attempt equal to One

Sub-condition 2: Call attempt equal to Two

Sub-condition 3: Call attempt equal to Three

To each of these sub-conditions you can add an action which will determine what happens to the record if no sub-condition are met. For the first call attempt, you could add an action of **Call back next Monday**. For the second attempt, you could add an action of **Call back next Saturday at 11:30**. For the third call attempt, you could add an action of **Call back next week**. By adding an action for each sub-condition, you can set up different processing paths for each separate call attempt.

## **Generating Reports**

Call centers are dynamic environments; being armed with real-time information is critical in decisions such as managing list depletion/exhaustion and managing the productivity of the interaction center agents.

Oracle Advanced Outbound Telephony logs information to two areas: Oracle Customer Interaction History and Interaction Center Intelligence.

<span id="page-64-0"></span>Information logged into Oracle Customer Interaction History contains only dial attempts made by Oracle Advanced Outbound Telephony that did not result in a call connect, therefore was not forwarded to an agent. The log entries in Oracle Customer Interaction History from Oracle Advanced Outbound Telephony help to build a complete

picture of calling efforts. Calls that were completed and transfer to an agent application will have log entries from the agent application. The combination of log entries from both sources will provide a complete view of the calling effort and its results.

Information logged into Interaction Center Intelligence (ICI) is for the purpose of providing some real-time reports on the dialing efforts. Information feed to CCI is done on an interval basis, and reflects up-to-date information on the interaction center performance such as: break down of the types of calls made, break down of call outcomes, limited agent information in terms of number of agents, and break down of records left to be dial.

The report data is only maintained for a 24-hour period. The time at which the reports are cleared daily can be set at the Campaign Schedule level. To set this time:

- 1. Log into the HTML admin pages with the Advanced Outbound Administrator responsibility.
- 2. Select the Campaign Schedule whose Reset Time must be changed.
- 3. On the Interaction Center Campaign Schedule Details page, under the Interaction Center Parameters area, select the desired reset time from the hour and minute lists, and click **Update**.

All times are now set and displayed in the user's local time. The UI calculates the conversion and stores/retrieves times from the database.

Oracle Advanced Outbound Telephony allows you to generate the following reports:

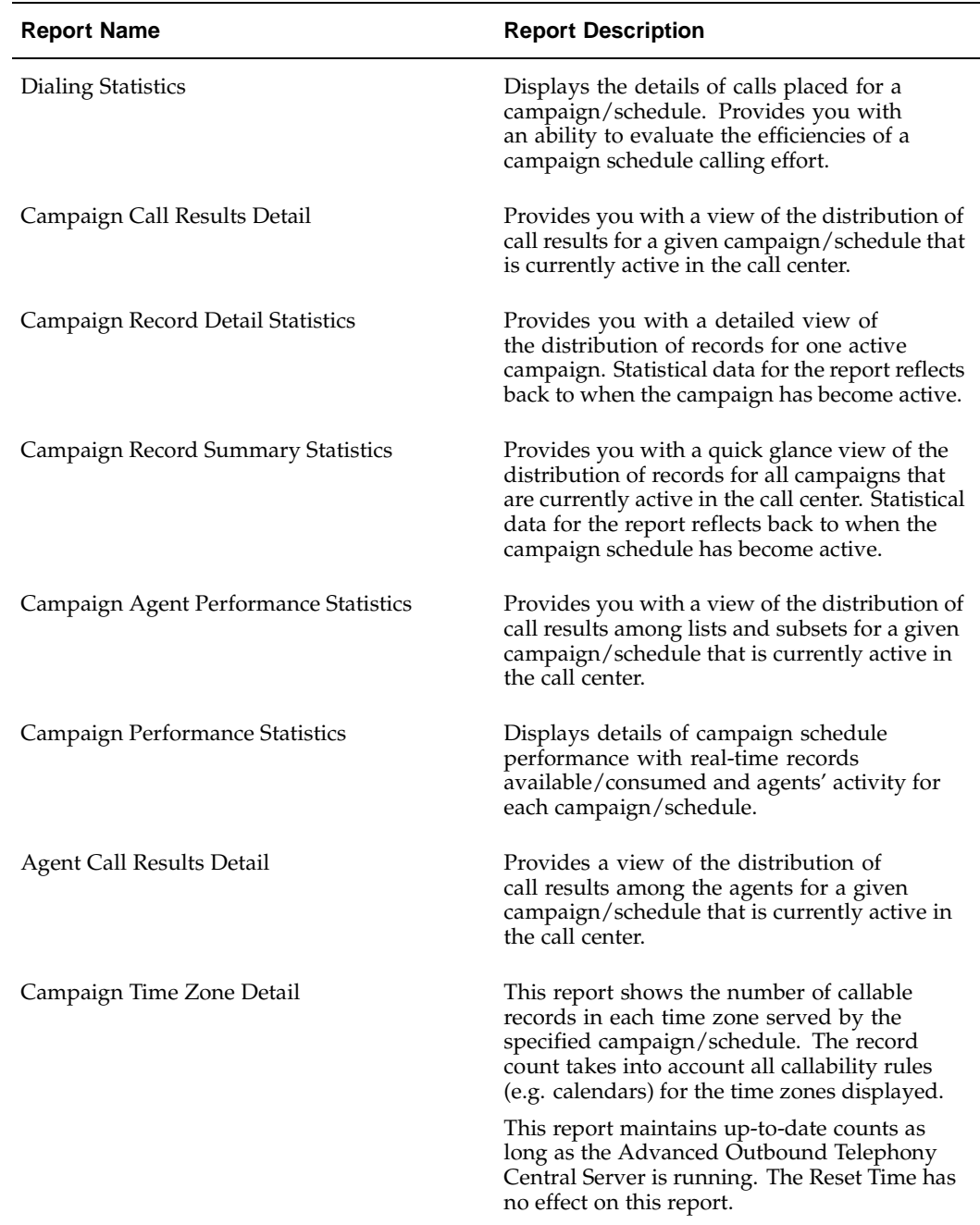

## **Server Groups**

A server group is also known as an interaction center. Interaction center servers (e.g. UWQ, OTM) typically belong to a server group. An exception to this is the Oracle Advanced Outbound Telephony Central Server, which exists one per CRM instance. A server group typically represents the concept of a call center, but this is not required.

<span id="page-66-0"></span>Agents are assigned to server groups using Oracle CRM Resource Manager. Servers are assigned to server groups using the Interaction Center Server Manager (ICSM) interface, which requires the Call Center HTML Administrator responsibility.

## **Subsets**

A subset is a set of entries within a list identified by field values. Subsets are dynamic, and can be created and deleted at will within the context of a list.

When subsets are used, a default subset is created that contains any list entries not contained in the user-defined subsets. Any list entries that exist in two overlapping subsets will be placed in the subset that has the higher priority level.

For example, if you have one subset for people with last names beginning with "A" through "C" and another subset for people with incomes between \$50,000 and \$100,000, some names might appear in both subsets. Whichever subset has the higher priority of the two will be the subset in which the records are placed upon validation or when updating the campaign schedule.

You create list subsets by designating conditions. When records meet the designated conditions they are placed in the list subset. Conditions are composed of three parts:

- A field
- An operator
- A field value

Conditions are structured in the following order: *field operator field value.*

#### **Condition Structure Example**

*ADDRESS contains VA* - where *ADDRESS* is the field, *contains* is the operator, and *VA* is the field value.

#### **Subset Example**

A call center administrator has a list containing a generated score in the field called 'SCORE.' This contains values from 1 to 5. Additionally, a field called 'STATE' of the score value, the administrator would like to create the following subsets:

- Subset 1: SCORE = 5
- Subset 2:  $SCORE = 3$  or  $SCORE = 4$

The marketing campaign is expected to get much better results in New York, so an additional subset is created:

• Subset 3: STATE = 'NY'

The default subset at this point contains list entries that match:

- scores that do not equal 5
- scores that do not equal 3 or 4
- all states except New York

Each of these subsets can be given its own priority, quantum, or quota value. If the interaction center administrator decides that there may be a possible difference in results between the score value of three and four, they can create a new subset:

Subset 4:  $SCORE = 4$ 

and edit the existing subset 2:

<span id="page-67-0"></span>Subset 2:  $SCORE = 3$ 

## **Subset Priority**

In previous releases, a record could match the criteria for multiple subset definitions, thus making it difficult to determine what release criteria was used to release the record. Subset priority is a means of mediating record membership to one subset. Based on the order of the subset definition, the record matching the first subset definition will become a member of that subset, thus making the order of the subset definition important. Subset priority based on order will eliminate ambiguities as to which subset a record is a member.

For example, lets say you are selling season tickets for NFL football games. You have several subsets already, including: one for males, one for people between the ages of 25 and 35, and one for people with incomes over \$100,000 per year. It is entirely possible for a call record to be a member of one or all of the above subsets. Since you will most likely receive better results from the over \$100,000 subset, that is the subset you should execute upon first. You can use subset priority to prioritize the over \$100,000 subset, and also to also pull multi-subset call records (where one of the subsets is the over \$100,000 subset) into the over \$100,000 subset only.

## **Time Zone Management**

Oracle Advanced Outbound Telephony manages time zones transparently to the call center administrator. As mentioned earlier, this is dependent on every contact point (telephone number) having an associated country code and time zone value. All of these items are owned by TCA. All countries represented in a calling list must be mapped to a time zone.

### **Time Zone Mapping**

If your data does not provide time zone information for your contact points, and you cannot use the validation rules to specify the time zone at the list level, then you will need to create time zone mappings in order to validate your lists.

There are three different types of time zone mappings.

- Mapping a territory code to a time zone.
- Mapping a territory code and area code to a time zone.
- Mapping a territory code, area code, and postal code to a time zone.

Even if this type of mapping exists, postal codes cannot be used in determining the appropriate time zone unless a validation rule is created (and associated with desired list(s)) to enable such mapping lookups

In general, you should try to use the first type of mapping as it allows for the best validation performance and requires the least amount of effort to create. However, there are certain countries split among different time zones, and the second type of mapping is required to accurately determine the correct time zone. You should only create the third type of mapping when absolutely necessary as it leads to a large number of records in the time zone mapping table, reducing the performance of lookups.

## <span id="page-68-0"></span>**Time Zone Mapping**

Oracle Advanced Outbound Telephony contains time zone mapping tables that must be defined. Many countries only occupy a single time zone, but others are spread across multiple time zones. If your interaction center plans to make calls throughout countries (for example: United States or Canada) where many states and provinces fall in different time zones, you may need to provide the state/region postal codes and area codes to determine that Oracle Advanced Outbound Telephony is using the correct time zone for the customer. There are database load utilities readily available within the database that can be used to upload purchased data into the Oracle Advanced Outbound Telephony Schema.

To ensure that customers are called at the appropriate times, Oracle Advanced Outbound Telephony must know where the person resides in relation to time zones. This way Oracle Advanced Outbound Telephony can follow the appropriate telemarketing laws that govern calling in their particular country, state, country or city.

The time zone mapping form is used as an easy entry point to provide Oracle Advanced Outbound Telephony with a method to call customers or contacts.

At a minimum, the country code and time zone must be entered for each country that an interaction center will contact. It is mandatory that all countries map their time zone with their country name.

For single time zone countries, no further information is needed.

For countries with more than one time zone, it is recommended that you map the appropriate time zone, country code, and optional area code, postal code, state/region information to assist Oracle Advanced Outbound Telephony during list validation time. By utilizing the address specific information, Oracle Advanced Outbound Telephony can match a customer record with the appropriate time zone and country if their customer record is incomplete.

This functionality is especially important in countries where there are multiple time zones. For example, the United States has eight time zones spanning from Saipan, Northern Mariana Islands, U.S.A. (Standard time zone: UTC/GMT +10 hours where daylight saving time currently not observed) and Honolulu, Hawaii, U.S.A. (Standard time zone: UTC/GMT -10 hours where daylight saving time currently not observed). In addition, there are many states who have either multiple time zones and may or may not participate in daylight savings time.

**For example:** The state of Indiana has up to three different time zones depending on the location in the state. To ensure we call the customer at the correct time, we need to know exactly where the customer is and follow the laws for their state. In this case, Oracle Advanced Outbound Telephony may need to go down to the postal code to ensure that the correct time zone is being used for the customer record.

**Note:** Postal code mapping only utilizes the address for the contact party and may not necessarily reflect the location of the contact point (for example: phone number).

### <span id="page-69-0"></span>**Trading Community Architecture**

The Trading Community Architecture (TCA) is a customer model designed to support complex trading communities. TCA strives to model *all* relationships within a trading community. For example, the trading community of an appliance manufacturer may include suppliers, distributors, resellers, retailers, service providers, business consumers, and end users. The appliance manufacturer not only wishes to track relationships between itself and other entities within this trading community, it also takes an interest in relationships that other community members have with each other. The manufacturer may not even have direct relationships with all such members; nevertheless, it needs to know about them and how each relates to other entities within the community.

## **Validation History**

Once you have run a validation report, a Validation History hyperlink appears on the side panel of the Validation Report page in the Oracle Advanced Outbound HTML Administration console. Clicking this link allows you to view a historical listing of every time validation has been run on the selected campaign schedule.

## **Validation Report**

A View Report column has been added to the summary view table of existing lists on the Interaction Center Campaign Schedule Target Groups page. Clicking the View Report hyperlink provided in this column generates a report furnishing the following information:

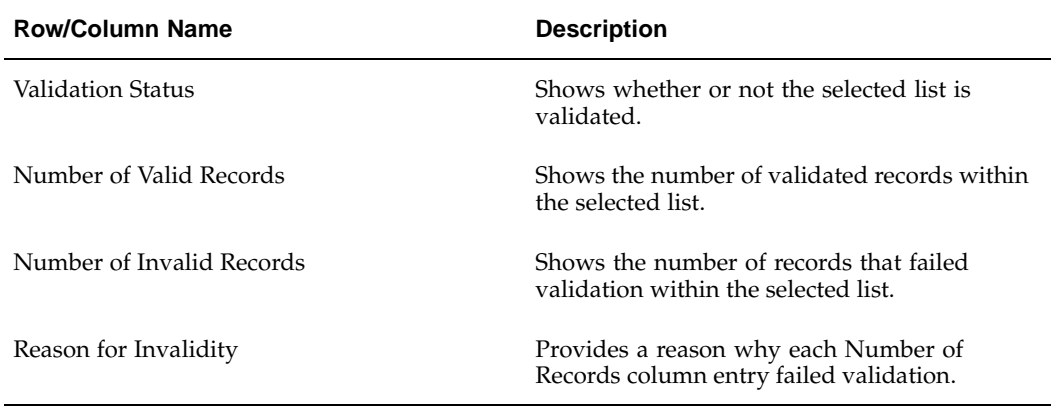

## <span id="page-70-0"></span>**Validation Rules**

Validation rules are composed of actions and these rules allow you to make exceptions to the automatic list validation process. For example, you can use validation rules when you don't know the country code or time zone, but you know you will be dialing calls in a certain time zone. If the country code or time zone is not known these records will fail the list validation process and will not be dialed. You can set a validation rule to allow you to dial these records because you are confident of what is in the list. By doing this, you can prevent these calls from failing the list validation process, and thereby not being dialed.

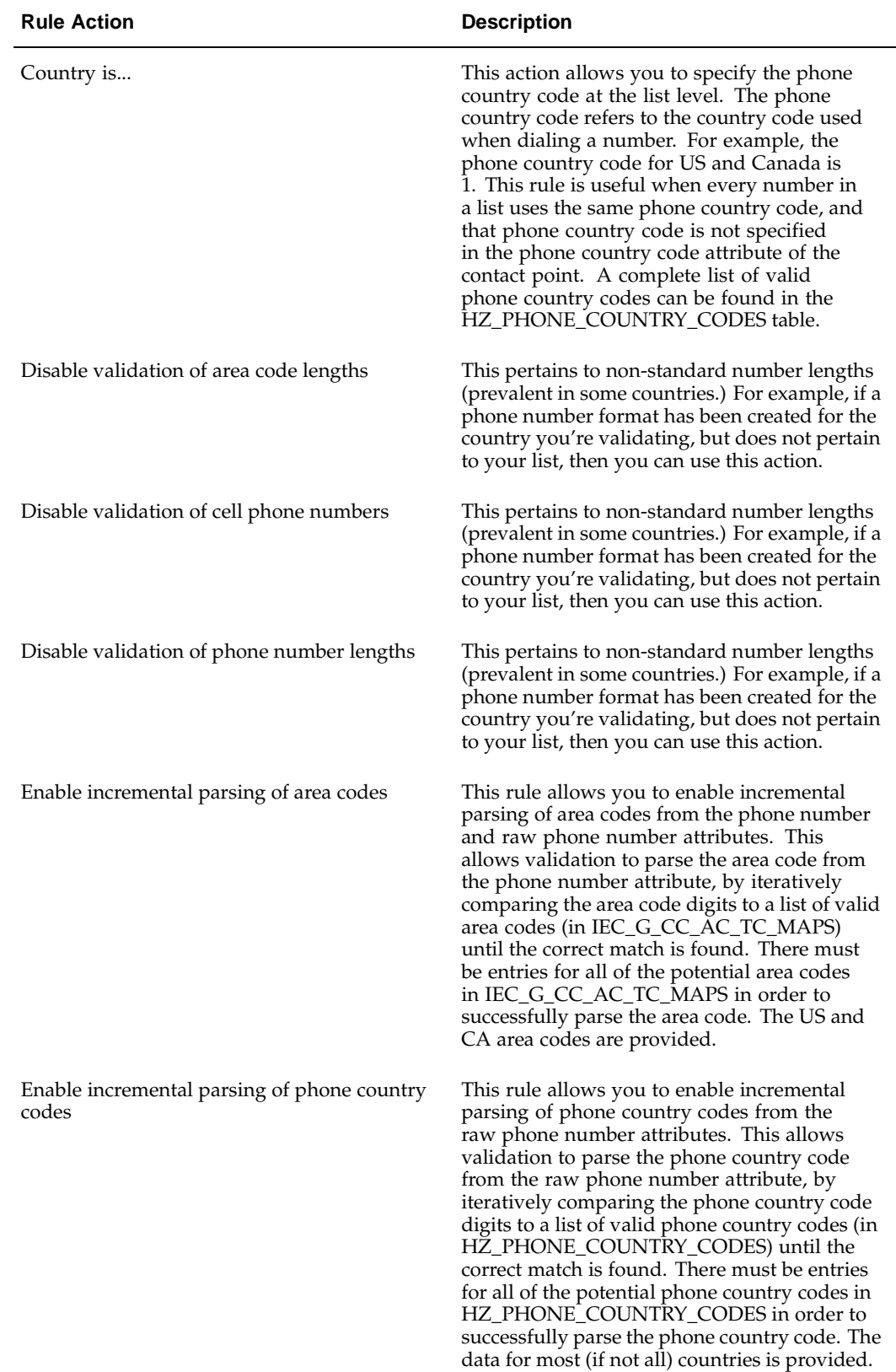
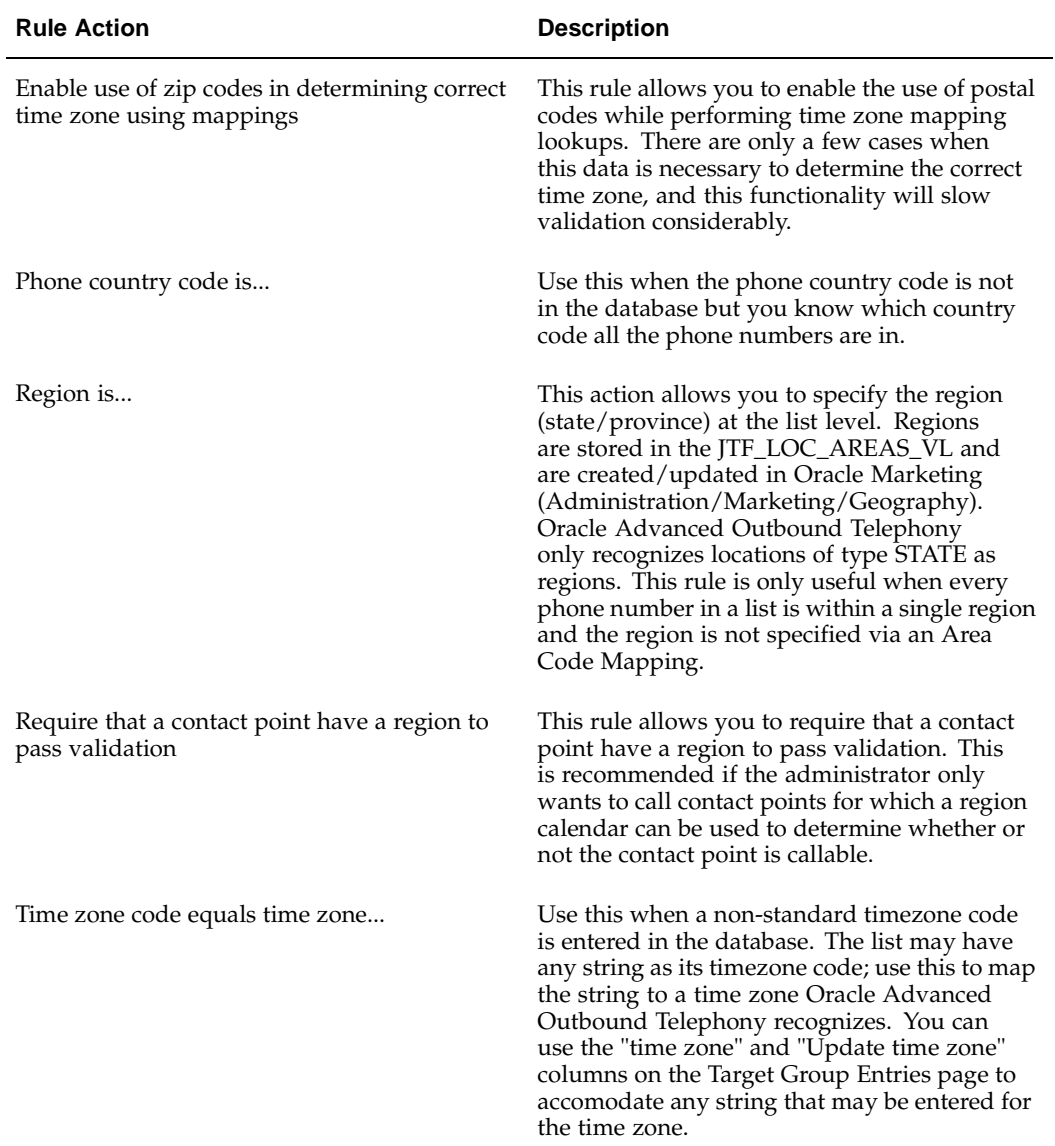

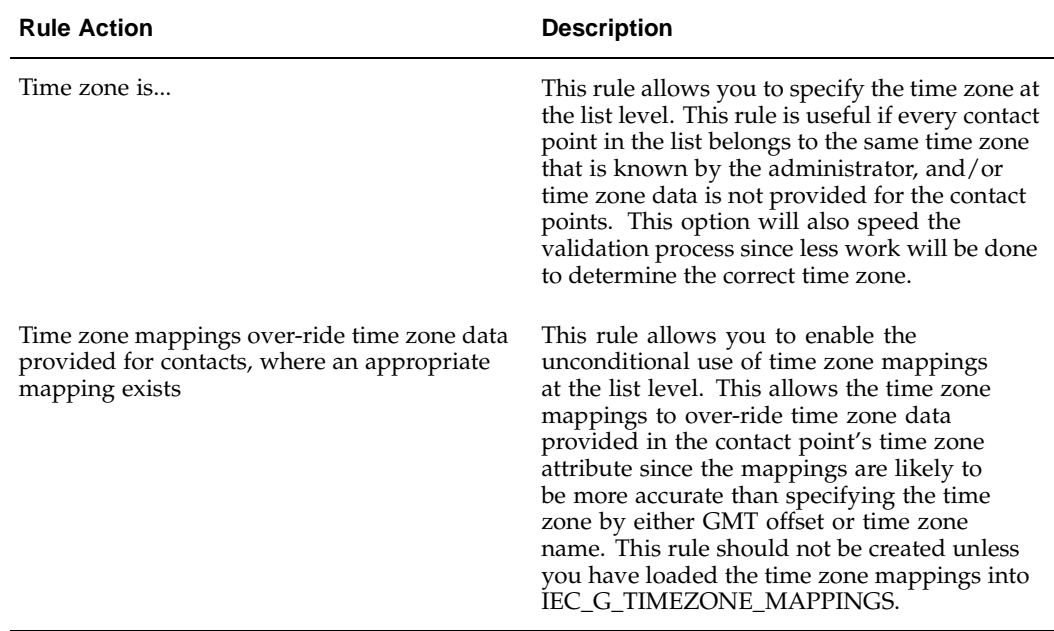

## **Validation Rule Example:**

• A contact point has a time zone equal to EST. Since EST corresponds to two different time zones (United States and Australia), you can set a validation rule to map this time zone name to a unique time zone.

# **VDU Configuration**

Oracle Advanced Outbound Telephony utilizes Dialogic VDU hardware to do predictive dialing. These are physical hardware cards which must be placed into a server running pages NT or 2000. They allow Oracle Advanced Outbound Telephony to do voice detection and classification of non-contact calls.

VDU cards must be configured into the database using the Oracle Advanced Outbound Telephony administrative interface before they can be used.

The following Dialogic VDUs are supported by Oracle Advanced Outbound Telephony:

**Note:** If you are using Intel Dialogic System Release 6.0, you must use a (JCT) VDU board. Intel Dialogic Release 6.0 will not work with the older VDU boards (SC and PCI).

**Note:** Since older (SC and PCI) VDU boards will not work with Intel Diaogic Release 6.0 and since Intel Dialogic will be retiring these older boards, Oracle recommends that you use a JCT VDU board.

- Dialogic DTI/241SC 1 T1, 24 ports. If the numeric ending is 1 then it is capable of detecting answering machines (AMD). If the numeric ending is 0, then it does not support AMD.
- Dialogic D/41E 4 analog ports.
- Dialogic D/300SC(PCI)-E1 1 E1, 30 ports. If the VDU ends with SC, then it utilizes an ISA bus. If it ends with PCI, then it utilizes a PCI bus.
- Dialogic D/600SC(JCT)-2E1 2 E1s, 60 ports. If the VDU ends with SC, then it utilizes an ISA bus. If it ends with JCT, then it utilizes a PCI bus.
- Dialogic DTI/481SC 2 T1s, 48 ports. If the numeric ending is 1 then it is capable of detecting answering machines (AMD). If the numeric ending is 0, then it does not support AMD.
- Dialogic D/480SC(JCT)- 2T1s, 48 ports. If the VDU ends with SC, then it utilizes an ISA bus. If it ends with JCT, then it utilizes a PCI bus.
- Dialogic DTI/601SC 2 E1s, 60 ports. If the numeric ending is 1 then it is capable of detecting answering machines (AMD). If the numeric ending is 0, then it does not support AMD.
- Dialogic DTI/301SC 1 E1, 30 ports. If the numeric ending is 1 then it is capable of detecting answering machines (AMD). If the numeric ending is 0, then it does not support AMD.
- Dialogic LSI/161SC 16 analog ports.
- Dialogic D/240SC(PCI)- 1 T1, 24 ports. If the VDU ends with SC, then it utilizes an ISA bus. If it ends with PCI, then it utilizes a PCI bus.
- Dialogic D/160SC-LS 16 analog ports.

## **Voice Messages**

Oracle Advanced Outbound Telephony is able to play messages both for front hold (i.e. when an agent is not available) and when answering machines are detected. Messages must be recorded into a .wav or .vox file using an external utility (these programs come with all modern operating systems). They are then imported into the database using the Oracle Advanced Outbound Telephony HTML Administration console. Messages are associated to campaign schedules, and different messages can be specified for home and work telephone numbers.

# **Before You Begin**

This chapter covers the following topics:

- • [Related Docume](#page-76-0)ntation
- • [Installing Oracle](#page-76-0) Advanced Outbound Telephony
- • [Accessing Oracle](#page-78-0) Advanced Outbound Telephony
- User Accounts
- • [Responsibilities](#page-79-0)
- **Dependencies**
- **Requirements**
- Sizing Guidelines

# **Related Documentation**

The following is a list of documentation containing information that will assist you when implementing Oracle Advanced Outbound Telephony:

- *Oracle Marketing Implementation Guide*
- *Oracle Marketing User Guide*
- *Oracle TeleSales Implementation Guide*
- *Oracle TeleSales User Guide*
- *Oracle Universal Work Queue Implementation Guide*
- *Oracle Universal Work Queue User Guide*
- *Oracle Collections Implementation Guide*
- *Oracle Collections User Guide*
- *Oracle Advanced Inbound Implementation Guide*
- *Oracle Advanced Inbound User Guide*

# <span id="page-76-0"></span>**Installing Oracle Advanced Outbound Telephony**

You have the following options for installing Oracle Advanced Outbound:

**Note:** Prior to installation or upgrade, *always* review the readme and patch list for the Oracle Interaction Center Family Pack. The readme

contains installation instructions, a summary of product changes, and a list of known issues for a family pack. The patch list contains a list of patches that are required or recommended for use with a family pack. The patch list for each Oracle Interaction Center Family Pack is available on Oracle*MetaLink*. Each patch list contains a hyperlink to the readme. (Perform an advanced search for Document ID 219238.1. Enter the document ID in the Search Field and select the Doc ID option.)

• Oracle Applications Rapid Install

The Rapid Install is intended for customers who are installing Oracle Applications for the first time or upgrading to Release 11*i* from to Release 11.0 or Release 10.7. It contains the family packs or product minipacks for all products in Oracle Applications.

The Rapid Install is provided on CD-ROMs and is available from Oracle Store at http://oraclestore.com. For information about installing Oracle Applications using Rapid Install, see *Installing Oracle Applications*. For information about upgrading Oracle Applications using Rapid Install, see *Upgrading Oracle Applications*.

• Oracle Applications Maintenance Pack

The Maintenance Pack is intended for customers who have already installed Oracle Applications Release 11*i*. It contains the family packs or product minipacks for all products in Oracle Applications.

The Maintenance Pack is provided as a patch and is available on Oracle*MetaLink* at http://metalink.oracle.com. For information about upgrading Oracle Applications Release 11i using the Maintenance Pack, see Maintenance Pack Release Instructions on Oracle*MetaLink* at http://metalink.oracle.com. (Perform an advanced search for Document ID 232834.1. Enter the document ID in the Search Field and select the Doc ID option.)

When installing an Oracle Applications Maintenance Pack, you must also check the patch list for the corresponding Oracle Interaction Center Family Pack, for any new issues that have emerged since the Maintenance Pack was released. The patch list for each Oracle Interaction Center Family Pack is available on Oracle*MetaLink* at http://metalink.oracle.com. (Perform an advanced search for Document ID 219238.1. Enter the document ID in the Search Field and select the Doc ID option.)

• Oracle Interaction Center Family Pack

The Oracle Interaction Center Family Packs are intended for customers who have already installed or upgraded to Oracle Applications Release 11*i* and wish to upgrade Oracle Interaction Center, or are upgrading another Oracle Applications product family, such as Oracle Service, which uses Oracle Interaction Center components, such as Universal Work Queue. The family pack is cumulative and contains only the minipacks for products in the Oracle Interaction Center family.

**Note:** Oracle Interaction Center products integrate with other products in Oracle Applications. Therefore, you may have to install family packs, product minipacks, or individual product patches for *other* products before installing the Oracle Interaction Center Family Pack.

The Oracle Interaction Center Family Pack is provided as a patch and is available on OracleMetaLink at http://metalink.oracle.com, *ERROR: linkend not in current document and TARGET\_BOOK\_TITLE missing*. The patch list for each Oracle Interaction Center Family Pack is available on OracleMetaLink at http://metalink.oracle.com, *ERROR: linkend not in current document and TARGET\_BOOK\_TITLE missing*. (Perform an advanced search for Document ID 232834.1. Enter the document ID in the Search Field and select the Doc ID option.)

# **Accessing Oracle Advanced Outbound Telephony**

Oracle Applications uses two different technology stacks:

- Oracle Application Object Library (AOL)
- Java Technology Foundation (JTF)

AOL applications are Oracle Forms developed using Oracle Developer and are usually referred to as Forms-based applications. JTF applications are Java Server Pages (JSPs) developed using Oracle JDeveloper and are usually referred to as HTML-based applications. Each type of application accesses the same database and can share information with the other.

The product interfaces are accessed by providing the Uniform Resource Locator (URL) for the environment in an Oracle Applications 11i-compliant Web browser and navigating to the hyperlink for the login page for the specific technology stack. You can also provide the URL for the specific login page. This URL is referred to as your login URL.

### **Oracle Applications URL**

Use this URL to navigate to the Personal Home Page URL or the CRM Home page URL.

http://<host>:<port>/

- To navigate to the Personal Home Page URL, choose **Apps Logon Links** > **Personal Home Page**.
- To navigate to the CRM Home Page URL, choose **Apps Logon Links** > **CRM Home Page**.

#### **CRM Home Page URL**

This URL is sometimes referred to as the Apache or JTF login URL. Use this URL to open the login page for HTML-based applications.

http://<host>:<port>/OA\_HTML/jtflogin.jsp

## **Personal Home Page URL:**

This URL is sometimes referred to as the Self-Service Web Applications or SSWA login URL. Use this URL to open the login window for Oracle Applications via the Personal Home Page. You can access Forms-based or HTML-based applications from the Personal Home Page.

<span id="page-78-0"></span>http://<host>:<port>/OA\_HTML/US/ICXINDEX.htm

## **Forms URL**

Use this URL to open the login page for Forms-based applications. This login URL is typically used by system administrators, not end users.

```
http://<host>:<port>/dev60cgi/f60cgi
```
# **User Accounts**

An application user is an authorized user of Oracle Applications and is uniquely identified by a username. After the user account has been defined, the application user can sign on to Oracle Applications at the CRM Home Page, Personal Home Page, or Forms login.

**Note:** Oracle Applications is installed with a system defined username and password.

- Username: sysadmin
- Password: sysadmin

An application user enters a username along with a password to sign on to Oracle Applications. The password assigned by the system administrator is temporary. When signing on for the first time, the application user will be prompted to change the password. Access to specific functionality and data will be determined by the responsibilities assigned to your user account.

# **Responsibilities**

A system administrator assigns one or more responsibilities to an application user. A responsibility is a level of authority that allows a user to access specific functionality and data in Oracle Applications. Oracle Applications is installed with predefined responsibilities. A system administrator can modify a predefined responsibility or create custom responsibilities.

<span id="page-79-0"></span>The following table describes the predefined responsibilities that are used to implement Oracle Advanced Outbound Telephony.

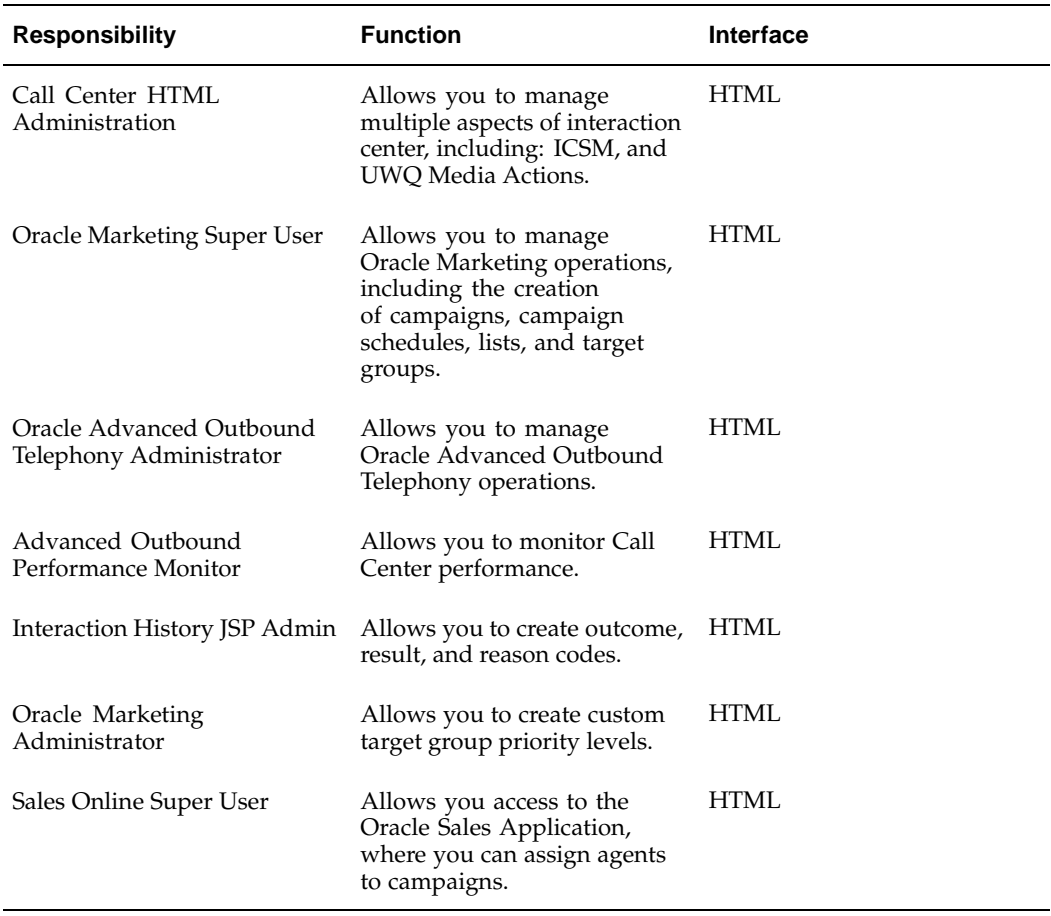

In the Forms interface, if an application user has only one responsibility, then the related menu or application (if there is only one function in the menu) appears after the user signs on. If an application user has more than one responsibility, then a list of available responsibilities appears after the user signs on. To switch responsibilities, choose Switch Responsibility from the File menu.

In the HTML interface, an application user must select a default responsibility (even if the user has only one responsibility). The next time the application user signs on, the tabs related to the default responsibility appear. To switch responsibilities, go to Navigation Preferences in your profile (Profile icon). In the Switch Responsibilities section, select another responsibility from the Current Responsibility list.

# **Dependencies**

This topic group contains the following topics:

- Mandatory Dependencies, page [3-5](#page-80-0)
- Conditional Dependencies, page [3-7](#page-82-0)

# <span id="page-80-0"></span>**Mandatory Dependencies**

The dependencies for Oracle Advanced Outbound Telephony can be divided into two categories, including: Oracle products, and third party products.

#### **Oracle Products**

These products must be completely installed and configured prior to the installation and implementation of Oracle Advanced Outbound Telephony. For more information on installing these products, please refer to each product's individual Installation and Implementation Guides. Each of these products may have its own prerequisites, for example TeleSales and UWQ require Oracle Resource Manager and can integrate with Oracle HRMS.

Oracle Advanced Outbound Telephony depends on the following Customer Relationship Management (CRM) products:

- CRM Foundation, including Oracle Customer Interaction History and Universal Work Queue (non media component)
- Oracle Marketing
	- Campaign, Schedule, List
	- Prepare Campaigns/Schedules for AO
- Oracle Universal Work Queue
	- Enables Media for AO
	- Associates AO with appropriate Media Action
- An Oracle business application (such as Oracle Telesales or Oracle Collections)
- Oracle Advanced Inbound (unless using manual dialing)
	- Oracle Telephony Manager
	- Telephony Media Controller (optional)
	- Inbound Telephony server (optional)
	- Routing server (optional)
	- Server Monitor (optional)
	- UWQ server

Oracle Advanced Outbound Telephony integrates with Oracle Advanced Inbound in several ways:

- The Oracle Advanced Outbound Telephony Dial Server must be added to the Interaction Center Server group which was created during the Advanced Inbound Implementation
- The VDU boards which are used by the dialing server for Predictive dialing are housed on the Telephony Adapter Server.

#### **Third Party Products**

• Dialogic CT-Connect or Cisco ICM

These are middleware products that provide a command interface between computers and telephony -- computer-telephony integration (CTI). They enable Oracle Advanced Outbound Telephony to issue dialing commands to the PBX and to route successful calls to the agent desktop.

- A web browser Microsoft Internet Explorer (5.5 or above with Service Pack 2)
- An ACD or PBX switch approved for use with Oracle Advanced Outbound Telephony

**Note:** Compatibility between Oracle Advanced Outbound Telephony and third party products, including Computer-Telephony Integration middleware and switches, is certified after testing with each release of these Oracle products. Each combination of a switch, the switch vendor's own software release, and each CTI middleware release, must be certified independently. While Cisco ICM and Dialogic CT-Connect are the two middleware products currently supported by Oracle Advanced Outbound Telephony, there are limitations on the certified combinations of phone switches, switch software, and CTI middleware with each version of these Oracle products.

**Note:** The certification information changes with some frequency, as third parties add and drop products and versions, and as Oracle's certification process proceeds. Therefore, current certification information is maintained on a web site, accessible to Oracle sales and product development personnel and to Oracle partners.

**Note:** Customers should always have their Oracle sales channel verify, from the web site, that the combination of phone switch, switch vendor software and version, switch configuration, CTI middleware software and version are compatible and supported, prior to making an implementation plan.

# **Conditional Dependencies**

If you want to perform predictive dialing, you will need to install and configure at least one VDU board on the same machine as the Oracle Telephony Adapter Server.

# **Requirements**

This topic group contains the following topics:

- Minimum Software Requirements, page [3-7](#page-82-0)
- Minimum Hardware Requirements, page [3-9](#page-84-0)

# **Minimum Software Requirements**

To successfully implement Oracle Advanced Outbound Telephony, the following software must be installed and configured prior to the implementation of Oracle Advanced Outbound Telephony:

#### <span id="page-82-0"></span>**Oracle Software**

- Oracle Applications release 11.5.10
	- The Oracle CRM system database must be installed and configured prior to the installation of Oracle Advanced Outbound Telephony. You must enter database information during installation and configuration steps. Oracle Advanced Outbound Telephony supports Oracle 8i database release 8.1.6 or later
	- CRM Foundation components, including Oracle Customer Interaction History and Resource Manager.

**Note:** Each of these products may have its own dependencies: Oracle Universal Work Queue requires Oracle Resource Manager and Oracle HRMS; Oracle Marketing requires Oracle Discoverer, and Oracle Workflow; etc.

- The goal of Oracle Customer Interaction History is to provide Oracle CRM applications with a common framework for capturing and accessing interaction information associated with every customer contact. IH is the central repository and provides a consistent API for tracking all automated or agent-based customer interactions. Oracle Customer Interaction History is part or CRM Foundation and installed with Oracle Rapid Install 11*i*.
- Resource Manager provides the capability for sales managers to easily add and update sales agent and partner profiles. It enables the managers to import sales group hierarchy from Oracle Human Resources on the vendor side, and to create and maintain agent and group profile for vendor or partner
- Oracle Marketing (Oracle Marketing) 11.5.10
	- Oracle Marketing is a complete marketing automation software application designed to effectively plan, manage, execute, and ultimately analyze and optimize overlapping customer-focused programs to assist companies in winning and retaining profitable customers. Oracle Advanced Outbound Telephony interconnects with Oracle Marketing, which creates campaigns and lists to execute. You must purchase and implement Oracle Marketing separately from Oracle Advanced Outbound Telephony.
	- You also need Oracle Discoverer and Oracle Workflow for Oracle Marketing
- Oracle TeleSales or Oracle Collections (business application)
	- Oracle Advanced Outbound Telephony 11i is supported by Oracle TeleSales and Oracle Collections as desktop applications and should be implemented at this time.
- Oracle Universal Work Queue (UWQ)
	- UWQ is required for both Oracle Advanced Outbound Telephony and Oracle TeleSales. UWQ provides a graphical user interface that serves as a work portal for the agent and delivers telephony metadata to the agent work area.
	- Oracle HRMS for UWQ
	- Oracle Resource Manager for UWQ
- Oracle Advanced Inbound
	- Oracle Telephony Manager (required)
	- Oracle Telephony Media Controller (optional)
	- Oracle Inbound Telephony Server (optional)
	- Oracle Routing Server (optional)
	- Server Monitor (optional)

## **Third Party Software**

• Microsoft Windows NT 4.0, SP3 or Windows 2000

- Oracle approved internet browser
	- Netscape XXX
	- Microsoft Internet Explorer 5.5
- CTI Middleware
	- CT-Connect Client 5.2 (if using CT-Connect as the CTI middleware)
	- Cisco ICM (no client necessary for the Cisco ICM middleware)

# **Minimum Hardware Requirements**

When implementing Oracle Advanced Outbound Telephony, you should consider the following when deciding on your minimum hardware requirements:

- Advanced Inbound and CRM disk space and memory requirement guidelines
- Oracle Advanced Outbound Telephony disk space and memory requirement guidelines
- The number of agents in the call center
- Call center volume

Memory requirements vary with the number of CRM applications being used on a particular instance, the number of users using each of the applications, and the estimated volume of customer interactions and application use.

### **General Hardware Requirements**

You will need the following:

- ACD/PBX, outbound telephony lines (trunks)
	- The ACD/PBX must be installed and operational. It must also be configured by the vendor for computer telephony integration.
	- Trunks are dependent upon call volume, call center size, and so on. Each agent must have 1 channel to go out and 1 channel for the dialer. Oracle recommends a 1 to 1 trunk to agent ratio in cases of high voice rate (when we expect a high percentage of dials to result in a live voice). However, if the voice rate is low (say 30%) or when live agents are expected to leave answering machine messages, a higher dialer-to-agent ratio is acceptable. This ratio should not be 2 to 1.
- <span id="page-84-0"></span>• Telephony middleware server
	- The telephony middleware server acts as the translator between the ACD/PBX and the Oracle Telephony Manager (OTM) and the Oracle Advanced Outbound Telephony Dial Server. Two choices are available, Dialogic CT-Connect and Cisco ICM.
	- When Dialogic CT-Connect is used, the Oracle Advanced Outbound Telephony Dial Server connects through CT-Connect through the network. OTM uses the Telephony Adapter Server to reach CT-Connect. Both CT-Connect and ICM include server software that must be installed on an appropriate server machine. Consult respective Dialogic and Cisco documentation for details.
	- When Cisco ICM is used, the call center services use a Cisco-provided API to connect to the ICM server. No client is necessary on the Telephony Adapter Server box(es).
- Agent telephone set
	- The agent, supervisor, and manager telephone set must be installed and operational. Each telephone set must be able to accept incoming calls from the ACD/PBX.
- Call center server(s)
	- Oracle Advanced Outbound Telephony is dependent on several other Interaction Center Servers. These include:
		- Oracle Telephony Manager (OTM)
		- Universal Work Queue (UWQ)
- VDU boards, as necessary
	- The Oracle Advanced Outbound Telephony Dial Server utilizes Dialogic VDU hardware to do predictive dialing. These are physical hardware cards which must be placed into a server running Windows NT 4.0 or 2000. They allow Oracle Advanced Outbound Telephony to do voice detection and classification of non-contact calls. VDU cards must be configured into the database using the Oracle Advanced Outbound Telephony administrative interface before they can be used.
- Oracle Telephony Adapter Server
	- The Telephony Adapter Server component is crucially important to Oracle Advanced Outbound Telephony. There are, however, several additional AO-specific configuration steps to be done
	- The Oracle Advanced Outbound Telephony Dial Server uses the Telephony Adapter Server for both CTI and VDU control. Telephony Adapter Server supports VDU operations, and the VDU hardware on it is considered part of the Oracle Advanced Outbound Telephony product.

# **Sizing Guidelines**

The Oracle Advanced Outbound Telephony services can be run on any approved CRM platform. However if you are using VDU boards in your Oracle Telephony Adapter Server, then OTAS can be run only on Windows NT 4.0 or Windows 2000 servers.

This topic group contains the following topics:

- Sizing Parameters for the Oracle Advanced Outbound Telephony Servers, page [3-10](#page-85-0)
- Factors That Determine the Hardware Size, page [3-11](#page-86-0)

# **Sizing Parameters for the Oracle Advanced Outbound Telephony Servers**

#### **The Dial Server**

The Oracle Advanced Outbound Telephony Dial Server is moderately memory intensive, however, it is heavily network intensive due to its communications with the UWQ agent and UWQ server, as well as the database.

<span id="page-85-0"></span>The following table provides sizing recommendations for the Oracle Advanced Outbound Telephony Dial Server:

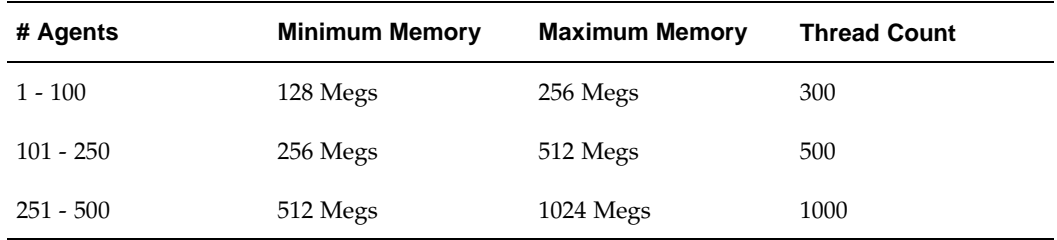

The number of trunks is dependent upon call volume, call center size, and so on. Each agent must have 1 channel to go out and 1 channel for the dialer. Oracle recommends a 1 to 1 trunk to agent ratio in cases of high voice rate (when we expect a high percentage of dials to result in a live voice). However, if the voice rate is low (say 30%) or when live agents are expected to leave answering machine messages, a higher dialer-to-agent ratio is acceptable. This ratio should not be 2 to 1.

### **The Central Server**

The Oracle Advanced Outbound Telephony Central Server is not memory or server intensive, however, it does rely heavily upon the database. Therefore, when you are considering an AO implementation, ensure that you have allocated enough disk space, memory, and have a large enough CPU to handle all of the requirements that AO will place on it in the future.

Most of the Central Server's operation consists of scheduling the execution of PL/SQL on the database. However, it requires 20 or so database connections (problems will arise if the database connection (dbc) file has a low value for the number of connections (NUM\_CONNECTIONS).

The amount of disk space is largely determined by the level of logging you want to utilize. Logging levels can be set from 0 to 4.

- Oracle recommends that you use Output Level 1 in normal operations for moderate logging without slowing performance or taking up large amounts of disk space.
- Level 0 returns no logging, but results in the fastest performance and takes up very little disk space.
- Level 4 returns the most detailed logging, such as for troubleshooting, but results in slower performance and requires a large amount of disk space.

# **Factors That Determine the Hardware Size**

The following factors must all be taken into consideration when determining the hardware size for Oracle Advanced Outbound Telephony:

- Number of concurrent agents
- Expected volume of calls
- Network throughput

<span id="page-86-0"></span>The number of services (one service = one running instance of the software) and servers varies, based on the needs of an individual call center. There will only be one Oracle Advanced Outbound Telephony Central Server needed per CRM instance, but you may need multiple Oracle Advanced Outbound Telephony Dial Servers (depending on your business needs).

**4**

# **Implementation Overview**

This chapter covers the following topics:

- • [Implementation Planning](#page-88-0)
- **Implementation Prerequisites**
- • [Process Descriptio](#page-95-0)n

# **Implementation Planning**

There are two areas of consideration when planning an Oracle Advanced Outbound Telephony implementation. The first area includes collecting the information you need to implement the application. The second area involves system configuration planning (size, speed, number, etc.).

The planning process involves:

- Collecting Information, page [4-1](#page-88-0)
- Setup Planning, page [4-3](#page-90-0)

# **Collecting Information**

Use the following list of questions to determine your implementation needs:

- 1. What type of Outbound Application will you be using? Oracle TeleSales? Oracle Collections?
- 2. What dialing strategy will you be using? Manual? Progressive? Predictive?

Depending on your dialing method, you may need to confirm the best way to handle the processing of the list. How many agents will be handling the campaign schedule? If there are a few, you might want to run a progressive campaign, due to the complex algorithms that predictive dialing needs to run.

- 3. What is your PBX Name? PBX type? PBX server?
- 4. What Computer Telephony Integration will you be using? (Server, type, configuration, etc.).
- 5. What is your VDU type? VDU port name and extension assignments?
- 6. What are your agent extension numbers?
- <span id="page-88-0"></span>7. What will your outbound call volume be (calls/hr., average, low and peak usage)?
- 8. Do you have any special calling requirements and restrictions (restrictions on number of calls, call time, etc.)?
- 9. What will you be using for your test agent information?
- 10. What will you be using for your test data?
- 11. What validation information will you be using?
	- Area Code/Time Zone Mapping Data
- 12. How do you want to handle call outcome and recycle handling information?
	- Do you want to emphasize initial call attempts or emphasize persistent callbacks?
	- How do you want to handle wrong numbers and other special cases?

For every campaign schedule, you need to create recycling strategies that best correspond with the needs of the business. How do you plan to handle a record that is returned after it has been dialed for a non-connect? Do you really need to reach the client, or can the call wait a day. How do you plan to handle special information tones (SIT)?

- Drop records after sale or contact
- Callback
- Busy call handling
- No answer call handling
- Answer machine handling
- Other call outcomes
- Limits on call attempts
- 13. What Dialing Access Information will you need?
	- T1, E1 line control mode (Onhook/Offhook)
	- External line access (dial 9)
	- Local calls (same area code, different area code)
	- Long distance access code (same area code, different area code)
	- International access code
	- Area code information
	- Special dialing information for PBX (always dial all digits, etc.)
- 14. What are the sources of records to be dialed?
	- Existing customer data?
	- Imported prospect data?
	- Legacy systems?

**Note:** While there may be one or many original sources of business data, in Oracle Advanced Outbound Telephony 11i, all data come from Oracle Marketing and is thereby part of the Oracle TCA customer model.

# **Setup Planning**

Setup planning involves matching your business requirements to the software and hardware components necessary to best satisfy those requirements. The list of questions in this topic will aid you in determining your hardware requirements, and the sizing parameters for the Oracle Advanced Outbound Telephony servers.

## **General Questions**

Use the following list of questions to help determine your system configuration:

- 1. What type of switch will you be using?
- 2. What type of telephone sets will your agents be using?
- 3. What type of VDU boards will you be using? T1? E1?
- 4. What middleware will you be using?
- 5. What are the extension numbers for the dialers?
- 6. What are your agent extension numbers?

**Note:** Compatibility between Oracle Advanced Outbound Telephony and third party products, including Computer-Telephony Integration middleware and switches, is certified after testing with each release of these Oracle products. Each combination of a switch, the switch vendor's own software release, and each CTI middleware release, must be certified independently. While Cisco ICM and Dialogic CT-Connect are the two middleware products currently supported by Oracle Advanced Outbound Telephony, there are limitations on the certified combinations of phone switches, switch software, and CTI middleware with each version of these Oracle products.

**Note:** The certification information changes with some frequency, as third parties add and drop products and versions, and as Oracle's certification process proceeds. Therefore, current certification information is maintained on a web site, accessible to Oracle sales and product development personnel and to Oracle partners.

**Note:** Customers should always have their Oracle sales channel verify, from the web site, that the combination of phone switch, switch vendor software and version, switch configuration, CTI middleware software and version are compatible and supported, prior to making an implementation plan.

#### **System Sizing Questions**

Use the following list of questions to help determine your sizing needs:

- 1. How big will your call center be? How many agents will you have?
- 2. What call volume are you expecting in your call center?
- <span id="page-90-0"></span>3. Will your call center be single site or multi site?

#### **Sizing Parameters for the Dial Server**

The Oracle Advanced Outbound Telephony Dial Server is moderately memory intensive, however, it is heavily network intensive due to its communications with the UWQ agent and UWQ server, as well as the database.

The following table provides sizing recommendations for the Oracle Advanced Outbound Telephony Dial Server:

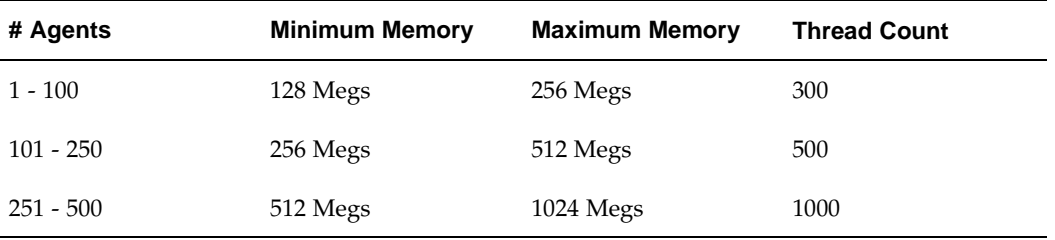

The number of trunks is dependent upon call volume, call center size, and so on. Each agent must have 1 channel to go out and 1 channel for the dialer. Oracle recommends a 1 to 1 trunk to agent ratio in cases of high voice rate (when we expect a high percentage of dials to result in a live voice). However, if the voice rate is low (say 30%) or when live agents are expected to leave answering machine messages, a higher dialer-to-agent ratio is acceptable. This ratio should not be 2 to 1.

- 1. How many dial servers will you need?
- 2. To what server group will each dial server belong?
- 3. How do you want to set up your PBX, VDU, and Agent distributions?
- 4. What dialing scripts will you use?

#### **Sizing parameters for the Central Server**

The Oracle Advanced Outbound Telephony Central Server is not memory or server intensive, however, it does rely heavily upon the database. Therefore, when you are considering an AO implementation, ensure that you have allocated enough disk space, memory, and have a large enough CPU to handle all of the requirements that AO will place on it in the future.

Most of the Central Server's operation consists of scheduling the execution of PL/SQL on the database. However, it requires 20 or so database connections (problems will arise if the database connection (dbc) file has a low value for the number of connections (NUM\_CONNECTIONS).

The amount of disk space is largely determined by the level of logging you want to utilize. Logging levels can be set from 0 to 4.

- Oracle recommends that you use Output Level 1 in normal operations for moderate logging without slowing performance or taking up large amounts of disk space.
	- Level 0 returns no logging, but results in the fastest performance and takes up very little disk space.
	- Level 4 returns the most detailed logging, such as for troubleshooting, but results in slower performance and requires a large amount of disk space.
- What calling calendars will you need?
- What validation rules do you want to use?
- What recycle rules do you want to use?
- How do you want to handle callbacks, recovery, reporting?
- What number of calls per month do you anticipate?
- What is the maximum number of simultaneous outbound campaigns you want to execute?

#### **System and User Information Questions**

Use the following list of questions to help determine the information about your server groups, system, and users:

1. What is the name of the server group you created when setting up Advanced Inbound?

Server groups are established by Interaction Center Server Manager (ICSM) as a conceptual means of associating various call center services with each other. Both the Oracle Advanced Outbound Telephony Dial Server and Oracle Advanced Outbound Telephony Central Server must be defined as part of a server group in order for ICSM to be able to communicate with AO. The Oracle Advanced Outbound Telephony Central Server must exist only once per instance. The number of Dial Servers depends on the size and volume of your interaction center.

Only servers within the same server group can communicate with each other. Each server can be a member of one and only one server group. Every call center agent is also associated with one and only one server group. This allows the agent to connect to the services provided by the servers from that server group.

You should link the Oracle Advanced Outbound Telephony Dial Server into the Server Group you created when setting up Oracle Advanced Inbound. Oracle Telephony Manager (OTM), a component of Oracle Advanced Inbound, must reside in the same server group as each Dial Server so that the teleset number of the agent's physical phone can be mapped to the teleset extension in OTM.

2. Have you gathered all of the necessary user information for every user of Oracle Advanced Outbound Telephony?

This information should include:

- Employee type
- Employee name
- User ID
- Password
- Campaigns to which they will be assigned
- 3. Assign the correct responsibilities to the Oracle Advanced Outbound Telephony administrator user(s):
	- **Oracle Marketing Super User** allows user to manage Oracle Marketing Operations.
	- **Oracle Advanced Outbound Telephony Administrator** allows user to manage Oracle Advanced Outbound Telephony Operations.
	- **Call Center HTML Administration** allows user to manage Call Center ICSM.

# **Implementation Prerequisites**

Before you can implement Oracle Advanced Outbound Telephony, you must ensure the following tasks have been performed:

- 1. Complete an administrative-tier installation of Oracle Applications.
- 2. Complete a web-tier installation of Oracle Applications on each machine identified.
- 3. Run Rapid Install.

Rapid Install installs the Oracle8i Enterprise Edition technology stack and the Oracle Applications file system. Rapid Install installs the following:

- Oracle8i Enterprise Edition (8.1.6) with interMedia Text and Spatial
- Oracle Forms Server, Oracle Reports Server, Oracle Graphics, and WebDB listener
- Application servers WebDB and Apache, with JServ (Web tier)
- JRE (Java run-time environment)
- Selected Oracle applications
	- Oracle CRM Foundation, including Resource Manager and Oracle Customer Interaction History
	- Oracle Marketing (Oracle Marketing)
	- Desktop Application such as Oracle TeleSales or Oracle Collections
	- Oracle ICSM (including all Advanced Inbound and Oracle Advanced Outbound Telephony servers)
- JInitiator
	- When you access certain parts of the system (for example, those based on Forms or Discoverer), you need JInitiator to supply the Java virtual machine. The latest version of JInitiator that was available at the time of the product release is on the Oracle Applications Rapid Install Server Technology CD, which can be found in the \util\jinitiator directory in the Common directory of your file system.
	- Implemented as a plug-in (Netscape Communicator) or ActiveX component (Microsoft Internet Explorer), Oracle JInitiator allows you to specify the use of the Oracle Java Virtual Machine (JVM) on Web clients instead of having to use the default JVM of the browser.
	- When it is needed, the browser attempts to load Oracle JInitiator. If Oracle JInitiator has not been previously installed, the browser downloads the necessary installation executable to the PC. Once installed, Oracle JInitiator runs the Oracle Forms Java applet and starts an Oracle Applications session.
- 4. Install an ACD or PBX switch and approved CTI middleware.
	- CTI middleware CT Connect or Cisco ICM
- 5. Implement Oracle Marketing.

Prerequisites for the Oracle Marketing implementation include:

- General Ledger (GL)
- <span id="page-93-0"></span>• Human Resources (HRMS).
- Oracle Discoverer
- Oracle Workflow

Particular attention should be paid to the creation of marketing mediums as well. Marketing mediums are used in the integration with Oracle Advanced Outbound Telephony to determine which user receives the approval workflow for a given campaign schedule.

To be compatible with Oracle Advanced Outbound Telephony, use the following Marketing source view types:

- B to B Business to Business (Organization Contacts)
- B to C Business to Consumer (Persons)

**Caution:** While Oracle Marketing allows you to modify the source type fields, you MUST NOT remove or modify the following fields:

**Per Customer** - Oracle Advanced Outbound Telephony requires these fields for each customer. They are either used in the screen pop, or to check for DNC, release control, or the stop list.

- PERSON\_FIRST\_NAME
- PERSON\_LAST\_NAME
- PERSON\_NAME\_SUFFIX
- PERSON\_TITLE
- PIN\_CODE
- PARTY\_NAME
- PARTY\_ID
- SOURCE\_CODE
- SOURCE\_CODE\_FOR\_ID
- PARTY\_SITE\_ID
- POSTAL\_CODE

**Per Phone Number** - Oracle Advanced Outbound Telephony requires these fields for each phone number.

- CONTACT\_POINT\_ID
- TIME\_ZONE
- PHONE\_COUNTRY\_CODE
- PHONE\_AREA\_CODE
- PHONE\_LINE\_TYPE
- PHONE\_NUMBER
- RAW\_PHONE\_NUMBER
- REASON\_CODE
- 6. Install and implement Oracle Advanced Inbound.

7. Implement Oracle Universal Work Queue.

Implementation of UWQ should include the following steps:

- Creation of server group(s), most likely one per call center.
- Creation of UWQ classifications for the business applications implemented above.

**Note:** Use the Call Center HTML Administrator responsibility to associate the appropriate form with Oracle Advanced Outbound Telephony (under the UWQ Media Association tab).

Set the following system profile settings for AO to "Yes":

- IEU: Queue Order: Oracle Advanced Outbound Telephony
- IEU: Queue: Oracle Advanced Outbound Telephony
- 8. Implement the business applications (Oracle TeleSales or Oracle Collections).

The business application(s) should be implemented at this point.

# **Process Description**

Once you have completed the tasks outlined in the Implementation Prerequisites, page [4-6 topic, you can](#page-93-0) begin implementing Oracle Advanced Outbound Telephony.

This topic group provides high level implementation tasks necessary to implement Oracle Advanced Outbound Telephony.

- 1. Creating and Administering Oracle Advanced Outbound Telephony Users, page [5-1](#page-96-0)
- 2. Installing and Configuring the CTI Middleware, page [5-13](#page-108-0)
- 3. Configuring Table Spaces in Your Database, page [5-16](#page-111-0)
- 4. Implementing the Oracle Advanced Outbound Telephony Servers, page [5-17](#page-112-0)
- 5. Installing the VDU Boards and Dialogic Software, page [5-25](#page-120-0)
- 6. Setting Up Oracle Customer Interaction History, page [5-27](#page-122-0)
- 7. Setting Up Marketing Online, page [5-28](#page-123-0)
- 8. Configuring Oracle Advanced Outbound Telephony, page [5-54](#page-149-0)
- <span id="page-95-0"></span>9. Configuring Universal Work Queue, page [5-103](#page-198-0)

# **Implementation Tasks**

This chapter provides detailed steps to perform all of the necessary tasks to implement Oracle Advanced Outbound Telephony.

This chapter covers the following topics:

- • [Creating and Co](#page-96-0)nfiguring Oracle Advanced Outbound Telephony Users
- • [Installing and Co](#page-108-0)nfiguring the C[TI Middleware](#page-108-0)
- • [Configuring Tab](#page-111-0)leSpaces in Your Database
- • [Implementing the](#page-112-0) Oracle Advanced Outbound Telephony Servers
- Installing the VDU Boards and the Dialogic Software
- Setting up Oracle Customer [Interaction Histor](#page-122-0)y
- Setting [up Oracl](#page-123-0)e Marketing
- • [Configuring Sale](#page-143-0)s Online
- • [Configuring Ora](#page-149-0)cle Advanced Outbound Telephony
- • [Configuring Ora](#page-198-0)cle Universal Work Queue
- • [Running Concur](#page-200-0)rent [Processes](#page-200-0)

# **Creating and Configuring Oracle Advanced Outbound Telephony Users**

# **Users Overview**

Prior to creating and administering users for Oracle Advanced Outbound Telephony, you must understand the types of users required.

From an Oracle Applications perspective, you must define users that can log into an Oracle Applications session, and assign each user with the appropriate responsibility or responsibilities to perform a particular set of functions.

At minimum, for each implementation, you will need to define two types of users:

- An administrator user
- <span id="page-96-0"></span>• An interaction center agent user (typically an employee in the enterprise)

# **Administrator User**

An administrator must have access to functions that the typical interaction center agent will not, and administers users and applications across the broad spectrum. For example, one function of an administrator is to create agent users. This necessitates the creation of an administrative user as the first step.

To successfully implement Oracle Advanced Outbound Telephony you must create at least one administrator user. If you do not want one user account to have access to multiple Oracle applications, you can create several administrator users and assign each the appropriate responsibility. To create your administrator user, you should use the seeded (usually "sysadmin") login to access the Self-Service Login URL, which is also referred to as the Forms Login.

The administrator user does not need to be an employee in the database. However, if the administrator user is an enterprise superuser that will perform work in CRM applications as well as administrative tasks with the same login, then the administrator user must also be created as an employee in the database.

For Oracle Advanced Outbound Telephony implementation, you will need to create an administrator user with all the following responsibilities (or separate administrator users for each of the following responsibilities):

- **System Administrator**
	- Create and administer Oracle Applications users
	- Set and modify system profile options
	- Assigning or changing roles
- **HRMS Manager**
	- Create employees in the enterprise database (if Oracle HRMS is installed)
- **CRM Resource Manager**
	- Create employees in the enterprise database (if Oracle HRMS is NOT installed)
	- Import employees from the enterprise database as CRM resources
- **Call Center HTML Administration**
	- Manage multiple aspects of interaction center, including: ICSM, and UWQ Media Actions, assigning Interaction Center parameters (server group, middleware, etc.).
- **Oracle Marketing Super User**
	- Manage Oracle Marketing operations
- **Oracle Advanced Outbound Telephony Administrator**
	- Manage Oracle Advanced Outbound Telephony operations
- **Advanced Outbound Performance Monitor**
	- Monitor Call Center Performance
- **Interaction History**
	- Create outcome, result, and reason codes
- **Sales Online Super User**
	- Assign Agents to campaigns or campaigns to agents

As well, the administrator user must belong to a valid sales group to access certain tabs within the Oracle Marketing Application. The specifics of creating this group will be discussed in the Creating a Sales Group , page [5-7Topic.](#page-102-0)

# **Agent User**

Agent users will typically have access to at least one Oracle business application, and many enterprises will require these users to be members of the enterprise database.

The Agent user must be assigned one or both of the following responsibilities:

- **TeleSales Agent**
	- Allows agent level access to Oracle TeleSales.
- **Collections Agent**
	- Allows agent level access to Oracle Collections

The agent user can be assigned to a resource group to eliminate the need to assign campaign schedules to agents on an agent-by-agent basis. Instead, you can assign the appropriate agents to a resource group, then assign a campaign schedule to the entire group. The specifics of creating a resource group are discussed in the Creating , page [5-8a Resource Gro](#page-103-0)up topic.

As well, there are specific agent user profile options that must be set before the agent can use either of the business applications. The configuration of these profile options is discussed in the Setting User Profile Options for Outbound Telephony, page [5-11 topic.](#page-106-0)

There are six specific tasks associated with creating and administering users for Oracle Advanced Outbound Telephony:

- Creating an Employee in the Enterprise Database, page [5-4](#page-99-0)
- Creating a User and Linking the User to the Employee, page [5-5](#page-100-0)
- Creating a Sales Group, page [5-7](#page-102-0)
- Creating a Resource Group, page [5-8](#page-103-0)
- Importing a CRM Resource, page [5-9](#page-104-0)
- Setting User Profile Options for Oracle Advanced Outbound Telephony, page [5-11](#page-106-0)

## **Related Topics:**

- Installing and Configuring the CTI Middleware, page [5-13](#page-108-0)
- Configuring TableSpaces in Your Database, page [5-16](#page-111-0)
- Implementing the Oracle Advanced Outbound Telephony Servers, page [5-17](#page-112-0)
- Installing the VDU Boards and the Dialogic Software, page [5-25](#page-120-0)
- Setting up Oracle Customer Interaction History, page [5-27](#page-122-0)
- Setting up Oracle Marketing, page [5-28](#page-123-0)
- Configuring Sales Online, page [5-48](#page-143-0)
- Configuring Oracle Advanced Outbound Telephony, page [5-54](#page-149-0)
- Configuring Oracle Universal Work Queue, page [5-103](#page-198-0)

• Running Concurrent Processes, page [5-105](#page-200-0)

#### **Creating an Employee in the Enterprise Database:**

Enterprises using Oracle Human Resources Management Systems (HRMS) must create employees with this application. For enterprises not using HRMS as their human resources application, employees must be created using CRM Resource Manager.

Use this procedure to create an employee in Oracle Human Resource Management

## **Login**

Self Service Login URL

## **Responsibility**

<country> HRMS Manager (for example US HRMS Manager if in the United States)

## **Steps**

#### 1. Click **People > Enter and Maintain**.

The Find Person window appears.

2. Click **New**.

The People window appears.

3. Enter the information for the new person.

The following fields are required:

- Last (Name)
- Gender
- Type (select **Employee**)
- Date of Birth
- Social Security Number (if using US HRMS)
- Employee (Number) If the Employee field is inactive, then Oracle HRMS is set up to automatically generate the employee number when the record is saved.

Other fields may be required depending on how your enterprise has set up Oracle HRMS. In addition, when you save the record, you may receive one or more messages that explain the consequences of leaving certain fields blank.

4. From the File menu, click **Save**.

You may close the People window.

**Note:** If the Employee field is inactive, then Oracle HRMS is set up to automatically generate the employee number when the record is saved.

## <span id="page-99-0"></span>**Related Topics:**

- Creating a User and Linking the User to the Employee, page [5-5](#page-100-0)
- Creating a Sales Group, page [5-7](#page-102-0)
- Creating a Resource Group, page [5-8](#page-103-0)
- Importing a CRM Resource, page [5-9](#page-104-0)
- Setting User Profile Options for Oracle Advanced Outbound Telephony, page [5-11](#page-106-0)

## **Creating a User and Linking the User to the Employee:**

The process of creating Oracle Applications users includes the following tasks:

- Creating a user name This user name will be used to log in to Oracle Applications (either the Self Service Login URL or the HTML Login URL).
- Linking the user to the employee created in the Creating an Employee in the Enterprise Database, page [5-4 topic.](#page-99-0)
- Setting a password for the user A password is required in addition to a user name when logging in to Oracle Applications. The password you set in this procedure must be changed the first time you log in as the user you create.
- Assigning responsibilities to the user The ability to perform tasks in the forms application depends on the responsibility you select. A responsibility is a level of authority in Oracle Applications that lets you access only those Oracle Applications functions and data appropriate to fulfill your role in an organization. In essence, a responsibility is a map that identifies a resource (user) and provides that resource with an association to specified functionality.

Each responsibility allows access to:

- A specific Oracle application or group of Oracle applications.
- A set of books, such as U.S. Operations or German Sales or an organization, such as New York Manufacturing or New York Distribution.
- A restricted list of windows to which you can navigate.
- A restricted list of functions you can perform. For example, two responsibilities may have access to the same window, but one responsibility's window may have additional function buttons that the other responsibility's window does not have.
- Reports in a specific application; your system administrator can assign groups of reports to one or more responsibilities, so the responsibility you choose determines the reports you can submit.

<span id="page-100-0"></span>Each user has at least one responsibility and several users can share the same responsibility.

# **Administrator Responsibility Matrix**

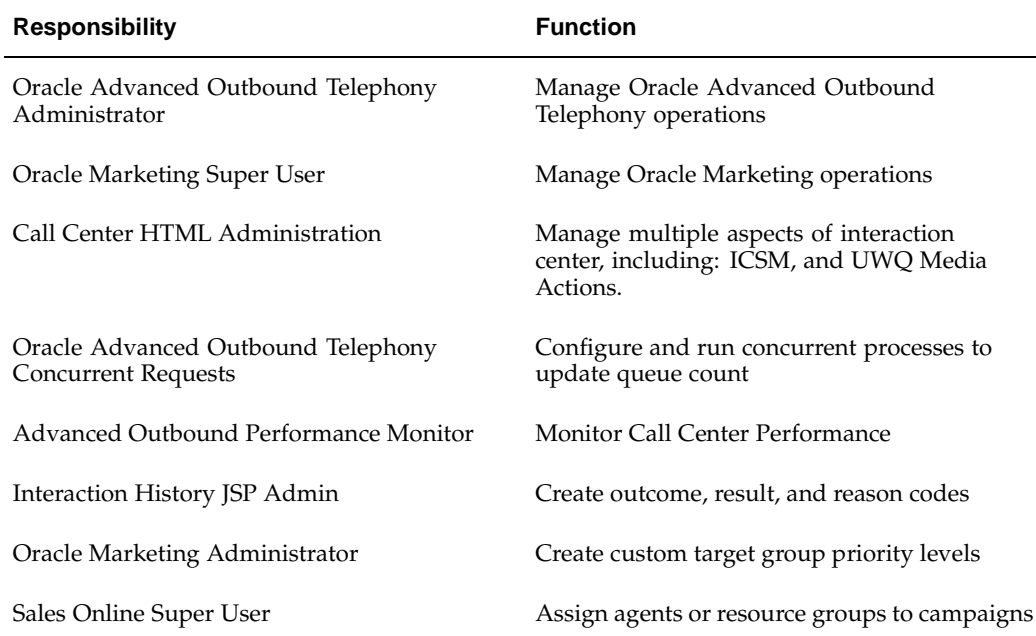

# **Agent Responsibility Matrix**

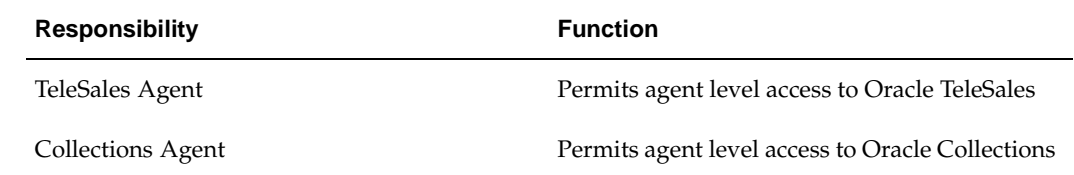

# **Login**

Self-Service Login URL (Forms)

# **Responsibility**

System Administrator

# **Steps**

- 1. Click **Security > User > Define**.
- 2. In the User Name field, type the name of the user.
- 3. Click in the Person field.

The Person Names dialog box appears.

4. In the Find field, type the name of the employee you created in the Creating an Employee in the Enterprise Database, page [5-4 topic and click](#page-99-0) **Find**.

The search results appear in the field below the Find field. Since wildcard (%) searches are allowed, you may receive a long list of names depending on what you typed in the Find field.

5. Click the employee name you want from the results list.

The Person field populates with the selected employee name.

6. In the Password field, type a password for the user account and then press **Tab**.

This password is temporary. When you sign on as this user for the first time, the message "Your password has expired" appears and you are prompted to set a new password.

- 7. Type the password again to verify it.
- 8. In the Responsibilities tab, add the following responsibilities, as appropriate.
	- System Administrator
	- <country> HRMS Manager (for example: US HRMS Manager)
	- CRM Resource Manager
	- Oracle Advanced Outbound Telephony Administrator
	- Oracle Marketing Super User
	- Call Center HTML Administrator
- 9. From the File menu, select **Save**.

# **Related Topics:**

- Creating an Employee in the Enterprise Database, page [5-4](#page-99-0)
- Creating a Sales Group, page [5-7](#page-102-0)
- Creating a Resource Group, page [5-8](#page-103-0)
- Importing a CRM Resource, page [5-9](#page-104-0)
- Setting User Profile Options for Oracle Advanced Outbound Telephony, page [5-11](#page-106-0)

# **Creating a Sales Group:**

To access the tabs in Oracle Marketing, the administrator user to whom you want to grant Oracle Marketing access must belong to a valid sales group. This sales group must be assigned the **Sales Manager** sales role and a usage of **Sales and TeleSales**.

Use this procedure to create a sales group.

# **Login**

Self-Service Login URL (Forms)

# **Responsibility**

CRM Resource Manager

# <span id="page-102-0"></span>**Steps**

- 1. From the Navigator window, click **Maintain Resources > Groups**. The Define Groups window appears.
- 2. In the Name field, type a name for the sales group you are creating.
- 3. On the Define Groups window, click the **Roles** tab.
- 4. From the list in the Role Type field, select **Sales**.
- 5. From the list in the Role field, select **Sales Manager**.
- 6. Click the **Usages** tab.
- 7. From the list in the Usage field, select **Sales and TeleSales**.
- 8. Click the **Save** icon.

## **Related Topics:**

- Creating an Employee in the Enterprise Database, page [5-4](#page-99-0)
- Creating a User and Linking the User to the Employee, page [5-5](#page-100-0)
- Creating a Resource Group, page [5-8](#page-103-0)
- Importing a CRM Resource, page [5-9](#page-104-0)
- Setting User Profile Options for Oracle Advanced Outbound Telephony, page [5-11](#page-106-0)

#### **Creating a Resource Group:**

Use this procedure to set up resource groups. Resource groups allow the assignment of multiple agents to a campaign schedule without having to assign each agent individually.

You can have multiple employees in one group. An employee in a group with the role of manager automatically becomes the manager of the other employees in that group and of the employees in the groups below in the hierarchy.

**Note:** You must not assign more than one employee with the role of Manager per group. Doing so will impact the reporting accuracy.

Use this procedure to create a resource group.

## **Login**

Self-Service Login URL (Forms)

## **Responsibility**

CRM Resource Manager

## **Steps**

1. Click **Maintain Resources > Groups**.

The Define Groups page appears.

- 2. In the Group Name field, type a name for your resource group.
- 3. Click the **Roles** tab.
- <span id="page-103-0"></span>4. From the list in the Role Type field, select **TeleSales** and **Collections** if this is a resource group for Oracle Collections agents, or select **TeleSales** if this is a resource group for Oracle TeleSales agents.
- 5. From the list in the Role Type field, select **TeleSales Agent** and **Collections Agent** for use with Oracle Collections, or select **TeleSales Agent** for use with Oracle TeleSales.
- 6. Click the **Usages** tab.
- 7. From the list in the Usage field, select **Sales and TeleSales** and **Collections** if this is a resource group for Oracle Collections agents, or select **Sales and TeleSales** if this is a resource group for Oracle TeleSales agents.
- 8. Click the **Save** icon.

# **Related Topics:**

- Creating an Employee in the Enterprise Database, page [5-4](#page-99-0)
- Creating a User and Linking the User to the Employee, page [5-5](#page-100-0)
- Creating a Sales Group, page [5-7](#page-102-0)
- Importing a CRM Resource, page [5-9](#page-104-0)
- Setting User Profile Options for Oracle Advanced Outbound Telephony, page [5-11](#page-106-0)

### **Importing a CRM Resource:**

Use the following procedure to import a CRM resource.

# **Login**

Self-Service Login URL (Forms)

# **Responsibility**

CRM Resource Manager

# **Steps**

### 1. Click **Maintain Resources > Import Resources**.

The Selection Criteria window appears.

- 2. In the Resource Category field, select **Employee**.
- 3. Enter any additional selection criteria.

For example, in the Name field, select the name of an employee.

4. Click **Search**.

Employees that meet the search criteria are listed in the Search Results area. The Select checkboxes for the matching employees are automatically selected.

- 5. Clear the Select checkboxes of the employees for whom you do not want to create a CRM resource.
- <span id="page-104-0"></span>6. Click **Create Resource**.

The Default Values window appears.

**Note:** Do not make any changes or add roles from this window. You can add or modify this information in the resource details later.

7. Click **OK** to accept the defaults.

The Selected Resources window appears. The Comments field indicates whether the resource is a new record, a duplicate record, or a duplicate record with a new role definition. The Select checkboxes are automatically selected.

- 8. Clear the Select checkboxes of the employees that you do not want to save as a resource.
- 9. To save the resources, click **Save Resource**.

A transaction number appears in the Transaction Number field. The transaction number is associated with each resource created during this transaction. More than one resource can have the same transaction number.

10. Click **Details**.

The Resource window appears. Verify the name of the resource (Name), the name of the employee (Source Name), and the user name (User Name) and note the resource number (Number).

- 11. From the Resource window, click the **Roles** tab (if it is not already displayed).
- 12. In the Role Type field, select **Sales** from the list of values.
- 13. In the Role field, select **Sales Manager** from the list of values.
- 14. Click the **Save** icon.
- 15. From the Resource window, click the **Groups** tab.
- 16. In the Name field under Groups, select the group name you created in the Creating a Sales Group, page [5-7 topic.](#page-102-0)
- 17. Click in the Name field under Group Member Roles, and the field auto-populates with the Sales Manager role.
- 18. Click the **Save** icon.
- 19. From the Resource window, click the **Interaction Center** tab.
- 20. From the Interaction Center list, select the server group to which you want to assign this resource.
- 21. From the Middleware list, select the middleware you want to use.

The values in this list will depend on which server group you selected from the Interaction Center list.

- 22. From the Parameter list, select **ACD Agent ID**.
- 23. In the Value field, type the extension number you want to assign to this resource.

This number is configured at the switch level, consult your switch/ACD implementer for the extension numbers.

- 24. From the Middleware list (below the one you just used), select the middleware you want to use.
- 25. From the Parameter list (below the one you just used), select **ACD Agent Password**.
- 26. In the Value field (below the one you just used), type in the password for the extension you selected earlier.

This password is set at the switch level, consult your switch/ACD implementer for the necessary password(s).

27. Click the **Save** icon.

# **Related Topics:**

- Creating an Employee in the Enterprise Database, page [5-4](#page-99-0)
- Creating a User and Linking the User to the Employee, page [5-5](#page-100-0)
- Creating a Sales Group, page [5-7](#page-102-0)
- Creating a Resource Group, page [5-8](#page-103-0)
- Setting User Profile Options for Oracle Advanced Outbound Telephony, page [5-11](#page-106-0)

## **Setting User Profile Options for Oracle Advanced Outbound Telephony:**

Profile options, in combination with the role and group to which each agent user is assigned, determine what information that user can view and modify.

This step only needs to be performed for agent users who will be logging in to Oracle E-Business applications, such as Oracle TeleSales and Oracle Collections.

Use the following procedure to set user profile options for outbound telephony.

# **Login**

Self-Service Login URL (Forms)

# **Responsibility**

System Administrator

# **Steps**

- 1. Click **Profile > System**.
- 2. Specify the level or levels at which you wish to view or set profile option values.

Typically, interaction center profile options are set for the Oracle Applications instance (for the purpose of profile options, this is also called the site). Then, if necessary, the profile options are modified for a user or a set of users working under a responsibility.

- If you want to view or set profile options for all users at the installation site, select the Site box.
- If you want to view or set profile options for users working under responsibilities owned by a specific application, select the Application box and then select an application from the Application list.
- If you want to view or set profile options for users working under a specific responsibility, select the Responsibility box and then select a responsibility from the Responsibility list.
- <span id="page-106-0"></span>• If you want to view or set profile options for a specific user, select the User box and then select a username from the User list.

3. If you want to display profile options that include a specific character string, type the characters in the Profile field.

You may search for profile options using character strings and the wildcard symbol (%). For example, to find profile options prefixed by "IEU", the product code for Oracle Universal Work Queue, enter IEU%.

4. Click **Find**.

The System Profile Values window appears, displaying all of the profile options beginning with the character string you typed in the Profile field.

5. Set the values for the profile options at one or more levels.

To use Oracle TeleSales as the business application, the following user profile options will need to be set to "Yes" if you want the user to have access to each of these queues:

- IEU: QUEUE: Oracle Advanced Outbound Telephony allows user to log into the Oracle Advanced Outbound Telephony queue (required for Oracle Advanced Outbound Telephony use).
- IEU: QUEUE: Forecasts allows user to view the Forecasts queue.
- IEU: QUEUE: Inbound Telephony allows user to log into the Inbound queue to receive calls.
- IEU: QUEUE: Leads allows users to view the Leads queue.
- IEU: QUEUE: Opportunities allows users to view the Opportunities queue.
- IEU: QUEUE: Tasks allows users to view the Tasks queue.

To use Oracle Collections as the business application, the following user profile options will need to be set to "Yes" if you want the user to have access to each of these queues:

- IEU: Queue: Delinquencies
- IEU: Queue: Dunning
- IEU: Queue: Promises
- IEU: Queue: Quotes
- 6. When a profile option may be set at more than one level, the value entered at the Site level has the lowest priority. The value entered at the Site level is superseded by any value entered at the Application level value and the value entered at the Application level is superseded by any value entered at the Responsibility level. The value entered at the User level has the highest priority and overrides values entered at any other level.
- 7. From the File menu, click **Save**.

Your changes take effect as soon as the user signs on or changes responsibility. You may close the System Profile Values window.

# **Related Topics:**

- Creating an Employee in the Enterprise Database, page [5-4](#page-99-0)
- Creating a User and Linking the User to the Employee, page [5-5](#page-100-0)
- Creating a Sales Group, page [5-7](#page-102-0)
- Creating a Resource Group, page [5-8](#page-103-0)
- Importing a CRM Resource, page [5-9](#page-104-0)

# **Installing and Configuring the CTI Middleware**

To properly install and configure the CTI middleware for Oracle Advanced Outbound Telephony, you must perform the following tasks:

- Installing the CTI Middleware, page [5-13](#page-108-0)
- Configuring the CTI Middleware, page [5-14](#page-109-0)

# **Related Topics:**

- Creating and Configuring Oracle Advanced Outbound Telephony Users, page [5-4](#page-99-0)
- Configuring TableSpaces in Your Database, page [5-16](#page-111-0)
- Implementing the Oracle Advanced Outbound Telephony Servers, page [5-17](#page-112-0)
- Installing the VDU Boards and the Dialogic Software, page [5-25](#page-120-0)
- Setting up Oracle Customer Interaction History, page [5-27](#page-122-0)
- Setting up Oracle Marketing, page [5-28](#page-123-0)
- Configuring Sales Online, page [5-48](#page-143-0)
- Configuring Oracle Advanced Outbound Telephony, page [5-54](#page-149-0)
- Configuring Oracle Universal Work Queue, page [5-103](#page-198-0)
- Running Concurrent Processes, page [5-105](#page-200-0)

### **Installing the CTI Middleware:**

Oracle Advanced Outbound Telephony supports two middleware products:

- Intel CT-Connect or
- Cisco ICM (Intelligent Call Manager)

The middleware configuration tells the Oracle Advanced Outbound Telephony Dial Server where the telephony adapter server is located and which Computer Telephony Integration (CTI) Server to use. The middleware also defines other telephony parameters used by the Dial Server (and Oracle Telephony Manager).

In most instances there will only be one CTI Server and one telephony adapter server in an interaction center environment, therefore only one middleware instance needs to be configured. However in a large interaction center, multiple telephony adapter servers are necessary for load balancing. Since it is not recommended to run multiple telephony adapter servers on the same machine, you will need a separate middleware configuration for each telephony adapter server.

<span id="page-108-0"></span>**Note:** Compatibility between Oracle Advanced Outbound Telephony and third party products, including Computer-Telephony Integration middleware and switches, is certified after testing with each release of these Oracle products. Each combination of a switch, the switch vendor's own software release, and each CTI middleware release, must be certified independently. While Cisco ICM and Dialogic CT-Connect are the two middleware products currently supported by Oracle

Advanced Outbound Telephony, there are limitations on the certified combinations of phone switches, switch software, and CTI middleware with each version of these Oracle products.

**Note:** The certification information changes with some frequency, as third parties add and drop products and versions, and as Oracle's certification process proceeds. Therefore, current certification information is maintained on a web site, accessible to Oracle sales and product development personnel and to Oracle partners.

**Note:** Customers should always have their Oracle sales channel verify, from the web site, that the combination of phone switch, switch vendor software and version, switch configuration, CTI middleware software and version are compatible and supported, prior to making an implementation plan.

### **Related Topics:**

• Configuring the CTI Middleware, page [5-14](#page-109-0)

#### **Configuring the CTI Middleware:**

The middleware should be configured in a server group and should be shared by all the Dial Servers in that server group. While it is possible to have more than one server group in an interaction center environment, there will most likely only be one, since you cannot share resources between different server groups.

Use the steps below to configure the CTI middleware.

### **Prerequisites**

If there is only one telephony adapter server node, the middleware configuration should have already been accomplished in the Advanced Inbound installation and configuration process. Some parameters may have already been defined during the Advanced Inbound installation. However, additional Oracle Advanced Outbound Telephony parameters must be defined.

If there are multiple telephony adapter server nodes, then Middleware must be configured for each of the telephony adapter server nodes.

## **Login**

HTML Login URL

### **Responsibility**

Call Center HTML Administration

### <span id="page-109-0"></span>**Steps**

- 1. Click the **Call Center** tab.
- 2. Click the Middleware subtab.
- 3. In the Choose Server Group field, select the server group for which you want to configure middleware.
- 4. Click **Create**.

The Middleware Details page appears.

5. In the Middleware Name field, type a name for your middleware.

Record this name as you will need it when configuring the parameters for the Oracle Telephony Adapter Server.

- 6. From the list in the Middleware Type field, select **Connectors for Cisco ICM** or **Connectors for CT-Connect**.
- 7. Click **Update**.

The Middleware Details page refreshes to display additional fields and a list of parameter fields for the middleware.

- 8. In the IP address field, type the IP address of the machine on which the telephony adapter server resides.
- 9. In the Port field, type the port number for your telephony adapter server.
- 10. In the provided parameter fields, enter the following parameters:
	- **PBX Name** links logical identifier defined in CT Connect configuration to represent the CTI link between CT Connect and the switch.
	- **PBX Type** PBX type. Choose:
		- Avaya Definity
		- Alcatel 4400
		- Ericsson MD110
		- Nortel Meridian or Symposium Call Center Server
		- Rockwell Spectrum
		- Siemens HICOM
	- **CTI Enabler Service IP Address** IP address of the CT Connect server.
	- **Middleware Server Info 1 6** Port numbers of the Cisco ICM CTI servers (Port  $A$ ,  $B$ ,  $C$ , etc.).
	- **Domestic Dialing Prefix** Numeric prefix dialed when placing domestic calls.
	- **International Dialing Prefix** Numeric prefix dialed for placing international calls.
	- **Outgoing Prefix** Numeric prefix dialed to place an outside call. Check against the configuration of the PBX.
	- **Site Area Code** The area code for the site where the PBX is located.
	- **Site Country Code** The country code for the site where the PBX is located.
	- **Site Internal Number Length** Sets the allowable number of digits for the internal number.
- **Use Oracle Advanced Outbound Telephony** Indicates where the Oracle Telephony Adapter Server is being used for AO. This must be set whenever VDU boards are being housed on the node. (type **Yes**).
- **Predictive Answer Flag** Specifies how the predictive call will be answered. Should be set to either "Event" or "Time".

**Note:** Although "Time" is listed, it is currently not being implemented.

• **Predictive Transfer Flag** - This indicates how the predictive call will be transferred. This should be set to "Event", "Single Step" or "Time".

> **Note:** Although "Time" is listed, it is currently not being implemented.

• **Predictive Transfer Wait Time** - If the Predictive Transfer Flag is set to "Time", then this field is used to specify the time before transferring.

**Note:** "Time", is currently not being implemented.

• **Predictive answer wait time** - If the Predictive Answer Flag is set to Time, then this field is used to specify the time before answering.

**Note:** "Time", is currently not being implemented.

11. Click **Update**.

The CTI middleware is created and configured.

### **Related Topics:**

• Installing the CTI Middleware, page [5-13](#page-108-0)

# **Configuring TableSpaces in Your Database**

Oracle Advanced Outbound Telephony generally requires larger tablespace sizes than the default values provide. Tablespace size is dependent on a number of factors, including: hard drive size, size of calling lists, system memory, and number of tablespaces defined. However, Oracle recommends utilizing around 100 megs per defined tablespace.

When tablespace size is too small, several errors can occur, including:

- If a target group stays in the 'Validating' status for an extended period of time, it is likely the case that validation has failed, but was unable to update the status to "Failed Validation". This usually occurs when there is a tablespace issue and the error message could not be logged. After the tablespace is increased, the target group will automatically resume validation.
- <span id="page-111-0"></span>• If you stop seeing new error messages (beyond a specific date) in the FND Logger, it is very likely that you need to extend your tablespace. This is especially true if you are running into other errors that cannot be explained since other parts of the application may be failing, but are unable to log the errors due to the tablespace issues.

Contact your DBA to adjust your tablespace sizes for Oracle Advanced Outbound Telephony. Also, if your DBA will allow it, Oracle recommends utilizing the autoextend feature.

### **Related Topics:**

- Creating and Configuring Oracle Advanced Outbound Telephony Users, page [5-4](#page-99-0)
- Installing and Configuring the CTI Middleware, page [5-13](#page-108-0)
- Implementing the Oracle Advanced Outbound Telephony Servers, page [5-17](#page-112-0)
- Installing the VDU Boards and the Dialogic Software, page [5-25](#page-120-0)
- Setting up Oracle Customer Interaction History, page [5-27](#page-122-0)
- Setting up Oracle Marketing, page [5-28](#page-123-0)
- Configuring Sales Online, page [5-48](#page-143-0)
- Configuring Oracle Advanced Outbound Telephony, page [5-54](#page-149-0)
- Configuring Oracle Universal Work Queue, page [5-103](#page-198-0)
- Running Concurrent Processes, page [5-105](#page-200-0)

# **Implementing the Oracle Advanced Outbound Telephony Servers**

This chapter includes steps for creating the Oracle Advanced Outbound Telephony Central and Dial servers, configuring their parameters, and starting or stopping them.

- Creating the Telephony Adapter Server and Configuring its Parameters, page [5-18](#page-113-0)
- Creating the AO Central Server and Configure its Parameters, page [5-19](#page-114-0)
- Creating the AO Dial Server and Configure its Parameters, page [5-21](#page-116-0)
- Starting and Stopping the Servers, page [5-24](#page-119-0)

### **Related Topics:**

- Creating and Configuring Oracle Advanced Outbound Telephony Users, page [5-4](#page-99-0)
- Installing and Configuring the CTI Middleware, page [5-13](#page-108-0)
- Configuring TableSpaces in Your Database, page [5-16](#page-111-0)
- Installing the VDU Boards and the Dialogic Software, page [5-25](#page-120-0)
- Setting up Oracle Customer Interaction History, page [5-27](#page-122-0)
- Setting up Oracle Marketing, page [5-28](#page-123-0)
- Configuring Sales Online, page [5-48](#page-143-0)
- Configuring Oracle Advanced Outbound Telephony, page [5-54](#page-149-0)
- Configuring Oracle Universal Work Queue, page [5-103](#page-198-0)
- <span id="page-112-0"></span>• Running Concurrent Processes, page [5-105](#page-200-0)

#### **Creating the Telephony Adapter Server and Configuring its Parameters:**

Oracle Telephony Adapter Server (OTAS) is the intermediary between the telephony platform (PBX/ACD and CTI Middleware) and Oracle Advanced Inbound. OTAS is installed as part of the standard E-Business installation.

Follow the steps below to create the telephony adapter server and configure its parameters for Oracle Advanced Outbound Telephony.

#### **Login**

HTML Login URL

#### **Responsibility**

Call Center HTML Administration

#### **Steps**

1. Click **ICSM > Server Groups**.

The Server Group List page appears.

2. From the list of server groups, click the server group to which you want to add the Oracle Telephony Adapter Server.

The Server Group Details page refreshes to display information for the selected server group.

3. Click **Create**.

The Server Details page appears.

- 4. In the Server Name field, type a name for the server you are creating.
- 5. If this server group is part of a Super Group, select the super group name from the list in the Using Server Group field.
- 6. From the list in the Default Node field, select the node for your server.
- 7. Click **Save**.
- 8. On the Server Details page, click **Parameters**.

The Server Details page refreshes to display parameters fields for the selected server.

9. In the Database Logging field, type "true" or "false".

The default value is "false".

When database logging is turned on {true}, exceptions and error level messages are logged to the database and can be viewed in the Log Viewer page. Use database logging as a diagnostic tool only as logging will affect the performance of the system.

- 10. In the Middleware Configuration Name field, type the middleware name you used in the Configuring the CTI Middleware, page [5-14 topic.](#page-109-0)
- 11. In the Trace Level field, specify the type of messages logged to the trace file.

Possible values are {fatal, error, warning, info, verbose}.

<span id="page-113-0"></span>The default trace level is error level messages only.

**Note:** This feature is very important for diagnosing issues and troubleshooting the server. Oracle recommends you set the trace level to **all**. For more information on trace file settings, refer to the Diagnostic and Troubleshooting section of this guide.

- 12. Click **Update**.
- 13. Click **Done**.
- 14. Once you have created the OTAS server, ICSM will generate an iecvdu.dll file in the ICSM/admin/script/lib directory. You should verify that the file is present in that directory.

#### **Related Topics:**

- Creating the AO Central Server and Configure its Parameters, page [5-19](#page-114-0)
- Creating the AO Dial Server and Configure its Parameters, page [5-21](#page-116-0)
- Starting and Stopping the Servers, page [5-24](#page-119-0)

#### **Creating the AO Central Server and Configure its Parameters:**

Follow the steps below to create the AO Central Server (OCS) and configure its parameters.

### **Prerequisites**

ICSM must be installed and started, and you must have already defined a server group before you can create a Central Server or configure its parameters. These tasks should have been performed during the installation and implementation of Oracle ICSM. For more information, refer to the *Oracle Interaction Center Server Manager*.

#### **Login**

HTML Login URL

#### **Responsibility**

Call Center HTML Administration

#### **Steps**

1. Click the **ICSM** tab.

The Server Group List page appears. This is the default page.

2. From the Server Group List page, select the server group in which the AO Central Server is defined by clicking hte appropriate hyperlinked server name.

> **Note:** If the server group name is not listed, click the **Next** or **Last** hyperlinks located at the bottom of the page to view more server groups.

<span id="page-114-0"></span>3. In the Server section, click **Create**.

The Server Details page appears.

- 4. On the Server Details page, enter the server name, server type (use **Oracle Advanced Outbound Telephony Central Server**), location, description, member server group, using server group, and node assignment in the provided fields.
- 5. Click **Save**.
- 6. On the Server Details page, click **Parameters**.

The Server Details page refreshes to display parameter fields for the selected server.

- 7. Define the following parameters:
	- AO Server Configuration Refresh Rate The interval of time between OCS returning to the IEO schema to ensure that it is using the latest values for the server and plugin parameters. This value is given in minutes.

Set value to: 15

• AO Server Max Database Retries - The number of times the OCS server will attempt to connect to the database prior to stopping the server.

Set value to: 5

• AO Server Max Thread Count - The maximum number of threads the server will maintain in the thread pool. The number of threads can exceed this limit to 120% of this number, but once the threads have been used they are then destroyed.

Set value to: at least 200

• AO Server Max Trace File Size - This is the maximum file size in bytes of a trace file. Once a trace file hits the designated file size limit, a new trace file will be created.

Oracle recommends you set this parameter to at least 10000000.

- OAO Log Level The threshold value the logger will use to determine if a log request is forwarded to the log. Values for this parameter from least to most restrictive are:
	- **all** this will ensure that all requests to log (except "debug") are forwarded.
	- **debug** this will ensure that all requests to log are forwarded.
	- **info** this will forward all log requests except debug level logs.
	- **warn** this will forward all log requests except info and debug level logs.
	- **error** this will only forward error and fatal level logs.
	- **fatal** this will only forward fatal level logs.
	- **none** nothing is logged.

Set value to: **info**.

• OAO Server Version - Gives the current version of the OCS. This is given in the form of <major release>.<version>. At this time this is the level of specification.

Default value: 11.5 If a value is not given then the server will disregard

• Report Generation Execution Interval - The interval of time between the Report Plugin attempting to execute the reporting methods. This parameter can be used to tune OCS. This value is given in minutes.

Set value to: 15 If the value is set to 0 then the plugin will shutdown until the value is reset to a value above 0.

• Trace Level - The level at which the server trace function will provide information about server activity.

Oracle recommends you set this value to **all**.

- 8. Click **Update**.
- 9. On the Server Details page, click **Advanced**.

The Server Details page refreshes to display advanced parameters for the selected server.

10. In the Java Options field, type the following:

-ms128m -mx256m -DAFLOG\_MODULE=iec% -DAFLOG\_ENABLED=FALSE -DAFLOG\_LEVEL=STATEMENT -DAFLOG\_FILENAME=prs.log

The –ms and –mx VM parameters should be set depending on the number of agents you expect to service. These are the minimum and maximum values for the Virtual Machine. These values cannot be changed dynamically; you will need to restart the server for changes to take effect.

Oracle recommends you set these parameters to -ms128m -mx256m. Refer to the *Before You Begin* section of this guide, for information on what values to enter for these parameters.

The -DAFLOG\_LEVEL parameter can have values (in increasing order of severity):

- **STATEMENT**
- **PROCEDURE**
- EVENT
- EXCEPTION
- ERROR
- UNEXPECTED
- 11. In the Server Arguments field, type the following:

-AFLOG\_ENABLED TRUE

12. Click **Done**.

### **Related Topics:**

- Creating the Telephony Adapter Server and Configuring its Parameters, page [5-18](#page-113-0)
- Creating the AO Dial Server and Configure its Parameters, page [5-21](#page-116-0)
- Starting and Stopping the Servers, page [5-24](#page-119-0)

#### **Creating the AO Dial Server and Configure its Parameters:**

<span id="page-116-0"></span>Use the steps below to create the AO Dial Server (AODS) and configure its parameters.

# **Prerequisites**

ICSM must be installed and started, and you must have already defined a server group before you can create a Dial Server or configure its parameters. These tasks should have been performed during the installation and implementation of Oracle ICSM. For more information, refer to the *Oracle Interaction Center Server Manager*.

### **Login**

HTML Login URL

## **Responsibility**

Call Center HTML Administration

## **Steps**

1. Click the **ICSM** tab.

The Server Group List page appears. This is the default page.

- 2. From the Server Group List page, select the server group in which the AO Dial Server is defined.
- 3. In the Server section, click **Create**.

The Server Details page appears.

- 4. On the Server Details page, enter the server name, server type (use **Oracle Advanced Outbound Telephony Dial Server**), location, description, member server group, using server group, and node assignment in the provided fields.
- 5. Click **Save**.
- 6. On the Server Details page, click **Parameters**.

The Server Details page refreshes to display parameter fields for the selected server.

- 7. Define the following parameters:
	- AO Server Configuration Refresh Rate This is time in minutes that the server will go back to the database to see if any of the following configuration has been changed:
		- If the server configuration has itself been changed (mainly loglevel).
		- If a campaigns configuration has changed (Predictive to a Non-Predictive case or vice-versa).
		- If a new campaign schedule has now become active (and has at least one target group in executing state OR if a target group of this active campaign schedule is now executing).

Set value to: 15

• AO Server Max Database Retries - Number of times AODS server will attempt to connect to the database. It then increases the wait time and tries again.

Set value to: 5

• AO Server Max Thread Count - Maximum number of threads server will maintain in the thread pool.

| <b>Number of Agents</b> | <b>Maximum Thread Count</b> |
|-------------------------|-----------------------------|
| 50 or less              | 200                         |
| 51 to 100               | 300                         |
| 101 to 250              | 500                         |
| 251 to 500              | 1000                        |

Oracle recommends the following settings:

• AO Server Max Trace File Size - This is the maximum file size in bytes of a trace file. Once a trace file hits the designated file size limit, a new trace file will be created.

Oracle recommends you set this parameter to at least 10000000.

- OAO Log Level Threshold value logger will use to determine if a log request is forwarded to the log. Values for this parameter are:
	- **all** this will ensure that all requests to log (except "debug") are forwarded.
	- **debug** this will ensure that all requests to log are forwarded.
	- **info** this will forward all log requests except debug level logs.
	- **warn** this will forward all log requests except info and debug level logs.
	- **error** this will only forward error and fatal level logs.
	- **fatal** this will only forward fatal level logs.
	- **none** nothing is logged.

If a value is not given then the server will default to info.

• OAO Server Version - Gives the current version of the AODS. This is given in the form of <major release>.<version>. At this time this is the level of specification.

Set value to: 11.5

• Trace Level - The level at which the server trace function will provide information about server activity.

Oracle recommends you set this to **all**.

**Note:** This feature is very important for diagnosing issues and troubleshooting the server. Oracle recommends you set the trace level to **all**. For more information on trace file settings, refer to the Diagnostic and Troubleshooting section of this guide.

- 8. Click **Update**.
- 9. On the Server Details page, click **Advanced**.

The Server Details page refreshes to display advanced parameter fields for the selected server.

10. In the Java Options field, type the following:

-ms128m -mx256m -DAFLOG\_MODULE=iec% -DAFLOG\_ENABLED=FALSE -DAFLOG\_LEVEL=STATEMENT -DAFLOG\_FILENAME=prs.log

The –ms and –mx VM parameters should be set depending on the number of agents you expect to service. These are the minimum and maximum values for the Virtual Machine. These values cannot be changed dynamically; you will need to restart the server for changes to take effect.

Oracle recommends you set these parameters to -ms128m -mx256m. Refer to the *Before You Begin* section of this guide, for information on what values to enter for these parameters.

The -DAFLOG\_LEVEL parameter can have values (in increasing order of severity):

- **STATEMENT**
- **PROCEDURE**
- **EVENT**
- **EXCEPTION**
- **ERROR**
- UNEXPECTED
- 11. In the Server Arguments field, type the following:

-AFLOG\_ENABLED TRUE

12. Click **Done**.

#### **Related Topics:**

- Creating the Telephony Adapter Server and Configuring its Parameters, page [5-18](#page-113-0)
- Creating the AO Central Server and Configure its Parameters, page [5-19](#page-114-0)
- Starting and Stopping the Servers, page [5-24](#page-119-0)

#### **Starting and Stopping the Servers:**

This topic group includes steps for starting and stopping the Oracle Advanced outbound servers.

#### **Related Topics:**

- Creating the Telephony Adapter Server and Configuring its Parameters, page [5-18](#page-113-0)
- Creating the AO Central Server and Configure its Parameters, page [5-19](#page-114-0)
- Creating the AO Dial Server and Configure its Parameters, page [5-21](#page-116-0)

#### **Starting All Servers in a Server Group**

Follow the steps below to start all the servers in a server group.

#### <span id="page-119-0"></span>**Login**

HTML Login URL

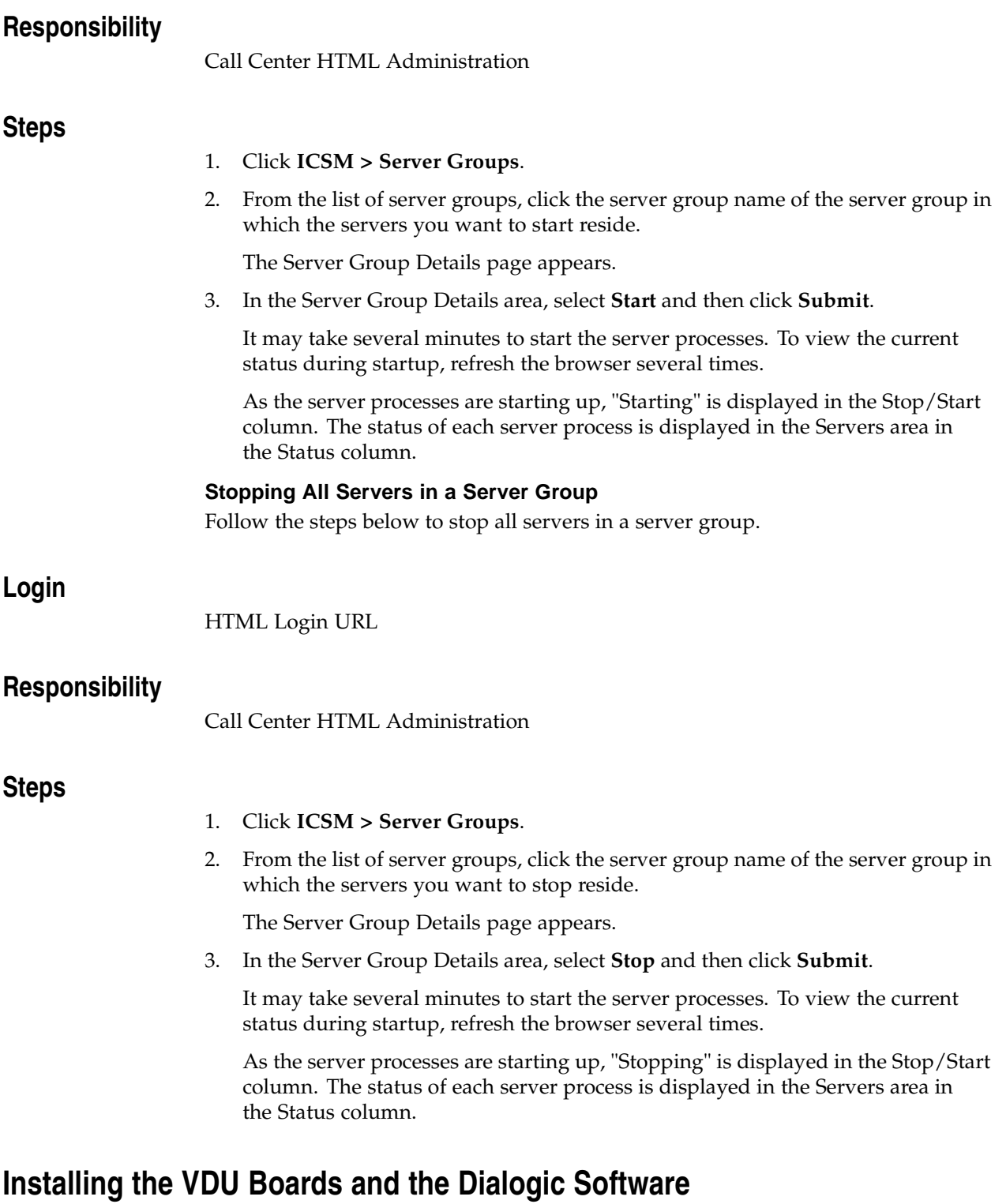

**Note:** This is only necessary if predictive dialing will be used.

<span id="page-120-0"></span>For more information about which VDU boards are supported, refer to the VDU Configuration, page [2-54 concept topic](#page-73-0).

To install the VDU boards, refer to the installation instructions from the board manufacturer. You will need the assistance of a phone company engineer or an engineer from Dialogic to aid in providing information.

Servers housing VDU cards must run Windows NT or 2000. The extensions on the PBX should be allocated for use by Oracle Advanced Outbound Telephony, and a simple test using the tools shipped with the VDU hardware can be run.

Each dialogic VDU board has a rotary switch that allows you to determine the board order (if there will be more than one board installed in a single machine). Oracle Advanced Outbound Telephony supports up to sixteen boards on a single machine. If you are only installing one board, then you must set the rotary switch to 0. If you are installing multiple boards, then the rotary setting for the first board must be set to 0, the rotary switch for the second board must be set to 1, and so on.

Use the steps below to install the VDU software on the server housing the VDU card(s).

#### **Prerequisites**

Before you can install the VDU software, the VDU board(s) must first be installed. Oracle Interaction Center Server Manager (ICSM) must be installed and you must configure one telephony adapter server running on each VDU host machine.

**Note:** After installing the VDU card on the server, you need to reboot the system before you can install and configure the VDU software. This software must be installed on every server that will house VDU cards for Predictive dialing.

**Note:** You should note the board slot identification switch on the VDU board(s) as they are being installed. Each board dial setting on the same server node must be unique.

#### **Steps**

1. From your desktop, click **Start** > **Programs** > **Dialogic System Software** > **Dialogic Configuration Manager (DCM)**.

The Dialogic Configuration Manager page appears.

2. On the Dialogic Configuration Manager page, click **Configuration Manager**.

The Dialogic Configuration Manager automatically detects the VDU card and generates a list of VDU cards.

3. From the list of VDU cards, select the desired VDU card and click the green (Go) button.

> **Note:** If you highlight a card that is already running, a red (stop sign) is displayed. The green or red status determines whether or not the service is currently running.

- 4. On the Dialogic Configuration Manager page, click **Service**, then **Startup Mode**. The Startup Mode page appears.
- 5. Select **Automatic**.
- 6. Click **Close**.

# **Related Topics:**

- Creating and Configuring Oracle Advanced Outbound Telephony Users, page [5-4](#page-99-0)
- Installing and Configuring the CTI Middleware, page [5-13](#page-108-0)
- Configuring TableSpaces in Your Database, page [5-16](#page-111-0)
- Implementing the Oracle Advanced Outbound Telephony Servers, page [5-17](#page-112-0)
- Setting up Oracle Customer Interaction History, page [5-27](#page-122-0)
- Setting up Oracle Marketing, page [5-28](#page-123-0)
- Configuring Sales Online, page [5-48](#page-143-0)
- Configuring Oracle Advanced Outbound Telephony, page [5-54](#page-149-0)
- Configuring Oracle Universal Work Queue, page [5-103](#page-198-0)
- Running Concurrent Processes, page [5-105](#page-200-0)

# **Setting up Oracle Customer Interaction History**

Oracle Customer Interaction History contains many seeded outcome, result, and reason codes. However, you can also create your own custom outcome, result, and reason codes, as well as your own outcome - result, and result - reason mappings.

Refer to the *Oracle Customer Interaction History Implementation Guide* for information and steps to perform the following tasks:

• Defining Outcome Codes

**Note:** Some telephony-related applications use Numeric Values, which are recorded as the Versatility Code in database tables. Versatility Codes are used by version 3i of the following applications: Oracle TeleBusiness for Telecom/Utilities, Oracle TeleBusiness for Financial Services, Oracle Integration Manager, and Oracle Campaign Plus. If you do not use these earlier applications, you do not need to use Numeric Values.

- Defining result codes
- Defining reason codes
- Defining wrapups
- Associating wrapups to the Campaign Schedule

**Note:** When searching for the campaign codes, please note that campaign schedules will have a description of CSCH.

<span id="page-122-0"></span>**Note:** The information contained in this section is the most current Oracle Marketing information available at the time this document was written. If the steps listed here are not matching up to what you are seeing in the Oracle Marketing application, please consult the Oracle Marketing documentation appropriate to the release of Oracle Marketing you have installed.

# **Related Topics:**

- Creating and Configuring Oracle Advanced Outbound Telephony Users, page [5-4](#page-99-0)
- Installing and Configuring the CTI Middleware, page [5-13](#page-108-0)
- Configuring TableSpaces in Your Database, page [5-16](#page-111-0)
- Implementing the Oracle Advanced Outbound Telephony Servers, page [5-17](#page-112-0)
- Installing the VDU Boards and the Dialogic Software, page [5-25](#page-120-0)
- Setting up Oracle Marketing, page [5-28](#page-123-0)
- Configuring Sales Online, page [5-48](#page-143-0)
- Configuring Oracle Advanced Outbound Telephony, page [5-54](#page-149-0)
- Configuring Oracle Universal Work Queue, page [5-103](#page-198-0)
- Running Concurrent Processes, page [5-105](#page-200-0)

# **Setting up Oracle Marketing**

Functionality of Oracle applications is constantly improving and, thus, changing. The following procedures are therefore included in this document to provide a single location for Oracle Marketing administration information required for Oracle Advanced Outbound Telephony. However, Oracle Marketing functionality, user interface, requirements, and dependencies may change at any time. Therefore, Oracle Marketing procedures or information contained in the latest relevant Oracle Marketing product documentation, if different, should take precedence over the steps provided below.

This topic group includes the following topics:

- Defining Oracle Advanced Outbound Telephony List Source Types, page [5-29](#page-124-0)
- Creating a Custom Setup for Oracle Advanced Outbound Telephony Campaign Schedules, page [5-31](#page-126-0)
- Creating an Oracle Marketing Campaign, page [5-32](#page-127-0)
- Creating an Oracle Marketing Campaign Schedule, page [5-35](#page-130-0)
- Invoking the Concurrent Processor for Oracle Marketing List Generation, page [5-37](#page-132-0)
- Configuring an Oracle Marketing List, page [5-38](#page-133-0)
- Configuring an Oracle Marketing Target Group, page [5-44](#page-139-0)
- Associating a Call Script to a Campaign Schedule, page [5-46](#page-141-0)

# **Related Topics:**

- Creating and Configuring Oracle Advanced Outbound Telephony Users, page [5-4](#page-99-0)
- Installing and Configuring the CTI Middleware, page [5-13](#page-108-0)
- Configuring TableSpaces in Your Database, page [5-16](#page-111-0)
- Implementing the Oracle Advanced Outbound Telephony Servers, page [5-17](#page-112-0)
- Installing the VDU Boards and the Dialogic Software, page [5-25](#page-120-0)
- <span id="page-123-0"></span>• Setting up Oracle Customer Interaction History, page [5-27](#page-122-0)
- Configuring Sales Online, page [5-48](#page-143-0)
- Configuring Oracle Advanced Outbound Telephony, page [5-54](#page-149-0)
- Configuring Oracle Universal Work Queue, page [5-103](#page-198-0)
- Running Concurrent Processes, page [5-105](#page-200-0)

#### **Defining Oracle Advanced Outbound Telephony List Source Types:**

A list source type is a concept used by Oracle Marketing to define how fields from the database (typically AMS\_LIST\_ENTRIES) map to the columns of a target group entry. A target group entry has several hundred generic columns; the source type, for example, states that the phone number will go into column 1 and the name will go into column 2. Oracle Advanced Outbound Telephony utilizes two list source types:

- Organization Contact List
- Person List

Oracle Advanced Outbound Telephony recycling algorithms and record filters are directly associated to source types because they define which fields are present in a target group.

**Note:** While both of these list source types are seeded in Oracle Marketing, they are NOT defined in the database until this procedure is performed. It is crucial that you ensure your source types include all the fields required by Oracle Advanced Outbound Telephony and that they are defined in the database. A missing source type view will cause a failure in the validation process.

Follow the steps below to define the two required list source types for Oracle Advanced Outbound Telephony.

## **Login**

HTML Login URL

### **Responsibility**

Oracle Marketing Super User

### **Steps**

#### 1. Click **Administration > Marketing > Analytics > Data Sources**.

The Data Sources page appears, displaying a summary view table of all existing source types.

2. From the Data Source Name column of the table, click the hyperlinked name **Organization Contacts**.

The Update Data Source page appears, displaying a summary view table of all fields names defined for that source type.

<span id="page-124-0"></span>3. Ensure that the following fields names are present:

**Per customer – used in the screen pop, or to check for DNC, release control, or stop list.**

- PERSON\_FIRST\_NAME
- PERSON\_LAST\_NAME
- PERSON\_NAME\_SUFFIX
- PERSON\_PRE\_NAME\_ADJUNCT
- PIN\_CODE
- PARTY\_NAME
- PARTY\_ID
- SOURCE\_CODE
- SOURCE\_CODE\_FOR\_ID
- PARTY\_SITE\_ID
- POSTAL\_CODE

#### **Per phone number – required by AO for each phone number**

- CONTACT\_POINT\_ID
- TIME\_ZONE
- PHONE\_COUNTRY\_CODE
- PHONE\_AREA\_CODE
- PHONE\_LINE\_TYPE
- PHONE\_NUMBER
- RAW\_PHONE\_NUMBER
- REASON\_CODE

If all of these fields are not present, you can add them by using the utility at the bottom of the table.

4. Click **Update**.

**Note:** Clicking **Update**, defines the selected list source type in the database.

- 5. Repeat steps 3 and 4 for **Person List**.
- 6. Click **Update**.

**Note:** While Oracle Marketing allows you to modify the source type fields or create your own custom source types, all the fields required by Oracle Advanced Outbound Telephony must be present and unmodified.

# **Verifying Your List Source Types are in the Database**

You can run a SQL query to check your list source types (this query should be executed in a sqlplus session):

• SELECT VIEW\_NAME

FROM ALL\_VIEWS

# WHERE VIEW\_NAME IN ('AMS\_TAR\_PERSON\_LIST\_V', 'AMS\_TAR\_ORGANIZATION\_CONTACT\_V') AND OWNER = 'APPS';

We expect the following two rows to be returned:

• AMS\_TAR\_ORGANIZATION\_CONTACT\_V AMS\_TAR\_PERSON\_LIST\_V

If no rows are returned by this query, then the views do not exist in the database.

# **Related Topics:**

- Creating a Custom Setup for Oracle Advanced Outbound Telephony Campaign Schedules, page [5-31](#page-126-0)
- Creating an Oracle Marketing Campaign, page [5-32](#page-127-0)
- Creating an Oracle Marketing Campaign Schedule, page [5-35](#page-130-0)
- Invoking the Concurrent Processor for Oracle Marketing List Generation, page [5-37](#page-132-0)
- Configuring an Oracle Marketing List, page [5-38](#page-133-0)
- Configuring an Oracle Marketing Target Group, page [5-44](#page-139-0)
- Associating a Call Script to a Campaign Schedule, page [5-46](#page-141-0)

# **Creating a Custom Setup for Oracle Advanced Outbound Telephony Campaign Schedules:**

This is an optional step that eliminates the need to approve every campaign schedule before the campaign schedule can be executed with Oracle Advanced Outbound Telephony.

When creating a campaign or campaign schedule, you must specify a setup type for the campaign/campaign schedule. Marketing Online seeds a setup type, called **Direct Marketing – Telemarketing**, for campaign schedules to be executed through the Oracle Advanced Outbound Telephony channel. By default, this setup type requires an approval process.

To bypass the approval process, it is recommended another custom setup type be created, similar to the seeded Direct Marketing – Telemarketing setup type. However, you should leave the Budget Approval Process boxes unchecked when creating this custom setup type, this will eliminate the budget approval workflow process from being started. This is not a mandatory procedure in the implementation process.

# **Login**

HTML Login URL

# **Responsibility**

Oracle Marketing Super User

# <span id="page-126-0"></span>**Steps**

1. Click **Administration > Marketing > Setup > Custom Setup**.

The Custom Setups page appears.

2. Click **Create**.

The Create Custom Setup page appears.

- 3. In the Setup Name field, type a name for the custom setup.
- 4. In the Associated With field, select **Campaign Schedule**.
- 5. In the Activity Type field, select **Direct Marketing**.
- 6. In the Activity field, select **Telemarketing**.
- 7. Ensure the Active box in checked.
- 8. Click **Create**.

The Custom Setup Details page appears.

- 9. Ensure all of the boxes for Budget Approval are unchecked.
- 10. Click **Update**.

#### **Related Topics:**

- Defining Oracle Advanced Outbound Telephony List Source Types, page [5-29](#page-124-0)
- Creating an Oracle Marketing Campaign, page [5-32](#page-127-0)
- Creating an Oracle Marketing Campaign Schedule, page [5-35](#page-130-0)
- Invoking the Concurrent Processor for Oracle Marketing List Generation, page [5-37](#page-132-0)
- Configuring an Oracle Marketing List, page [5-38](#page-133-0)
- Configuring an Oracle Marketing Target Group, page [5-44](#page-139-0)
- Associating a Call Script to a Campaign Schedule, page [5-46](#page-141-0)

#### **Creating an Oracle Marketing Campaign:**

Campaigns are the vehicle for putting information about the organization's products, services, offers, and messages in front of customers and potential customers. One marketing campaign can have multiple campaign schedules associated with it and each of these campaign schedules can be targeted for different execution channels. For example a marketing campaign might have a campaign schedule associated with it that is targeted for email execution and another associated with it that is targeted for telephony execution.

Use this procedure to create a campaign in Oracle Marketing.

### **Prerequisites**

None

### **Responsibility**

Oracle Marketing Super User

### <span id="page-127-0"></span>**Login**

HTML Login URL

### **Steps**

1. From the Oracle Marketing administration console, click the **Campaign** tab.

The **Campaigns** page appears, displaying a summary view table of any existing campaigns.

2. Click **Create**.

The Create Campaign page appears.

3. In the Setup Type field, click the search icon (flashlight).

The Campaign Selector dialog box appears.

4. From the list in the Campaign Type field, select the type of campaign you want to create.

For example, select **Campaign** if you are using Oracle TeleSales as your business application. Select **Collection** if you are using Oracle Collections.

- 5. Optionally, you can refine your search by typing additional information in the Search Keyword field. You may use the % wildcard character if you are unsure of the complete campaign setup name.
- 6. Click **Search**.

The list of setup names for the selected campaign type appear.

7. From the list of setup names, click the desired setup name you want to use for your campaign.

For example, select **Campaigns** if you are using Oracle TeleSales as your business application. Select **Collection Campaign** if you are using Oracle Collections.

8. In the Name field, type a name for this new campaign.

For example, type **TestCampaign**.

9. Optionally, in the Program field, click the search icon (flashlight) to search for a program name for your campaign.

The Program Selector dialog box appears.

- 10. From the list in the Country field, select the country in which you will be running your campaign.
- 11. Optionally, you can refine your search by typing additional information in the Search Keyword field. You may use the % wildcard character if you are unsure of the complete program name.
- 12. Click **Search**.
- 13. The list of programs refreshes to display the results of your search.
- 14. From the list of programs, select the program you want to use.

The Program Selector dialog box closes, and the Create Campaign page refreshes, listing the program you selected.

15. If creating a campaign for use with Oracle Collections, in the Source Code field, enter a unique source code.

If using this campaign for other applications, this field is optional.

16. Optionally, from the Business Unit list, select a business unit.

17. In the version field, enter a version number.

When creating a campaign with the same name as an existing campaign, only one version is active at a time. This field allows you to designate the new version as active.

- 18. Optionally, from the Purpose list, select a purpose for the campaign.
- 19. Optionally, in the Start Period field, search for and select the start period for your campaign.

Start periods are the accounting periods during which the Campaign may be available for use.

20. In the Start Date field, click the Date Picker widget.

The Select a Date window appears.

21. Using the controls, navigate to the appropriate month and year if required. Then, click on the appropriate date.

The Select a Date window closes, and the Create Campaign page refreshes, listing the item you selected.

22. In the End Date field, click the Date Picker widget.

The Select a Date window appears.

23. Using the controls, navigate to the appropriate month and year if required. Then, click on the appropriate date.

The Select a Date window closes, and the Create Campaign page refreshes, listing the item you selected.

- 24. From the Currency list, ensure the appropriate currency is displayed. If not, select it from the list.
- 25. Optionally, from the Priority list, select a priority for the campaign.
- 26. In the Owner field, ensure the appropriate owner name is displayed. If not, enter the appropriate search criteria and select the appropriate owner from the list.
- 27. Optionally, if a global campaign, select Global.
- 28. In the Country field, ensure the appropriate country is displayed. If not, enter the appropriate search criteria and select the appropriate country from the list.
- 29. Optionally, if a confidential campaign, select Confidential.

A confidential Campaign cannot be viewed by people outside of the team

- 30. Optionally, from the Language list, select the appropriate language for the campaign.
- 31. Optionally, if you intend to use this campaign as a template on which to build other campaigns, select Template.
- 32. Optionally, in the description text area, enter a description of this campaign.
- 33. Review your campaign parameters and modify as required. When satisfied, click **Create**.

The Create Campaign page refreshes, becoming the Campaign Details page. A confirmation that a new item has been created appears on the top of the page.

34. If required, make any changes at this time and click **Update** to save your work.

# **Related Topics:**

- Defining Oracle Advanced Outbound Telephony List Source Types, page [5-29](#page-124-0)
- Creating a Custom Setup for Oracle Advanced Outbound Telephony Campaign Schedules, page [5-31](#page-126-0)
- Creating an Oracle Marketing Campaign Schedule, page [5-35](#page-130-0)
- Invoking the Concurrent Processor for Oracle Marketing List Generation, page [5-37](#page-132-0)
- Configuring an Oracle Marketing List, page [5-38](#page-133-0)
- Configuring an Oracle Marketing Target Group, page [5-44](#page-139-0)
- Associating a Call Script to a Campaign Schedule, page [5-46](#page-141-0)

### **Creating an Oracle Marketing Campaign Schedule:**

Use this procedure to create a campaign schedule in Oracle Marketing.

## **Prerequisites**

A campaign must already have been created.

## **Responsibility**

Oracle Marketing Super User

## **Login**

Log into Oracle HTML-based applications.

## **Steps**

- 1. From the Oracle Marketing administration console, click the **Campaign** tab. The **Campaigns** page appears, displaying a summary view table of any existing campaigns.
- 2. Click the campaign for which you want to create a campaign schedule.

For example, click **TestCampaign**.

The Campaign Details page appears.

3. From the side navigation panel, click the **Execution** hyperlink.

The Campaign Details – Campaign Schedule page appears.

4. Click **Create**.

The Campaign Schedule – Create page appears.

5. In the Setup Type field, select the appropriate setup type.

For example, for campaign schedules to be used with Oracle Advanced Outbound Telephony, select **Direct Marketing – Telemarketing**.

If using a custom setup type to avoid the budget approval step, select the custom setup type. The Activity Type and Activity fields will auto-populate

<span id="page-130-0"></span>6. In the Name field, enter a name for this new campaign schedule.

For example, type **TestCampaignSchedule**.

- 7. From the Language list, select the appropriate language for the campaign schedule.
- 8. Optionally, to use the source code of the parent campaign, select **Use Parent Source Code**.

Selecting the **Use Parent Source Code** box causes the campaign schedule to default to the source type set at the campaign level (Person List or Organization List).

- 9. In the Coordinator field, ensure the appropriate campaign schedule coordinator name is displayed. If not, enter the appropriate search criteria and select the appropriate coordinator from the list.
- 10. Optionally, in the Source Code field, type a unique source code if not already populated or if you did not select the Use Parent Source Code box.
- 11. Optionally, in the Marketing Medium field, enter the appropriate search criteria and select the appropriate marketing medium from the list.
- 12. From the Currency list, ensure the appropriate currency is displayed. If not, select it from the list.
- 13. From the Time Zone list, ensure the appropriate time zone is displayed. If not, select it from the list.

This time zone setting should match the time zone for the geographic location where the campaign schedule activity takes place.

14. In the Start Date field, click the Date Picker widget.

The Select a Date window appears.

15. Using the controls, navigate to the appropriate month and year if required. Then, click on the appropriate date.

The Select a Date window closes, and the Create Campaign page refreshes, listing the item you selected.

16. In the End Date field, click the Date Picker widget.

The Select a Date window appears.

- 17. In the Start Time fields, select the appropriate hour, minute, and AM/PM designation from the list.
- 18. In the End Time fields, select the appropriate hour, minute, and AM/PM designation from the list.
- 19. Optionally, from the Objective list, select the appropriate objective for this campaign schedule.
- 20. Optionally, from the Priority list, select the appropriate priority for this campaign schedule.
- 21. Optionally, in the description text area, enter a description of this campaign schedule.
- 22. Ensure that the **Do Not Use Trigger** option is selected.
- 23. Review your campaign schedule parameters and modify as required. When satisfied, click **Create**.
- 24. The Campaign Schedule Create page refreshes, becoming the Campaign Schedule – Details page.

25. If required, make any changes at this time and click **Update** to save your work.

### **Related Topics:**

- Defining Oracle Advanced Outbound Telephony List Source Types, page [5-29](#page-124-0)
- Creating a Custom Setup for Oracle Advanced Outbound Telephony Campaign Schedules, page [5-31](#page-126-0)
- Creating an Oracle Marketing Campaign, page [5-32](#page-127-0)
- Invoking the Concurrent Processor for Oracle Marketing List Generation, page [5-37](#page-132-0)
- Configuring an Oracle Marketing List, page [5-38](#page-133-0)
- Configuring an Oracle Marketing Target Group, page [5-44](#page-139-0)
- Associating a Call Script to a Campaign Schedule, page [5-46](#page-141-0)

#### **Invoking the Concurrent Processor for Oracle Marketing List Generation:**

This concurrent program needs to be running to generate Standard lists and change their list status to Available. Otherwise the list status will become stuck in Generating status. This process should only be performed once for each list.

Follow the steps below to invoke the concurrent processor to generate Oracle Marketing lists.

## **Login**

Self Service Login URL

## **Responsibility**

System Administrator

### **Steps**

1. Click **Concurrent > Requests**.

The Find Requests dialog box appears.

2. On the Find Requests dialog box, click **Submit a New Request**.

The Submit a New Request dialog box appears.

- 3. On the Submit a New Request dialog box, select **Single Request**, and click *OK*. The Submit Request dialog box appears.
- 4. From the list in the Name field, select **Workflow Background Process**, and click **OK**. The Parameters dialog box appears.
- 5. In the Item Type field of the Parameters dialog box, select **AMS: List Generation** and click **OK**.
- 6. Select values for the Process Deferred, Process Timeout and Process Stuck fields, and click **OK**.
- <span id="page-132-0"></span>7. In the At these Times… field, set when you want to run the process by clicking Schedule, selecting the appropriate time, and clicking **OK**.
- 8. Click **Submit**.
- 9. Click **Submit** to run the request.

# **Related Topics:**

- Defining Oracle Advanced Outbound Telephony List Source Types, page [5-29](#page-124-0)
- Creating a Custom Setup for Oracle Advanced Outbound Telephony Campaign Schedules, page [5-31](#page-126-0)
- Creating an Oracle Marketing Campaign, page [5-32](#page-127-0)
- Creating an Oracle Marketing Campaign Schedule, page [5-35](#page-130-0)
- Configuring an Oracle Marketing List, page [5-38](#page-133-0)
- Configuring an Oracle Marketing Target Group, page [5-44](#page-139-0)
- Associating a Call Script to a Campaign Schedule, page [5-46](#page-141-0)

### **Configuring an Oracle Marketing List:**

List configuration is a multi-step process that starts with the creation of a list in Oracle Marketing, which results in a list object — an empty container awaiting records. Thereafter, you must identify a record source, add the records to the list, and generate the list.

When Oracle Marketing creates a calling list, a verification of TCA should be performed to make sure that the customers on the calling list have not requested a preference not to be contacted. Checking against TCA requires the inclusion of a List type called Suppression list. When generating a target group for AO, two globally defined Suppression lists must be applied to ensure the application of "Stop List":

- 1. Global Stop List Do not phone
- 2. Global Stop List Do not contact

This topic group includes the following topics:

- Creating a List in Oracle Marketing, page [5-39](#page-134-0)
- Importing Record Sources Into Oracle Marketing, page [5-40](#page-135-0)
- Adding Record Sources to the Oracle Marketing List, page [5-41](#page-136-0)
- Generating the Oracle Marketing List, page [5-42](#page-137-0)

# **Related Topics:**

- Defining Oracle Advanced Outbound Telephony List Source Types, page [5-29](#page-124-0)
- Creating a Custom Setup for Oracle Advanced Outbound Telephony Campaign Schedules, page [5-31](#page-126-0)
- Creating an Oracle Marketing Campaign, page [5-32](#page-127-0)
- Creating an Oracle Marketing Campaign Schedule, page [5-35](#page-130-0)
- Invoking the Concurrent Processor for Oracle Marketing List Generation, page [5-37](#page-132-0)
- Configuring an Oracle Marketing Target Group, page [5-44](#page-139-0)
- <span id="page-133-0"></span>• Associating a Call Script to a Campaign Schedule, page [5-46](#page-141-0)

#### **Creating a List in Oracle Marketing**

Follow the steps below to define a list in Oracle Marketing. Until record sources are subsequently defined for the list, it will remain in Draft status.

# <span id="page-134-0"></span>**Login** HTML Login URL **Responsibility** Oracle Marketing Super User **Steps** 1. Click **Audience > List**. The Lists page appears, displaying a summary view table of any existing lists. 2. Click **Create**. The Create List page appears. 3. In the Name field, type a name for your list. 4. From the list in the Type field, select **Standard List** for a standard list, **Suppression List** for a suppression list, or **Manual List** for a manual list. 5. From the list in the Source Type field, select the source type you want to use with your list. For AO, valid source types are Persons or Organization Contacts. 6. If the appropriate person is not populated in the Owner field, do the following: 1. Enter your search criteria in the Owner field and click **Go**. 2. You can use the % wildcard search character. 3. One-character searches are supported. 4. For exact title matches, enter search criteria using the syntax <Lastname>, <Title> <Firstname>. For example, to obtain the record Mr. George Washington, type **Washington, Mr. George** and click **Go**. 5. In the Resource Selector page, refine your search criteria if necessary. 6. From the resulting list on the Resource Selector page, click the name of the appropriate owner. The Create List page refreshes, containing the selected value. 7. Click **Create**. The list is created. **Guidelines** List types are not enforced by all applications. Manual lists can have each list entry manually designated from existing records. For all other lists, including lists that will be populated by Oracle Discoverer workbook, use Standard. Suppression lists contain list entries that other lists can use to filter out or suppress, effectively creating a stop-list mechanism that can be used for

<span id="page-135-0"></span>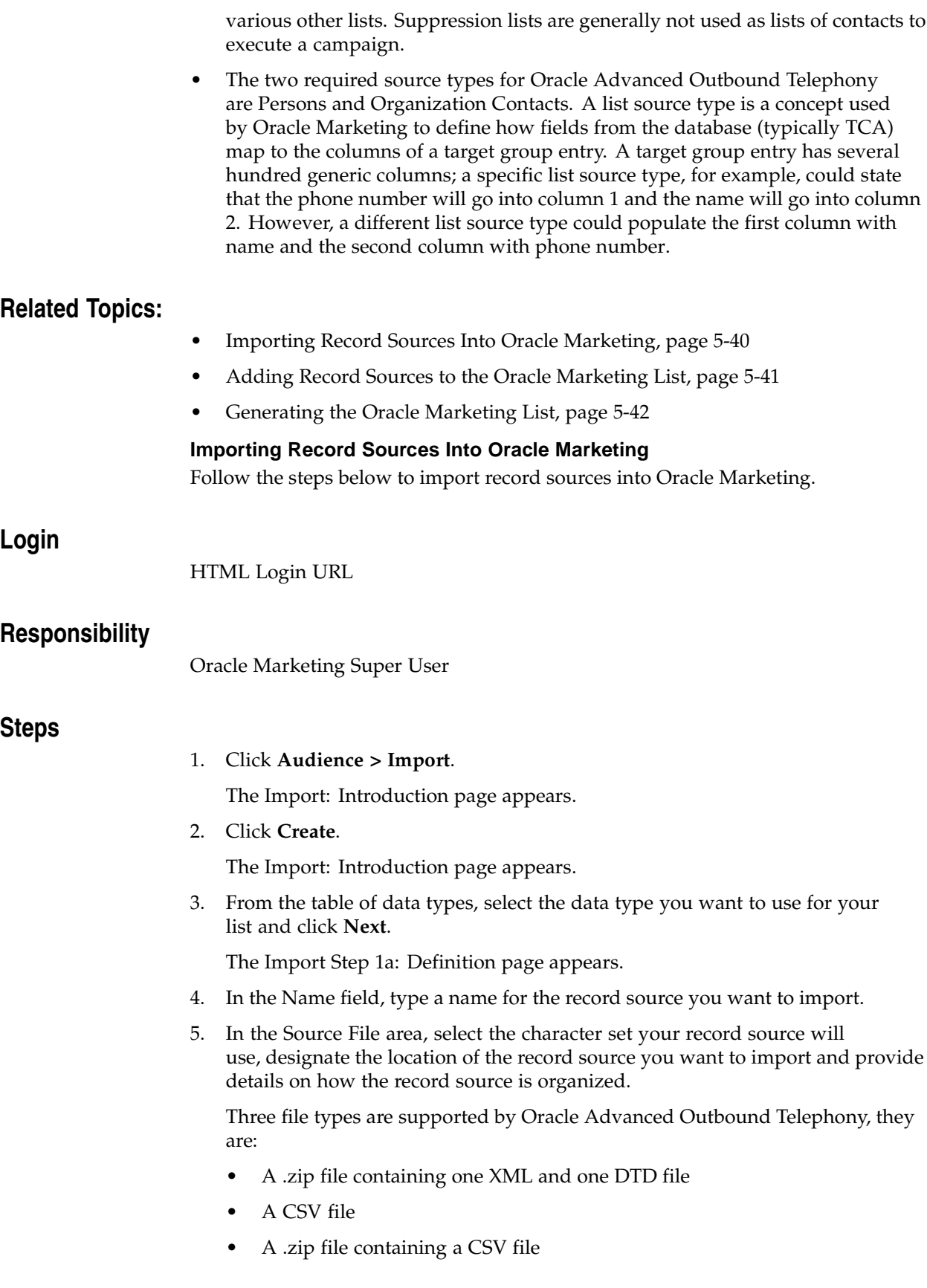

6. Click **Next**.

The Import Step 1b: Additional Details page appears.

- 7. In the provided fields, enter additional information about the record source you want to import.
- 8. Click **Next**.

The Import Mapping page appears.

- 9. Establish the correct mapping for the columns in your list by highlighting a field in the Source Fields list, highlighting the corresponding value in the Target Fields list, then clicking the right arrow to move the mapping over to the Mapping list.
- 10. Click **Next**.

The Import Step 3: Review page appears.

11. If you want to automatically generate the list during the import process, click the **Generate a List upon Import** box, otherwise click **Import**.

The Confirmation page appears, displaying a confirmation note stating that the list has been submitted for processing.

12. If you want to import another record source, click **New Import**, otherwise click **Finish**.

### **Related Topics:**

- Creating a List in Oracle Marketing, page [5-39](#page-134-0)
- Adding Record Sources to the Oracle Marketing List, page [5-41](#page-136-0)
- Generating the Oracle Marketing List, page [5-42](#page-137-0)

#### **Adding Record Sources to the Oracle Marketing List**

Follow the steps below to add record sources to a Oracle Marketing list.

### **Login**

HTML Login URL

### **Responsibility**

Oracle Marketing Super User

### **Steps**

1. Click **Audience > List**.

The Lists page appears, displaying a summary view table of all existing lists.

2. From the table, click the list to which you want to add your imported record sources.

The List – Main page appears.

<span id="page-136-0"></span>3. From the side navigation panel, click **Selections**.

The List – Selection page appears.

- 4. For each list:
	- 1. Specify the Order in which the record sources will be incorporated. The lowest numbered record source will be used first.
	- 2. Select the Operation. Operations are **Include**, **Exclude** and **Intersect**:
		- **Include** means to add all entries in the record source to the list. Include is a required operation for the first record source to be used.
		- **Exclude** means that any entries in the record source will be removed from the list. Exclude is generally used to remove a set of entries from larger record source that was included in the list.
		- **Intersect** means only entries that are in the intersected record source and the list (up to that point in the incorporation order), will remain on the list. Intersect can be used to create a list where the entries are selected for more than one reason (Example: a record source of people making over \$100,000 intersected with a record source of people living in Montana will result in a list of people living in Montana who make more than \$100,000).
	- 3. Select the Type. Types are Import List, List, SQL, Schedule, Segment, or Workbook.
	- 4. In the Name field, search for and select the name of the record source you want to add to the list.
	- 5. In the Dedupe Rank field, type a deduplication rank for the record source. A deduplication rank determines which record to retain when a user removes duplicate records after the list has been generated. Deduplication occurs only during an Include operation.
- 5. Click **Update**.

The List – Selection page refreshes to display a confirmation message.

## **Guidelines**

- When designating an order for list selection, each record source in the list must contain a unique number. The lowest numbered record source will be used first.
- The first record source must be of type "include" so that records will be included in the list. Designate all record sources to include prior to designating record sources to exclude.
- If one of the list sources is a suppression list or another list of type "exclude," designate this last in the list selection page, to ensure that records to be included will exist in the set from which exclusions are to occur.

## **Related Topics:**

- Creating a List in Oracle Marketing, page [5-39](#page-134-0)
- Importing Record Sources Into Oracle Marketing, page [5-40](#page-135-0)
- Generating the Oracle Marketing List, page [5-42](#page-137-0)

#### **Generating the Oracle Marketing List**

<span id="page-137-0"></span>Follow the steps below to generate your Oracle Marketing list.

# **Login**

HTML Login URL

# **Responsibility**

Oracle Marketing Super User

# **Steps**

1. Click **Audience > List**.

The Lists page appears, displaying a summary view table of all existing lists.

2. From the table, click the list you want to generate.

The List – Main page appears.

3. From the side navigation panel, click **Generation**.

The List – Generation page appears.

4. Click the **Generate immediately** radio button if you want to generate the list now, or click the **Generate at a future time** radio button if you want to generate the list later.

If you clicked the **Generate at a future time** radio button in the previous step, select the date, time and time zone for the generation.

5. In the Generation Type field, select the type of generation you want.

There are four generation types:

- **Standard -** This is the default type of list generation. The list is generated (or re-generated) based on the list selection criteria (Oracle Discoverer Workbook, list, segment, etc.). Any old list entries will be deleted. This type will also remove any manual adjustments that have been made to the list.
- **Incremental -** In this type, the old list entries for this list are not deleted. This list type will include all the entries from the previous list generation and any new entries added to the list since the previous generation date. For example, your marketing team may have reviewed the initial list and manually added or deleted entries from the list. By choosing this type, you will capture any new customers or prospects who meet your list criteria and at the same time you will not remove any manual adjustments.
- **Update -** In this type, any changes to the customer attributes (e.g., First Name, Address, etc.) in the Oracle Customer Model (TCA) will be reflected in the corresponding list entry records. This type will delete any list entry that does not satisfy the list criteria. It will also remove any manual adjustments made to the list. For an existing party record in the list entries table, the unique identifier (PIN#) for the list entry is retained after generating the list in Update type (an important difference between Update and Standard type).
- **Purge -** In this type, any changes to the customer attributes (e.g., First Name, Address, etc.) in the Oracle Customer Model (TCA) will be reflected in the corresponding list entry records. List entries that no longer meet the list selection criteria will be retained. In addition, any manual adjustments made to the list will also be retained.

6. Click **Update**.

The List – Generation page refreshes to display a confirmation message.

# **Related Topics:**

- Creating a List in Oracle Marketing, page [5-39](#page-134-0)
- Importing Record Sources Into Oracle Marketing, page [5-40](#page-135-0)
- Adding Record Sources to the Oracle Marketing List, page [5-41](#page-136-0)

## **Configuring an Oracle Marketing Target Group:**

The configuration process for target groups involves:

- Adding Generated Lists to the Target Group, page [5-44](#page-139-0)
- Generating the Target Group and Setting its State to "Locked", page [5-45](#page-140-0)

# **Related Topics:**

- Defining Oracle Advanced Outbound Telephony List Source Types, page [5-29](#page-124-0)
- Creating a Custom Setup for Oracle Advanced Outbound Telephony Campaign Schedules, page [5-31](#page-126-0)
- Creating an Oracle Marketing Campaign, page [5-32](#page-127-0)
- Creating an Oracle Marketing Campaign Schedule, page [5-35](#page-130-0)
- Invoking the Concurrent Processor for Oracle Marketing List Generation, page [5-37](#page-132-0)
- Configuring an Oracle Marketing List, page [5-38](#page-133-0)
- Associating a Call Script to a Campaign Schedule, page [5-46](#page-141-0)

### **Adding Generated Lists to the Target Group**

Follow the steps below to add a generated list to a target group.

# **Login**

HTML Login URL

# **Responsibility**

Oracle Marketing Super User

# **Steps**

1. Click the **Campaign** tab.

The Campaigns page appears, displaying a summary view table of all existing campaigns.

2. From the table, select the campaign containing the campaign schedule under which your target group will reside.

The Campaign Details page appears.

<span id="page-139-0"></span>3. From the side navigation panel on the Campaign Details page, click **Execution**.

<span id="page-140-0"></span>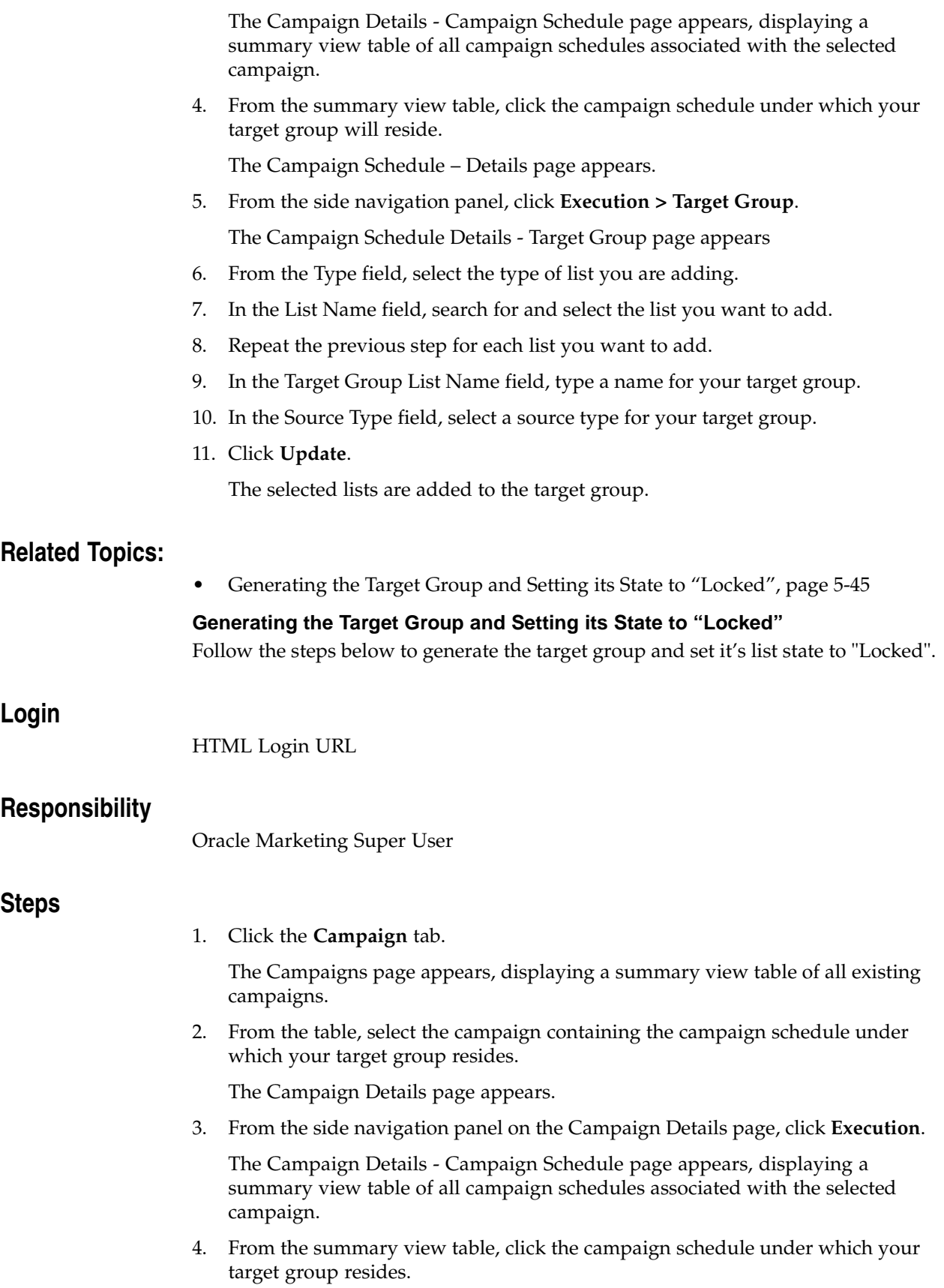

The Campaign Schedule – Details page appears.

5. From the side navigation panel, click **Execution > Target Group**.

The Campaign Schedule Details - Target Group page appears

6. Click **Generate Target Group**.

The target group generates and is automatically associated with the selected campaign schedule.

7. Scroll down the page and in the Target Group List Name field, click the name of the target group you just generated.

The List –Entries page appears.

8. On the List –Entries page, click your target group name.

The List - Main page appears.

- 9. In the Status field, select **Locked**.
- 10. Click **Update**.

The selected target group list state is set to "Locked".

#### **Related Topics:**

• Adding Generated Lists to the Target Group, page [5-44](#page-139-0)

#### **Associating a Call Script to a Campaign Schedule:**

This step is optional. You would only associate a call script with your campaign schedule if you wanted to use Oracle Scripting with your outbound telephony campaign.

Use this procedure to associate a particular deployed Script Author script to a campaign schedule for use in a business application. Thereafter, this association is applied to all users of the campaign schedule.

#### **Prerequisites**

- A valid campaign and campaign schedule must be defined.
- At least one appropriate script must be deployed from the Script Author to the applications database.
- If custom code is referenced in the script, that code must be available to the Scripting Engine at runtime.
- You must know whether the script is an inbound or outbound script.

#### **Login**

HTML Login URL

#### <span id="page-141-0"></span>**Responsibility**

Oracle Marketing Super User

## **Steps**

1. From the Oracle Marketing administration console, click the **Campaign** tab.

The Campaigns page appears, listing a summary view table containing all existing campaigns created by the current user.

2. From the Name field in the table, select the appropriate campaign.

**Note:** This campaign must contain the campaign schedule under which your target group resides.

The Campaign Details page appears.

3. From the side navigation panel, click **Execution**.

The Campaign Details – Campaign Schedule page appears, displaying a summary view table of all campaign schedules associated with the selected campaign.

4. From the Name field in the table, click the campaign schedule under which your target group resides.

The Campaign Schedule – Details page appears.

5. From the side navigation panel, click **Collaboration**.

The Campaign Schedule Details – Contact Point page appears, displaying a summary view table of any existing Oracle Scripting call scripts associated to the selected campaign schedule.

- 6. In the Type field, select **Outbound Script**.
- 7. In the Name field, search for and select the name of the specific script you want to associate, as follows:
	- 1. Enter any four or more alphanumeric characters and click **Go**.

**Note:** You cannot use the % wildcard character as the first character of a search on this page. If you do not know the first letter of the required script, enter any four characters and click **Go**.

The Script Selector window appears. Any script names matching your search criteria will appear in the Script Name table.

2. If the required script is not listed, refine your search using one or more characters in the Search Keyword field, and click **Search**.

> **Note:** You can use the % wildcard character as the first character for a search on this page.

3. If the required script appears, select the Script Name.

The Campaign Schedule Details – Contact Point page refreshes, populated with the selected values.

4. To save the selected values, click **Update**.

The Campaign Schedule Details – Contact Point page refreshes, indicting that the selected script is now associated with the campaign schedule.

8. If you want to associate any other script with this campaign schedule, repeat steps 6 and 7 above.

# **Related Topics:**

- Defining Oracle Advanced Outbound Telephony List Source Types, page [5-29](#page-124-0)
- Creating a Custom Setup for Oracle Advanced Outbound Telephony Campaign Schedules, page [5-31](#page-126-0)
- Creating an Oracle Marketing Campaign, page [5-32](#page-127-0)
- Creating an Oracle Marketing Campaign Schedule, page [5-35](#page-130-0)
- Invoking the Concurrent Processor for Oracle Marketing List Generation, page [5-37](#page-132-0)
- Configuring an Oracle Marketing List, page [5-38](#page-133-0)
- Configuring an Oracle Marketing Target Group, page [5-44](#page-139-0)

# **Configuring Sales Online**

Before an Oracle Advanced Outbound Telephony campaign schedule may be executed by an Oracle TeleSales or Oracle Collections agent, the TeleSales or Collections agent must be assigned to the campaign schedule. This assignment allows the agent to view the campaign schedule as a node on the agent's UWQ Outbound Telephony.

You make this association in Oracle Sales Online. Oracle Sales Online allows you to associate agents and campaign schedules in the following ways:

- Assigning Campaign Schedules to Agents, page [5-49](#page-144-0)
- Assigning Agents to Campaign Schedules, page [5-50](#page-145-0)
- Assigning Campaign Schedules to Resource Groups, page [5-52](#page-147-0)
- Assigning Resource Groups to Campaign Schedules, page [5-53](#page-148-0)

**Note:** Agents will not be able to view the campaign schedule from UWQ, until the campaign schedule setup has been completed in Oracle Advanced Outbound Telephony and the campaign schedule's state has been set to "Active".

# **Related Topics:**

- Creating and Configuring Oracle Advanced Outbound Telephony Users, page [5-4](#page-99-0)
- Installing and Configuring the CTI Middleware, page [5-13](#page-108-0)
- Configuring TableSpaces in Your Database, page [5-16](#page-111-0)
- Implementing the Oracle Advanced Outbound Telephony Servers, page [5-17](#page-112-0)
- Installing the VDU Boards and the Dialogic Software, page [5-25](#page-120-0)
- Setting up Oracle Customer Interaction History, page [5-27](#page-122-0)
- Setting up Oracle Marketing, page [5-28](#page-123-0)
- Configuring Oracle Advanced Outbound Telephony, page [5-54](#page-149-0)
- <span id="page-143-0"></span>• Configuring Oracle Universal Work Queue, page [5-103](#page-198-0)
• Running Concurrent Processes, page [5-105](#page-200-0)

## **Assigning Campaign Schedules to Agents:**

Use this procedure to assign one or more campaign schedules to agents in Oracle Sales Online.

## **Prerequisites**

None

## **Login**

Log into Oracle HTML-based applications.

## **Responsibility**

Sales Online Super User

## **Steps**

1. From the Oracle Sales Online administration console, click the Administration tab.

**Note:** In order to access this tab, your Oracle Applications account must be a member of a valid sales group. If the required group does not yet exist, it should be created prior to importing the administrator as a CRM resource. Groups and group membership are administered in CRM Resource Manager.

- 2. Click the **Sales** subtab.
- 3. From the side navigation bar, under Call Center, click **Campaign Assignments.**

The Campaign Assignment page appears.

4. In the Assign To area, select **Resource** and click **Go**.

The Resources page appears.

- 5. If the resource you want to assign is not in the Resources list, then in the Resource Name field, perform the following:
	- 1. Type search criteria for an agent (by agent's last name) and click **Search**.

The Resources page refreshes, displaying results of your search.

2. Optionally, refine your search.

You can use the % wildcard character anywhere on this page.

3. In the Select column, select one or more appropriate valid resources and click **Ok**.

The Campaign Assignment page refreshes, listing the valid resources you selected.

- 6. Click **Apply**.
- <span id="page-144-0"></span>7. Under the Current Campaign Assignments heading, click **Add Campaign**.

The Campaign Assignment page refreshes. The Current Campaign Assignments table includes one or more rows, with text fields under the Name column.

- 8. In the **Name** field, perform the following:
	- 1. Type search criteria for a campaign schedule and click **Go**.

The Valid Campaign Schedules selector page appears, displaying results of your search.

2. Optionally, refine your search.

You can use the % wildcard character anywhere on this page.

3. In the campaign schedules list, click the appropriate hyperlink.

The Valid Campaign Schedules selector page closes, and the Current Campaign Assignments list on the Campaign Assignment page refreshes, listing the schedules you selected.

9. Repeat the previous step as required for all campaign schedules. When satisfied, click **Update**.

Successful assignment of a campaign schedule to an agent is indicated by a confirmation message at the top of the page.

## **Related Topics:**

- Assigning Agents to Campaign Schedules, page [5-50](#page-145-0)
- Assigning Campaign Schedules to Resource Groups, page [5-52](#page-147-0)
- Assigning Resource Groups to Campaign Schedules, page [5-53](#page-148-0)

**Note:** Agents will not be able to view the campaign schedule from UWQ, until the campaign schedule setup has been completed in Oracle Advanced Outbound Telephony and the campaign schedule's state has been set to "Active".

#### **Assigning Agents to Campaign Schedules:**

Use this procedure to assign one or more agents to a campaign schedule in Oracle Sales Online.

#### **Prerequisites**

None

## **Login**

Log into Oracle HTML-based applications.

### **Responsibility**

Sales Online Super User

#### <span id="page-145-0"></span>**Steps**

1. From the Oracle Sales Online administration console, click the Administration tab.

**Note:** In order to access this tab, your Oracle Applications account must be a member of a valid sales group. If the required group

does not yet exist, it should be created prior to importing the administrator as a CRM resource. Groups and group membership are administered in CRM Resource Manager.

- 2. Click the Sales subtab.
- 3. From the side panel, under Call Center, click **Agent Assignments.**

The Resource Assignment page appears.

4. In the Schedule Name area, click **Go**.

The Valid Campaign Schedules page appears.

5. If the campaign schedule you want to assign does not appear, then in the Campaign Schedule Name field, search for and select the appropriate campaign schedule.

For example, type **TestCampaignSchedule** and click **Search**.

The Valid Campaign Schedules page refreshes, showing a list of valid campaign schedules that meet your search criteria.

6. In the Valid Campaign Schedules page, in the Select column, select one or more appropriate valid campaign schedules and click **Ok**.

The Resource Assignment page refreshes, listing the valid campaign schedules you selected.

- 7. Under the Assign To heading, select **Resource**.
- 8. From the Current Resource Assignments area, click **Add Resource**.

The Resource Assignment page refreshes. The Current Resource Assignments table includes one or more rows, with text fields under the Resources column.

- 9. In the Resource field, perform the following:
	- 1. Type search criteria for an agent (by agent's last name) and click **Go**.

The Resources Selector page appears, displaying results of your search.

2. Optionally, refine your search.

You can use the % wildcard character anywhere on this page.

3. In the resources list, click the appropriate hyperlink.

The Resources Selector page closes, and the Current Resource Assignments list on the Resource Assignment page refreshes, listing the specified agent name you selected.

- 10. Repeat the previous step as required for all agents. When satisfied, click **Update**.
- 11. If necessary, repeat steps 5 through 10 or each campaign schedule you want to assign.

- Assigning Campaign Schedules to Agents, page [5-49](#page-144-0)
- Assigning Campaign Schedules to Resource Groups, page [5-52](#page-147-0)
- Assigning Resource Groups to Campaign Schedules, page [5-53](#page-148-0)

**Note:** Agents will not be able to view the campaign schedule from UWQ, until the campaign schedule setup has been completed in Oracle Advanced Outbound Telephony and the campaign schedule's state has been set to "Active".

## **Assigning Campaign Schedules to Resource Groups:**

If you have a campaign schedule that you want to assign to a large number of agents, you can create a resource group for the agents and assign the campaign schedule to the resource group. This eliminates the need to assign the campaign schedule to each individual agent.

Use this procedure to assign campaign schedules to resource groups.

## **Prerequisites**

None

## **Login**

Log into Oracle HTML-based applications.

#### **Responsibility**

Sales Online Super User

## **Steps**

- 1. From the Oracle Sales Online homepage, click the **Administration** tab.
- 2. Click the **Sales** subtab.
- 3. From the side panel under Call Center, click the **Campaign Assignments** hyperlink.
- 4. Under the Assign to heading, select the Resource Group radio button and click **Go**.

The Resource Groups page appears, displaying a summary view table of all available resource groups.

- 5. In the Select column of the table, click the box for the resource group to which you want to assign the campaign schedule and click **Ok**.
- 6. Under the Current Campaign Assignments area, click **Add Campaign**.

The Current Campaign Assignments area refreshes to display a summary view table.

7. In the Name column, click **Go**.

The Valid Campaign Schedule dialog box appears.

8. Click the name hyperlink of the campaign schedule you wish to assign.

The schedule you selected displays on the Campaign Assignment window.

- 9. Click **Update**.
- <span id="page-147-0"></span>10. Repeat this procedure for each campaign schedule you want to assign.

# **Related Topics:**

- Assigning Campaign Schedules to Agents, page [5-49](#page-144-0)
- Assigning Agents to Campaign Schedules, page [5-50](#page-145-0)
- Assigning Resource Groups to Campaign Schedules, page [5-53](#page-148-0)

**Note:** Agents will not be able to view the campaign schedule from UWQ, until the campaign schedule setup has been completed in Oracle Advanced Outbound Telephony and the campaign schedule's state has been set to "Active".

## **Assigning Resource Groups to Campaign Schedules:**

If you have a large number of agents that you want to assign to a campaign schedule, you can create a resource group for the agents and assign the group to a particular campaign schedule. This eliminates the need to assign each individual agent to the campaign schedule.

Use this procedure to assign resource groups to campaign schedules.

# **Prerequisites**

None

# **Login**

Log into Oracle HTML-based applications.

# **Responsibility**

Sales Online Super User

## **Steps**

- 1. From the Oracle Sales Online homepage, click the **Administration** tab.
- 2. Click the **Sales** subtab.
- 3. From the side panel under Call Center, click the **Agent Assignments** hyperlink. The Resource Assignment window appears.
- 4. In the Campaign Name field, type the name or a partial name of the campaign schedule you want to assign. You can use the % sign to substitute for missing characters.
- 5. Click **Go**.
- 6. From the list, select the campaign schedule you want to assign.

The campaign schedule name populates the Campaign Name field.

- <span id="page-148-0"></span>7. Under the Assign to heading:
	- 1. Select the Resource Group radio button.
	- 2. Enter a partial name for the resource group in the text box. You can use the % sign to substitute for missing characters.
	- 3. Click **Go**.
- 4. Select the resource group's name from the list.
- 8. Click **Update**.
- 9. Repeat this procedure for each resource group you want to assign.

## **Related Topics:**

- Assigning Campaign Schedules to Agents, page [5-49](#page-144-0)
- Assigning Agents to Campaign Schedules, page [5-50](#page-145-0)
- Assigning Campaign Schedules to Resource Groups, page [5-52](#page-147-0)

# **Configuring Oracle Advanced Outbound Telephony**

This topic group includes the following topics:

- Configuring the Logical VDUs, page [5-55](#page-150-0)
- Setting the Server Time Zone, page [5-58](#page-153-0)
- Defining Time Zone Mapping Data, page [5-59](#page-154-0)
- Defining Calling Calendars, page [5-62](#page-157-0)
- Creating Holidays and Exceptions, page [5-69](#page-164-0)
- Assigning Holidays and Exceptions, page [5-71](#page-166-0)
- Creating Recycling Algorithms, page [5-72](#page-167-0)
- Adding Actions Performed if no Sub-Conditions Are Met, page [5-79](#page-174-0)
- Creating Record Filters, page [5-81](#page-176-0)
- Creating Validation Rules, page [5-83](#page-178-0)
- Configuring Campaigns for Interaction Center Execution, page [5-85](#page-180-0)
- Configuring Campaign Schedule Details, page [5-87](#page-182-0)
- Configuring Inherited Campaign Schedule Parameters, page [5-91](#page-186-0)
- Configuring Release Strategy Parameters, page [5-95](#page-190-0)
- Validating Campaign Schedules, page [5-96](#page-191-0)
- Creating Campaign Schedule Subsets, page [5-98](#page-193-0)
- Defining Automated Messaging, page [5-101](#page-196-0)

- Creating and Configuring Oracle Advanced Outbound Telephony Users, page [5-4](#page-99-0)
- Installing and Configuring the CTI Middleware, page [5-13](#page-108-0)
- Configuring TableSpaces in Your Database, page [5-16](#page-111-0)
- Implementing the Oracle Advanced Outbound Telephony Servers, page [5-17](#page-112-0)
- Installing the VDU Boards and the Dialogic Software, page [5-25](#page-120-0)
- Setting up Oracle Customer Interaction History, page [5-27](#page-122-0)
- Setting up Oracle Marketing, page [5-28](#page-123-0)
- Configuring Sales Online, page [5-48](#page-143-0)
- Configuring Oracle Universal Work Queue, page [5-103](#page-198-0)
- Running Concurrent Processes, page [5-105](#page-200-0)

#### **Configuring the Logical VDUs:**

Use the steps below to configure VDUs to be used by Oracle Advanced Outbound Telephony. During this configuration process, you will need to provide information in three main areas:

- VDU information
- Board information
- Port information

## **Prerequisite**

To create voice detection units, your user account must be assigned the Oracle Advanced Outbound Telephony Administrator responsibility. The VDU board must already be installed on the machine. The Telephony Adapter Server must already be configured for Oracle Advanced Outbound Telephony. You must contact your PBX administrator for the VDU board port extension numbers.

## **Login**

HTML Login URL

# **Responsibility**

Oracle Advanced Outbound Telephony Administrator

## **Steps**

1. Click the **Telephony** tab.

The Voice Detection Units page appears, displaying a summary view table of all existing VDUs. The Voice Detection Units page is the default view for the Telephony page.

2. On the Voice Detection Unit page, click **Create VDU**.

The Create VDU page appears.

3. In the VDU Name field on the Create VDU page, type a name for the VDU.

**Note:** VDU names have a 64 character limit and only the following characters are supported:

- $A-Z$
- $0 9$
- <span id="page-150-0"></span>• underscore, space, and hyphen

4. From the list in the VDU Board Name field, select the type of VDU board installed in your interaction center server group.

> **Note:** The VDU board name is the manufacturers name for the particular VDU board. Only VDU board names that are supported by Oracle Advanced Outbound Telephony will appear in the drop down list.

The Port Type and Number of Ports fields will automatically update to reflect the correct information for the selected VDU Card.

5. From the list in the Server Group field, select the name of the server group where your VDU card is installed.

The OTAS and Dial Server fields automatically update to reflect the possible OTAS and dial server options for the selected server group.

- 6. If the OTAS you want is not displayed in the OTAS field, select it from the list.
- 7. If the dial server you want is not displayed in the Dial Server field, select it from the list.

A particular VDU can only be used by one dial server. This field is where you make the association between VDU and dial server.

8. Click **Next**.

The VDU Board Information page appears, displaying the VDU name and VDU board name you supplied on the previous page.

9. From the list in the ROTARY SETTING field, select the rotary setting you want your VDU board to use.

> **Note:** Each Dialogic VDU board has a rotary switch that allows you to set a unique identifier for each board. This rotary setting is especially important when you have more than one board in machine. Dialogic supports up to 16 boards (rotary switch numbers 0 through 9, then A through F) in one machine. Rotary settings cannot carry a 2 digit setting number; therefore, any setting higher than 9 is assigned an alphabetic designation (hex decimal). Oracle Advanced Outbound Telephony require the rotary switch for the first board be set to 0, the rotary switch for the second board must be set to 1, etc. The rotary switch is set on the actual hardware board and the rotary setting you select in this step MUST correspond to that number. The selection you make in this step sets the rotary switch in the database.

10. Click **Next**.

The VDU Port Information page appears, displaying a summary view table for all the existing ports on the selected VDU board.

11. From the VDU Port Information page, click **Auto Parameters**.

The VDU Auto Generate Parameters page appears.

**Note:** Steps 12-15 must be performed in the top set of fields on the VDU Auto Generate Parameters summary view table. Leaving the top set of fields blank will produce an error.

- 12. From the list in the Starting Port column of the summary view table, select the port number from which you want the auto-parameters utility to begin assigning extension numbers.
- 13. From the list in the Ending Port column of the summary view table, select the port number at which you want the auto-parameters utility to stop assigning extension numbers.

**Note:** Your PBX Administrator assigns the port extensions for each VDU board. You must contact the PBX Administrator to obtain these extensions. The port extensions will typically be in a set sequential order (growing by one or more in value per port extension).

- 14. From the list in the Starting Value column of the summary view table, type the number your PBX Administrator assigned to the first port on your VDU board.
- 15. From the list in the Increase By column of the summary view table, type the value by which each port extension number increases.

**Note:** This number is typically one or two, but can be any sequence your PBX Administrator assigns.

16. Click **Apply**.

You return to the VDU Port Information page and the summary view table updates to display the port extensions you determined.

17. From the list in the status column for each port you want to be active, select **Active**.

**Note: Active** should be the default setting for the port status. If you want to change the port status for a particular port to inactive, select **Inactive** from the list for that port in the status column.

18. Click **Create VDU**.

The Voice Detection Unit page appears, displaying a confirmation message that states your new VDU has been created and saved.

- Setting the Server Time Zone, page [5-58](#page-153-0)
- Defining Time Zone Mapping Data, page [5-59](#page-154-0)
- Defining Calling Calendars, page [5-62](#page-157-0)
- Creating Holidays and Exceptions, page [5-69](#page-164-0)
- Assigning Holidays and Exceptions, page [5-71](#page-166-0)
- Creating Recycling Algorithms, page [5-72](#page-167-0)
- Adding Actions Performed if no Sub-Conditions Are Met, page [5-79](#page-174-0)
- Creating Record Filters, page [5-81](#page-176-0)
- Creating Validation Rules, page [5-83](#page-178-0)
- Configuring Campaigns for Interaction Center Execution, page [5-85](#page-180-0)
- Configuring Campaign Schedule Details, page [5-87](#page-182-0)
- Configuring Inherited Campaign Schedule Parameters, page [5-91](#page-186-0)
- Configuring Release Strategy Parameters, page [5-95](#page-190-0)
- Validating Campaign Schedules, page [5-96](#page-191-0)
- Creating Campaign Schedule Subsets, page [5-98](#page-193-0)
- Defining Automated Messaging, page [5-101](#page-196-0)

#### **Setting the Server Time Zone:**

The server time zone is set at the site profile option level. The time zone is set once for all of the Interaction Center products. Changing the server time zone setting will affect all Oracle Interaction Center products.

Use the following steps to set your server time zone.

# **Login**

Forms Login URL

## **Responsibility**

System Administrator

## **Steps**

1. Click **Profile > System**.

The Find System Profile Values dialog box appears.

- 2. Search for and select the **Server Timezone** profile.
- 3. In the Site column, select the time zone you want, and click **OK**. The selected time zone appears in the Site column.
- 4. Click **Save**.

- Configuring the Logical VDUs, page [5-55](#page-150-0)
- Defining Time Zone Mapping Data, page [5-59](#page-154-0)
- Defining Calling Calendars, page [5-62](#page-157-0)
- Creating Holidays and Exceptions, page [5-69](#page-164-0)
- Assigning Holidays and Exceptions, page [5-71](#page-166-0)
- Creating Recycling Algorithms, page [5-72](#page-167-0)
- Adding Actions Performed if no Sub-Conditions Are Met, page [5-79](#page-174-0)
- Creating Record Filters, page [5-81](#page-176-0)
- Creating Validation Rules, page [5-83](#page-178-0)
- <span id="page-153-0"></span>• Configuring Campaigns for Interaction Center Execution, page [5-85](#page-180-0)
- Configuring Campaign Schedule Details, page [5-87](#page-182-0)
- Configuring Inherited Campaign Schedule Parameters, page [5-91](#page-186-0)
- Configuring Release Strategy Parameters, page [5-95](#page-190-0)
- Validating Campaign Schedules, page [5-96](#page-191-0)
- Creating Campaign Schedule Subsets, page [5-98](#page-193-0)
- Defining Automated Messaging, page [5-101](#page-196-0)

#### **Defining Time Zone Mapping Data:**

All calling target groups are validated before records can be dialed from the target group. As part of the validation process, the records within the target group must be mapped to a time zone, otherwise the records will be flagged as Do Not Use and will not be dialed. There are three different types of time zone mappings:

- Mapping a territory code to a time zone
- Mapping a territory code and area code to a time zone
- Mapping a territory code, area code and postal code to a time zone

As a rule, the use of territory code to time zone mapping requires the least amount of effort to create. However, certain countries are divided among different time zones, and therefore require area code, along w/ territory code to map to a time zone. If area code is insufficient, then postal code may also be used, however the postal code only needs to be defined when absolutely necessary in order to correctly determine a time zone.

Oracle Advanced Outbound Telephony contains time zone mapping tables that must be defined.

**Note:** It is the responsibility of the implementation team to populate the appropriate data into these tables. While Oracle Advanced Outbound Telephony provides the structure and mechanism to utilize this data, the data itself can be purchased through third party vendors.

Many countries only occupy a single time zone, but others are spread across multiple time zones. If your interaction center plans to make calls throughout countries (for example: United States or Canada) where many states and provinces fall in different time zones, you may need to provide the state/region postal codes and area codes to determine that Oracle Advanced Outbound Telephony is using the correct time zone for the customer. There are standard database load utilities readily available within the database that can be used to upload purchased data into the Oracle Advanced Outbound Telephony Schema.

In order to ensure that customers are called at the appropriate times, Oracle Advanced Outbound Telephony must know where the person resides in relation to time zones. This way Oracle Advanced Outbound Telephony can follow the appropriate telemarketing laws that govern calling in their particular country, state, country or city.

The time zone mapping form is used as an easy entry point to provide Oracle Advanced Outbound Telephony with a method to call customers or contacts.

<span id="page-154-0"></span>At a minimum, the country code and time zone must be entered for each country that an interaction center will contact. It is mandatory that all countries map their time zone with their country name.

For single time zone countries, no further information is needed.

For countries with more than one time zone, it is recommended that you map the appropriate time zone, country code, and optional area code, postal code, state/region information to assist Oracle Advanced Outbound Telephony during list validation time. By utilizing the address specific information, Oracle Advanced Outbound Telephony can match a customer record with the appropriate time zone and country if their customer record is incomplete.

This functionality is especially important in countries where there are multiple time zones. For example, the United States has eight time zones spanning from Saipan, Northern Mariana Islands, U.S.A. (Standard time zone: UTC/GMT +10 hours where daylight savings time is currently not observed) to Honolulu, Hawaii, U.S.A. (Standard time zone: UTC/GMT -10 hours where daylight savings time is currently not observed). In addition, there are many states which have multiple time zones and may, or may not, participate in daylight savings time.

For example: the state of Indiana has up to three different time zones depending on the location in the state. In order to ensure we call the customer at the correct time, we need to know exactly where the customer is and follow the laws for their state. In this case, Oracle Advanced Outbound Telephony may need to go down to the postal code to ensure that the correct time zone is being used for the customer record.

Use the steps below to create a time zone mapping in Oracle Advanced Outbound Telephony.

## **Prerequisites**

To create time zone mappings, your user account must be assigned the Oracle Advanced Outbound Telephony Administrator responsibility.

## **Login**

HTML Login URL

## **Responsibility**

Oracle Advanced Outbound Telephony Administrator

## **Steps**

1. Click the **Administration** tab.

The Administration tab appears, displaying the Server Properties subtab page. This is the default page for the Administration tab.

2. Click the **Time Zone Mappings** subtab.

The Time Zone Mapping page appears, displaying a summary view table of all existing Time Zone mappings.

3. On the Time Zone Mapping page, click **Create Time Zone Mapping**.

The Create Time Zone Mapping page appears.

4. In the Country Name field, click the flashlight icon.

The Select a Country Name page appears.

5. From the list of country names, select the country name to which you want to map a time zone.

The list in the Area Code field refreshes with all the area codes that have been defined for the selected country.

- 6. Optionally, from the list in the Area Code field, select an area code for the country name you selected in the previous step.
- 7. Optionally, in the Postal Code field, type a postal code for the area code you selected in the previous step.
- 8. Optionally, in the State/Region Field, type the appropriate state/region for the area code.

**Note:** The format for the state/region should be the entire state/region name with initial capitalization (for example, Nevada).

9. In the Time Zone field, click the flashlight icon.

The Select a Time Zone page appears, displaying a summary view table of all existing time zones.

- 10. From the Time Zone column of the summary view table, select the time zone to which you want to map the country code you selected.
- 11. Click **Create**.

The mapping between the selected country and time zone is created.

- Configuring the Logical VDUs, page [5-55](#page-150-0)
- Setting the Server Time Zone, page [5-58](#page-153-0)
- Defining Calling Calendars, page [5-62](#page-157-0)
- Creating Holidays and Exceptions, page [5-69](#page-164-0)
- Assigning Holidays and Exceptions, page [5-71](#page-166-0)
- Creating Recycling Algorithms, page [5-72](#page-167-0)
- Adding Actions Performed if no Sub-Conditions Are Met, page [5-79](#page-174-0)
- Creating Record Filters, page [5-81](#page-176-0)
- Creating Validation Rules, page [5-83](#page-178-0)
- Configuring Campaigns for Interaction Center Execution, page [5-85](#page-180-0)
- Configuring Campaign Schedule Details, page [5-87](#page-182-0)
- Configuring Inherited Campaign Schedule Parameters, page [5-91](#page-186-0)
- Configuring Release Strategy Parameters, page [5-95](#page-190-0)
- Validating Campaign Schedules, page [5-96](#page-191-0)
- Creating Campaign Schedule Subsets, page [5-98](#page-193-0)
- Defining Automated Messaging, page [5-101](#page-196-0)

## **Defining Calling Calendars:**

A calling calendar defines a set of callable times. Calendars can be associated to geographic locations (countries or regions) or marketing objects (campaign schedules and target groups). Oracle Advanced Outbound Telephony utilizes three types of calendars:

- Country Calendar
- Region Calendars
- User Defined Calendar

This topic group contains the following topics:

- Creating Country Calendars, page [5-62](#page-157-0)
- Creating Region Calendars, page [5-64](#page-159-0)
- Creating User Defined Calendars, page [5-66](#page-161-0)

## **Related Topics:**

- Configuring the Logical VDUs, page [5-55](#page-150-0)
- Setting the Server Time Zone, page [5-58](#page-153-0)
- Defining Time Zone Mapping Data, page [5-59](#page-154-0)
- Creating Holidays and Exceptions, page [5-69](#page-164-0)
- Assigning Holidays and Exceptions, page [5-71](#page-166-0)
- Creating Recycling Algorithms, page [5-72](#page-167-0)
- Adding Actions Performed if no Sub-Conditions Are Met, page [5-79](#page-174-0)
- Creating Record Filters, page [5-81](#page-176-0)
- Creating Validation Rules, page [5-83](#page-178-0)
- Configuring Campaigns for Interaction Center Execution, page [5-85](#page-180-0)
- Configuring Campaign Schedule Details, page [5-87](#page-182-0)
- Configuring Inherited Campaign Schedule Parameters, page [5-91](#page-186-0)
- Configuring Release Strategy Parameters, page [5-95](#page-190-0)
- Validating Campaign Schedules, page [5-96](#page-191-0)
- Creating Campaign Schedule Subsets, page [5-98](#page-193-0)
- Defining Automated Messaging, page [5-101](#page-196-0)

#### **Creating Country Calendars**

<span id="page-157-0"></span>Country calendars consist of a baseline callable time range for all seven days of the week. Country calendars are expected to be created based on country-specific laws and are required for Oracle Advanced Outbound Telephony. Every list entry has one to many contact points. Every contact point (telephone number) must have an associated country code and time zone. Every country code must have an associated calendar; thus, country calendars are applied at the individual record level. This association creates the base set of callable times for every list entry. Oracle Advanced Outbound Telephony ships with country calendars for many countries; however, additional country calendars can be created and added to the base product as necessary to meet your business needs.

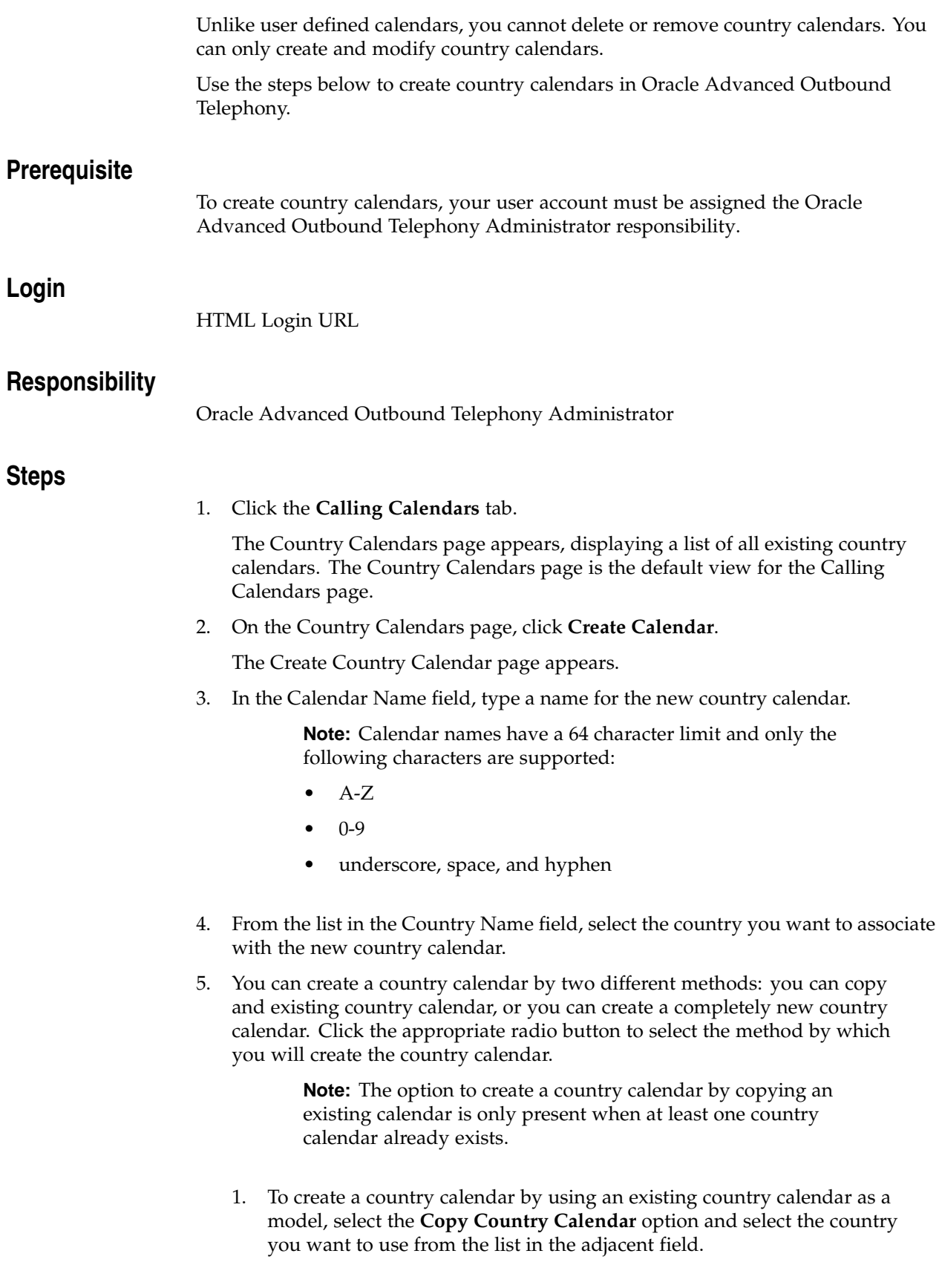

- 2. To create a completely new country calendar, select the **Create New Calendar** option.
- 6. Click **Create**.

The Country Calendar Details page appears.

7. From the calendar, click the calendar region corresponding to the time you want the calendar to begin calling on the day you want to start calling (example - Monday at 9:00).

The Calendar Region Details page appears.

8. From the View/Edit Calendar list, select **Edit Calendar Callable Regions**.

**Note:** To open to the Calendar Region Details page, you can click anywhere in the calendar; however, by clicking the day and time you want to begin calling, you automatically populate the week day and start time fields in the Calendar Region Details page.

- 9. From the list in the Region Type field, select **Callable** if you want to add callable hours, or select **Not callable** if you want to add non-callable hours.
- 10. In the Start Time Hour and Minute fields, if the start time has not automatically defaulted to the time you want the country calendar to begin taking effect, select the hour and minute from the respective lists.

**Note:** All times in the Hour field are displayed in 24 hour format (0:00 - 24:00). The Minute field allows you to select between **00** (on the hour) and **30** (on the half-hour) time increments.

- 11. In the End Time Hour and Minute fields, select the hour and minute from the respective lists. The end time is the time at which your country calendar will terminate calling.
- 12. In the Copy To area, select the days of the week to which you wish to copy this calling schedule (if any).

**Note:** Copying the calling schedule in this way is not required; however, if your calling schedule will not vary greatly between days of the week, this method provides a quick means to populate a baseline calling calendar. You can always go back to the individual days and modify the specific calling times.

13. Click **Apply**.

The country calendar is created and you return to the Country Calendar Details page.

#### <span id="page-159-0"></span>**Related Topics:**

- Creating Region Calendars, page [5-64](#page-159-0)
- Creating User Defined Calendars, page [5-66](#page-161-0)

#### **Creating Region Calendars**

Use the steps below to create region calendars in Oracle Advanced Outbound Telephony.

# **Prerequisite** The regions you want to create in Oracle Advanced Outbound Telephony must already have been defined in Oracle Marketing. You must use the area code mapping feature in the Oracle Advanced Outbound Telephony HTML Administration Console's Administration tab (Oracle Advanced Outbound Telephony Administrator responsibility) to map these regions to territory code/area code pairs. **Login** HTML Login URL **Responsibility** Oracle Advanced Outbound Telephony Administrator **Steps** 1. Click the **Calling Calendars** tab. The calling calendars page appears, displaying a list of all existing country calendars. The Country Calendars page is the default view for the Calling Calendars tab. 2. Click the **Region Calendars** subtab. The Region Calendars page appears, displaying a list of all existing region calendars. 3. On the Region Calendars page, click **Create Calendar**. The Create Region Calendar page appears. 4. In the Calendar Name field, type a name for the new region calendar. 5. From the Region Name list, select the appropriate region. 6. You can create a region calendar by two different methods: you can copy an existing region calendar, or you can create a completely new region calendar. 1. To create a region calendar by using an existing region calendar as a model, click **Copy Region Calendar** and select the region calendar you want to use from the provided list. 2. To create a completely new region calendar, click **Create New Calendar**. 7. Click **Create**. The Region Calendar Details page appears, displaying a calendar table with days of the week columns and hours of the day rows. 8. From the View/Edit Calendar list, select **Edit Calendar Callable Regions**. 9. From the calendar table, click the appropriate region corresponding to the time and day you want to start calling (example - Monday at 9:00). The Calendar Region Details page appears. **Note:** To open to the Calendar Region Details page, you can click anywhere in the calendar; however, by clicking the day and time you want to begin calling, you automatically populate the week day and start time fields in the Calendar Region Details page.

- 10. From the list in the Region Type field, select **Callable** if you want to add callable hours, or select **Not callable** if you want to override a callable region.
- 11. In the Start Time Hour and Minute fields, if the start time has not automatically defaulted to the time you want the region calendar to begin taking effect, select the hour and minute from the respective lists.

**Note:** All times in the Hour field are displayed in 24 hour format (0:00 - 24:00). The Minute field allows you to select between **00** (on the hour) and **30** (on the half-hour) time increments.

- 12. In the End Time Hour and Minute fields, select the hour and minute from the respective lists. The end time is the time at which your region calendar will terminate and the default callable hours on the country calendar will resume.
- 13. In the Copy To area, select the days of the week to which you wish to copy this calling schedule (if any).

**Note:** Copying the calling schedule in this way is not required; however, if your calling schedule will not vary greatly between days of the week, this method provides a quick means to populate a baseline calling calendar. You can always go back to the individual days and modify the specific calling times.

14. Click **Apply**.

The region calendar is created and you return to the Region Calendar Details page.

15. In the Override Country Calendar field, select **Yes**, or **No** from the list.

**Note:** You must select **Yes** to execute the region calendar. If you select **No**, the region calendar will still be created, but it will not alter or expand upon the calling hours of the existing country calendar.

16. Click **Update**.

If you selected **Yes**, the Update Region Calendar Confirmation page appears, displaying a warning that overriding the country calendar will cause all users of this calendar to ignore any country specific restrictions, and you must click **Apply** to complete the override. If you selected **No**, The Region Calendar Details page refreshes with the selected calling schedule.

## **Related Topics:**

- Creating Country Calendars, page [5-62](#page-157-0)
- Creating User Defined Calendars, page [5-66](#page-161-0)

#### **Creating User Defined Calendars**

<span id="page-161-0"></span>User Defined calendars are optional calendars which can be associated with either campaign schedules or lists. These calendars are used to override information in the country calendar; however, user defined calendars don't automatically override country calendars. To begin overriding a country calendar, you must select **Yes** from the drop down list in the Override Country Calendar field on the User Defined

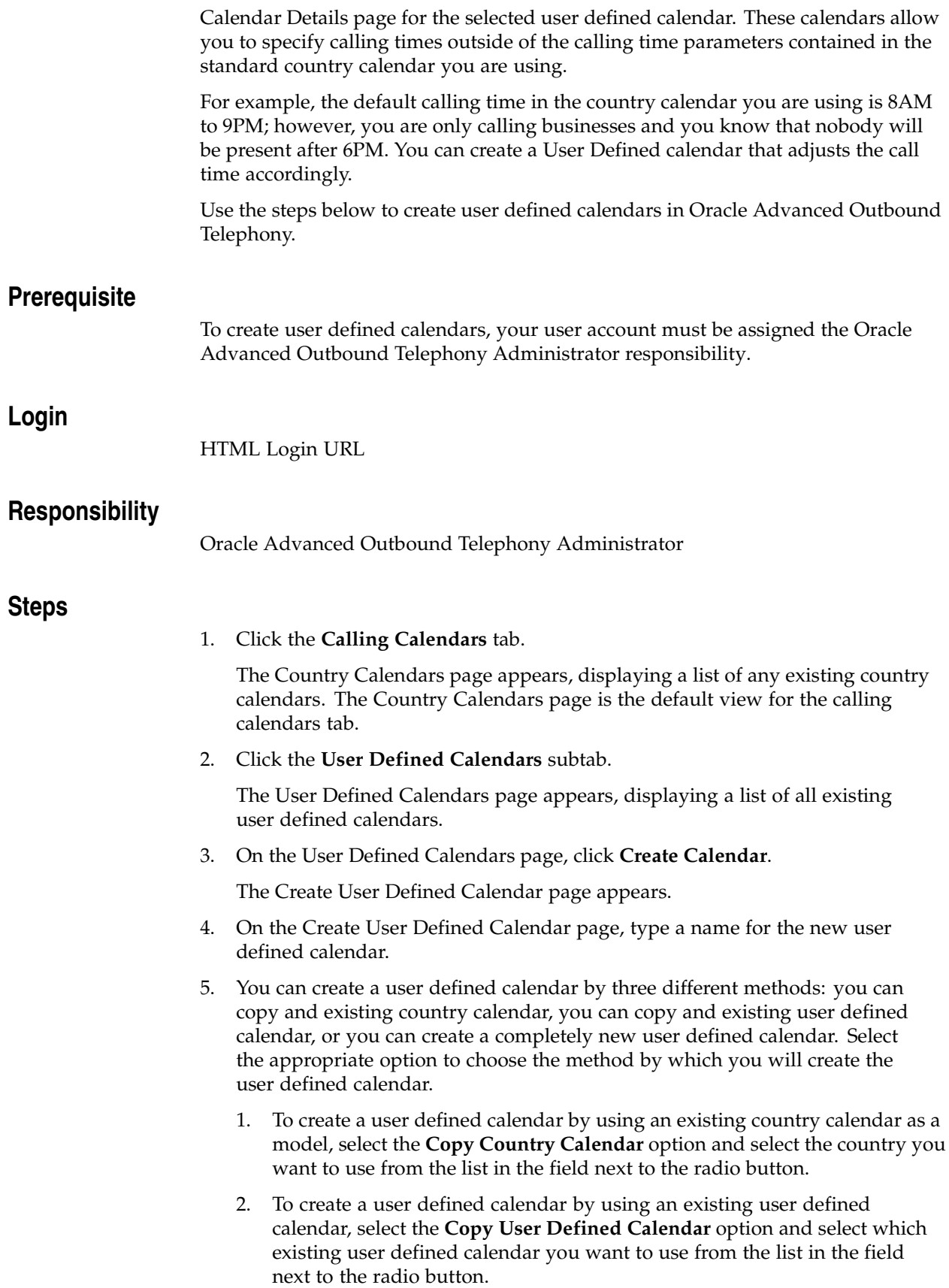

- 3. To create a completely new user defined calendar, select the **Create New Calendar** option.
- 6. Click **Create**.

The User Defined Calendar Details page appears.

- 7. From the View/Edit Calendar list, select **Edit Calendar Callable Regions**.
- 8. From the calendar, click the calendar region corresponding to the time you want the calendar to begin calling on the day you want to start calling (example - Monday at 9:00).

The Calendar Region Details page appears.

**Note:** To open to the Calendar Region Details page, you can click anywhere in the calendar; however, by clicking the day and time you want to begin calling, you automatically populate the week day and start time fields in the Calendar Region Details page.

- 9. From the list in the Region Type field, select **Callable** if you want to add callable hours to the default country calendar, select **Not callable** if you want to override a callable region on the country calendar, or click **Not specified** if you do not want to change the particular callable region on the country calendar.
- 10. In the Start Time Hour and Minute fields, if the start time has not automatically defaulted to the time you want the user defined calendar to begin taking effect, select the hour and minute from the respective lists.

**Note:** All times in the Hour field are displayed in 24 hour format (0:00 - 24:00). The Minute field allows you to select between **00** (on the hour) and **30** (on the half-hour) time increments.

- 11. In the End Time Hour and Minute fields, select the hour and minute from the respective lists. The end time is the time at which your user defined calendar will terminate and the default callable regions on the country calendar will resume.
- 12. In the Copy To area, select the days of the week to which you wish to copy this calling schedule (if any).

**Note:** Copying the calling schedule in this way is not required; however, if your calling schedule will not vary greatly between days of the week, this method provides a quick means to populate a baseline calling calendar. You can always go back to the individual days and modify the specific calling times.

13. Click **Apply**.

The user defined calendar is created and you return to the User Defined Calendar Details page.

14. In the Override Country and Region Calendars field on the User Defined Calendar Details page, select **Yes**, or **No** from the list.

> **Note:** You must select **Yes** to execute the user defined calendar. If you select **No**, the user defined calendar will still be created, but it will not alter or expand upon the calling hours of the existing country and region calendars.

#### 15. Click **Update**.

The Update User Defined Calendar Conformation page appears, warning you that overriding the country calendar will cause all users of this calendar to ignore any country specific restrictions.

16. Click **Apply** to override the country calendar with the user defined calendar.

The user defined calendar is created and you return to the User Defined Calendar Details page.

## **Related Topics:**

- Creating Country Calendars, page [5-62](#page-157-0)
- Creating Region Calendars, page [5-64](#page-159-0)

#### **Creating Holidays and Exceptions:**

Use the steps below to create holidays or exceptions for use with calling calendars in Oracle Advanced Outbound Telephony.

## **Prerequisite**

To create holidays or exceptions for use with calling calendars, your user account must be assigned the Oracle Advanced Outbound Telephony Administrator responsibility.

## **Login**

HTML Login URL

# **Responsibility**

Oracle Advanced Outbound Telephony Administrator

## **Steps**

- 1. Click the **Calling Calendars** tab.
- 2. Click the **Holidays and Exceptions** subtab.

The Holidays and Exceptions page appears, displaying a summary view table of all existing holidays and exceptions.

3. Click **Create Exception**.

The Create Exception page appears.

- 4. In the Exception Name field, type a name for the holiday or exception you are creating.
- <span id="page-164-0"></span>5. In the fields provided in the Exception Type area, you can specify when you want the exception to occur. You can set an exception to happen on a given date each year, on a given date once ever, or on a regularly occurring interval (example - first Monday in January).
	- 1. To set the exception to occur on a specified date each year, click the top radio button, select the month from the list of months, and select the day from the list of days.
- 2. To set the exception to occur on a specified date once ever, click the middle radio button, select a month from the list of months, select a day from the list of days, and type a year in the final field.
- 3. To set the exception to happen at a regularly occurring interval, click the bottom radio button, select the interval time from the list in the first field, select the day of the week from the list in the middle field, and select the month from the list in the last field.
- 6. Click **Create**.

The Holiday and Exception Details page appears, and you receive a confirmation message stating that your exception was successfully created.

7. From the list in the View/Edit Calendar field, select **Edit Holiday Callable Regions**.

The Holiday and Exception Details page refreshes to allow you to click an exception region.

**Note:** To get to the Exception Region Details page, you can click any of the region times; however, by clicking that time you automatically populate start time fields in the Exception Region Details page.

- 8. From the Region Type list on the Exception Region Details page, select **Callable** if you want to change the designated time period to callable hours, or select **Not callable** if you want change the designated time period to non-callable hours.
- 9. In the Start Time Hour and Minute fields, if the start time has not automatically defaulted to the time you want to begin calling, select the hour and minute from the respective lists.

**Note:** All times in the Hour field are displayed in 24 hour format (0:00 - 24:00). The Minute field allows you to select between **00** (on the hour) and **30** (on the half-hour) time increments.

- 10. In the End Time Hour and Minute fields, select the hour and minute from the respective lists.
- 11. Click **Apply**.

The Holiday and Exception Details page refreshes to display a confirmation message stating that your exception was successfully created.

- Configuring the Logical VDUs, page [5-55](#page-150-0)
- Setting the Server Time Zone, page [5-58](#page-153-0)
- Defining Time Zone Mapping Data, page [5-59](#page-154-0)
- Defining Calling Calendars, page [5-62](#page-157-0)
- Assigning Holidays and Exceptions, page [5-71](#page-166-0)
- Creating Recycling Algorithms, page [5-72](#page-167-0)
- Adding Actions Performed if no Sub-Conditions Are Met, page [5-79](#page-174-0)
- Creating Record Filters, page [5-81](#page-176-0)
- Creating Validation Rules, page [5-83](#page-178-0)
- Configuring Campaigns for Interaction Center Execution, page [5-85](#page-180-0)
- Configuring Campaign Schedule Details, page [6-9](#page-210-0)
- Configuring Inherited Campaign Schedule Parameters, page [5-91](#page-186-0)
- Configuring Release Strategy Parameters, page [5-95](#page-190-0)
- Validating Campaign Schedules, page [5-96](#page-191-0)
- Creating Campaign Schedule Subsets, page [5-98](#page-193-0)
- Defining Automated Messaging, page [5-101](#page-196-0)

#### **Assigning Holidays and Exceptions:**

Use the steps below to assign holidays and exceptions to calendars in Oracle Advanced Outbound Telephony.

#### **Prerequisite**

To assign holidays and exceptions to calendars, your user account must be assigned the Oracle Advanced Outbound Telephony Administrator responsibility. The holiday or exception you want to assign to a calendar must have already been created.

## **Login**

HTML Login URL

## **Responsibility**

Oracle Advanced Outbound Telephony Administrator

#### **Steps**

- 1. Click the **Calling Calendars** tab.
- 2. Click the subtab for the appropriate calendar type.

Your options are:

- Country Calendar
- Region Calendar
- User Defined Calendar
- 3. In the Calendar Name column, click the hyperlinked calendar name for the calendar to which you want to assign a holiday or exception.

**Note:** If the calendar to which you want to assign a holiday or exception is the child of another calendar, click the plus sign (+) for the appropriate parent calendar. This expands the parent calendar to show all of its child calendars.

**Note:** Now you can click the hyperlinked name of the child calendar.

<span id="page-166-0"></span>The Calendar Details page appears for the selected calendar type.

4. From the side panel, click **Exception List**.

The Holidays and Exceptions page appears, displaying a summary view table of any holidays and exceptions already assigned to the selected calendar.

5. Click **Assign Exception**.

The Assign Exceptions to a Calendar page appears, displaying a summary view table of all existing holidays and exceptions.

- 6. In the Assign column, click the box for the exception you want to assign to the calendar.
- 7. Click **Update**.

The Holidays and Exceptions page appears, displaying the newly assigned exception in the summary view table.

#### **Related Topics:**

- Configuring the Logical VDUs, page [5-55](#page-150-0)
- Setting the Server Time Zone, page [5-58](#page-153-0)
- Defining Time Zone Mapping Data, page [5-59](#page-154-0)
- Defining Calling Calendars, page [5-62](#page-157-0)
- Creating Holidays and Exceptions, page [5-69](#page-164-0)
- Creating Recycling Algorithms, page [5-72](#page-167-0)
- Adding Actions Performed if no Sub-Conditions Are Met, page [5-79](#page-174-0)
- Creating Record Filters, page [5-81](#page-176-0)
- Creating Validation Rules, page [5-83](#page-178-0)
- Configuring Campaigns for Interaction Center Execution, page [5-85](#page-180-0)
- Configuring Campaign Schedule Details, page [5-87](#page-182-0)
- Configuring Inherited Campaign Schedule Parameters, page [5-91](#page-186-0)
- Configuring Release Strategy Parameters, page [5-95](#page-190-0)
- Validating Campaign Schedules, page [5-96](#page-191-0)
- Creating Campaign Schedule Subsets, page [5-98](#page-193-0)
- Defining Automated Messaging, page [5-101](#page-196-0)

#### **Creating Recycling Algorithms:**

Recycling is the process of determining how to process records that have been dialed. When a record is returned, a user-definable recycling algorithm is executed, which looks at the record, the call results, and previous calls to the record.

<span id="page-167-0"></span>When creating a recycling algorithm, you must first decide whether you will use an existing algorithm as a model for your new one, or whether you want to create a completely new algorithm. If an existing algorithm contains relatively similar pre or post-processing actions, conditions or sub-conditions, you should use it as a basis for your new algorithm. The Oracle Advanced Outbound Telephony HTML Administration console allows you to do this by permitting you to copy existing algorithms. If your

new algorithm will be significantly different from any existing ones, you should create a completely new algorithm.

You must then add or modify pre or post-processing actions (not required), or the conditions or sub-conditions for the algorithm. You then need to add an action for each condition or sub-condition. These actions will determine how the record is handled if the condition or sub-condition under which you add it is met.

For more information about recycling conditions and actions, refer to the Recycling , page [2-41concept topic.](#page-60-0)

**Note:** Each condition or sub-condition must have an associated action or you will receive an error.

There are two ways to create a recycling algorithm:

- by copying an existing recycling algorithm, page [5-74](#page-169-0)
- by creating a completely new recycling algorithm, page [5-75](#page-170-0)

You can also use the recycling shadow feature, add pre and post-processing actions, add conditions, or add actions performed if no sub-conditions are met to the algorithm:

- Adding Pre or Post-Processing Actions, page [5-76](#page-171-0)
- Adding Algorithm Conditions, page [6-52](#page-253-0)
- Adding Actions Performed if No Sub-Conditions Are Met, page [5-79](#page-174-0)

- Configuring the Logical VDUs, page [5-55](#page-150-0)
- Setting the Server Time Zone, page [5-58](#page-153-0)
- Defining Time Zone Mapping Data, page [5-59](#page-154-0)
- Defining Calling Calendars, page [5-62](#page-157-0)
- Creating Holidays and Exceptions, page [5-69](#page-164-0)
- Assigning Holidays and Exceptions, page [5-71](#page-166-0)
- Adding Actions Performed if no Sub-Conditions Are Met, page [5-79](#page-174-0)
- Creating Record Filters, page [5-81](#page-176-0)
- Creating Validation Rules, page [5-83](#page-178-0)
- Configuring Campaigns for Interaction Center Execution, page [5-85](#page-180-0)
- Configuring Campaign Schedule Details, page [5-87](#page-182-0)
- Configuring Inherited Campaign Schedule Parameters, page [5-91](#page-186-0)
- Configuring Release Strategy Parameters, page [5-95](#page-190-0)
- Validating Campaign Schedules, page [5-96](#page-191-0)
- Creating Campaign Schedule Subsets, page [5-98](#page-193-0)
- Defining Automated Messaging, page [5-101](#page-196-0)

<span id="page-169-0"></span>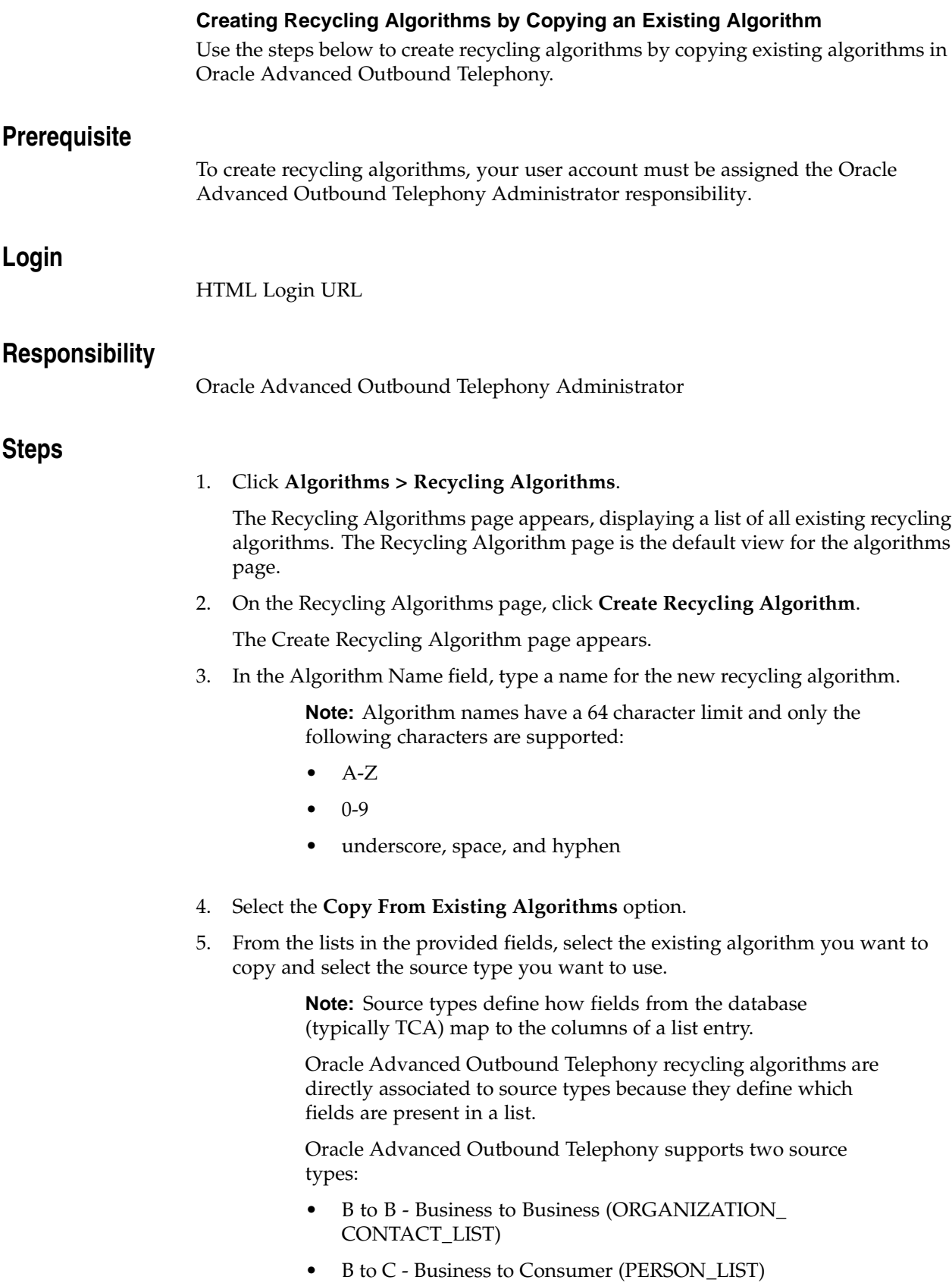

<span id="page-170-0"></span>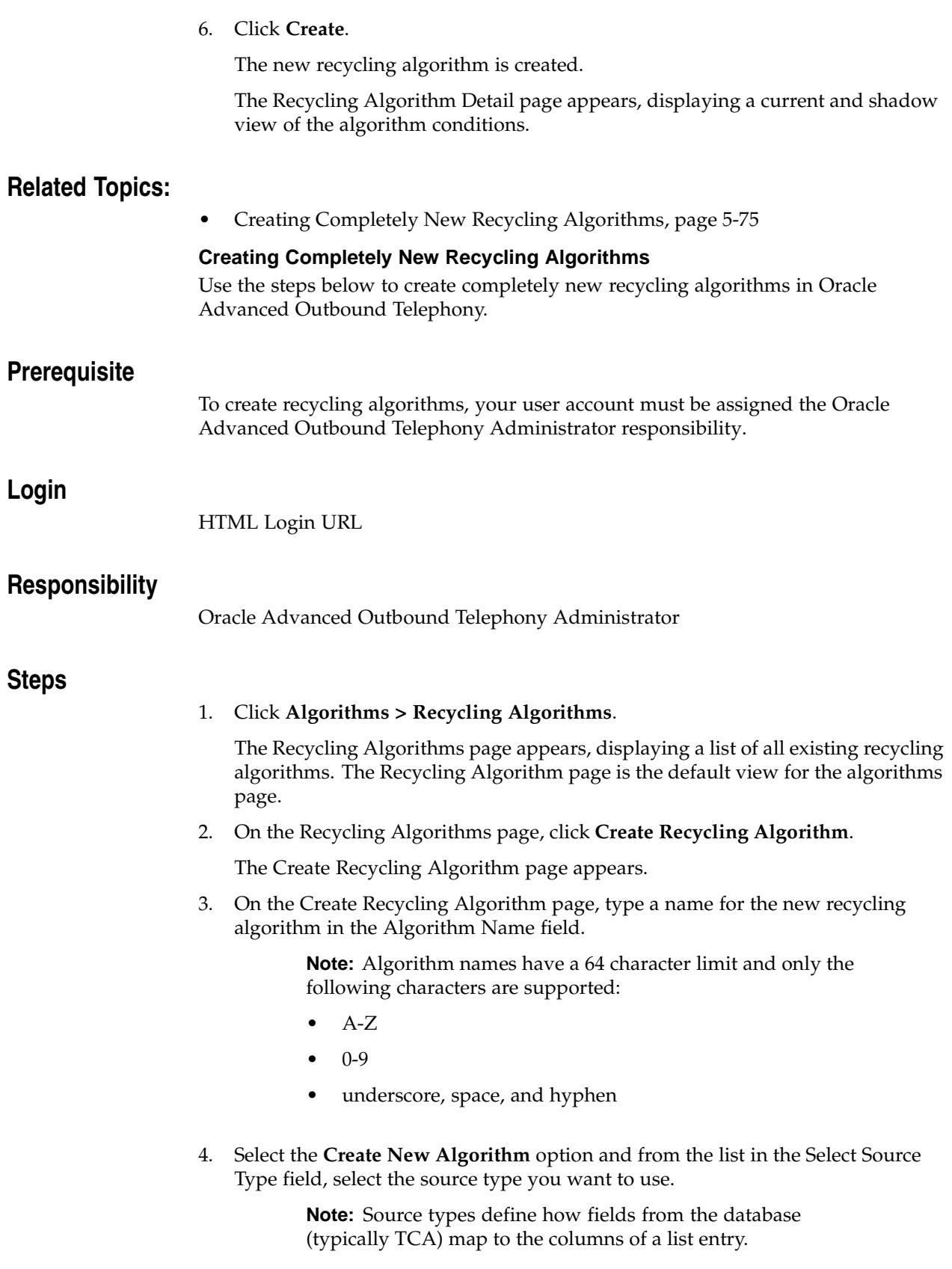

<span id="page-171-0"></span>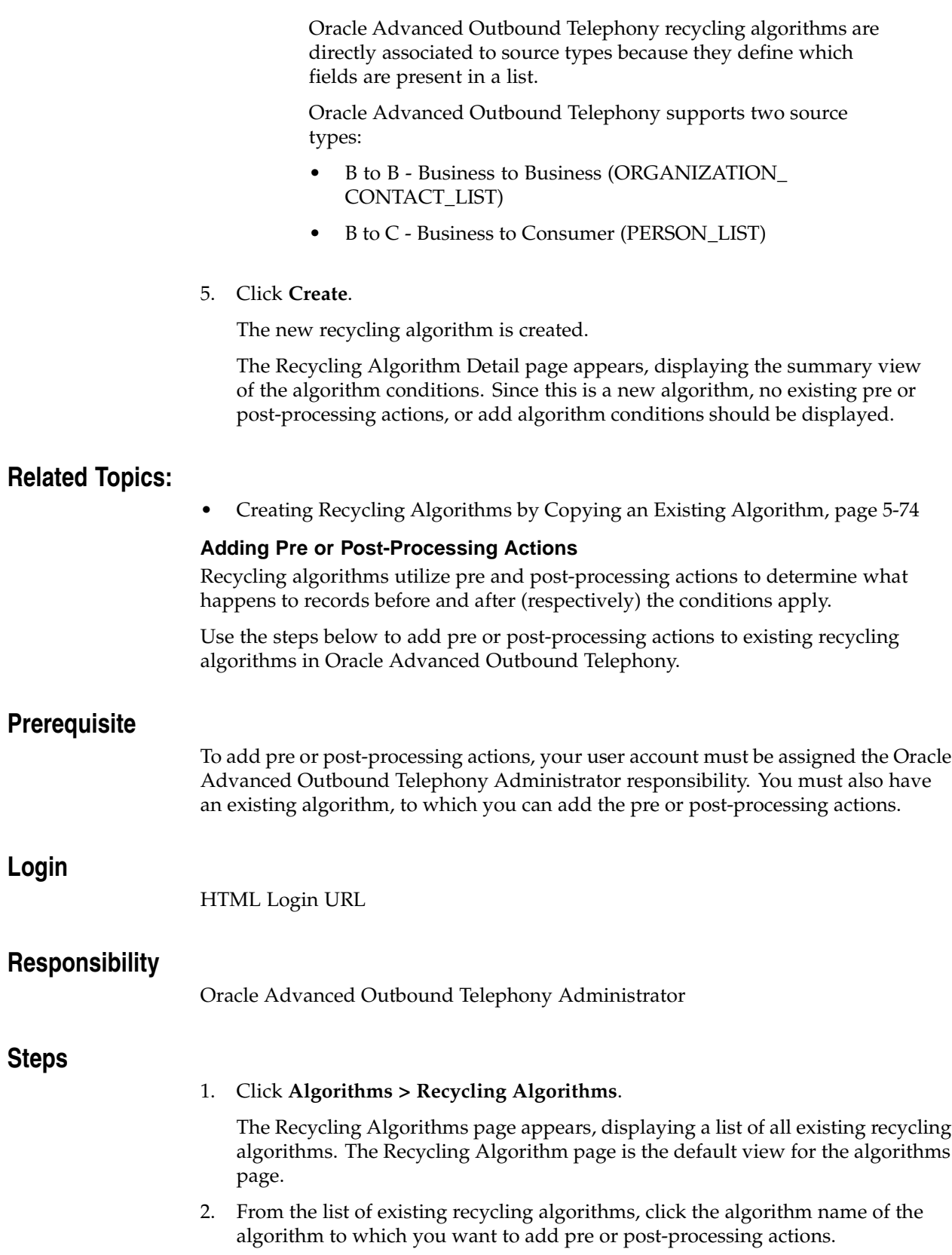

The Recycling Algorithm Detail page appears, displaying a summary view of all the existing pre and post-processing actions and all the existing conditions.

3. From the Recycling Algorithm Details page, click the **Pre-Processing Action(s)** link to add pre-processing actions, or click the **Post-Processing Action(s)** link to add post-processing actions.

The Edit Recycling Algorithm Action page appears, displaying a summary view table for pre or post-processing actions (depending on which link you clicked).

4. From the list in the Action column of the summary view table, select the action you want to add and click **Update**.

> **Note:** Some actions require you to enter further information. The actions that require additional information have "**...**" after their name in the list. If the action you selected requires additional information, when you click **Update**, additional fields will appear, in which you need to enter information. Once you have entered the necessary additional information, click **Update**.

The selected action is added and the summary view table refreshes to show the new action.

5. On the Edit Recycling Algorithm Action page, click the hyperlinked algorithm name.

The Recycling Algorithm Detail page appears, displaying your new pre or post-processing action(s) in the shadow area.

6. If you are satisfied with your new pre or post-processing action(s), click **Replace**.

The Recycling Algorithm Detail page refreshes to display the new pre or post-processing actions.

## **Related Topics:**

- Adding Algorithm Conditions, page [5-77](#page-172-0)
- Adding Actions Performed if No Sub-Conditions Are Met, page [5-79](#page-174-0)

#### **Adding Algorithm Conditions**

Conditions and sub-conditions determine how the algorithm processes records that have been dialed. Conditions and sub-conditions are composed of three parts:

- A condition
- An operator
- A value

To avoid confusion, since the first component of the algorithm condition being added is also called a condition, we refer to the entire statement (condition, operator, and value) as a condition statement for the purposes of this guide. Condition statements are structured in the following order: *condition operator value.* For example: *STATUS contains ACTIVE* (where *STATUS* is the condition, *contains* is the operator, and *ACTIVE* is the value), or: *HOUSEHOLD\_SIZE greater than 3* (where *HOUSEHOLD\_SIZE* is the condition, *greater than* is the operator, and *3* is the value).

<span id="page-172-0"></span>The Oracle Advanced Outbound Telephony HTML Administration console displays conditions and their sub-conditions in a treeview model.

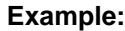

Condition 1

Sub-condition 1

Sub-condition 2

- Condition 2
- Sub-condition 1

In the above example, Condition 1 and Condition 2 are top level conditions. If you want to have more than one expression in a single condition, it is very important how the expressions are joined (by AND or by OR).

If you want to have multiple top level conditions in your recycling algorithm, their order is very important. Once a condition is met, Oracle Advanced Outbound Telephony ignores all other conditions at the same level and only completes execution for the process within that condition block. In the above example, if Condition 1 is met, then Condition 2 (and Sub-condition 1 under Condition 2) will be ignored.

Use the steps below to add algorithm conditions (expressions) to existing recycling algorithms in Oracle Advanced Outbound Telephony.

# **Prerequisite**

To add algorithm conditions, your user account must be assigned the Oracle Advanced Outbound Telephony Administrator responsibility. You must also have an existing algorithm, to which you can add the conditions.

## **Login**

HTML Login URL

## **Responsibility**

Oracle Advanced Outbound Telephony Administrator

## **Steps**

1. Click **Algorithms > Recycling Algorithms**.

The Recycling Algorithms page appears, displaying a list of all existing recycling algorithms. The Recycling Algorithm page is the default view for the algorithms page.

2. From the list of existing recycling algorithms, click the algorithm name of the algorithm to which you want to add conditions.

The Recycling Algorithm Detail page appears.

**Note:** If this is a new algorithm, the summary view will not contain any actions or conditions.

3. From the Recycling Algorithm Details page (Shadow area), click **Root**. The Recycling Algorithm Condition Details page appears, displaying two areas:

- a Sub-Conditions area
- an Actions performed if no sub-condition is met area
- 4. Under the Sub-Conditions heading, click **Insert Condition**.

The Edit Recycling Algorithm Condition page appears, displaying a summary view table for algorithm conditions.

5. From the list in the Expression column, select the condition you want and click **Update**.

The Expression column expands with additional fields, to allow you to enter the operator and value for the condition.

- 6. From the field directly after the condition statement, select the operator you want to use for your condition.
- 7. From the last field, select the value you want to use for your condition and click **Update.**

The summary view table updates to show your new condition.

**Note:** If you want to add multiple expressions to the condition statement, repeat steps 5-7 in the next set of fields below the ones for your current expression, but remember to select how you want the expressions joined from the list in the Expressions Joined By field before clicking **Update**.

**Note:** If you want to add additional conditions, repeat steps 4-7 for each additional condition.

8. On the Edit Recycling Algorithm Condition page, click the hyperlinked algorithm name.

The Recycling Algorithm Detail page appears, displaying your new condition(s) in the shadow area.

9. If you are satisfied with your new algorithm condition(s), click **Replace**.

The Recycling Algorithm Detail page refreshes to display the new condition(s).

## **Related Topics:**

- Adding Pre or Post-Processing Actions, page [5-76](#page-171-0)
- Adding Actions Performed if No Sub-Conditions Are Met, page [5-79](#page-174-0)

#### **Adding Actions Performed if no Sub-Conditions Are Met**

Use the steps below to add actions if no sub-conditions are met to existing algorithm conditions or sub-conditions in Oracle Advanced Outbound Telephony.

## <span id="page-174-0"></span>**Prerequisite**

To add actions if no sub-condition is met, your user account must be assigned the Oracle Advanced Outbound Telephony Administrator responsibility. You must also have an existing algorithm, to which you can add the actions.

# **Login**

HTML Login URL

# **Responsibility**

Oracle Advanced Outbound Telephony Administrator

# **Steps**

## 1. Click **Algorithms > Recycling Algorithms**.

The Recycling Algorithms page appears, displaying a list of all existing recycling algorithms. The Recycling Algorithm page is the default view for the algorithms page.

2. From the list of existing recycling algorithms, click the algorithm name of the algorithm to which you want to add conditions.

The Recycling Algorithm Detail page appears, displaying a summary view of all the existing pre and post-processing actions and all the existing conditions.

**Note:** If this is a new algorithm, the summary view will not contain any actions or conditions.

3. From the Recycling Algorithm Details page, click **Root** (if you want to add actions to a top level condition), or click **Condition:** for the condition under which the sub-condition to which you want to add an action resides.

The Recycling Algorithm Condition Details page appears, displaying two areas:

- a Sub-Conditions area
- an Actions if no sub-condition met area
- 4. Under the Actions if no sub-condition met field, click **Insert Action**.

The Edit Recycling Algorithm Action page appears, displaying a summary view table for actions.

5. From the Action column of the summary view table, select the action you want to add and click **Update**.

> **Note:** Some actions require you to enter further information. The actions that require additional information have "**...**" after their name in the list. If the action you selected requires additional information, when you click **Update**, additional fields will appear, in which you need to enter information. Once you have entered the necessary additional information, click **Update**.

The selected action is added and the summary view table updates to show the new action.

6. On the Edit Recycling Algorithm Action page, click the hyperlinked algorithm name.

The Recycling Algorithm Detail page appears, displaying your new action(s) in the shadow area.

7. If you are satisfied with your new algorithm action(s), click **Replace**.

The Recycling Algorithm Detail page refreshes to display the new action(s).

## **Related Topics:**

- Adding Pre or Post-Processing Actions, page [5-76](#page-171-0)
- Adding Algorithm Conditions, page [5-77](#page-172-0)

#### **Creating Record Filters:**

Record filters are filters against which records are checked at the point of release. Record filters are created and applied to lists. They are able to check fields of list entries. Record filters check release fields to ensure they match defined parameters (STATE equal to Virginia). A match here will prevent the release of the record.

Use the steps below to create record filters in Oracle Advanced Outbound Telephony.

# **Prerequisite**

To create record filters, your user account must be assigned the Oracle Advanced Outbound Telephony Administrator responsibility.

## **Login**

HTML Login URL

## **Responsibility**

Oracle Advanced Outbound Telephony Administrator

## **Steps**

1. Click the **Algorithms** tab.

The Recycling Algorithms page appears, displaying a list of all existing recycling algorithms. The Recycling Algorithm page is the default view for the algorithms page.

2. On the Recycling Algorithms page, click the **Record Filters** subtab.

The Record Filters page appears, displaying a list of the existing record filters.

3. On the Record Filters page, click **Create Record Filter**.

The Create New Record Filter page appears.

4. In the Name field, type a name for the new record filter.

**Note:** Record filter names have a 64 character limit and only the following characters are supported:

- $A-Z$
- $0-9$
- underscore, space, and hyphen
- <span id="page-176-0"></span>5. In the Select Source Type field, select the source type you want to use.

**Note:** Source types define how fields from the database (typically TCA) map to the columns of a list entry.

Oracle Advanced Outbound Telephony recycling algorithms are directly associated to source types because they define which fields are present in a list.

Oracle Advanced Outbound Telephony supports two source types:

- B to B Business to Business (Organization Contacts)
- B to C Business to Consumer (Persons)

**Note:** You can click **Clear** to delete the algorithm name and selected source type.

6. Click **Next**.

The Record Filter Rules page appears.

7. On the Record Filter Rules page, click **Insert Rule**.

The Record Filter Create Rule page appears, displaying a summary view table for record filter conditions.

> **Note:** If this is a new record filter, the summary view will not contain any record filters.

- 8. From the Field column, type the name of the record field against which you want to run the record filters.
- 9. From the Operator column, select the operator you want to use in your record filters from the list.
- 10. From the Value field, type the value you want to use for your record filters.
- 11. Click **Create**.

The Record Filter Edit Rule page updates to display a confirmation note, stating that the record filter rule was created successfully.

- 12. If you want to add additional expressions to the same condition: repeat steps 8-11 in the next set of fields below the current expression, and click **Create**.
- 13. If you want to add additional conditions to the same rule:
	- 1. From the list in the Add field, select the number of additional conditions you want to add, and click **Go**.

The Record Filter Create Rule page updates to display a second summary view table, in which you can create additional conditions for the record filter rule.

- 2. Repeat steps 8-11 (in the new summary view table fields), and click **Create**.
- 14. Click **Done**.

The Record Filter Rules page appears, displaying the new rule(s).

15. On the Record Filter Rules page, click the hyperlinked filter name.

The Record Filter Details page appears, displaying your new record filter(s) in the shadow area.

16. If you are satisfied with your new record filter(s), click **Replace**. The Record Filter Details page refreshes to display the new record filter(s).

# **Related Topics:**

- Configuring the Logical VDUs, page [5-55](#page-150-0)
- Setting the Server Time Zone, page [5-58](#page-153-0)
- Defining Time Zone Mapping Data, page [5-59](#page-154-0)
- Defining Calling Calendars, page [5-62](#page-157-0)
- Creating Holidays and Exceptions, page [5-69](#page-164-0)
- Assigning Holidays and Exceptions, page [5-71](#page-166-0)
- Creating Recycling Algorithms, page [5-72](#page-167-0)
- Adding Actions Performed if no Sub-Conditions Are Met, page [5-79](#page-174-0)
- Creating Validation Rules, page [5-83](#page-178-0)
- Configuring Campaigns for Interaction Center Execution, page [5-85](#page-180-0)
- Configuring Campaign Schedule Details, page [5-87](#page-182-0)
- Configuring Inherited Campaign Schedule Parameters, page [5-91](#page-186-0)
- Configuring Release Strategy Parameters, page [5-95](#page-190-0)
- Validating Campaign Schedules, page [5-96](#page-191-0)
- Creating Campaign Schedule Subsets, page [5-98](#page-193-0)
- Defining Automated Messaging, page [5-101](#page-196-0)

## **Creating Validation Rules:**

Validation rules allow you to make exceptions to the automatic list validation process. For example, you can use validation rules when time zone information is omitted from the record you are calling or the time zone information cannot be determined from the database, but you know you will be dialing calls in a certain time zone. If the country code or time zone is not known these records will fail the list validation process and will not be dialed. You can set a validation rule to allow you to dial these records because you are confident of what is in the list. By doing this, you can prevent these calls from failing the list validation process, and thereby not being dialed.

For a complete list of the current validation rules and a description for each, refer to the Validation Rules, page [2-51 concept.](#page-70-0)

Use the steps below to create validation rules in Oracle Advanced Outbound Telephony.

## **Prerequisite**

To create validation rules, your user account must be assigned the Oracle Advanced Outbound Telephony Administrator responsibility.

# <span id="page-178-0"></span>**Login**

HTML Login URL

# **Responsibility**

Oracle Advanced Outbound Telephony Administrator

## **Steps**

1. Click the **Algorithms** tab.

The Recycling Algorithms page appears, displaying a list of all existing recycling algorithms. The Recycling Algorithm page is the default view for the algorithms page.

2. Click the **Validation Rules** subtab.

The Validation Rules page appears, displaying a summary view table of all existing validation rules.

3. Click **Create Validation Rule**.

The Create Validation Rule page appears.

4. In the Rule Name field, type a name for the validation rule and click **Create**.

**Note:** Rule names have a 64 character limit and only the following characters are supported:

- $A-Z$
- $0 9$
- underscore, space, and hyphen

The Validation Rule Details page appears.

5. On the Validation Rule Details page, click **Insert Action**.

The Edit Validation Rule Actions page appears, displaying a summary view table of all existing validation actions.

**Note:** If this is a new validation rule, the summary view will not contain any actions.

6. From the list in the action column, select the action you want to use for your validation rule, and click **Update**.

> **Note:** Some actions require you to enter further information. The actions that require additional information have "**...**" after their name in the list. If the action you selected requires additional information, when you click **Update**, additional fields will appear, in which you need to enter information. Once you have entered the necessary additional information, click **Update**.

The selected action is added and the summary view table updates to show the new action.

- Configuring the Logical VDUs, page [5-55](#page-150-0)
- Setting the Server Time Zone, page [5-58](#page-153-0)
- Defining Time Zone Mapping Data, page [5-59](#page-154-0)
- Defining Calling Calendars, page [5-62](#page-157-0)
- Creating Holidays and Exceptions, page [5-69](#page-164-0)
- Assigning Holidays and Exceptions, page [5-71](#page-166-0)
- Creating Recycling Algorithms, page [5-72](#page-167-0)
- Adding Actions Performed if no Sub-Conditions Are Met, page [5-79](#page-174-0)
- Creating Record Filters, page [5-81](#page-176-0)
- Configuring Campaigns for Interaction Center Execution, page [5-85](#page-180-0)
- Configuring Campaign Schedule Details, page [5-87](#page-182-0)
- Configuring Inherited Campaign Schedule Parameters, page [5-91](#page-186-0)
- Configuring Release Strategy Parameters, page [5-95](#page-190-0)
- Validating Campaign Schedules, page [5-96](#page-191-0)
- Creating Campaign Schedule Subsets, page [5-98](#page-193-0)
- Defining Automated Messaging, page [5-101](#page-196-0)

### **Configuring Campaigns for Interaction Center Execution:**

The Campaigns page displays a list of campaigns set for execution in the interaction center. These campaigns are specified within Oracle Marketing (by a user with the Oracle Marketing Superuser responsibility). This page allows you to configure the interaction center specific parameters for the selected campaign.

Use the steps below to configure campaigns for interaction center execution.

### **Prerequisite**

To configure campaigns for interaction center execution, your user account must be assigned the Oracle Advanced Outbound Telephony Administrator responsibility. The campaign must have already been created in Oracle Marketing. For more information on creating campaigns, refer to *Oracle Marketing Concepts and Procedures*.

### **Login**

HTML Login URL

### **Responsibility**

Oracle Advanced Outbound Telephony Administrator

### <span id="page-180-0"></span>**Steps**

1. Click the Campaigns tab (if not already displayed).

The Campaigns page appears, displaying a summary view table of All Campaigns (default view). The Campaigns page is the default page for the Oracle Advanced Outbound Telephony HTML Administration console. This page contains 2 seeded view settings:

• My Campaigns - only displays campaigns created by your user account.

• All Campaigns - allows you to view campaigns created by any user account.

The "All Campaigns" view is the default view for this page, however, you can select the "My Campaigns"view from the list in the Select Search field, or create your own custom view. To create a custom search view, refer to the Creating , page [6-3Custom Search](#page-204-0)es topic.

2. From the Name column, click the hyperlinked name of the campaign you want to configure.

The Interaction Center Campaign Details page appears.

3. Select the **CTI Disabled** box if you want to disable CTI for the selected campaign.

**Note:** The campaign cannot be set to CTI Disabled unless all of the campaign schedules for the selected campaign are set to manual dialing mode.

4. Select the Agentless Campaign box if you want the campaign to be agentless.

The automated messaging functionality of Oracle Advanced Outbound Telephony allows you to play an automated message regardless of whether an answering machine was detected or regardless of agent availability.

When automated messaging is used with campaigns set to agentless mode, Oracle Advanced Outbound Telephony will disconnect the call once the message has been played. This is useful in political campaigns such as a "Get out the votes," where the agent or the contacted party needs no follow-up interaction.

**Note:** You cannot set the campaign to Agentless if any campaign schedule associated to it is utilizing the US Predictive Dialing Guidelines.

- 5. If you selected the Agentless Campaign box:
	- 1. From the list in the Agentless Campaign Execution Mode field, select Manual Start/Stop or Automatic Start/Stop.
		- Manual Start/Stop you must manually click **Start** or **Stop** to respectively start or stop the campaign
		- Automatic Start/Stop the campaign automatically starts and stops according to the associated calling calendar
	- 2. In the Number of Virtual Agents field, type the number of virtual agents you want to "dedicate" to the campaign.

This is the number of VDU ports to be used for the campaign.

6. Click **Update**.

You receive a confirmation message that your campaign details have been successfully updated.

### **Related Topics:**

- Configuring the Logical VDUs, page [5-55](#page-150-0)
- Setting the Server Time Zone, page [5-58](#page-153-0)
- Defining Time Zone Mapping Data, page [5-59](#page-154-0)
- Defining Calling Calendars, page [5-62](#page-157-0)
- Creating Holidays and Exceptions, page [5-69](#page-164-0)
- Assigning Holidays and Exceptions, page [5-71](#page-166-0)
- Creating Recycling Algorithms, page [5-72](#page-167-0)
- Adding Actions Performed if no Sub-Conditions Are Met, page [5-79](#page-174-0)
- Creating Record Filters, page [5-81](#page-176-0)
- Creating Validation Rules, page [5-83](#page-178-0)
- Configuring Campaign Schedule Details, page [5-87](#page-182-0)
- Configuring Inherited Campaign Schedule Parameters, page [5-91](#page-186-0)
- Configuring Release Strategy Parameters, page [5-95](#page-190-0)
- Validating Campaign Schedules, page [5-96](#page-191-0)
- Creating Campaign Schedule Subsets, page [5-98](#page-193-0)
- Defining Automated Messaging, page [5-101](#page-196-0)

### **Configuring Campaign Schedule Details:**

The Campaigns page displays a list of campaigns that have been targeted for execution the interaction center. Each of these campaigns contain one or more campaign schedules. These campaign schedules are specified within Oracle Marketing (by a user with the Oracle Marketing Superuser responsibility). This page allows you to configure the interaction center specific parameters for the selected campaign schedule.

Use the steps below to configure campaign schedule details.

## **Prerequisite**

To configure campaign schedules for interaction center execution, your user account must be assigned the Oracle Advanced Outbound Telephony Administrator responsibility. The campaign and campaign schedule must have already been created in Oracle Marketing. For more information on creating campaigns and campaign schedules, refer to *Oracle Marketing Concepts and Procedures*.

# **Login**

HTML Login URL

### **Responsibility**

Oracle Advanced Outbound Telephony Administrator

### <span id="page-182-0"></span>**Steps**

1. Click the Campaigns tab (if not already displayed).

The Campaigns page appears, displaying a summary view table of all active campaigns. The Campaigns page is the default page for the Oracle Advanced Outbound Telephony HTML Administration console. This page contains 2 seeded view settings:

- My Campaigns only displays campaigns created by your user account.
- All Campaigns allows you to view campaigns created by any user account.

The "All Campaigns" view is the default view for this page, however, you can select the "My Campaigns"view from the list in the Select Search field, or create your own custom view. To create a custom search view, refer to the Creating , page [6-3Custom Search](#page-204-0)es topic.

- 2. From the Select Search list, select the search view you want.
- 3. From the Name column of the summary view table, click the name of the campaign schedule you want to configure for interaction center execution.

The campaign schedule names are displayed directly under the campaign name for the campaign to which they are associated. The campaign schedule name is indented from the campaign name.

The Interaction Center Campaign Schedule Details page appears.

- 4. From the Recycling Algorithm list, select the recycling algorithm you want the campaign schedule to use.
- 5. Optionally, from the Record Filter list, select the record filter rule you want the campaign schedule to use.
- 6. Optionally, from the Release strategy list, select the type of release strategy you want to use with the campaign schedule.

The two options are:

- **Distribution** which pulls a specified ratio of records from each campaign schedule at the same priority level over time.
- **Quota** which releases a specified number of records. Quota will reset after a specified amount of time has passed.

**Note:** If you selected **Quota**, in the Quota field you must type the number of records to be released, then in the Quote Reset fields select the hour and minute reset period for the campaign schedule. These fields specify the hours and minutes before the quota value is reset to zero (0).

7. Optionally, check the Inherit Parameters from Campaign box.

If this box is checked, then the rest of the parameters on this page are inherited from the campaign to which the campaign schedule is associated, you can click **Update** and you are done configuring the campaign schedule parameters. Otherwise, continue on to the next step.

Refer to the Configuring Inherited Campaign Schedule Parameters, page [6-13 topic](#page-214-0) for steps to configure the inherited campaign schedule parameters.

- 8. Optionally, from the list in the Calendar field, select the user defined calendar you want to associate with the campaign schedule.
- 9. From the Dialing Method list, select the method of dialing you want to use with the campaign schedule.

For more information on dialing methods, refer to the Dialing Methods, page [2-27](#page-46-0) topic.

If you select Timed Preview dialing, you must type a number in the Preview Time field. This is the amount of time Oracle Advanced Outbound Telephony will wait before automatically dialing the record.

- 10. Optionally, from the Validation Rule list, select the validation rule you want to use for the campaign schedule.
- 11. From the lists in the Reset Time fields, select the time of day reset period for the validation reports.

This is the time (hour and minute) at which the validation reports on the Performance tab will reset.

If you selected Manual, Preview, Progressive, or Timed Preview dialing method, you can click **Update** and you are done configuring the campaign schedule. If you selected Predictive as your dialing method, continue on to the next step.

12. From the Predictive Dialing Guidelines list, select if you want to use the U.S. Predictive dialing guidelines or a custom dialing setup.

The US Predictive Dialing Guidelines conform to the recently passed acceptable dialing guidelines for calling within the United States, including:

- Abandonment rate is set to 0%, and disabled.
- "Allow call withdrawal" is unchecked and disabled.
- "Allow call abandonment" is unchecked and disabled.
- "Ring No Answer" must be  $\geq 4$ .
- "Play only if Agent is not available" is the only option for Automated messages.
- An Automated message is required for all phone types.
- "Transfer to Agent" is the only post-play option for Automated messages.

US Predictive Guidelines cannot be used in conjunction with agentless campaigns.

- 13. If you selected **Custom** as your predictive dialing guideline and you want to allow call withdrawls, select the Allow Call Withdrawl option.
- 14. If you selected **Custom** as your predictive dialing guideline and you want to allow call abandonment, select the Allow Call Abandonment option.
- 15. In the Predictive Dialing Timeout field, type a number between 15 and 90.

This number represents the number seconds before the call attempt times out.

16. Optionally, if you selected **Custom** as your predictive dialing guideline, from the Targeted Abandonment Rate list, select the maximum acceptable percentage you want to use for abandoned calls.

If a live voice is detected on the call, but there is no agent available, the call is abandoned. This parameter sets the maximum allowable percentage of abandoned calls.

17. Optionally, from the Agent-Line Ratio list, select the number of lines for each agent.

For more information on agent-to-line ratio control, refer to the Agent-to-Line , page [2-23Ratio Control](#page-42-0) topic.

- 18. Optionally, from the Ring-No-Answer list, select the number of rings you want to allow before Oracle Advanced Outbound Telephony registers the call attempt as a RNA (Ring No Answer).
- 19. Optionally, from the Special Information Tones list, select whether you want SIT detection enabled or disabled.
- 20. Optionally, from the Special Information Tones (SIT) Handling list, select how you want calls that result in special information tones to be handled.

You can select to recycle the calls or to have an agent handle them.

21. Optionally, from the Answering Machine Detection list, select the method by which the system detects answering machines, or select no answering machine detection.

> **Note:** Selecting **No answering machine detection** will cause Oracle Advanced Outbound Telephony to forward answering machine calls to agents as live connections.

- 22. Optionally, from the Answering Machine Play Options list, select how you want the call attempt handled if an answering machine is detected, and select the number of times you want the message to play for each call.
- 23. If you select **Always Play** from the Answering Machine Play Options list, select the phone type(s) and the message(s) you want to play from the fields in the summary view table.
- 24. Optionally, from the Answering Machine Post-Play Options list, select what you want to happen once the message has played. You options are:
	- Hang Up
	- Transfer to Agent
- 25. Optionally, from the Automated Messaging Play Options list, select how you want to handle automated messaging, and select the number of times you want the message to play for each call.

You handling options are:

- Always Play
- Do not play and message(s)
- Play only if Agents are not available
- 26. If you selected to use automated messaging, select the phone type(s) and the message(s) you want to play from the fields in the summary view table.
- 27. Optionally, from the Automated Messaging Post-Play Options list, select what you want to happen once the message has played. You options are:
	- Hang Up
	- Transfer to Agent
- 28. Click **Update**.

You return to the Interaction Center Campaign Schedule Details page and you receive a confirmation note stating that the configuration was successful.

# **Related Topics:**

- Configuring the Logical VDUs, page [5-55](#page-150-0)
- Setting the Server Time Zone, page [5-58](#page-153-0)
- Defining Time Zone Mapping Data, page [5-59](#page-154-0)
- Defining Calling Calendars, page [5-62](#page-157-0)
- Creating Holidays and Exceptions, page [5-69](#page-164-0)
- Assigning Holidays and Exceptions, page [5-71](#page-166-0)
- Creating Recycling Algorithms, page [5-72](#page-167-0)
- Adding Actions Performed if no Sub-Conditions Are Met, page [5-79](#page-174-0)
- Creating Record Filters, page [5-81](#page-176-0)
- Creating Validation Rules, page [5-83](#page-178-0)
- Configuring Campaigns for Interaction Center Execution, page [5-85](#page-180-0)
- Configuring Inherited Campaign Schedule Parameters, page [5-91](#page-186-0)
- Configuring Release Strategy Parameters, page [5-95](#page-190-0)
- Validating Campaign Schedules, page [5-96](#page-191-0)
- Creating Campaign Schedule Subsets, page [5-98](#page-193-0)
- Defining Automated Messaging, page [5-101](#page-196-0)

### **Configuring Inherited Campaign Schedule Parameters:**

The situation may arise where you have multiple campaign schedules for a campaign. You may want all of those campaign schedules to share the same parameters. Instead of configuring the same parameters over and over again for each campaign schedule, Oracle Advanced Outbound Telephony allows you to configure campaign schedule parameters in one location. Any campaign schedule can then inherit these parameters, and changes made to these inherited parameters will affect ALL campaign schedules in which the option to utilize inherited parameters has been selected.

Follow the steps below to configure the inherited campaign schedule parameters.

# **Prerequisite**

To configure inherited campaign schedule parameters, your user account must be assigned the Oracle Advanced Outbound Telephony Administrator responsibility. The campaign must have already been created in Oracle Marketing. For more information on creating campaigns and campaign schedules, refer to *Oracle Marketing Concepts and Procedures*.

# **Login**

HTML Login URL

# <span id="page-186-0"></span>**Responsibility**

Oracle Advanced Outbound Telephony Administrator

## **Steps**

1. Click the Campaigns tab (if not already displayed).

The Campaigns page appears, displaying a summary view table of all active campaigns. The Campaigns page is the default page for the Oracle Advanced Outbound Telephony HTML Administration console. This page contains 2 seeded view settings:

- My Campaigns only displays campaigns created by your user account.
- All Campaigns allows you to view campaigns created by any user account.

The "All Campaigns" view is the default view for this page, however, you can select the "My Campaigns"view from the list in the Select Search field, or create your own custom view. To create a custom search view, refer to the Creating Custom Searches, page [6-3 topic.](#page-204-0)

- 2. From the Select Search list, select the search view you want.
- 3. From the Name column of the summary view table, click a campaign name hyperlink.

The Interaction Center Campaign Details page appears.

4. From the side panel, click the **Campaign Schedules** hyperlink.

The Interaction Center Campaign Schedules page appears.

5. From the side panel, click the **Inherited Campaign Schedule Parameters** hyperlink.

The Interaction Center Inherited Campaign Schedule Parameters page appears.

- 6. Optionally, from the list in the Calendar field, select the user defined calendar you want to associate with the campaign schedule.
- 7. From the Dialing Method list, select the method of dialing you want to use with the campaign schedule.

For more information on dialing methods, refer to the Dialing Methods, page [2-27](#page-46-0) topic.

If you select Timed Preview dialing, you must type a number in the Preview Time field. This is the amount of time Oracle Advanced Outbound Telephony will wait before automatically dialing the record.

- 8. Optionally, from the Validation Rule list, select the validation rule you want to use for the campaign schedule.
- 9. From the lists in the Reset Time fields, select the time of day reset period for the validation reports.

This is the time (hour and minute) at which the validation reports on the Performance tab will reset.

If you selected Manual, Preview, Progressive, or Timed Preview dialing method, you can click **Update** and you are done configuring the inherited campaign schedule parameters. If you selected Predictive as your dialing method, continue on to the next step.

10. From the Predictive Dialing Guidelines list, select if you want to use the U.S. Predictive dialing guidelines or a custom dialing setup.

The US Predictive Dialing Guidelines conform to the recently passed acceptable dialing guidelines for calling within the United States, including:

- Abandonment rate is set to 0%, and disabled.
- "Allow call withdrawal" is unchecked and disabled.
- "Allow call abandonment" is unchecked and disabled.
- "Ring No Answer" must be  $\geq$  = 4.
- "Play only if Agent is not available" is the only option for Automated messages.
- An Automated message is required for all phone types.
- "Transfer to Agent" is the only post-play option for Automated messages.

US Predictive Guidelines cannot be used in conjunction with agentless campaigns.

- 11. If you selected **Custom** as your predictive dialing guideline and you want to allow call withdrawls, select the Allow Call Withdrawl option.
- 12. If you selected **Custom** as your predictive dialing guideline and you want to allow call abandonment, select the Allow Call Abandonment option.
- 13. In the Predictive Dialing Timeout field, type a number between 15 and 90.

This number represents the number seconds before the call attempt times out.

14. Optionally, from the Targeted Abandonment Rate list, select the maximum acceptable percentage you want to use for abandoned calls.

If a live voice is detected on the call, but there is no agent available, the call is abandoned. This parameter sets the maximum allowable percentage of abandoned calls.

- 15. Optionally, from the Agent-Line Ratio list, select the number of lines for each agent.
- 16. Optionally, from the Ring-No-Answer list, select the number of rings you want to allow before Oracle Advanced Outbound Telephony registers the call attempt as a RNA (Ring No Answer).
- 17. Optionally, from the Special Information Tones list, select whether you want SIT detection enabled or disabled.
- 18. Optionally, from the Special Information Tones (SIT) Handling list, select how you want calls that result in special information tones to be handled.

You can select to recycle the calls or to have an agent handle them.

19. Optionally, from the Answering Machine Detection list, select the method by which the system detects answering machines, or select no answering machine detection.

> **Note:** Selecting **No answering machine detection** will cause Oracle Advanced Outbound Telephony to forward answering machine calls to agents as live connections.

20. Optionally, from the Answering Machine Play Options list, select how you want the call attempt handled if an answering machine is detected, and select the number of times you want the message to play for each call.

- 21. If you select **Always Play** from the Answering Machine Play Options list, select the phone type(s) and the message(s) you want to play from the fields in the summary view table.
- 22. Optionally, from the Answering Machine Post-Play Options list, select what you want to happen once the message has played. You options are:
	- Hang Up
	- Transfer to Agent
- 23. Optionally, from the Automated Messaging Play Options list, select how you want to handle automated messaging, and select the number of times you want the message to play for each call.

You handling options are:

- Always Play
- Do not play and message(s)
- Play only if Agents are not available
- 24. If you selected to use automated messaging, select the phone type(s) and the message(s) you want to play from the fields in the summary view table.
- 25. Optionally, from the Automated Messaging Post-Play Options list, select what you want to happen once the message has played. You options are:
	- Hang Up
	- Transfer to Agent
- 26. Click **Update**.

The Interaction Center Inherited Campaign Schedule Parameters refreshes to display a confirmation message stating that the campaign schedule has been successfully updated.

### **Related Topics:**

- Configuring the Logical VDUs, page [5-55](#page-150-0)
- Setting the Server Time Zone, page [5-58](#page-153-0)
- Defining Time Zone Mapping Data, page [5-59](#page-154-0)
- Defining Calling Calendars, page [5-62](#page-157-0)
- Creating Holidays and Exceptions, page [5-69](#page-164-0)
- Assigning Holidays and Exceptions, page [5-71](#page-166-0)
- Creating Recycling Algorithms, page [5-72](#page-167-0)
- Adding Actions Performed if no Sub-Conditions Are Met, page [5-79](#page-174-0)
- Creating Record Filters, page [5-81](#page-176-0)
- Creating Validation Rules, page [5-83](#page-178-0)
- Configuring Campaigns for Interaction Center Execution, page [5-85](#page-180-0)
- Configuring Campaign Schedule Details, page [5-87](#page-182-0)
- Configuring Release Strategy Parameters, page [5-95](#page-190-0)
- Validating Campaign Schedules, page [5-96](#page-191-0)
- Creating Campaign Schedule Subsets, page [5-98](#page-193-0)
- Defining Automated Messaging, page [5-101](#page-196-0)

### **Configuring Release Strategy Parameters:**

When using the distribution release strategy, Oracle Advanced Outbound Telephony pulls an indicated ratio of records from each campaign schedule at the same priority level over time. Since the distribution strategy utilizes priority level and an indicated ratio number, you must set these in the Oracle Advanced Outbound Telephony HTML Administration console.

Use the steps below to set release strategy parameters.

### **Prerequisite**

To set release strategy parameters, your user account must be assigned the Oracle Advanced Outbound Telephony Administrator responsibility. The campaign and campaign schedule must have already been created in Oracle Marketing (for more information on creating campaigns and campaign schedules, refer to *Oracle Marketing Concepts and Procedures*). The campaign schedule must have at least one target group associated with it.

### **Login**

HTML Login URL

### **Responsibility**

Oracle Advanced Outbound Telephony Administrator

### **Steps**

1. Click the Campaigns tab (if not already displayed).

The Campaigns page appears, displaying a summary view table of all active campaigns. The Campaigns page is the default page for the Oracle Advanced Outbound Telephony HTML Administration console. This page contains 2 seeded view settings:

- My Campaigns only displays campaigns created by your user account.
- All Campaigns allows you to view campaigns created by any user account.

The "All Campaigns" view is the default view for this page, however, you can select the "My Campaigns"view from the list in the Select Search field, or create your own custom view. To create a custom search view, refer to the Creating , page [6-3Custom Searche](#page-204-0)s topic.

- 2. Optionally, from the Select Search list, select the search view you want.
- 3. From the Name column of the summary view table, click the name of the campaign you want to configure for interaction center execution.

The Interaction Center Campaign Details page appears.

<span id="page-190-0"></span>4. From the side panel, click the **Campaign Schedules** hyperlink.

The Interaction Center Campaign Schedules page appears, displaying a summary view table of all the campaign schedules associated with the selected campaign.

5. From the list in the Distribution Priority column, select the priority level you want the campaign schedule to use.

Priorities determine the relative priority of a campaign schedule in comparison to other campaign schedules. Campaign schedules with a priority of Highest will be exhausted before Oracle Advanced Outbound Telephony moves on to campaign schedules with a priority of High.

- 6. In the Distribution Weight field, type the number of records you want released from the campaign schedule.
- 7. Click **Submit**.

You return to the Interaction Center Campaign Schedules page and you receive a confirmation message that the Campaign Schedule has been successfully updated.

### **Related Topics:**

- Configuring the Logical VDUs, page [5-55](#page-150-0)
- Setting the Server Time Zone, page [5-58](#page-153-0)
- Defining Time Zone Mapping Data, page [5-59](#page-154-0)
- Defining Calling Calendars, page [5-62](#page-157-0)
- Creating Holidays and Exceptions, page [5-69](#page-164-0)
- Assigning Holidays and Exceptions, page [5-71](#page-166-0)
- Creating Recycling Algorithms, page [5-72](#page-167-0)
- Adding Actions Performed if no Sub-Conditions Are Met, page [5-79](#page-174-0)
- Creating Record Filters, page [5-81](#page-176-0)
- Creating Validation Rules, page [5-83](#page-178-0)
- Configuring Campaigns for Interaction Center Execution, page [5-85](#page-180-0)
- Configuring Campaign Schedule Details, page [5-87](#page-182-0)
- Configuring Inherited Campaign Schedule Parameters, page [5-91](#page-186-0)
- Validating Campaign Schedules, page [5-96](#page-191-0)
- Creating Campaign Schedule Subsets, page [5-98](#page-193-0)
- Defining Automated Messaging, page [5-101](#page-196-0)

#### **Validating Campaign Schedules:**

Use the steps below to validate a campaign schedule in Oracle Advanced Outbound Telephony.

### <span id="page-191-0"></span>**Prerequisite**

To validate a campaign schedule, you must be assigned the Oracle Advanced Outbound Telephony Administrator responsibility. A campaign and campaign schedule must have been imported into Oracle Advanced Outbound Telephony from Oracle Marketing. The status of the target group associated with the campaign schedule must be set to "locked" via Oracle Marketing.

### **Login**

HTML Login URL

### **Responsibility**

Oracle Advanced Outbound Telephony Administrator

### **Steps**

1. Click the Campaigns tab (if not already displayed).

The Campaigns page appears, displaying a summary view table of all active campaigns. The Campaigns page is the default page for the Oracle Advanced Outbound Telephony HTML Administration console. This page contains 2 seeded view settings:

- My Campaigns only displays campaigns created by your user account.
- All Campaigns allows you to view campaigns created by any user account.

The "All Campaigns" view is the default view for this page, however, you can select the "My Campaigns"view from the list in the Select Search field, or create your own custom view. To create a custom search view, refer to the Creating Custom Searches, page [6-3 topic.](#page-204-0)

- 2. From the Select Search list, select the search view you want.
- 3. From the Name column of the summary view table on the Campaigns page, click the name of the campaign containing the campaign schedule you want to validate.

The Interaction Center Campaign Details page appears.

4. From the side panel, click **Campaign Schedules**.

The Interaction Center Campaign Schedules page appears, displaying a summary view table of all existing campaign schedules associated to the selected campaign.

- 5. In the Action column for the campaign schedule you want to validate, select one of the following:
	- **Validate Now** runs validation on the campaign schedule immediately
	- **Schedule Validation** allows you to set a date and time at which validation will be run on the campaign schedule
- 6. If you select **Validate Now**:
	- 1. Click **Submit**.

The Interaction Center Campaign Schedules page refreshes to display a confirmation message stating that the campaign schedule has been updated successfully.

7. If you select **Schedule Validation**:

The Campaign Schedule Validation page appears.

1. Select the Validate at a future time option.

- 2. In the Date field, use the calendar tool to select a date at which validation will run.
- 3. In the adjacent lists, select a time (hour and minute) at which validation will run one the selected date.
- 4. Click **Schedule Validation**.

The Campaign Schedule Validation page refreshes to display a confirmation message stating that validation has successfully been scheduled.

5. Click **Done**.

## **Related Topics:**

- Configuring the Logical VDUs, page [5-55](#page-150-0)
- Setting the Server Time Zone, page [5-58](#page-153-0)
- Defining Time Zone Mapping Data, page [5-59](#page-154-0)
- Defining Calling Calendars, page [5-62](#page-157-0)
- Creating Holidays and Exceptions, page [5-69](#page-164-0)
- Assigning Holidays and Exceptions, page [5-71](#page-166-0)
- Creating Recycling Algorithms, page [5-72](#page-167-0)
- Adding Actions Performed if no Sub-Conditions Are Met, page [5-79](#page-174-0)
- Creating Record Filters, page [5-81](#page-176-0)
- Creating Validation Rules, page [5-83](#page-178-0)
- Configuring Campaigns for Interaction Center Execution, page [5-85](#page-180-0)
- Configuring Campaign Schedule Details, page [5-87](#page-182-0)
- Configuring Inherited Campaign Schedule Parameters, page [5-91](#page-186-0)
- Configuring Release Strategy Parameters, page [5-95](#page-190-0)
- Creating Campaign Schedule Subsets, page [5-98](#page-193-0)
- Defining Automated Messaging, page [5-101](#page-196-0)

### **Creating Campaign Schedule Subsets:**

Use the steps below to create target group subsets in Oracle Advanced Outbound Telephony.

### **Prerequisite**

To create campaign schedule subsets, your user account must be assigned the Oracle Advanced Outbound Telephony Administrator responsibility. A campaign and campaign schedule must have been imported into Oracle Advanced Outbound Telephony from Oracle Marketing.

### <span id="page-193-0"></span>**Login**

HTML Login URL

# **Responsibility**

Oracle Advanced Outbound Telephony Administrator

# **Steps**

1. Click the Campaigns tab (if not already displayed).

The Campaigns page appears, displaying a summary view table of all active campaigns. The Campaigns page is the default page for the Oracle Advanced Outbound Telephony HTML Administration console. This page contains 2 seeded view settings:

- My Campaigns only displays campaigns created by your user account.
- All Campaigns allows you to view campaigns created by any user account.

The "All Campaigns" view is the default view for this page, however, you can select the "My Campaigns"view from the list in the Select Search field, or create your own custom view. To create a custom search view, refer to the Creating , page [6-3Custom Searche](#page-204-0)s topic.

- 2. From the Select Search list, select the search view you want.
- 3. From the Name column of the summary view table on the Campaigns page, click the name of the campaign under which the campaign schedule for which you want to create subsets resides.

The Interaction Center Campaign Details page appears.

4. From the side panel, click **Campaign Schedules**.

The Interaction Center Campaign Schedules page appears, displaying a summary view table of all existing campaign schedules associated to the selected campaign.

5. From the Schedule Name column of the summary view table, click the name of the campaign schedule for which you want to create subsets.

The Interaction Center Campaign Schedule Details page appears.

6. From the side panel, click **Campaign Schedule Subsets**.

The Interaction Center Campaign Schedule Subsets page appears, displaying a summary view table of all existing subsets for the selected campaign schedule.

7. Click **Create Subset**.

The Create Subset page appears.

8. In the Subset Name field, type a name for the new subset.

**Note:** Subset names have a 64 character limit and only the following characters are supported:

- $A-Z$
- $0 9$
- underscore, space, and hyphen
- 9. Optionally, from the Priority list, select the priority you want to assign the subset.

**Note:** Priorities determine the relative order of a subset in comparison to other subsets. It is similar to campaign schedule priority however applied at a subset level.

Subset priority provides the ability to define the order in which the outbound campaign manager will check to determine if records are available for the release. Campaign schedule priority order will be examined first, then within the selected campaign schedule, the subset priority will be examined to determine the subset from which a record is to be selected.

Highest through Medium level priorities are preemptive; all campaign schedule subsets with priorities in this range will be exhausted in priority sequence before the next priority level is used. Low and Lowest priorities are used in round-robin fashion; each of these campaign schedule subsets will release its quantum of records, then the next campaign schedule subset in the same priority level will be used.

10. Optionally, from the Release Strategy list, select a release strategy to use with the subset.

> **Note:** Subset release strategy is similar to campaign schedule release strategy however applied at a subset level. The release strategy influences the number of records to be released from a subset.

The distribution release strategy pulls a specified ratio of records from each campaign schedule of the same priority level over time.

The quota release strategy stops releasing records from a campaign schedule or subset when a pre-defined limit has been reached. This strategy disburses records from a campaign schedule or subset based on the quota that is assigned to the campaign schedule or subset.

11. In the Quantum field, type the number of records you want to set as your limit.

The quantum number is the number of records from each subset that are released before moving on to the next subset in the campaign schedule.

- 12. If you selected a **Quota** release strategy, you must:
	- 1. In the Quota field, type the number of records to be released
	- 2. In the Quota Reset Hour and Minute fields, select the hour and minute reset period for the campaign schedule. These fields specify the hours and minutes before the quota value is reset to zero (0).
- 13. Click **Next**.

The Create Campaign Schedule Subset Selection Criteria page appears, displaying a summary view table for selection criteria conditions.

14. In the Field column, type the name of the field you want to use as the condition for the selection criteria.

> **Note:** If you are not sure of the field name, you can click the search icon (flashlight). Doing so will open the Select a Field page, in which you can search for and select a field name.

- 15. From the list in the Operator column, select the operator you want to use for your subset condition.
- 16. In the Field Value column, type the value you want to use for your subset condition.
- 17. To test how many records this condition will pull from the campaign schedule, click **Test**.
- 18. Click **Create Subset**.

**Note:** If you want to add multiple conditions to the condition statement, repeat steps 14-18 in the next set of fields below the ones for your current condition, but remember to select how you want the conditions joined from the list in the Join Condition field before clicking **Create Subset**.

The Interaction Center Campaign Schedule Subsets page appears, displaying the new subset in the summary view table.

- 19. To activate/deactivate the subset:
	- 1. In the Activate/Deactivate column, click **Activate** or **Deactivate** (depending on the current status of the subset).
	- 2. Click **Update**.

## **Related Topics:**

- Configuring the Logical VDUs, page [5-55](#page-150-0)
- Setting the Server Time Zone, page [5-58](#page-153-0)
- Defining Time Zone Mapping Data, page [5-59](#page-154-0)
- Defining Calling Calendars, page [5-62](#page-157-0)
- Creating Holidays and Exceptions, page [5-69](#page-164-0)
- Assigning Holidays and Exceptions, page [5-71](#page-166-0)
- Creating Recycling Algorithms, page [5-72](#page-167-0)
- Adding Actions Performed if no Sub-Conditions Are Met, page [5-79](#page-174-0)
- Creating Record Filters, page [5-81](#page-176-0)
- Creating Validation Rules, page [5-83](#page-178-0)
- Configuring Campaigns for Interaction Center Execution, page [5-85](#page-180-0)
- Configuring Campaign Schedule Details, page [5-87](#page-182-0)
- Configuring Inherited Campaign Schedule Parameters, page [5-91](#page-186-0)
- Configuring Release Strategy Parameters, page [5-95](#page-190-0)
- Validating Campaign Schedules, page [5-96](#page-191-0)
- Defining Automated Messaging, page [5-101](#page-196-0)

### **Defining Automated Messaging:**

<span id="page-196-0"></span>What you are actually doing in this topic is importing a pre-recorded message and configuring it for use by Oracle Advanced Outbound Telephony.

**Note:** Messages must be recorded into a .wav or .vox file using an external utility (these programs come with all modern operating systems). The messages are then imported into the database and associated to campaign schedules using the Oracle Advanced Outbound Telephony administrative interface.

Use the steps below to import voice messages into Oracle Advanced Outbound Telephony.

### **Prerequisite**

To import messages, you must have already created a voice message and stored it as either a .wav or .vox file. Your user account must be assigned the Oracle Advanced Outbound Telephony Administrator responsibility.

### **Login**

HTML Login URL

### **Responsibility**

Oracle Advanced Outbound Telephony Administrator

### **Steps**

1. Click the **Telephony** tab.

The Telephony page appears, displaying a summary view table of all existing VDUs. The Voice Detection Units subtab page is the default view for the Telephony page.

2. On the Voice Detection Units page, click the **Voice Messages** subtab.

The Voice Messages page appears, displaying a summary view table of all existing voice messages.

3. On the Voice Messages page, click **Create Voice Message**.

The Create Voice Messages page appears.

4. In the Message Name field, type a name for the message.

**Note:** Message names have a 64 character limit and only the following characters are supported:

- $A-Z$
- 0-9
- underscore, space, and hyphen
- 5. Optionally, in the description field, type a description of the message.
- 6. From the list in the Message Type field, select if the message will be an answering machine message or a front hold message.

For more information on message types, refer to the Voice Messages, page [2-55 topic.](#page-74-0)

7. From the list in the Format field, select the message format.

**Note:** Oracle Advanced Outbound Telephony supports the following message formats:

- 11Khz, 8Bit wav files
- 8Khz, 8Bit wav files
- 6Khz, 8Bit wav files
- vox files
- 8. In the File Name field, click **Browse**.

A browse dialog box opens, allowing you to browse your local drives or the network to find the message file you want.

9. Once you have located the file, select it and click **Open**.

The selected file name appears in the File Name field.

10. Click **Create**.

The Voice Messages page appears displaying a confirmation message stating that the message has been created successfully and the new message is displayed in the summary view table.

### **Related Topics:**

- Configuring the Logical VDUs, page [5-55](#page-150-0)
- Setting the Server Time Zone, page [5-58](#page-153-0)
- Defining Time Zone Mapping Data, page [5-59](#page-154-0)
- Defining Calling Calendars, page [5-62](#page-157-0)
- Creating Holidays and Exceptions, page [5-69](#page-164-0)
- Assigning Holidays and Exceptions, page [5-71](#page-166-0)
- Creating Recycling Algorithms, page [5-72](#page-167-0)
- Adding Actions Performed if no Sub-Conditions Are Met, page [5-79](#page-174-0)
- Creating Record Filters, page [5-81](#page-176-0)
- Creating Validation Rules, page [5-83](#page-178-0)
- Configuring Campaigns for Interaction Center Execution, page [5-85](#page-180-0)
- Configuring Campaign Schedule Details, page [5-87](#page-182-0)
- Configuring Inherited Campaign Schedule Parameters, page [5-91](#page-186-0)
- Configuring Release Strategy Parameters, page [5-95](#page-190-0)
- Validating Campaign Schedules, page [5-96](#page-191-0)
- Creating Campaign Schedule Subsets, page [5-98](#page-193-0)

# <span id="page-198-0"></span>**Configuring Oracle Universal Work Queue**

What you are doing in this task is configuring Oracle Universal Work Queue to launch the desired Oracle business applications desktop interface. To do so, you select seeded classifications. These classifications are mapped to an application window or interface based on a particular media type. When an agent is requests delivery of that media type, the mapped business application is launched.

This setup is necessary to configure the application that needs to be popped, or launched, for an outbound media item. To configure a media screen pop for the UWQ Desktop, you must configure the media actions for Oracle Advanced Outbound Telephony.

Use the steps below to configure the UWQ media actions for Oracle Advanced Outbound Telephony.

# **Login**

HTML Login URL

## **Responsibility**

Call Center HTML Administration

## **Steps**

1. Click the **UWQ Media Action** tab.

The Media Classification Action Association page appears.

- 2. From the drop-down list in the Media Type column, select **Oracle Advanced Outbound Telephony**.
- 3. In the Classification column, type **Campaign** to associate to outbound TeleSales, or type **Collection** to associate to outbound Collections.
- 4. From the drop-down list in the Media Action column, select the Oracle application you want to launch.
	- If you typed **Campaign** in the Classification column (step 3), then select **TeleSales Outbound Telephony function**.
	- If you typed **Collection** in the Classification column (step 3), then select **Outbound Collections Telephony function**.
- 5. Click **Update**.

For more information and detailed steps setting up the media actions for Oracle Advanced Outbound Telephony, refer to the *Oracle Universal Work Queue Implementation Guide*.

# **Related Topics:**

- Creating and Configuring Oracle Advanced Outbound Telephony Users, page [5-4](#page-99-0)
- Installing and Configuring the CTI Middleware, page [5-13](#page-108-0)
- Configuring TableSpaces in Your Database, page [5-16](#page-111-0)
- Implementing the Oracle Advanced Outbound Telephony Servers, page [5-17](#page-112-0)
- Installing the VDU Boards and the Dialogic Software, page [5-25](#page-120-0)
- Setting up Oracle Customer Interaction History, page [5-27](#page-122-0)
- Setting up Oracle Marketing, page [5-28](#page-123-0)
- Configuring Sales Online, page [5-48](#page-143-0)
- Configuring Oracle Advanced Outbound Telephony, page [5-54](#page-149-0)
- Running Concurrent Processes, page [5-105](#page-200-0)

# **Running Concurrent Processes**

Oracle Telephony Manager closes media items for all preview, timed preview, and progressive calls, and for all predictive calls that are transferred to the callee. For Oracle Telephony Manager to correctly close media items, the following concurrent processes must be running:

- "Close Media Items"
- "Timeout Media Items"

Not closing media items screws up the ICI reports.

Use the steps below to run concurrent processes.

# **Login**

HTML Login URL

# **Responsibility**

System Administrator

# **Steps**

### 1. Click **Concurrent > Requests**.

The Find Requests dialog box appears.

2. In the Find Requests window, click **Submit a New Request**.

The Submit a New Request window appears.

3. On the Submit a New Request window, select **Single Request** and click **OK**.

The Submit Request window appears.

4. In the Name field of the Submit Request window, search for and select the name of the concurrent process you want to run.

The following are available for Oracle Advanced Outbound Telephony:

- Close Media Items.
- Timeout Media Items.

**Note:** Both of these processes require you to enter specific values. If the process you selected requires more information such as a Date or time, you will be prompted to provide that information.

<span id="page-200-0"></span>5. Click **Submit**.

# **Related Topics:**

- Creating and Configuring Oracle Advanced Outbound Telephony Users, page [5-4](#page-99-0)
- Installing and Configuring the CTI Middleware, page [5-13](#page-108-0)
- Configuring TableSpaces in Your Database, page [5-16](#page-111-0)
- Implementing the Oracle Advanced Outbound Telephony Servers, page [5-17](#page-112-0)
- Installing the VDU Boards and the Dialogic Software, page [5-25](#page-120-0)
- Setting up Oracle Customer Interaction History, page [5-27](#page-122-0)
- Setting up Oracle Marketing, page [5-28](#page-123-0)
- Configuring Sales Online, page [5-48](#page-143-0)
- Configuring Oracle Advanced Outbound Telephony, page [5-54](#page-149-0)
- Configuring Oracle Universal Work Queue, page [5-103](#page-198-0)

# **Administration Tasks**

This topic group provides detailed steps to perform all of the necessary administration tasks for Oracle Advanced Outbound Telephony.

This chapter covers the following topics:

- • [Campaigns and](#page-202-0) Campaign Schedules
- • [Campaign Sched](#page-240-0)ule Management
- • [Recycling Algori](#page-241-0)thms
- • [Record Filters](#page-266-0)
- • [Validation Rules](#page-272-0)
- • [Country Calenda](#page-278-0)rs
- **Region Calendars**
- User Defined Calendars
- • [Telephony](#page-321-0)
- Voice Messages
- Performance
- • [Administration](#page-360-0)

# **Campaigns and Campaign Schedules**

Use the Campaigns page to view, configure, and modify your campaigns and campaign schedules.

# **Tasks**

You can perform the following tasks:

- Viewing and Sorting Items, page [6-2](#page-203-0)
- Creating Custom Views, page [6-3](#page-204-0)
- Removing Custom Views, page [6-5](#page-206-0)
- Filtering Campaign and Campaign Schedule Search Results, page [6-6](#page-207-0)
- Configuring Campaigns for Interaction Center Execution, page [6-7](#page-208-0)
- <span id="page-202-0"></span>• Configuring Campaign Schedule Details, page [6-9](#page-210-0)
- Configuring Inherited Campaign Schedule Parameters, page [6-13](#page-214-0)
- Setting Release Strategy Parameters, page [6-17](#page-218-0)
- Validating Campaign Schedules, page [6-18](#page-219-0)
- Generating a Validation Report, page [6-20](#page-221-0)
- Searching for a Target Group Entry, page [6-21](#page-222-0)
- Modifying a Target Group Entry, page [6-23](#page-224-0)
- Viewing Validation History, page [6-25](#page-226-0)
- Creating Campaign Schedule Subsets, page [6-27](#page-228-0)
- Modifying Campaign Schedule Subsets, page [6-30](#page-231-0)
- Removing Campaign Schedule Subsets, page [6-33](#page-234-0)
- Using the Subset Load Priority Feature, page [6-35](#page-236-0)
- Using the Subset Shadow Feature, page [6-36](#page-237-0)

## **Concepts, page [2-22](#page-41-0)**

For more information, see the following concepts:

- Campaigns, page [2-26](#page-45-0)
- Campaign Schedules, page [2-26](#page-45-0)
- Dialing Methods, page [2-27](#page-46-0)
- Release Strategy, page [2-39](#page-58-0)
- Subsets, page [2-48](#page-67-0)
- Subset Priority, page [2-49](#page-68-0)
- Validation Report, page [2-51](#page-70-0)
- Validation Rules, page [2-51](#page-70-0)

### **Viewing and Sorting Items:**

There are six tabs in the Oracle Advanced Outbound Telephony HTML Administration console, including: Campaigns, Algorithms, Calling Calendars, Telephony, Performance, and Administration. Many of these pages contain subtab menus.

Use the steps below to view or sort the contents of a selected page in the Oracle Advanced Outbound Telephony HTML Administration console.

# **Prerequisite**

To access the Oracle Advanced Outbound Telephony HTML Administration console, your user account must be assigned the Oracle Advanced Outbound Telephony Administrator responsibility.

### <span id="page-203-0"></span>**Login**

HTML Login URL

# **Responsibility**

Oracle Advanced Outbound Telephony Administrator

# **Steps**

1. From the Oracle Advanced Outbound Telephony HTML Administration console, click the tab you want to view.

The selected page appears, displaying a summary view table of its contents.

2. Click the subtab menu item you want to view (if other than the default).

The selected subtab menu item's page appears, displaying a summary view table of its contents.

**Note:** The Oracle Advanced Outbound Telephony HTML Administration console always defaults to the first subtab's contents.

- 3. If there are more items than can fit in the page, click **First**, **Previous**, **Next**, or **Last** to continue viewing the items.
- 4. Click the column header by which you want to sort the contents of the summary view table.

**Note:** You can sort the summary view table items in either ascending or descending order by clicking any of the underlined column headers.

A blue sort arrow appears to the right of the column heading. This arrow indicates whether you are sorting in ascending or descending order.

5. Click the arrow to reverse the sort order.

# **Related Topics:**

- Creating Custom Views, page [6-3](#page-204-0)
- Filtering Campaign and Campaign Schedule Search Results, page [6-6](#page-207-0)
- Configuring Campaigns for Interaction Center Execution, page [6-7](#page-208-0)
- Configuring Campaign Schedule Details, page [6-9](#page-210-0)
- Validating Campaign Schedules, page [6-18](#page-219-0)
- Searching for a Target Group Entry, page [6-21](#page-222-0)
- Viewing Validation History, page [6-25](#page-226-0)
- Creating Campaign Schedule Subsets, page [6-27](#page-228-0)
- Using the Subset Load Priority Feature, page [6-35](#page-236-0)
- Using the Subset Shadow Feature, page [6-36](#page-237-0)

### **Creating Custom Views:**

The Campaigns page has two seeded views:

<span id="page-204-0"></span>• "All Campaigns" - is the default view for this page. This view allows you to view campaigns created by any user account.

• "My Campaigns" - This view only displays campaigns created by your user account.

You can also create custom views that allow you to view campaigns or campaign schedules in virtually any manner.

Use the steps below to create a custom search view.

## **Prerequisite**

To create custom views, your user account must be assigned the Oracle Advanced Outbound Telephony Administrator responsibility.

## **Login**

HTML Login URL

## **Responsibility**

Oracle Advanced Outbound Telephony Administrator

## **Steps**

1. Click the Campaigns tab (if not already displayed).

The Campaigns page appears, displaying a summary view table of All Campaigns (default view).

2. Click the **Create/Modify Search** hyperlink.

The Campaign Searches page appears.

3. Click **Create New Search**.

The Campaign Search page appears.

4. In the Search Name field, type a name for your custom search.

**Note:** The name you choose should reflect the type of custom search you are creating. For example, if you are creating a search that displays all campaigns with a status of "Active," you should use a search name like "All Active" or "Active Campaigns."

5. Type information in the appropriate fields or select items from the appropriate lists depending on the type of custom search you are creating.

For example, if you were creating a custom search view to display all campaigns with a status of Active, you would select Active from the Campaign Statuses list. If you wanted to extend the search view to include all Campaign Schedules with a status of Active, you would also select Active from the Campaign Schedule Statuses list.

6. Click **Save Search**.

You receive a confirmation message that the campaign search has been successfully created.

7. Click **Done**.

You return to the Campaign Searches page and your new custom search is displayed in the summary view table.

When you return to the Campaigns page, you can now select your custom search view from the Select Search list.

# **Related Topics:**

- Viewing and Sorting Items, page [6-2](#page-203-0)
- Removing Custom Views, page [6-5](#page-206-0)
- Filtering Campaign and Campaign Schedule Search Results, page [6-6](#page-207-0)
- Configuring Campaigns for Interaction Center Execution, page [6-7](#page-208-0)
- Configuring Campaign Schedule Details, page [6-9](#page-210-0)
- Configuring Inherited Campaign Schedule Parameters, page [6-13](#page-214-0)
- Setting Release Strategy Parameters, page [6-17](#page-218-0)
- Validating Campaign Schedules, page [6-18](#page-219-0)
- Generating a Validation Report, page [6-20](#page-221-0)

### **Removing Custom Views:**

Use the steps below to remove a custom view.

## **Prerequisite**

To remove custom views, your user account must be assigned the Oracle Advanced Outbound Telephony Administrator responsibility.

### **Login**

HTML Login URL

### **Responsibility**

Oracle Advanced Outbound Telephony Administrator

### **Steps**

1. Click the Campaigns tab (if not already displayed).

The Campaigns page appears, displaying a summary view table of All Campaigns (default view).

2. Click the **Create/Modify Search** hyperlink.

The Campaign Searches page appears.

- 3. In the Remove column, select the box corresponding to the campaign search you want to remove.
- 4. Click **Update**.

You receive a confirmation message that the selected campaign search has been deleted.

<span id="page-206-0"></span>5. Click **Done**.

You return to the Campaigns page.

# **Related Topics:**

- Viewing and Sorting Items, page [6-2](#page-203-0)
- Creating Custom Views, page [6-3](#page-204-0)
- Filtering Campaign and Campaign Schedule Search Results, page [6-6](#page-207-0)
- Configuring Campaigns for Interaction Center Execution, page [6-7](#page-208-0)
- Configuring Campaign Schedule Details, page [6-9](#page-210-0)
- Configuring Inherited Campaign Schedule Parameters, page [6-13](#page-214-0)
- Setting Release Strategy Parameters, page [6-17](#page-218-0)
- Validating Campaign Schedules, page [6-18](#page-219-0)
- Generating a Validation Report, page [6-20](#page-221-0)
- Searching for a Target Group Entry, page [6-21](#page-222-0)
- Modifying a Target Group Entry, page [6-23](#page-224-0)

### **Filtering Campaign and Campaign Schedule Search Results:**

Oracle Advanced Outbound Telephony allows you to create custom campaign searches to filter through all of the campaigns and campaign schedules targeted for interaction center execution; however, even with this level of filtering, the need to further filter the results might exist.

With Oracle Advanced Outbound Telephony, you can use the Find feature to further filter your campaign search results. This feature allows you to filter through the campaign search results by the following three criteria:

- a specified campaign name
- a specified campaign schedule name
- a specified source code

Use the steps below to filter your campaign or campaign schedule views.

### **Prerequisite**

To use the find feature to further filter campaign search views, your user account must be assigned the Oracle Advanced Outbound Telephony Administrator responsibility.

### **Login**

HTML Login URL

### **Responsibility**

Oracle Advanced Outbound Telephony Administrator

### <span id="page-207-0"></span>**Steps**

1. Click the Campaigns tab (if not already displayed).

The Campaigns page appears, displaying a summary view table of All Campaigns (default view).

- 2. From the Select Search list, select the campaign search view you want to use. The Campaigns page refreshes to display the results of the selected campaign search.
- 3. From the list in the Find field, select how you want to further filter your results.

The following three criteria are available:

- Campaign Name
- Campaign Schedule Name
- Source Code
- 4. In the adjacent field, search for and select the information by which you want to filter the campaign search view. You can use wildcard searches if you only know a partial name or source code.

For example, you want to search for a campaign of a particular name, but the only information you have is that the name starts with an "A", you can type A% in the field and click search (flashlight icon).

The Campaigns page refreshes to display your filtered results.

# **Related Topics:**

- Viewing and Sorting Items, page [6-2](#page-203-0)
- Creating Custom Views, page [6-3](#page-204-0)
- Removing Custom Views, page [6-5](#page-206-0)
- Configuring Campaigns for Interaction Center Execution, page [6-7](#page-208-0)
- Configuring Campaign Schedule Details, page [6-9](#page-210-0)
- Configuring Inherited Campaign Schedule Parameters, page [6-13](#page-214-0)
- Setting Release Strategy Parameters, page [6-17](#page-218-0)
- Validating Campaign Schedules, page [6-18](#page-219-0)
- Generating a Validation Report, page [6-20](#page-221-0)

### **Configuring Campaigns for Interaction Center Execution:**

The Campaigns page displays a list of campaigns set for execution in the interaction center. These campaigns are specified within Oracle Marketing (by a user with the Oracle Marketing Superuser responsibility). This page allows you to configure the interaction center specific parameters for the selected campaign.

Use the steps below to configure campaigns for interaction center execution.

### **Prerequisite**

To configure campaigns for interaction center execution, your user account must be assigned the Oracle Advanced Outbound Telephony Administrator responsibility. The campaign must have already been created in Oracle Marketing. For more information on creating campaigns, refer to *Oracle Marketing Concepts and Procedures*.

# <span id="page-208-0"></span>**Login**

HTML Login URL

# **Responsibility**

Oracle Advanced Outbound Telephony Administrator

## **Steps**

1. Click the Campaigns tab (if not already displayed).

The Campaigns page appears, displaying a summary view table of All Campaigns (default view). The Campaigns page is the default page for the Oracle Advanced Outbound Telephony HTML Administration console. This page contains 2 seeded view settings:

- My Campaigns only displays campaigns created by your user account.
- All Campaigns allows you to view campaigns created by any user account.

The "All Campaigns" view is the default view for this page, however, you can select the "My Campaigns"view from the list in the Select Search field, or create your own custom view. To create a custom search view, refer to the Creating , page [6-3Custom Search](#page-204-0)es topic.

2. From the Name column, click the hyperlinked name of the campaign you want to configure.

The Interaction Center Campaign Details page appears.

3. Select the **CTI Disabled** box if you want to disable CTI for the selected campaign.

**Note:** The campaign cannot be set to CTI Disabled unless all of the campaign schedules for the selected campaign are set to manual dialing mode.

4. Select the Agentless Campaign box if you want the campaign to be agentless.

The automated messaging functionality of Oracle Advanced Outbound Telephony allows you to play an automated message regardless of whether an answering machine was detected or regardless of agent availability.

When automated messaging is used with campaigns set to agentless mode, Oracle Advanced Outbound Telephony will disconnect the call once the message has been played. This is useful in political campaigns such as a "Get out the votes," where the agent or the contacted party needs no follow-up interaction.

**Note:** You cannot set the campaign to Agentless if any campaign schedule associated to it is utilizing the US Predictive Dialing Guidelines.

- 5. If you selected the Agentless Campaign box:
	- 1. From the list in the Agentless Campaign Execution Mode field, select Manual Start/Stop or Automatic Start/Stop.
		- Manual Start/Stop you must manually click **Start** or **Stop** to respectively start or stop the campaign
		- Automatic Start/Stop the campaign automatically starts and stops according to the associated calling calendar

2. In the Number of Virtual Agents field, type the number of virtual agents you want to "dedicate" to the campaign.

This is the number of VDU ports to be used for the campaign.

6. Click **Update**.

You receive a confirmation message that your campaign details have been successfully updated.

### **Related Topics:**

- Viewing and Sorting Items, page [6-2](#page-203-0)
- Creating Custom Views, page [6-3](#page-204-0)
- Filtering Campaign and Campaign Schedule Search Results, page [6-6](#page-207-0)
- Configuring Campaign Schedule Details, page [6-9](#page-210-0)
- Configuring Inherited Campaign Schedule Parameters, page [6-13](#page-214-0)
- Setting Release Strategy Parameters, page [6-17](#page-218-0)
- Validating Campaign Schedules, page [6-18](#page-219-0)
- Generating a Validation Report, page [6-20](#page-221-0)
- Searching for a Target Group Entry, page [6-21](#page-222-0)
- Modifying a Target Group Entry, page [6-23](#page-224-0)
- Viewing Validation History, page [6-25](#page-226-0)
- Creating Campaign Schedule Subsets, page [6-27](#page-228-0)

### **Configuring Campaign Schedule Details:**

The Campaigns page displays a list of campaigns that have been targeted for execution the interaction center. Each of these campaigns contain one or more campaign schedules. These campaign schedules are specified within Oracle Marketing (by a user with the Oracle Marketing Superuser responsibility). This page allows you to configure the interaction center specific parameters for the selected campaign schedule.

Use the steps below to configure campaign schedule details.

### **Prerequisite**

To configure campaign schedules for interaction center execution, your user account must be assigned the Oracle Advanced Outbound Telephony Administrator responsibility. The campaign and campaign schedule must have already been created in Oracle Marketing. For more information on creating campaigns and campaign schedules, refer to *Oracle Marketing Concepts and Procedures*.

# **Login**

HTML Login URL

# <span id="page-210-0"></span>**Responsibility**

Oracle Advanced Outbound Telephony Administrator

# **Steps**

1. Click the Campaigns tab (if not already displayed).

The Campaigns page appears, displaying a summary view table of all active campaigns. The Campaigns page is the default page for the Oracle Advanced Outbound Telephony HTML Administration console. This page contains 2 seeded view settings:

- My Campaigns only displays campaigns created by your user account.
- All Campaigns allows you to view campaigns created by any user account.

The "All Campaigns" view is the default view for this page, however, you can select the "My Campaigns"view from the list in the Select Search field, or create your own custom view. To create a custom search view, refer to the Creating , page [6-3Custom Search](#page-204-0)es topic.

- 2. From the Select Search list, select the search view you want.
- 3. From the Name column of the summary view table, click the name of the campaign schedule you want to configure for interaction center execution.

The campaign schedule names are displayed directly under the campaign name for the campaign to which they are associated. The campaign schedule name is indented from the campaign name.

The Interaction Center Campaign Schedule Details page appears.

- 4. From the Recycling Algorithm list, select the recycling algorithm you want the campaign schedule to use.
- 5. Optionally, from the Record Filter list, select the record filter rule you want the campaign schedule to use.
- 6. Optionally, from the Release strategy list, select the type of release strategy you want to use with the campaign schedule.

The two options are:

- **Distribution** which pulls a specified ratio of records from each campaign schedule at the same priority level over time.
- **Quota** which releases a specified number of records. Quota will reset after a specified amount of time has passed.

**Note:** If you selected **Quota**, in the Quota field you must type the number of records to be released, then in the Quote Reset fields select the hour and minute reset period for the campaign schedule. These fields specify the hours and minutes before the quota value is reset to zero (0).

7. Optionally, check the Inherit Parameters from Campaign box.

If this box is checked, then the rest of the parameters on this page are inherited from the campaign to which the campaign schedule is associated, you can click **Update** and you are done configuring the campaign schedule parameters. Otherwise, continue on to the next step.

Refer to the Configuring Inherited Campaign Schedule Parameters, page [6-13 topic](#page-214-0) for steps to configure the inherited campaign schedule parameters.

- 8. Optionally, from the list in the Calendar field, select the user defined calendar you want to associate with the campaign schedule.
- 9. From the Dialing Method list, select the method of dialing you want to use with the campaign schedule.

For more information on dialing methods, refer to the Dialing Methods, page [2-27](#page-46-0) topic.

If you select Timed Preview dialing, you must type a number in the Preview Time field. This is the amount of time Oracle Advanced Outbound Telephony will wait before automatically dialing the record.

- 10. Optionally, from the Validation Rule list, select the validation rule you want to use for the campaign schedule.
- 11. From the lists in the Reset Time fields, select the time of day reset period for the validation reports.

This is the time (hour and minute) at which the validation reports on the Performance tab will reset.

> **Important:** If you selected Manual, Preview, Progressive, or Timed Preview dialing method, you can click **Update** and you are done configuring the campaign schedule. If you selected Predictive as your dialing method, continue on to the next step.

12. From the Predictive Dialing Guidelines list, select if you want to use the U.S. Predictive dialing guidelines or a custom dialing setup.

The US Predictive Dialing Guidelines conform to the recently passed acceptable dialing guidelines for calling within the United States, including:

- Abandonment rate is set to 0%, and disabled.
- "Allow call withdrawal" is unchecked and disabled.
- "Allow call abandonment" is unchecked and disabled.
- "Ring No Answer" must be  $\ge$  = 4.
- "Play only if Agent is not available" is the only option for Automated messages.
- An Automated message is required for all phone types.
- "Transfer to Agent" is the only post-play option for Automated messages.

US Predictive Guidelines cannot be used in conjunction with agentless campaigns.

- 13. If you selected **Custom** as your predictive dialing guideline and you want to allow call withdrawls, select the Allow Call Withdrawl option.
- 14. If you selected **Custom** as your predictive dialing guideline and you want to allow call abandonment, select the Allow Call Abandonment option.
- 15. In the Predictive Dialing Timeout field, type a number between 15 and 90.

This number represents the number seconds before the call attempt times out.

16. Optionally, if you selected **Custom** as your predictive dialing guideline, from the Targeted Abandonment Rate list, select the maximum acceptable percentage you want to use for abandoned calls.

If a live voice is detected on the call, but there is no agent available, the call is abandoned. This parameter sets the maximum allowable percentage of abandoned calls.

17. Optionally, from the Agent-Line Ratio list, select the number of lines for each agent.

For more information on agent-to-line ratio control, refer to the Agent-to-Line , page [2-23Ratio Control](#page-42-0) topic.

- 18. Optionally, from the Ring-No-Answer list, select the number of rings you want to allow before Oracle Advanced Outbound Telephony registers the call attempt as a RNA (Ring No Answer).
- 19. Optionally, from the Special Information Tones list, select whether you want SIT detection enabled or disabled.
- 20. Optionally, from the Special Information Tones (SIT) Handling list, select how you want calls that result in special information tones to be handled.

You can select to recycle the calls or to have an agent handle them.

21. Optionally, from the Answering Machine Detection list, select the method by which the system detects answering machines, or select no answering machine detection.

> **Note:** Selecting **No answering machine detection** will cause Oracle Advanced Outbound Telephony to forward answering machine calls to agents as live connections.

- 22. Optionally, from the Answering Machine Play Options list, select how you want the call attempt handled if an answering machine is detected, and select the number of times you want the message to play for each call.
- 23. If you select **Always Play** from the Answering Machine Play Options list, select the phone type(s) and the message(s) you want to play from the fields in the summary view table.
- 24. Optionally, from the Answering Machine Post-Play Options list, select what you want to happen once the message has played. You options are:
	- Hang Up
	- Transfer to Agent
- 25. Optionally, from the Automated Messaging Play Options list, select how you want to handle automated messaging, and select the number of times you want the message to play for each call.

You handling options are:

- Always Play
- Do not play and message(s)
- Play only if Agents are not available
- 26. If you selected to use automated messaging, select the phone type(s) and the message(s) you want to play from the fields in the summary view table.
- 27. Optionally, from the Automated Messaging Post-Play Options list, select what you want to happen once the message has played. You options are:
	- Hang Up
- Transfer to Agent
- 28. Click **Update**.

You return to the Interaction Center Campaign Schedule Details page and you receive a confirmation note stating that the configuration was successful.

# **Related Topics:**

- Viewing and Sorting Items, page [6-2](#page-203-0)
- Creating Custom Views, page [6-3](#page-204-0)
- Filtering Campaign and Campaign Schedule Search Results, page [6-6](#page-207-0)
- Configuring Campaigns for Interaction Center Execution, page [6-7](#page-208-0)
- Configuring Inherited Campaign Schedule Parameters, page [6-13](#page-214-0)
- Setting Release Strategy Parameters, page [6-17](#page-218-0)
- Validating Campaign Schedules, page [6-18](#page-219-0)
- Generating a Validation Report, page [6-20](#page-221-0)
- Searching for a Target Group Entry, page [6-21](#page-222-0)
- Viewing Validation History, page [6-25](#page-226-0)
- Creating Campaign Schedule Subsets, page [6-27](#page-228-0)
- Using the Subset Load Priority Feature, page [6-35](#page-236-0)
- Using the Subset Shadow Feature, page [6-36](#page-237-0)

### **Configuring Inherited Campaign Schedule Parameters:**

The situation may arise where you have multiple campaign schedules for a campaign. You may want all of those campaign schedules to share the same parameters. Instead of configuring the same parameters over and over again for each campaign schedule, Oracle Advanced Outbound Telephony allows you to configure campaign schedule parameters in one location. Any campaign schedule can then inherit these parameters, and changes made to these inherited parameters will affect ALL campaign schedules in which the option to utilize inherited parameters has been selected.

Follow the steps below to configure the inherited campaign schedule parameters.

# **Prerequisite**

To configure inherited campaign schedule parameters, your user account must be assigned the Oracle Advanced Outbound Telephony Administrator responsibility. The campaign must have already been created in Oracle Marketing. For more information on creating campaigns and campaign schedules, refer to *Oracle Marketing Concepts and Procedures*.

# <span id="page-214-0"></span>**Login**

HTML Login URL

# **Responsibility**

Oracle Advanced Outbound Telephony Administrator

## **Steps**

1. Click the Campaigns tab (if not already displayed).

The Campaigns page appears, displaying a summary view table of all active campaigns. The Campaigns page is the default page for the Oracle Advanced Outbound Telephony HTML Administration console. This page contains 2 seeded view settings:

- My Campaigns only displays campaigns created by your user account.
- All Campaigns allows you to view campaigns created by any user account.

The "All Campaigns" view is the default view for this page, however, you can select the "My Campaigns"view from the list in the Select Search field, or create your own custom view. To create a custom search view, refer to the Creating , page [6-3Custom Search](#page-204-0)es topic.

- 2. From the Select Search list, select the search view you want.
- 3. From the Name column of the summary view table, click a campaign name hyperlink.

The Interaction Center Campaign Details page appears.

4. From the side panel, click the **Campaign Schedules** hyperlink.

The Interaction Center Campaign Schedules page appears.

5. From the side panel, click the **Inherited Campaign Schedule Parameters** hyperlink.

The Interaction Center Inherited Campaign Schedule Parameters page appears.

- 6. Optionally, from the list in the Calendar field, select the user defined calendar you want to associate with the campaign schedule.
- 7. From the Dialing Method list, select the method of dialing you want to use with the campaign schedule.

For more information on dialing methods, refer to the Dialing Methods, page [2-27](#page-46-0) topic.

If you select Timed Preview dialing, you must type a number in the Preview Time field. This is the amount of time Oracle Advanced Outbound Telephony will wait before automatically dialing the record.

- 8. Optionally, from the Validation Rule list, select the validation rule you want to use for the campaign schedule.
- 9. From the lists in the Reset Time fields, select the time of day reset period for the validation reports.

This is the time (hour and minute) at which the validation reports on the Performance tab will reset.

> **Important:** If you selected Manual, Preview, Progressive, or Timed Preview dialing method, you can click **Update** and you are done configuring the inherited campaign schedule parameters. If you
selected Predictive as your dialing method, continue on to the next step.

10. From the Predictive Dialing Guidelines list, select if you want to use the U.S. Predictive dialing guidelines or a custom dialing setup.

The US Predictive Dialing Guidelines conform to the recently passed acceptable dialing guidelines for calling within the United States, including:

- Abandonment rate is set to 0%, and disabled.
- "Allow call withdrawal" is unchecked and disabled.
- "Allow call abandonment" is unchecked and disabled.
- "Ring No Answer" must be  $\geq$  = 4.
- "Play only if Agent is not available" is the only option for Automated messages.
- An Automated message is required for all phone types.
- "Transfer to Agent" is the only post-play option for Automated messages.

US Predictive Guidelines cannot be used in conjunction with agentless campaigns.

- 11. If you selected **Custom** as your predictive dialing guideline and you want to allow call withdrawls, select the Allow Call Withdrawl option.
- 12. If you selected **Custom** as your predictive dialing guideline and you want to allow call abandonment, select the Allow Call Abandonment option.
- 13. In the Predictive Dialing Timeout field, type a number between 15 and 90.

This number represents the number seconds before the call attempt times out.

14. Optionally, from the Targeted Abandonment Rate list, select the maximum acceptable percentage you want to use for abandoned calls.

If a live voice is detected on the call, but there is no agent available, the call is abandoned. This parameter sets the maximum allowable percentage of abandoned calls.

- 15. Optionally, from the Agent-Line Ratio list, select the number of lines for each agent.
- 16. Optionally, from the Ring-No-Answer list, select the number of rings you want to allow before Oracle Advanced Outbound Telephony registers the call attempt as a RNA (Ring No Answer).
- 17. Optionally, from the Special Information Tones list, select whether you want SIT detection enabled or disabled.
- 18. Optionally, from the Special Information Tones (SIT) Handling list, select how you want calls that result in special information tones to be handled.

You can select to recycle the calls or to have an agent handle them.

19. Optionally, from the Answering Machine Detection list, select the method by which the system detects answering machines, or select no answering machine detection.

> **Note:** Selecting **No answering machine detection** will cause Oracle Advanced Outbound Telephony to forward answering machine calls to agents as live connections.

- 20. Optionally, from the Answering Machine Play Options list, select how you want the call attempt handled if an answering machine is detected, and select the number of times you want the message to play for each call.
- 21. If you select **Always Play** from the Answering Machine Play Options list, select the phone type(s) and the message(s) you want to play from the fields in the summary view table.
- 22. Optionally, from the Answering Machine Post-Play Options list, select what you want to happen once the message has played. You options are:
	- Hang Up
	- Transfer to Agent
- 23. Optionally, from the Automated Messaging Play Options list, select how you want to handle automated messaging, and select the number of times you want the message to play for each call.

You handling options are:

- Always Play
- Do not play and message(s)
- Play only if Agents are not available
- 24. If you selected to use automated messaging, select the phone type(s) and the message(s) you want to play from the fields in the summary view table.
- 25. Optionally, from the Automated Messaging Post-Play Options list, select what you want to happen once the message has played. You options are:
	- Hang Up
	- Transfer to Agent
- 26. Click **Update**.

The Interaction Center Inherited Campaign Schedule Parameters refreshes to display a confirmation message stating that the campaign schedule has been successfully updated.

# **Related Topics:**

- Viewing and Sorting Items, page [6-2](#page-203-0)
- Creating Custom Views, page [6-3](#page-204-0)
- Filtering Campaign and Campaign Schedule Search Results, page [6-6](#page-207-0)
- Configuring Campaigns for Interaction Center Execution, page [6-7](#page-208-0)
- Configuring Campaign Schedule Details, page [6-9](#page-210-0)
- Setting Release Strategy Parameters, page [6-17](#page-218-0)
- Validating Campaign Schedules, page [6-18](#page-219-0)
- Generating a Validation Report, page [6-20](#page-221-0)
- Searching for a Target Group Entry, page [6-21](#page-222-0)
- Viewing Validation History, page [6-25](#page-226-0)
- Creating Campaign Schedule Subsets, page [6-27](#page-228-0)
- Using the Subset Load Priority Feature, page [6-35](#page-236-0)
- Using the Subset Shadow Feature, page [6-36](#page-237-0)

#### **Setting Release Strategy Parameters:**

When using the distribution release strategy, Oracle Advanced Outbound Telephony pulls an indicated ratio of records from each campaign schedule at the same priority level over time. Since the distribution strategy utilizes priority level and an indicated ratio number, you must set these in the Oracle Advanced Outbound Telephony HTML Administration console.

Use the steps below to set release strategy parameters.

# **Prerequisite**

To set release strategy parameters, your user account must be assigned the Oracle Advanced Outbound Telephony Administrator responsibility. The campaign and campaign schedule must have already been created in Oracle Marketing (for more information on creating campaigns and campaign schedules, refer to *Oracle Marketing Concepts and Procedures*). The campaign schedule must have at least one target group associated with it.

### **Login**

HTML Login URL

# **Responsibility**

Oracle Advanced Outbound Telephony Administrator

#### **Steps**

1. Click the Campaigns tab (if not already displayed).

The Campaigns page appears, displaying a summary view table of all active campaigns. The Campaigns page is the default page for the Oracle Advanced Outbound Telephony HTML Administration console. This page contains 2 seeded view settings:

- My Campaigns only displays campaigns created by your user account.
- All Campaigns allows you to view campaigns created by any user account.

The "All Campaigns" view is the default view for this page, however, you can select the "My Campaigns"view from the list in the Select Search field, or create your own custom view. To create a custom search view, refer to the Creating , page [6-3Custom Searche](#page-204-0)s topic.

- 2. Optionally, from the Select Search list, select the search view you want.
- 3. From the Name column of the summary view table, click the name of the campaign you want to configure for interaction center execution.

The Interaction Center Campaign Details page appears.

<span id="page-218-0"></span>4. From the side panel, click the **Campaign Schedules** hyperlink.

The Interaction Center Campaign Schedules page appears, displaying a summary view table of all the campaign schedules associated with the selected campaign.

5. From the list in the Distribution Priority column, select the priority level you want the campaign schedule to use.

Priorities determine the relative priority of a campaign schedule in comparison to other campaign schedules. Campaign schedules with a priority of Highest will be exhausted before Oracle Advanced Outbound Telephony moves on to campaign schedules with a priority of High.

- 6. In the Distribution Weight field, type the number of records you want released from the campaign schedule.
- 7. Click **Submit**.

You return to the Interaction Center Campaign Schedules page and you receive a confirmation message that the Campaign Schedule has been successfully updated.

### **Related Topics:**

- Viewing and Sorting Items, page [6-2](#page-203-0)
- Creating Custom Views, page [6-3](#page-204-0)
- Filtering Campaign and Campaign Schedule Search Results, page [6-6](#page-207-0)
- Configuring Campaigns for Interaction Center Execution, page [6-7](#page-208-0)
- Configuring Campaign Schedule Details, page [6-9](#page-210-0)
- Configuring Inherited Campaign Schedule Parameters, page [6-13](#page-214-0)
- Validating Campaign Schedules, page [6-18](#page-219-0)
- Generating a Validation Report, page [6-20](#page-221-0)
- Searching for a Target Group Entry, page [6-21](#page-222-0)
- Viewing Validation History, page [6-25](#page-226-0)
- Creating Campaign Schedule Subsets, page [6-27](#page-228-0)
- Using the Subset Load Priority Feature, page [6-35](#page-236-0)
- Using the Subset Shadow Feature, page [6-36](#page-237-0)

#### **Validating Campaign Schedules:**

Use the steps below to validate a campaign schedule in Oracle Advanced Outbound Telephony.

#### <span id="page-219-0"></span>**Prerequisite**

To validate a campaign schedule, you must be assigned the Oracle Advanced Outbound Telephony Administrator responsibility. A campaign and campaign schedule must have been imported into Oracle Advanced Outbound Telephony from Oracle Marketing. The status of the target group associated with the campaign schedule must be set to "locked" via Oracle Marketing.

# **Login**

HTML Login URL

# **Responsibility**

Oracle Advanced Outbound Telephony Administrator

# **Steps**

1. Click the Campaigns tab (if not already displayed).

The Campaigns page appears, displaying a summary view table of all active campaigns. The Campaigns page is the default page for the Oracle Advanced Outbound Telephony HTML Administration console. This page contains 2 seeded view settings:

- My Campaigns only displays campaigns created by your user account.
- All Campaigns allows you to view campaigns created by any user account.

The "All Campaigns" view is the default view for this page, however, you can select the "My Campaigns"view from the list in the Select Search field, or create your own custom view. To create a custom search view, refer to the Creating , page [6-3Custom Searche](#page-204-0)s topic.

- 2. From the Select Search list, select the search view you want.
- 3. From the Name column of the summary view table on the Campaigns page, click the name of the campaign containing the campaign schedule you want to validate.

The Interaction Center Campaign Details page appears.

4. From the side panel, click **Campaign Schedules**.

The Interaction Center Campaign Schedules page appears, displaying a summary view table of all existing campaign schedules associated to the selected campaign.

- 5. In the Action column for the campaign schedule you want to validate, select one of the following:
	- **Validate Now** runs validation on the campaign schedule immediately
	- **Schedule Validation** allows you to set a date and time at which validation will be run on the campaign schedule
- 6. If you select **Validate Now**:
	- 1. Click **Submit**.

The Interaction Center Campaign Schedules page refreshes to display a confirmation message stating that the campaign schedule has been updated successfully.

7. If you select **Schedule Validation**:

The Campaign Schedule Validation page appears.

- 1. Select the Validate at a future time option.
- 2. In the Date field, use the calendar tool to select a date at which validation will run.

3. In the adjacent lists, select a time (hour and minute) at which validation will run one the selected date.

#### 4. Click **Schedule Validation**.

The Campaign Schedule Validation page refreshes to display a confirmation message stating that validation has successfully been scheduled.

5. Click **Done**.

# **Related Topics:**

- Viewing and Sorting Items, page [6-2](#page-203-0)
- Creating Custom Views, page [6-3](#page-204-0)
- Filtering Campaign and Campaign Schedule Search Results, page [6-6](#page-207-0)
- Configuring Campaigns for Interaction Center Execution, page [6-7](#page-208-0)
- Configuring Campaign Schedule Details, page [6-9](#page-210-0)
- Configuring Inherited Campaign Schedule Parameters, page [6-13](#page-214-0)
- Setting Release Strategy Parameters, page [6-17](#page-218-0)
- Generating a Validation Report, page [6-20](#page-221-0)
- Searching for a Target Group Entry, page [6-21](#page-222-0)
- Modifying a Target Group Entry, page [6-23](#page-224-0)
- Viewing Validation History, page [6-25](#page-226-0)
- Creating Campaign Schedule Subsets, page [6-27](#page-228-0)
- Using the Subset Load Priority Feature, page [6-35](#page-236-0)
- Using the Subset Shadow Feature, page [6-36](#page-237-0)

#### **Generating a Validation Report:**

Use the steps below to generate a validation report in Oracle Advanced Outbound Telephony.

# **Prerequisite**

To generate a validation report, you must be assigned the Oracle Advanced Outbound Telephony Administrator responsibility. A campaign and campaign schedule must have been imported into Oracle Advanced Outbound Telephony from Oracle Marketing.

# **Login**

HTML Login URL

# **Responsibility**

Oracle Advanced Outbound Telephony Administrator

# <span id="page-221-0"></span>**Steps**

1. Click the Campaigns tab (if not already displayed).

The Campaigns page appears, displaying a summary view table of all active campaigns. The Campaigns page is the default page for the Oracle Advanced Outbound Telephony HTML Administration console. This page contains 2 seeded view settings:

- My Campaigns only displays campaigns created by your user account.
- All Campaigns allows you to view campaigns created by any user account.

The "All Campaigns" view is the default view for this page, however, you can select the "My Campaigns"view from the list in the Select Search field, or create your own custom view. To create a custom search view, refer to the Creating , page [6-3Custom Searche](#page-204-0)s topic.

- 2. From the Select Search list, select the search view you want.
- 3. From the Name column of the summary view table on the Campaigns page, click the name of the campaign that contains the campaign schedule for which you want to generate a validation report.

The Interaction Center Campaign Details page appears.

4. From the side panel, click **Campaign Schedules**.

The Interaction Center Campaign Schedules page appears, displaying a summary view table of all existing campaign schedules associated to the selected campaign.

5. From the Validation Report column, click the **View Report** hyperlink for the campaign schedule for which you want to generate a report.

The Validation Report page appears, displaying the report results for the selected campaign schedule.

# **Related Topics:**

- Viewing and Sorting Items, page [6-2](#page-203-0)
- Creating Custom Views, page [6-3](#page-204-0)
- Filtering Campaign and Campaign Schedule Search Results, page [6-6](#page-207-0)
- Configuring Campaigns for Interaction Center Execution, page [6-7](#page-208-0)
- Configuring Campaign Schedule Details, page [6-9](#page-210-0)
- Configuring Inherited Campaign Schedule Parameters, page [6-13](#page-214-0)
- Setting Release Strategy Parameters, page [6-17](#page-218-0)
- Validating Campaign Schedules, page [6-18](#page-219-0)
- Searching for a Target Group Entry, page [6-21](#page-222-0)
- Viewing Validation History, page [6-25](#page-226-0)
- Creating Campaign Schedule Subsets, page [6-27](#page-228-0)
- Using the Subset Load Priority Feature, page [6-35](#page-236-0)
- Using the Subset Shadow Feature, page [6-36](#page-237-0)

#### **Searching for a Target Group Entry:**

<span id="page-222-0"></span>You can use the Oracle Advanced Outbound Telephony HTML Administration console to search for a particular target group entry.

Use the steps below to search for a target group entry.

# **Prerequisite**

To search for target group entries, you must be assigned the Oracle Advanced Outbound Telephony Administrator responsibility. A campaign and campaign schedule must have been imported into Oracle Advanced Outbound Telephony from Oracle Marketing. Validation must already have been run at least once on the campaign schedule/target group.

# **Login**

HTML Login URL

# **Responsibility**

Oracle Advanced Outbound Telephony Administrator

# **Steps**

1. Click the Campaigns tab (if not already displayed).

The Campaigns page appears, displaying a summary view table of all active campaigns. The Campaigns page is the default page for the Oracle Advanced Outbound Telephony HTML Administration console. This page contains 2 seeded view settings:

- My Campaigns only displays campaigns created by your user account.
- All Campaigns allows you to view campaigns created by any user account.

The "All Campaigns" view is the default view for this page, however, you can select the "My Campaigns"view from the list in the Select Search field, or create your own custom view. To create a custom search view, refer to the Creating , page [6-3Custom Search](#page-204-0)es topic.

- 2. From the Select Search list, select the search view you want.
- 3. From the Name column of the summary view table on the Campaigns page, click the name of the campaign that contains the campaign schedule with the target group entry for which you want to search.

The Interaction Center Campaign Details page appears.

4. From the side panel, click **Campaign Schedules**.

The Interaction Center Campaign Schedules page appears, displaying a summary view table of all existing campaign schedules associated to the selected campaign.

5. From the Validation Report column, click the **View Report** hyperlink for the campaign schedule for which you want to generate a report.

The Validation Report page appears, displaying the report results for the selected campaign schedule.

6. From the side panel, click **Target Group Entries**.

The Target Group Entries page appears, displaying all the entries in the target group associated to the selected campaign schedule. Two lists and a field also

appear above the summary view table of target group entries, you enter your search criteria in these fields.

- 7. From the list in the first field, select the criteria by which you want to search the target group entries.
- 8. From the list in the second field, select the type of operator you want to use in your search.
- 9. In the third field, type the search value you want to use.

**Note:** If you are unsure of the exact criteria you want to search for, you can use the "LIKE" operator, type the first character or two of your search criteria, and use a wildcard (%).

10. Click **Search**.

The summary view table on the Target Group Entries page refreshes to display the results of your search.

### **Related Topics:**

- Viewing and Sorting Items, page [6-2](#page-203-0)
- Creating Custom Views, page [6-3](#page-204-0)
- Filtering Campaign and Campaign Schedule Search Results, page [6-6](#page-207-0)
- Configuring Campaigns for Interaction Center Execution, page [6-7](#page-208-0)
- Configuring Campaign Schedule Details, page [6-9](#page-210-0)
- Configuring Inherited Campaign Schedule Parameters, page [6-13](#page-214-0)
- Setting Release Strategy Parameters, page [6-17](#page-218-0)
- Validating Campaign Schedules, page [6-18](#page-219-0)
- Generating a Validation Report, page [6-20](#page-221-0)
- Modifying a Target Group Entry, page [6-23](#page-224-0)
- Viewing Validation History, page [6-25](#page-226-0)
- Creating Campaign Schedule Subsets, page [6-27](#page-228-0)
- Using the Subset Load Priority Feature, page [6-35](#page-236-0)
- Using the Subset Shadow Feature, page [6-36](#page-237-0)

#### **Modifying a Target Group Entry:**

You can use the Oracle Advanced Outbound Telephony HTML Administration console to modify the country code, area code, phone number, and time zone of any target group entries that fail validation. You can also update the TCA schema with these changes to the target group entries.

Use the steps below to modify target group entries.

### <span id="page-224-0"></span>**Prerequisite**

To modify a target group entry, you must be assigned the Oracle Advanced Outbound Telephony Administrator responsibility. A campaign and campaign schedule must

have been imported into Oracle Advanced Outbound Telephony from Oracle Marketing. Validation must already have been run at least once on the campaign schedule/target group and at least one target group entry must have failed validation.

### **Login**

HTML Login URL

### **Responsibility**

Oracle Advanced Outbound Telephony Administrator

# **Steps**

1. Click the Campaigns tab (if not already displayed).

The Campaigns page appears, displaying a summary view table of all active campaigns. The Campaigns page is the default page for the Oracle Advanced Outbound Telephony HTML Administration console. This page contains 2 seeded view settings:

- My Campaigns only displays campaigns created by your user account.
- All Campaigns allows you to view campaigns created by any user account.

The "All Campaigns" view is the default view for this page, however, you can select the "My Campaigns"view from the list in the Select Search field, or create your own custom view. To create a custom search view, refer to the Creating , page [6-3Custom Search](#page-204-0)es topic.

- 2. From the Select Search list, select the search view you want.
- 3. From the Name column of the summary view table on the Campaigns page, click the name of the campaign that contains the campaign schedule with the target group entry you want to modify.

The Interaction Center Campaign Details page appears.

4. From the side panel, click **Campaign Schedules**.

The Interaction Center Campaign Schedules page appears, displaying a summary view table of all existing campaign schedules associated to the selected campaign.

5. From the Validation Report column, click the **View Report** hyperlink for the appropriate campaign schedule.

The Validation Report page appears, displaying the report results for the selected campaign schedule.

6. From the side panel, click **Target Group Entries**.

The Target Group Entries page appears, displaying all the entries in the target group associated to the selected campaign schedule. Two lists and a field also appear above the summary view table of target group entries, you enter your search criteria in these fields.

You can use the **First**, **Previous**, **Next**, or **Last** hyperlinks to navigate to the target group entry you want to modify, or you can use the search feature to narrow down the number of entries. Refer to the Searching for a Target Group , page [6-21Entry](#page-222-0) topic for steps on using the search feature.

7. In the Details column for the appropriate target group entry, click the **Details** hyperlink.

The Target Group Entry Details page appears.

- 8. In the provided fields, you can modify the following information for the target group entry:
	- Phone Country Code
	- Phone Area Code
	- Phone Number
	- Time Zone
- 9. Select the Update TCA option to record your target group entry changes to TCA.
- 10. Click **Update**.

The Target Group Entry Details page refreshes to display a confirmation message stating that your changes have been saved.

# **Related Topics:**

- Viewing and Sorting Items, page [6-2](#page-203-0)
- Creating Custom Views, page [6-3](#page-204-0)
- Filtering Campaign and Campaign Schedule Search Results, page [6-6](#page-207-0)
- Configuring Campaigns for Interaction Center Execution, page [6-7](#page-208-0)
- Configuring Campaign Schedule Details, page [6-9](#page-210-0)
- Configuring Inherited Campaign Schedule Parameters, page [6-13](#page-214-0)
- Setting Release Strategy Parameters, page [6-17](#page-218-0)
- Validating Campaign Schedules, page [6-18](#page-219-0)
- Generating a Validation Report, page [6-20](#page-221-0)
- Searching for a Target Group Entry, page [6-21](#page-222-0)
- Viewing Validation History, page [6-25](#page-226-0)
- Creating Campaign Schedule Subsets, page [6-27](#page-228-0)
- Using the Subset Load Priority Feature, page [6-35](#page-236-0)
- Using the Subset Shadow Feature, page [6-36](#page-237-0)

#### **Viewing Validation History:**

You can use the Oracle Advanced Outbound Telephony HTML Administration console to view the validation history of a specified target group.

Use the steps below to view the validation history of a target group.

# <span id="page-226-0"></span>**Prerequisite**

To view validation history, you must be assigned the Oracle Advanced Outbound Telephony Administrator responsibility. A campaign and campaign schedule must have been imported into Oracle Advanced Outbound Telephony from Oracle

Marketing. Validation must already have been run at least once on the campaign schedule/target group.

# **Login**

HTML Login URL

### **Responsibility**

Oracle Advanced Outbound Telephony Administrator

### **Steps**

1. Click the Campaigns tab (if not already displayed).

The Campaigns page appears, displaying a summary view table of all active campaigns. The Campaigns page is the default page for the Oracle Advanced Outbound Telephony HTML Administration console. This page contains 2 seeded view settings:

- My Campaigns only displays campaigns created by your user account.
- All Campaigns allows you to view campaigns created by any user account.

The "All Campaigns" view is the default view for this page, however, you can select the "My Campaigns"view from the list in the Select Search field, or create your own custom view. To create a custom search view, refer to the Creating , page [6-3Custom Search](#page-204-0)es topic.

- 2. From the Select Search list, select the search view you want.
- 3. From the Name column of the summary view table on the Campaigns page, click the name of the campaign that contains the campaign schedule for which you want to view the validation history.

The Interaction Center Campaign Details page appears.

4. From the side panel, click **Campaign Schedules**.

The Interaction Center Campaign Schedules page appears, displaying a summary view table of all existing campaign schedules associated to the selected campaign.

5. From the Validation Report column, click the **View Report** hyperlink for the appropriate campaign schedule.

The Validation Report page appears, displaying the report results for the selected campaign schedule.

6. From the side panel, click **Validation History**.

The Validation History page appears, displaying a summary view table of all validation runs for the selected campaign schedule.

# **Related Topics:**

- Viewing and Sorting Items, page [6-2](#page-203-0)
- Creating Custom Views, page [6-3](#page-204-0)
- Filtering Campaign and Campaign Schedule Search Results, page [6-6](#page-207-0)
- Configuring Campaigns for Interaction Center Execution, page [6-7](#page-208-0)
- Configuring Campaign Schedule Details, page [6-9](#page-210-0)
- Configuring Inherited Campaign Schedule Parameters, page [6-13](#page-214-0)
- Setting Release Strategy Parameters, page [6-17](#page-218-0)
- Validating Campaign Schedules, page [6-18](#page-219-0)
- Generating a Validation Report, page [6-20](#page-221-0)
- Searching for a Target Group Entry, page [6-21](#page-222-0)
- Creating Campaign Schedule Subsets, page [6-27](#page-228-0)
- Using the Subset Load Priority Feature, page [6-35](#page-236-0)
- Using the Subset Shadow Feature, page [6-36](#page-237-0)

#### **Creating Campaign Schedule Subsets:**

Use the steps below to create target group subsets in Oracle Advanced Outbound Telephony.

# **Prerequisite**

To create campaign schedule subsets, your user account must be assigned the Oracle Advanced Outbound Telephony Administrator responsibility. A campaign and campaign schedule must have been imported into Oracle Advanced Outbound Telephony from Oracle Marketing.

# **Login**

HTML Login URL

# **Responsibility**

Oracle Advanced Outbound Telephony Administrator

# **Steps**

1. Click the Campaigns tab (if not already displayed).

The Campaigns page appears, displaying a summary view table of all active campaigns. The Campaigns page is the default page for the Oracle Advanced Outbound Telephony HTML Administration console. This page contains 2 seeded view settings:

- My Campaigns only displays campaigns created by your user account.
- All Campaigns allows you to view campaigns created by any user account.

The "All Campaigns" view is the default view for this page, however, you can select the "My Campaigns"view from the list in the Select Search field, or create your own custom view. To create a custom search view, refer to the Creating , page [6-3Custom Searche](#page-204-0)s topic.

<span id="page-228-0"></span>2. From the Select Search list, select the search view you want.

3. From the Name column of the summary view table on the Campaigns page, click the name of the campaign under which the campaign schedule for which you want to create subsets resides.

The Interaction Center Campaign Details page appears.

4. From the side panel, click **Campaign Schedules**.

The Interaction Center Campaign Schedules page appears, displaying a summary view table of all existing campaign schedules associated to the selected campaign.

5. From the Schedule Name column of the summary view table, click the name of the campaign schedule for which you want to create subsets.

The Interaction Center Campaign Schedule Details page appears.

6. From the side panel, click **Campaign Schedule Subsets**.

The Interaction Center Campaign Schedule Subsets page appears, displaying a summary view table of all existing subsets for the selected campaign schedule.

7. Click **Create Subset**.

The Create Subset page appears.

8. In the Subset Name field, type a name for the new subset.

**Note:** Subset names have a 64 character limit and only the following characters are supported:

- $A-Z$
- 0-9
- underscore, space, and hyphen
- 9. Optionally, from the Priority list, select the priority you want to assign the subset.

**Note:** Priorities determine the relative order of a subset in comparison to other subsets. It is similar to campaign schedule priority however applied at a subset level.

**Note:** Subset priority provides the ability to define the order in which the outbound campaign manager will check to determine if records are available for the release. Campaign schedule priority order will be examined first, then within the selected campaign schedule, the subset priority will be examined to determine the subset from which a record is to be selected.

**Note:** Highest through Medium level priorities are preemptive; all campaign schedule subsets with priorities in this range will be exhausted in priority sequence before the next priority level is used. Low and Lowest priorities are used in round-robin fashion; each of these campaign schedule subsets will release its quantum of records, then the next campaign schedule subset in the same priority level will be used.

10. Optionally, from the Release Strategy list, select a release strategy to use with the subset.

> **Note:** Subset release strategy is similar to campaign schedule release strategy however applied at a subset level. The release strategy influences the number of records to be released from a subset.

**Note:** The distribution release strategy pulls a specified ratio of records from each campaign schedule of the same priority level over time.

**Note:** The quota release strategy stops releasing records from a campaign schedule or subset when a pre-defined limit has been reached. This strategy disburses records from a campaign schedule or subset based on the quota that is assigned to the campaign schedule or subset.

11. In the Quantum field, type the number of records you want to set as your limit.

The quantum number is the number of records from each subset that are released before moving on to the next subset in the campaign schedule.

- 12. If you selected a **Quota** release strategy, you must:
	- 1. In the Quota field, type the number of records to be released
	- 2. In the Quota Reset Hour and Minute fields, select the hour and minute reset period for the campaign schedule. These fields specify the hours and minutes before the quota value is reset to zero (0).
- 13. Click **Next**.

The Create Campaign Schedule Subset Selection Criteria page appears, displaying a summary view table for selection criteria conditions.

14. In the Field column, type the name of the field you want to use as the condition for the selection criteria.

> **Note:** If you are not sure of the field name, you can click the search icon (flashlight). Doing so will open the Select a Field page, in which you can search for and select a field name.

- 15. From the list in the Operator column, select the operator you want to use for your subset condition.
- 16. In the Field Value column, type the value you want to use for your subset condition.
- 17. To test how many records this condition will pull from the campaign schedule, click **Test**.
- 18. Click **Create Subset**.

**Note:** If you want to add multiple conditions to the condition statement, repeat steps 14-18 in the next set of fields below the ones for your current condition, but remember to select how you want the conditions joined from the list in the Join Condition field before clicking **Create Subset**.

The Interaction Center Campaign Schedule Subsets page appears, displaying the new subset in the summary view table.

- 19. To activate/deactivate the subset:
	- 1. In the Activate/Deactivate column, click **Activate** or **Deactivate** (depending on the current status of the subset).
	- 2. Click **Update**.

# **Related Topics:**

- Viewing and Sorting Items, page [6-2](#page-203-0)
- Creating Custom Views, page [6-3](#page-204-0)
- Filtering Campaign and Campaign Schedule Search Results, page [6-6](#page-207-0)
- Configuring Campaigns for Interaction Center Execution, page [6-7](#page-208-0)
- Configuring Campaign Schedule Details, page [6-9](#page-210-0)
- Configuring Inherited Campaign Schedule Parameters, page [6-13](#page-214-0)
- Setting Release Strategy Parameters, page [6-17](#page-218-0)
- Validating Campaign Schedules, page [6-18](#page-219-0)
- Generating a Validation Report, page [6-20](#page-221-0)
- Searching for a Target Group Entry, page [6-21](#page-222-0)
- Viewing Validation History, page [6-25](#page-226-0)
- Modifying Campaign Schedule Subsets, page [6-30](#page-231-0)
- Removing Campaign Schedule Subsets, page [6-33](#page-234-0)
- Using the Subset Load Priority Feature, page [6-35](#page-236-0)
- Using the Subset Shadow Feature, page [6-36](#page-237-0)

#### **Modifying Campaign Schedule Subsets:**

Use the steps below to modify campaign schedule subsets in Oracle Advanced Outbound Telephony.

### **Prerequisite**

To modify campaign schedule subsets, your user account must be assigned the Oracle Advanced Outbound Telephony Administrator responsibility. A campaign and campaign schedule must have been imported into Oracle Advanced Outbound Telephony from Oracle Marketing and you must have already created at least one campaign schedule subset.

# **Login**

HTML Login URL

### <span id="page-231-0"></span>**Responsibility**

Oracle Advanced Outbound Telephony Administrator

# **Steps**

1. Click the Campaigns tab (if not already displayed).

The Campaigns page appears, displaying a summary view table of all active campaigns. The Campaigns page is the default page for the Oracle Advanced Outbound Telephony HTML Administration console. This page contains 2 seeded view settings:

- My Campaigns only displays campaigns created by your user account.
- All Campaigns allows you to view campaigns created by any user account.

The "All Campaigns" view is the default view for this page, however, you can select the "My Campaigns"view from the list in the Select Search field, or create your own custom view. To create a custom search view, refer to the Creating , page [6-3Custom Searche](#page-204-0)s topic.

- 2. From the Select Search list, select the search view you want.
- 3. From the Name column of the summary view table on the Campaigns page, click the name of the campaign under which the campaign schedule for which you want to modify subsets resides.

The Interaction Center Campaign Details page appears.

4. From the side panel, click **Campaign Schedules**.

The Interaction Center Campaign Schedules page appears, displaying a summary view table of all existing campaign schedules associated to the selected campaign.

5. From the Schedule Name column of the summary view table, click the name of the campaign schedule for which you want to create subsets.

The Interaction Center Campaign Schedule Details page appears.

6. From the side panel, click **Campaign Schedule Subsets**.

The Interaction Center Campaign Schedule Subsets page appears, displaying a summary view table of all existing subsets for the selected campaign schedule.

7. From the Subset Name column of the summary view table, click the name of the subset you want to modify.

The Campaign Schedule Subset Details page appears.

- 8. Edit the fields as needed.
	- 1. To modify the subset priority: from the list in the Priority field, select a new subset priority. Click **Update** if you are finished modifying the subset.

**Note:** Priorities determine the relative priority of a subset in comparison to other subsets. It is similar to campaign schedule priority however applied at a subset level.

Subset priority provides the ability to define the order in which the outbound campaign manager will check to determine if records are available for the release. Campaign schedule priority order will be examined first, then within the selected campaign schedule, the subset priority will be examined to determine the subset from which a record is to be selected.

Highest through Medium level priorities are preemptive; all campaign schedule subsets with priorities in this range will be exhausted in priority sequence before the next priority level is used. Low and Lowest priorities are used in round-robin fashion; each of these campaign schedule subsets will release its quantum of records, then the next campaign schedule subset in the same priority level will be used.

2. To modify the subset release priority: from the list in the Release Strategy field, select a new release strategy for the subset. Click **Update** if you are finished modifying the subset.

> **Note:** Subset release strategy is similar to campaign schedule release strategy however applied at a subset level. The release strategy influences the number of records to be released from a subset.

The distribution release strategy pulls a specified ratio of records from each campaign schedule of the same priority level over time.

The quota release strategy stops releasing records from a campaign schedule or subset when a pre-defined limit has been reached. This strategy disburses records from a campaign schedule or subset based on the quota that is assigned to the campaign schedule or subset.

3. To modify the quantum number, in the Quantum field, type a new number.

**Note:** The quantum number is the number of records from each subset that are released before moving on to the next subset in the campaign schedule.

**Note:** If you selected a **Quota** release strategy:

- In the Quota field, type the number of records to be released.
- In the Quota Reset Hour and Minute fields, select the hour and minute reset period for the campaign schedule. These fields specify the hours and minutes before the quota value is reset to zero (0).
- 4. To modify the selection criteria: click **Edit** (located below the Selection Criteria Shadow field). When the Edit Campaign Schedule Subset Selection Criteria page appears, modify the field, operator, or field values as needed. If you are finished modifying the subset, click **Update**, then click **Done**.

**Note:** For more detailed steps on adding field, operator, and field values, see steps 14-18 in the Creating Campaign Schedule Subsets, page [6-27 topic.](#page-228-0)

The Subset Details page refreshes to display the updated selection criteria in the Selection Criteria Shadow field.

- 5. Select the Replace Selection Criteria option.
- 6. Click **Update**.
- 9. From the side panel, click **Campaign Schedule Parameters**.
- 10. Click **Update**.

# **Related Topics:**

- Viewing and Sorting Items, page [6-2](#page-203-0)
- Creating Custom Views, page [6-3](#page-204-0)
- Filtering Campaign and Campaign Schedule Search Results, page [6-6](#page-207-0)
- Configuring Campaigns for Interaction Center Execution, page [6-7](#page-208-0)
- Configuring Campaign Schedule Details, page [6-9](#page-210-0)
- Configuring Inherited Campaign Schedule Parameters, page [6-13](#page-214-0)
- Setting Release Strategy Parameters, page [6-17](#page-218-0)
- Validating Campaign Schedules, page [6-18](#page-219-0)
- Generating a Validation Report, page [6-20](#page-221-0)
- Searching for a Target Group Entry, page [6-21](#page-222-0)
- Viewing Validation History, page [6-25](#page-226-0)
- Creating Campaign Schedule Subsets, page [6-27](#page-228-0)
- Removing Campaign Schedule Subsets, page [6-33](#page-234-0)
- Using the Subset Load Priority Feature, page [6-35](#page-236-0)
- Using the Subset Shadow Feature, page [6-36](#page-237-0)

# **Removing Campaign Schedule Subsets:**

Use the steps below to remove target group subsets in Oracle Advanced Outbound Telephony.

# **Prerequisite**

To remove campaign schedule subsets, your user account must be assigned the Oracle Advanced Outbound Telephony Administrator responsibility. A campaign and campaign schedule must have been imported into Oracle Advanced Outbound Telephony from Oracle Marketing and you must have already created at least one campaign schedule subset.

# **Login**

HTML Login URL

#### **Responsibility**

Oracle Advanced Outbound Telephony Administrator

#### <span id="page-234-0"></span>**Steps**

1. Click the Campaigns tab (if not already displayed).

The Campaigns page appears, displaying a summary view table of all active campaigns. The Campaigns page is the default page for the Oracle Advanced Outbound Telephony HTML Administration console. This page contains 2 seeded view settings:

- My Campaigns only displays campaigns created by your user account.
- All Campaigns allows you to view campaigns created by any user account.

The "All Campaigns" view is the default view for this page, however, you can select the "My Campaigns"view from the list in the Select Search field, or create your own custom view. To create a custom search view, refer to the Creating , page [6-3Custom Search](#page-204-0)es topic.

- 2. From the Select Search list, select the search view you want.
- 3. From the Name column of the summary view table on the Campaigns page, click the name of the campaign to which the campaign schedule from which you want to remove subsets is associated.

The Interaction Center Campaign Details page appears.

4. From the side panel, click **Campaign Schedules**.

The Interaction Center Campaign Schedules page appears, displaying a summary view table of any existing campaign schedules associated to the selected campaign.

5. From the Schedule Name column of the summary view table, click the name of the campaign schedule from which you want to remove subsets.

The Interaction Center Campaign Schedule Details page appears and the side panel expands to include a Campaign Schedule Subsets link.

6. From the side panel, click **Campaign Schedule Subsets**.

The Interaction Center Campaign Schedule Subsets page appears, displaying a summary view table of any existing subsets for the selected campaign schedule.

- 7. From the Remove column of the summary view table, click the box for the subset you want to remove.
- 8. Click **Update**.

The selected target group subset is removed and the Interaction Center Campaign Schedule Subsets page displays a confirmation note stating that the update was successful.

### **Related Topics:**

- Viewing and Sorting Items, page [6-2](#page-203-0)
- Creating Custom Views, page [6-3](#page-204-0)
- Filtering Campaign and Campaign Schedule Search Results, page [6-6](#page-207-0)
- Configuring Campaigns for Interaction Center Execution, page [6-7](#page-208-0)
- Configuring Campaign Schedule Details, page [6-9](#page-210-0)
- Configuring Inherited Campaign Schedule Parameters, page [6-13](#page-214-0)
- Setting Release Strategy Parameters, page [6-17](#page-218-0)
- Validating Campaign Schedules, page [6-18](#page-219-0)
- Generating a Validation Report, page [6-20](#page-221-0)
- Searching for a Target Group Entry, page [6-21](#page-222-0)
- Viewing Validation History, page [6-25](#page-226-0)
- Creating Campaign Schedule Subsets, page [6-27](#page-228-0)
- Modifying Campaign Schedule Subsets, page [6-30](#page-231-0)
- Using the Subset Load Priority Feature, page [6-35](#page-236-0)
- Using the Subset Shadow Feature, page [6-36](#page-237-0)

#### **Using the Subset Load Priority Feature:**

When you have multiple subsets, you run the risk of a single record appearing in more than one subset. For example, if your first subset is for people over the age of fifty and your second subset is for those whose annual income is greater than \$50,000.00, there is a good possibility that some records will appear in both subsets.

The subset load priority allows you to indicate to which subset the record belongs.

Use the steps below to set the desired subset load priority.

### **Prerequisite**

To set subset load priority, your user account must be assigned the Oracle Advanced Outbound Telephony Administrator responsibility. A campaign and campaign schedule must have been imported into Oracle Advanced Outbound Telephony from Oracle Marketing and two or more subsets must already exist for the campaign schedule.

#### **Login**

HTML Login URL

#### **Responsibility**

Oracle Advanced Outbound Telephony Administrator

#### **Steps**

1. Click the Campaigns tab (if not already displayed).

The Campaigns page appears, displaying a summary view table of all active campaigns. The Campaigns page is the default page for the Oracle Advanced Outbound Telephony HTML Administration console. This page contains 2 seeded view settings:

- My Campaigns only displays campaigns created by your user account.
- All Campaigns allows you to view campaigns created by any user account.

The "All Campaigns" view is the default view for this page, however, you can select the "My Campaigns"view from the list in the Select Search field, or create your own custom view. To create a custom search view, refer to the Creating , page [6-3Custom Searche](#page-204-0)s topic.

<span id="page-236-0"></span>2. From the Select Search list, select the search view you want.

3. From the Name column of the summary view table on the Campaigns page, click the name of the appropriate campaign.

The Interaction Center Campaign Details page appears.

4. From the side panel, click **Campaign Schedules**.

The Interaction Center Campaign Schedules page appears, displaying a summary view table of any existing campaign schedules associated to the selected campaign.

5. From the Schedule Name column of the summary view table, click the name of the appropriate campaign schedule.

The Interaction Center Campaign Schedule Details page appears and the side panel expands to include a Campaign Schedule Subsets link.

6. From the side panel, click **Campaign Schedule Subsets**.

The Interaction Center Campaign Schedule Subsets page appears, displaying a summary view table of any existing subsets for the selected campaign schedule.

- 7. In the Load Priority column of the summary view table, click the Move Up or Move Down arrows as appropriate to establish the desired priority order for your subsets.
- 8. Click **Update**.

### **Related Topics:**

- Viewing and Sorting Items, page [6-2](#page-203-0)
- Creating Custom Views, page [6-3](#page-204-0)
- Filtering Campaign and Campaign Schedule Search Results, page [6-6](#page-207-0)
- Configuring Campaigns for Interaction Center Execution, page [6-7](#page-208-0)
- Configuring Campaign Schedule Details, page [6-9](#page-210-0)
- Configuring Inherited Campaign Schedule Parameters, page [6-13](#page-214-0)
- Setting Release Strategy Parameters, page [6-17](#page-218-0)
- Validating Campaign Schedules, page [6-18](#page-219-0)
- Generating a Validation Report, page [6-20](#page-221-0)
- Searching for a Target Group Entry, page [6-21](#page-222-0)
- Viewing Validation History, page [6-25](#page-226-0)
- Creating Campaign Schedule Subsets, page [6-27](#page-228-0)
- Using the Subset Shadow Feature, page [6-36](#page-237-0)

#### **Using the Subset Shadow Feature:**

Oracle Advanced Outbound Telephony allows you to create a duplicate, or shadow, version of the selection criteria for each subset. This shadow version is displayed directly under the active selection criteria area. You can use the shadow version to make changes to the subset selection criteria without affecting the original. Once you are satisfied with your changes, you can apply the changes, thus replacing the original.

<span id="page-237-0"></span>Follow the steps below to use the subset shadow feature.

# **Login**

HTML Login URL

# **Responsibility**

Oracle Advanced Outbound Telephony Administrator

# **Steps**

1. Click the Campaigns tab (if not already displayed).

The Campaigns page appears, displaying a summary view table of all active campaigns. The Campaigns page is the default page for the Oracle Advanced Outbound Telephony HTML Administration console. This page contains 2 seeded view settings:

- My Campaigns only displays campaigns created by your user account.
- All Campaigns allows you to view campaigns created by any user account.

The "All Campaigns" view is the default view for this page, however, you can select the "My Campaigns"view from the list in the Select Search field, or create your own custom view. To create a custom search view, refer to the Creating , page [6-3Custom Searche](#page-204-0)s topic.

- 2. From the Select Search list, select the search view you want.
- 3. From the Name column of the summary view table on the Campaigns page, click the name of the campaign under which the campaign schedule for which you want to modify subsets resides.

The Interaction Center Campaign Details page appears.

4. From the side panel, click **Campaign Schedules**.

The Interaction Center Campaign Schedules page appears, displaying a summary view table of all existing campaign schedules associated to the selected campaign.

5. From the Schedule Name column of the summary view table, click the name of the campaign schedule for which you want to create subsets.

The Interaction Center Campaign Schedule Details page appears.

6. From the side panel, click **Campaign Schedule Subsets**.

The Interaction Center Campaign Schedule Subsets page appears, displaying a summary view table of all existing subsets for the selected campaign schedule.

7. From the Subset Name column of the summary view table, click the name of the subset containing the selection criteria you want to shadow.

The Subset Details page appears.

8. Next to the Selection Criteria Shadow area, click **Edit**.

The Edit Campaign Schedule Subset Selection Criteria page appears.

9. In the Field column, type the name of the field you want to use as the condition for the selection criteria.

**Note:** If you are not sure of the field name, you can click the search icon (flashlight). Doing so will open the Select a Field dialog box, in which you can search for and select a field name.

- 10. From the list in the Operator column, select the operator you want to use for your subset condition.
- 11. In the Field Value column, type the value you want to use for your subset condition.
- 12. To test how many records this condition will pull from the target group, click **Test**.
- 13. Click **Update**.

**Note:** If you want to add multiple conditions to the condition statement, repeat steps 13-16 in the next set of fields below the ones for your current condition, but remember to select how you want the conditions joined from the list in the Join Condition field before clicking **Create Subset**.

14. Click **Done**.

You are returned to the Interaction Center Campaign Schedule Subsets page.

- 15. If you want to replace the active selection criteria with your new selection criteria:
	- 1. From Subset Name column of the summary view table, click the subset for which you used the subset shadow feature.

The Subset Details page appears.

- 2. Select the **Replace Selection Criteria** option.
- 3. Click **Update**.
- 4. From the side panel, click **Campaign Schedule Subsets**.

Interaction Center Campaign Schedule Subsets page appears.

5. Click **Update**.

The new selection criteria replaces the old selection criteria.

#### **Related Topics:**

- Viewing and Sorting Items, page [6-2](#page-203-0)
- Creating Custom Views, page [6-3](#page-204-0)
- Filtering Campaign and Campaign Schedule Search Results, page [6-6](#page-207-0)
- Configuring Campaigns for Interaction Center Execution, page [6-7](#page-208-0)
- Configuring Campaign Schedule Details, page [6-9](#page-210-0)
- Configuring Inherited Campaign Schedule Parameters, page [6-13](#page-214-0)
- Setting Release Strategy Parameters, page [6-17](#page-218-0)
- Validating Campaign Schedules, page [6-18](#page-219-0)
- Generating a Validation Report, page [6-20](#page-221-0)
- Searching for a Target Group Entry, page [6-21](#page-222-0)
- Viewing Validation History, page [6-25](#page-226-0)
- Creating Campaign Schedule Subsets, page [6-27](#page-228-0)
- Using the Subset Load Priority Feature, page [6-35](#page-236-0)

# **Campaign Schedule Management**

Use the Campaign Schedule Management page to append target group entries, or schedule them to be appended at a later date.

# **Tasks:**

You can perform the following tasks:

• Moving Campaign Schedule Entries, page [6-39](#page-240-0)

# **Concepts, page [2-22](#page-41-0)**

For more information, see the following concepts:

- Appending Campaign Schedules, page [2-24](#page-43-0)
- Campaign Schedules, page [2-26](#page-45-0)
- Campaigns, page [2-26](#page-45-0)
- List Entries, page [2-31](#page-50-0)
- Lists, page [2-31](#page-50-0)

# **Moving Campaign Schedule Entries:**

Oracle Advanced Outbound Telephony allows you to copy new records to an existing campaign schedule by creating a new campaign schedule and appending it to an existing campaign schedule. This process allows you to dynamically add new records to a campaign schedule, or, in other words, add records to a campaign schedule while records from that campaign schedule are being dialed.

Use the Steps below to append campaign schedule entries.

# **Prerequisite**

To access the Oracle Advanced Outbound Telephony HTML Administration console, your user account must be assigned the Oracle Advanced Outbound Telephony Administrator responsibility. An existing campaign schedule must be present and you must have already created the new campaign schedule containing the list information you want to append to the existing campaign schedule. The campaign schedule must be validated at least once. The status for both the source and the destination campaign schedules must be either "Locked" or "Executing", and the campaign schedules must be Call Center Ready.

# <span id="page-240-0"></span>**Login**

HTML Login URL

# **Responsibility**

Oracle Advanced Outbound Telephony Administrator

# **Steps**

- 1. Click the Campaigns tab (if not already displayed).
- 2. Click the **Campaign Schedule Management** subtab.

The Copy Schedule Entries page appears.

3. From the View list, select the view you want.

This page contains 2 seeded view settings:

- My Schedules only displays campaign schedules created by your user account.
- All Schedules allows you to view campaign schedules created by any user account.
- 4. In the Copy Link column, click the **Copy** hyperlink for the campaign schedule from which you want to copy entries.

The Copy Schedule Entries page appears.

- 5. In the To: list, select the campaign schedule to which you want to copy entries.
- 6. Select either the **Copy Now** option, or the **Copy at a future time** option.
- 7. If you selected **Copy at a future time**:
	- 1. Click the calendar icon and select the date on which you want the campaign schedule copy to occur.
	- 2. Select the hour and minute at which you want the copy to occur on the selected day.
- 8. Click **Copy**.

# **Recycling Algorithms**

Use the Recycling Algorithms page to create, or remove recycling algorithms; add, modify, or remove algorithm conditions, and sub-conditions; add or remove pre and post-processing actions; and set up actions to execute if no sub-conditions are met.

# **Tasks**

You can perform the following tasks:

- Viewing and Sorting Items, page [6-41](#page-242-0)
- Creating Recycling Algorithms, page [6-42](#page-243-0)
- Removing Recycling Algorithms, page [6-45](#page-246-0)
- Changing the Source Type Code for an Algorithm, page [6-46](#page-247-0)
- Using the Recycling Algorithm Shadow Feature, page [6-47](#page-248-0)
- Adding Pre or Post-Processing Actions, page [6-48](#page-249-0)
- Modifying Pre or Post-Processing Actions, page [6-49](#page-250-0)
- Removing Pre or Post-Processing Actions, page [6-50](#page-251-0)
- Adding Algorithm Conditions, page [6-52](#page-253-0)
- Modifying Algorithm Conditions, page [6-53](#page-254-0)
- Deleting Algorithm Conditions, page [6-55](#page-256-0)
- Adding Algorithm Sub-Conditions, page [6-56](#page-257-0)
- Modifying Algorithm Sub-Conditions, page [6-57](#page-258-0)
- Deleting Algorithm Sub-Conditions, page [6-59](#page-260-0)
- Adding Actions Performed if no Sub-Conditions are met, page [6-60](#page-261-0)
- Modifying Actions Performed if no Sub-Conditions are met, page [6-62](#page-263-0)
- Deleting Actions Performed if no Sub-Conditions are met, page [6-63](#page-264-0)

# **Concepts, page [2-22](#page-41-0)**

For more information, see the following concepts:

- List Source Types, page [2-32](#page-51-0)
- Recycling, page [2-41](#page-60-0)
- Recycling Algorithms, page [2-43](#page-62-0)
- Recycling Algorithm Actions Performed if no Sub-Conditions are Met, page [2-45](#page-64-0)
- Recycling Algorithm Conditions, page [2-44](#page-63-0)
- Recycling Algorithm Pre and Post-Processing Actions, page [2-45](#page-64-0)
- Recycling Algorithm Sub-Conditions, page [2-44](#page-63-0)

#### **Viewing and Sorting Items:**

There are six tabs in the Oracle Advanced Outbound Telephony HTML Administration console, including: Campaigns, Algorithms, Calling Calendars, Telephony, Performance, and Administration. Many of these pages contain subtab menus.

Use the steps below to view or sort the contents of a selected page in the Oracle Advanced Outbound Telephony HTML Administration console.

# **Prerequisite**

To access the Oracle Advanced Outbound Telephony HTML Administration console, your user account must be assigned the Oracle Advanced Outbound Telephony Administrator responsibility.

# **Login**

HTML Login URL

# <span id="page-242-0"></span>**Responsibility**

Oracle Advanced Outbound Telephony Administrator

# **Steps**

1. From the Oracle Advanced Outbound Telephony HTML Administration console, click the tab you want to view.

The selected page appears, displaying a summary view table of its contents.

2. Click the subtab menu item you want to view (if other than the default).

The selected subtab menu item's page appears, displaying a summary view table of its contents.

**Note:** The Oracle Advanced Outbound Telephony HTML Administration console always defaults to the first subtab's contents.

- 3. If there are more items than can fit in the page, click **First**, **Previous**, **Next**, or **Last** to continue viewing the items.
- 4. Click the column header by which you want to sort the contents of the summary view table.

**Note:** You can sort the summary view table items in either ascending or descending order by clicking any of the underlined column headers.

A blue sort arrow appears to the right of the column heading. This arrow indicates whether you are sorting in ascending or descending order.

5. Click the arrow to reverse the sort order.

# **Related Topics:**

- Creating Recycling Algorithms, page [6-42](#page-243-0)
- Removing Recycling Algorithms, page [6-45](#page-246-0)
- Adding Pre or Post-Processing Actions, page [6-48](#page-249-0)
- Removing Pre or Post-Processing Actions, page [6-50](#page-251-0)
- Adding Algorithm Conditions, page [6-52](#page-253-0) Deleting Algorithm Conditions, page [6-55](#page-256-0)
- Adding Algorithm Sub-Conditions, page [6-56](#page-257-0)
- Modifying Algorithm Sub-Conditions, page [6-57](#page-258-0)
- Deleting Algorithm Sub-Conditions, page [6-59](#page-260-0)
- Adding Actions Performed if no Sub-Conditions are met, page [6-60](#page-261-0)
- Deleting Actions Performed if no Sub-Conditions are met, page [6-63](#page-264-0)

#### **Creating Recycling Algorithms:**

#### <span id="page-243-0"></span>**There are two ways to create a recycling algorithm:**

- by copying an existing recycling algorithm, page [6-43](#page-244-0)
- by creating a completely new recycling algorithm, page [6-44](#page-245-0)

<span id="page-244-0"></span>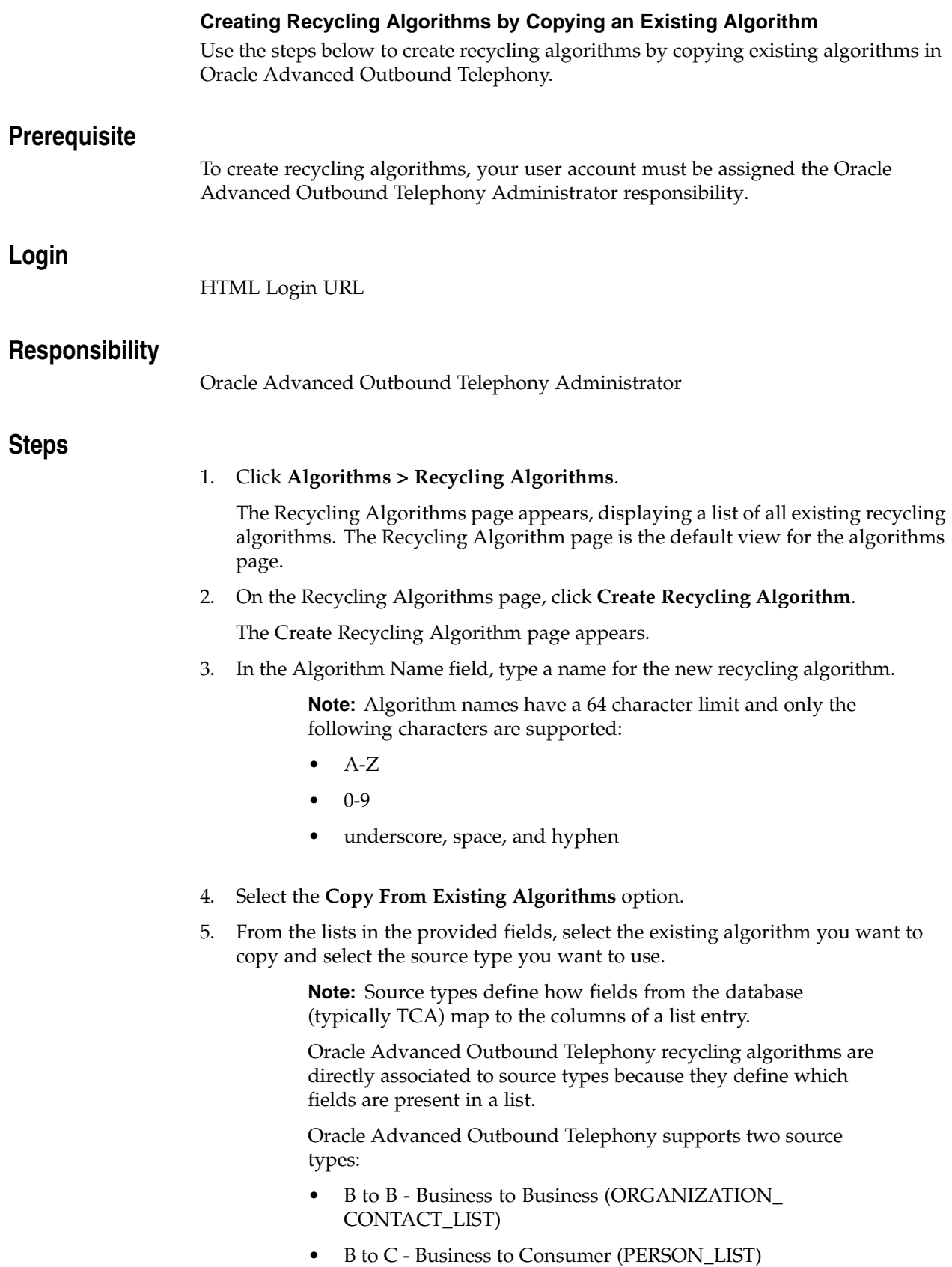

6. Click **Create**.

The new recycling algorithm is created.

The Recycling Algorithm Detail page appears, displaying a current and shadow view of the algorithm conditions. For information on adding and modifying algorithm conditions, refer to the Adding Algorithm Conditions, page [6-52 and](#page-253-0) Modifying , page [6-53Algorithm Co](#page-254-0)nditions topics.

# **Related Topics:**

**Login**

<span id="page-245-0"></span>**Steps**

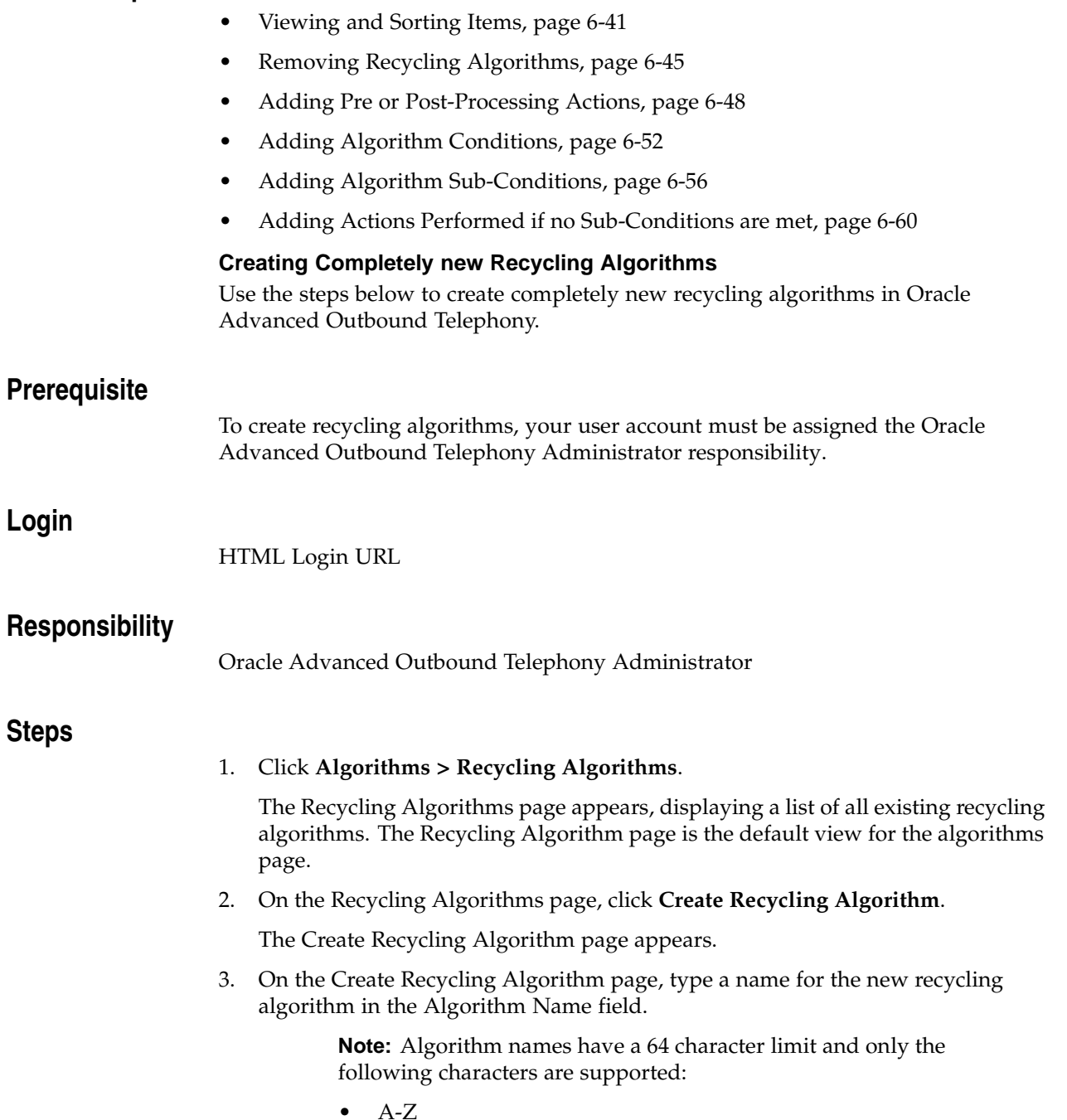

- $0-9$
- underscore, space, and hyphen
- 4. Select the **Create New Algorithm** option and from the list in the Select Source Type field, select the source type you want to use.

**Note:** Source types define how fields from the database (typically TCA) map to the columns of a list entry.

Oracle Advanced Outbound Telephony recycling algorithms are directly associated to source types because they define which fields are present in a list.

Oracle Advanced Outbound Telephony supports two source types:

- B to B Business to Business (ORGANIZATION\_ CONTACT\_LIST)
- B to C Business to Consumer (PERSON\_LIST)
- 5. Click **Create**.

The new recycling algorithm is created.

The Recycling Algorithm Detail page appears, displaying the summary view of the algorithm conditions. Since this is a new algorithm, no existing pre or post-processing actions, or add algorithm conditions should be displayed. For information on adding algorithm conditions, refer to the Adding Algorithm , page [6-52Conditions top](#page-253-0)ic.

# **Related Topics:**

- Viewing and Sorting Items, page [6-41](#page-242-0)
- Removing Recycling Algorithms, page [6-45](#page-246-0)
- Adding Pre or Post-Processing Actions, page [6-48](#page-249-0)
- Adding Algorithm Conditions, page [6-52](#page-253-0)
- Adding Algorithm Sub-Conditions, page [6-56](#page-257-0)
- Adding Actions Performed if no Sub-Conditions are met, page [6-60](#page-261-0)

#### **Removing Recycling Algorithms:**

Use the steps below to remove recycling algorithms in Oracle Advanced Outbound Telephony.

# <span id="page-246-0"></span>**Prerequisite**

To remove recycling algorithms, your user account must be assigned the Oracle Advanced Outbound Telephony Administrator responsibility. At least one algorithm must have already been created.

# **Login**

HTML Login URL

# **Responsibility**

Oracle Advanced Outbound Telephony Administrator

# **Steps**

1. Click **Algorithms > Recycling Algorithms**.

The Recycling Algorithms page appears, displaying a list of all existing recycling algorithms. The Recycling Algorithm page is the default view for the algorithms page.

- 2. In the Remove column, click the box for the recycling algorithm you want to remove.
- 3. Click **Update**.

The selected recycling algorithm is removed.

# **Related Topics:**

- Viewing and Sorting Items, page [6-41](#page-242-0)
- Creating Recycling Algorithms, page [6-42](#page-243-0)
- Removing Recycling Algorithms, page [6-45](#page-246-0) Using the Recycling Algorithm Shadow Feature, page [6-47](#page-248-0)
- Removing Pre or Post-Processing Actions, page [6-50](#page-251-0)
- Deleting Algorithm Conditions, page [6-55](#page-256-0)
- Deleting Algorithm Sub-Conditions, page [6-59](#page-260-0)
- Deleting Actions Performed if no Sub-Conditions are met, page [6-63](#page-264-0)

# **Changing the Source Type Code for an Algorithm:**

Oracle Advanced Outbound Telephony allows you to change the source type code for a recycling algorithm.

Source types define how fields from the database (typically TCA) map to the columns of a list entry.

Oracle Advanced Outbound Telephony recycling algorithms are directly associated to source types because they define which fields are present in a list.

Oracle Advanced Outbound Telephony supports two source types:

- B to B Business to Business (ORGANIZATION\_CONTACT\_LIST)
- B to C Business to Consumer (PERSON\_LIST)

<span id="page-247-0"></span>Use the steps below to change the source type code for a recycling algorithm.

# **Prerequisite**

To change the source type code for a recycling algorithm, your user account must be assigned the Oracle Advanced Outbound Telephony Administrator responsibility. At least one algorithm must have already been created.

# **Login**

HTML Login URL

# **Responsibility**

Oracle Advanced Outbound Telephony Administrator

# **Steps**

1. Click **Algorithms > Recycling Algorithms**.

The Recycling Algorithms page appears, displaying a list of all existing recycling algorithms. The Recycling Algorithm page is the default view for the algorithms page.

- 2. In the Source Type Code column, select a different source type code from the list.
- 3. Click **Update**.

The Recycling Algorithms page refreshes to display the new source type code for the recycling algorithm.

# **Related Topics:**

- Viewing and Sorting Items, page [6-41](#page-242-0)
- Creating Recycling Algorithms, page [6-42](#page-243-0)
- Removing Recycling Algorithms, page [6-45](#page-246-0)
- Removing Pre or Post-Processing Actions, page [6-50](#page-251-0)
- Deleting Algorithm Conditions, page [6-55](#page-256-0)
- Deleting Algorithm Sub-Conditions, page [6-59](#page-260-0)
- Deleting Actions Performed if no Sub-Conditions are met, page [6-63](#page-264-0)

# **Using the Recycling Algorithm Shadow Feature:**

Oracle Advanced Outbound Telephony automatically creates a duplicate, or shadow, version of each recycling algorithm. This shadow version is displayed to the right of the original or "live" version on the Recycling Algorithm Detail page. You can use the shadow version to make changes to or manipulate the recycling algorithm without affecting the original. Once you are satisfied with your changes, you can click **Replace** to apply the changes to the original version.

<span id="page-248-0"></span>**Note:** Before you click **Replace**, ensure your modified recycling algorithm is valid and will not generate errors. Once you click **Replace** and overwrite the original recycling algorithm, you cannot retrieve the original algorithm.

# **Related Topics:**

- Viewing and Sorting Items, page [6-41](#page-242-0)
- Creating Recycling Algorithms, page [6-42](#page-243-0)
- Removing Pre or Post-Processing Actions, page [6-50](#page-251-0)
- Deleting Algorithm Conditions, page [6-55](#page-256-0)
- Deleting Algorithm Sub-Conditions, page [6-59](#page-260-0)
- Deleting Actions Performed if no Sub-Conditions are met, page [6-63](#page-264-0)

#### **Adding Pre or Post-Processing Actions:**

Use the steps below to add pre or post-processing actions to existing recycling algorithms in Oracle Advanced Outbound Telephony.

# **Prerequisite**

To add pre or post-processing actions, your user account must be assigned the Oracle Advanced Outbound Telephony Administrator responsibility. You must also have an existing algorithm, to which you can add the pre or post-processing actions.

# **Login**

HTML Login URL

### **Responsibility**

Oracle Advanced Outbound Telephony Administrator

# **Steps**

1. Click **Algorithms > Recycling Algorithms**.

The Recycling Algorithms page appears, displaying a list of all existing recycling algorithms. The Recycling Algorithm page is the default view for the algorithms page.

2. From the list of existing recycling algorithms, click the algorithm name of the algorithm to which you want to add pre or post-processing actions.

The Recycling Algorithm Detail page appears, displaying a summary view of all the existing pre and post-processing actions and all the existing conditions.

3. From the Recycling Algorithm Details page, click the **Pre-Processing Action(s)** link to add pre-processing actions, or click the **Post-Processing Action(s)** link to add post-processing actions.

The Edit Recycling Algorithm Action page appears, displaying a summary view table for pre or post-processing actions (depending on which link you clicked).

<span id="page-249-0"></span>4. From the list in the Action column of the summary view table, select the action you want to add and click **Update**.

> **Note:** Some actions require you to enter further information. The actions that require additional information have "**...**" after their name in the list. If the action you selected requires additional

information, when you click **Update**, additional fields will appear, in which you need to enter information. Once you have entered the necessary additional information, click **Update**.

The selected action is added and the summary view table refreshes to show the new action.

5. On the Edit Recycling Algorithm Action page, click the hyperlinked algorithm name.

The Recycling Algorithm Detail page appears, displaying your new pre or post-processing action(s) in the shadow area.

6. If you are satisfied with your new pre or post-processing action(s), click **Replace**.

The Recycling Algorithm Detail page refreshes to display the new pre or post-processing actions.

# **Related Topics:**

- Viewing and Sorting Items, page [6-41](#page-242-0)
- Creating Recycling Algorithms, page [6-42](#page-243-0)
- Removing Pre or Post-Processing Actions, page [6-50](#page-251-0)
- Modifying Algorithm Conditions, page [6-53](#page-254-0)
- Deleting Algorithm Conditions, page [6-55](#page-256-0)
- Deleting Algorithm Sub-Conditions, page [6-59](#page-260-0)
- Deleting Actions Performed if no Sub-Conditions are met, page [6-63](#page-264-0)

#### **Modifying Pre or Post-Processing Actions:**

Use the steps below to modify existing pre or post-processing actions for existing recycling algorithms in Oracle Advanced Outbound Telephony.

### **Prerequisite**

To modify pre or post-processing actions, your user account must be assigned the Oracle Advanced Outbound Telephony Administrator responsibility. You must also have an existing algorithm, to which you can add the pre or post-processing actions.

# **Login**

HTML Login URL

# **Responsibility**

Oracle Advanced Outbound Telephony Administrator

#### <span id="page-250-0"></span>**Steps**

#### 1. Click **Algorithms > Recycling Algorithms**.

The Recycling Algorithms page appears, displaying a list of all existing recycling algorithms. The Recycling Algorithm page is the default view for the algorithms page.

2. From the list of existing recycling algorithms, click the algorithm name of the algorithm in which you want to modify pre or post-processing actions.

The Recycling Algorithm Detail page appears, displaying a summary view of all the existing pre and post-processing actions and all the existing conditions.

3. From the Recycling Algorithm Details page, click the **Pre-Processing Action(s)** link to add pre-processing actions, or click the **Post-Processing Action(s)** link to add post-processing actions.

The Edit Recycling Algorithm Action page appears, displaying a summary view table for pre or post-processing actions (depending on which link you clicked).

4. From the field in the Action column of the summary view table, select the action you want to add and click **Update**.

> **Note:** Some actions require you to enter further information. The actions that require additional information have "**...**" after their name in the list. If the action you selected requires additional information, when you click **Update**, additional fields will appear, in which you need to enter information. Once you have entered the necessary additional information, click **Update**.

The selected action is added and the summary view table updates to show the modified action.

5. On the Edit Recycling Algorithm Action page, click the hyperlinked algorithm name.

The Recycling Algorithm Detail page appears, displaying your modified pre or post-processing action(s) in the shadow area.

6. If you are satisfied with your new pre or post-processing action(s), click **Replace**.

The Recycling Algorithm Detail page refreshes to display the modified pre or post-processing actions.

# **Related Topics:**

- Viewing and Sorting Items, page [6-41](#page-242-0)
- Adding Pre or Post-Processing Actions, page [6-48](#page-249-0)
- Removing Pre or Post-Processing Actions, page [6-50](#page-251-0)
- Adding Algorithm Conditions, page [6-52](#page-253-0)
- Adding Algorithm Sub-Conditions, page [6-56](#page-257-0)
- Deleting Algorithm Sub-Conditions, page [6-59](#page-260-0)

#### **Removing Pre or Post-Processing Actions:**

Use the steps below to remove pre or post-processing actions from existing recycling algorithms in Oracle Advanced Outbound Telephony.

#### <span id="page-251-0"></span>**Prerequisite**

To remove pre or post-processing actions, your user account must be assigned the Oracle Advanced Outbound Telephony Administrator responsibility. You must also have an existing algorithm with at least one existing pre or post-processing actions.
# **Login**

HTML Login URL

# **Responsibility**

Oracle Advanced Outbound Telephony Administrator

# **Steps**

1. Click **Algorithms > Recycling Algorithms**.

The Recycling Algorithms page appears, displaying a list of all existing recycling algorithms. The Recycling Algorithm page is the default view for the algorithms page.

2. From the list of existing recycling algorithms, click the algorithm name of the algorithm from which you want to remove pre or post-processing actions.

The Recycling Algorithm Detail page appears, displaying a summary view of all the existing pre and post-processing actions and all the existing conditions.

**Note:** If this is a new algorithm, the summary view will not contain any actions or conditions.

3. From the Recycling Algorithm Details page, click the **Pre-Processing Action(s)** link to remove pre-processing actions, or click the **Post-Processing Action(s)** link to remove post-processing actions.

The Edit Recycling Algorithm Action page appears, displaying a summary view table for pre or post-processing actions (depending on which link you clicked).

- 4. In the Remove column, click the box for the pre or post-processing action you want to remove.
- 5. Click **Update**.

The selected pre or post-processing action is removed.

6. On the Edit Recycling Algorithm Action page, click the hyperlinked algorithm name.

The Recycling Algorithm Detail page appears.

7. Click **Replace**.

The Recycling Algorithm Detail page refreshes to remove the selected pre or post-processing action(s).

- Viewing and Sorting Items, page [6-41](#page-242-0)
- Removing Recycling Algorithms, page [6-45](#page-246-0)
- Adding Pre or Post-Processing Actions, page [6-48](#page-249-0)
- Modifying Pre or Post-Processing Actions, page [6-49](#page-250-0)
- Deleting Algorithm Conditions, page [6-55](#page-256-0)
- Deleting Algorithm Sub-Conditions, page [6-59](#page-260-0)

• Deleting Actions Performed if no Sub-Conditions are met, page [6-63](#page-264-0)

### **Adding Algorithm Conditions:**

Use the steps below to add algorithm conditions (expressions) to existing recycling algorithms in Oracle Advanced Outbound Telephony.

## **Prerequisite**

To add algorithm conditions, your user account must be assigned the Oracle Advanced Outbound Telephony Administrator responsibility. You must also have an existing algorithm, to which you can add the conditions.

### **Login**

HTML Login URL

### **Responsibility**

Oracle Advanced Outbound Telephony Administrator

## **Steps**

1. Click **Algorithms > Recycling Algorithms**.

The Recycling Algorithms page appears, displaying a list of all existing recycling algorithms. The Recycling Algorithm page is the default view for the algorithms page.

2. From the list of existing recycling algorithms, click the algorithm name of the algorithm to which you want to add conditions.

The Recycling Algorithm Detail page appears.

**Note:** If this is a new algorithm, the summary view will not contain any actions or conditions.

3. From the Recycling Algorithm Details page (Shadow area), click **Root**.

The Recycling Algorithm Condition Details page appears, displaying two areas:

- a Sub-Conditions area
- an Actions performed if no sub-condition is met area
- 4. Under the Sub-Conditions heading, click **Insert Condition**.

The Edit Recycling Algorithm Condition page appears, displaying a summary view table for algorithm conditions.

5. From the list in the Expression column, select the condition you want and click **Update**.

The Expression column expands with additional fields, to allow you to enter the operator and value for the condition.

<span id="page-253-0"></span>6. From the field directly after the condition statement, select the operator you want to use for your condition.

7. From the last field, select the value you want to use for your condition and click **Update.**

The summary view table updates to show your new condition.

**Note:** If you want to add multiple expressions to the condition statement, repeat steps 5-7 in the next set of fields below the ones for your current expression, but remember to select how you want the expressions joined from the list in the Expressions Joined By field before clicking **Update**.

**Note:** If you want to add additional conditions, repeat steps 4-7 for each additional condition.

8. On the Edit Recycling Algorithm Condition page, click the hyperlinked algorithm name.

The Recycling Algorithm Detail page appears, displaying your new condition(s) in the shadow area.

9. If you are satisfied with your new algorithm condition(s), click **Replace**.

The Recycling Algorithm Detail page refreshes to display the new condition(s).

## **Related Topics:**

- Viewing and Sorting Items, page [6-41](#page-242-0)
- Creating Recycling Algorithms, page [6-42](#page-243-0)
- Adding Pre or Post-Processing Actions, page [6-48](#page-249-0)
- Adding Algorithm Conditions, page [6-52](#page-253-0)
- Modifying Algorithm Conditions, page [6-53](#page-254-0)
- Deleting Algorithm Conditions, page [6-55](#page-256-0)
- Adding Algorithm Sub-Conditions, page [6-56](#page-257-0)
- Adding Actions Performed if no Sub-Conditions are met, page [6-60](#page-261-0)

### **Modifying Algorithm Conditions:**

Use the steps below to modify recycling algorithm conditions in Oracle Advanced Outbound Telephony.

### **Prerequisite**

To modify recycling algorithm conditions, your user account must be assigned the Oracle Advanced Outbound Telephony Administrator responsibility. Existing algorithm conditions must also be present.

## <span id="page-254-0"></span>**Login**

HTML Login URL

# **Responsibility**

Oracle Advanced Outbound Telephony Administrator

## **Steps**

### 1. Click **Algorithms > Recycling Algorithms**.

The Recycling Algorithms page appears, displaying a list of all existing recycling algorithms. The Recycling Algorithm page is the default view for the algorithms page.

2. From the list of existing recycling algorithms, click the algorithm name under which the condition you want to modify resides.

The Recycling Algorithm Details page appears, displaying the summary view of the recycling algorithm.

3. Click **Root**.

**Note:** To modify conditions, you must click the next highest level. For example, if you have a condition listed under the Root level, you must click **Root** to modify the condition.

The Recycling Algorithm Condition Details page appears, displaying a list of all existing top level conditions under it.

- 1. To modify the order of the condition statements (if there is more than one condition under the selected level): click the blue sort arrow that appears in front of the condition text you wish to move. Clicking the arrow will move that condition up or down one place (depending on which way the arrow is facing).
- 2. To modify the condition: click **Edit** for the condition you want to edit. When the Edit Recycling Algorithm Condition page appears, you can modify the operator and value of the expression by making new selections from the list for each, then clicking **Update**.
- 3. To add multiple expressions to the condition statement: in the next set of fields below the ones for your current expression, repeat appropriate steps from the Adding Algorithm Conditions, page [6-52 topic. Remem](#page-253-0)ber to select how you want the expressions joined from the list in the Expressions Joined By field before clicking **Update**.
- 4. On the Edit Recycling Algorithm Condition page, click the hyperlinked algorithm name.

The Recycling Algorithm Detail page appears, displaying your modified condition(s) in the shadow area.

5. If you are satisfied with your modified algorithm condition(s), click **Replace**.

The Recycling Algorithm Detail page refreshes to display the modified condition(s).

- Viewing and Sorting Items, page [6-41](#page-242-0)
- Modifying Pre or Post-Processing Actions, page [6-49](#page-250-0)
- Adding Algorithm Conditions, page [6-52](#page-253-0)
- Deleting Algorithm Conditions, page [6-55](#page-256-0)
- Adding Algorithm Sub-Conditions, page [6-56](#page-257-0)
- Modifying Algorithm Sub-Conditions, page [6-57](#page-258-0)
- Modifying Actions Performed if no Sub-Conditions are met, page [6-62](#page-263-0)

#### **Deleting Algorithm Conditions:**

Use the steps below to delete algorithm conditions from existing recycling algorithms in Oracle Advanced Outbound Telephony.

### **Prerequisite**

To delete algorithm conditions, your user account must be assigned the Oracle Advanced Outbound Telephony Administrator responsibility. You must also have an existing algorithm with more than one existing condition, sub condition, or action.

**Note:** A condition must have at least one sub-condition or action. Therefore, the Oracle Advanced Outbound Telephony HTML Administrator console will not allow you to delete the only condition if no sub-conditions or actions are present.

## **Login**

HTML Login URL

### **Responsibility**

Oracle Advanced Outbound Telephony Administrator

### **Steps**

1. Click **Algorithms > Recycling Algorithms**.

The Recycling Algorithms page appears, displaying a list of all existing recycling algorithms. The Recycling Algorithm page is the default view for the algorithms page.

2. From the list of existing recycling algorithms, click the algorithm name of the algorithm from which you want to delete conditions.

The Recycling Algorithm Detail page appears, displaying a summary view of all the existing pre and post-processing actions and all the existing conditions.

3. From the list of existing recycling algorithms, click **Root** to access the top level conditions.

The Recycling Algorithm Condition Details page appears, displaying all the existing top level conditions.

4. From the Recycling Algorithm Condition Details page, click **Delete** for the condition you want to delete.

The selected condition is deleted.

<span id="page-256-0"></span>5. On the Edit Recycling Algorithm Condition page, click the hyperlinked algorithm name.

The Recycling Algorithm Detail page appears.

6. Click **Replace**.

The Recycling Algorithm Detail page refreshes to remove the selected condition(s).

# **Related Topics:**

- Viewing and Sorting Items, page [6-41](#page-242-0)
- Removing Recycling Algorithms, page [6-45](#page-246-0)
- Removing Pre or Post-Processing Actions, page [6-50](#page-251-0)
- Adding Algorithm Conditions, page [6-52](#page-253-0)
- Modifying Algorithm Conditions, page [6-53](#page-254-0)
- Deleting Algorithm Sub-Conditions, page [6-59](#page-260-0)
- Deleting Actions Performed if no Sub-Conditions are met, page [6-63](#page-264-0)

## **Adding Algorithm Sub-Conditions:**

Follow the steps below to add sub-conditions to existing recycling algorithm conditions.

# **Prerequisite**

To add algorithm sub-conditions, your user account must be assigned the Oracle Advanced Outbound Telephony Administrator responsibility. You must also have an existing algorithm and existing condition, to which you can add the sub-conditions.

# **Login**

HTML Login URL

# **Responsibility**

Oracle Advanced Outbound Telephony Administrator

# **Steps**

1. Click **Algorithms > Recycling Algorithms**.

The Recycling Algorithms page appears, displaying a list of all existing recycling algorithms. The Recycling Algorithm page is the default view for the algorithms page.

2. From the list of existing recycling algorithms, click the algorithm name of the algorithm to which you want to add conditions.

The Recycling Algorithm Detail page appears, displaying a summary view of all the existing pre and post-processing actions and all the existing conditions.

3. From the Shadow area of the Recycling Algorithm Details page, click **Condition** (for the condition statement to which you want to add a sub-condition).

The Recycling Algorithm Condition Details page appears, displaying two areas:

<span id="page-257-0"></span>• a Sub-Conditions area

- an Actions if no sub-condition met area
- 4. Under the Sub-Conditions heading, click **Insert Condition**.

The Edit Recycling Algorithm Condition page appears, displaying a summary view table for algorithm conditions.

5. From the Expression column, select the condition you want from the list and click **Update**.

The Expression column expands with additional fields, to allow you to enter the operator and value for the condition.

- 6. From the field directly after the condition statement, select the operator you want to use for your condition.
- 7. From the last field, select the value you want to use for your condition and click **Update.**

The summary view table updates to show your new condition.

**Note:** If you want to add multiple expressions to the condition statement, repeat steps 5-7, but remember to select how you want the expressions joined from the list in the Expressions Joined By field before clicking **Update**.

**Note:** If you want to add additional conditions, repeat steps 4-7 for each additional condition.

8. On the Edit Recycling Algorithm Condition page, click the hyperlinked algorithm name.

The Recycling Algorithm Detail page appears, displaying your new condition(s) in the shadow area.

9. If you are satisfied with your new algorithm condition(s), click **Replace**.

The Recycling Algorithm Detail page refreshes to display the new condition(s).

## **Related Topics:**

- Viewing and Sorting Items, page [6-41](#page-242-0)
- Creating Recycling Algorithms, page [6-42](#page-243-0)
- Adding Pre or Post-Processing Actions, page [6-48](#page-249-0)
- Adding Algorithm Conditions, page [6-52](#page-253-0)
- Modifying Algorithm Sub-Conditions, page [6-57](#page-258-0)
- Deleting Algorithm Sub-Conditions, page [6-59](#page-260-0)
- Adding Actions Performed if no Sub-Conditions are met, page [6-60](#page-261-0)

### **Modifying Algorithm Sub-Conditions:**

<span id="page-258-0"></span>Use the steps below to modify recycling algorithm sub-conditions in Oracle Advanced Outbound Telephony.

# **Prerequisite**

To modify recycling algorithm sub-conditions, your user account must be assigned the Oracle Advanced Outbound Telephony Administrator responsibility. Existing algorithm sub-conditions must also be present.

## **Login**

HTML Login URL

## **Responsibility**

Oracle Advanced Outbound Telephony Administrator

## **Steps**

1. Click **Algorithms > Recycling Algorithms**.

The Recycling Algorithms page appears, displaying a list of all existing recycling algorithms. The Recycling Algorithm page is the default view for the algorithms page.

2. From the list of existing recycling algorithms, click the algorithm name under which the condition you want to modify resides.

The Recycling Algorithm Details page appears, displaying the summary view of the recycling algorithm.

3. Click **Condition:** for the condition one level above the sub-condition you want to modify.

> **Note:** To modify conditions, you must click the next highest level. For example, if you have a sub-condition listed under a top level condition, you must click **Condition:** for the top level condition to modify the sub-condition under it.

The Recycling Algorithm Condition Details page appears, displaying a list of all existing sub-conditions under the condition you clicked.

- 1. To modify the order of the condition statements (if there is more than one sub-condition under the selected level): click the blue sort arrow that appears in front of the condition text you wish to move. Clicking the arrow will move that condition up or down one place (depending on which way the arrow is facing).
- 2. To modify the sub-condition: click **Edit** for the sub-condition you want to edit. When the Edit Recycling Algorithm Condition page appears, you can modify the operator and value of the expression by making new selections from the list for each, then clicking **Update**.
- 3. To add multiple expressions to the sub-condition statement: in the next set of fields below the ones for your current expression, repeat steps 6-8 from the Adding Algorithm Sub-Conditions, *ERROR: linkend not in current document and TARGET\_BOOK\_TITLE missing* topic. Remember to select how you want the expressions joined from the list in the Expressions Joined By field before clicking **Update**.
- 4. On the Edit Recycling Algorithm Condition page, click the hyperlinked algorithm name.

The Recycling Algorithm Detail page appears, displaying your modified condition(s) in the shadow area.

5. If you are satisfied with your modified algorithm condition(s), click **Replace**.

The Recycling Algorithm Detail page refreshes to display the modified condition(s).

## **Related Topics:**

- Viewing and Sorting Items, page [6-41](#page-242-0)
- Modifying Pre or Post-Processing Actions, page [6-49](#page-250-0)
- Modifying Algorithm Conditions, page [6-53](#page-254-0)
- Adding Algorithm Sub-Conditions, page [6-56](#page-257-0)
- Deleting Algorithm Sub-Conditions, page [6-59](#page-260-0)
- Modifying Actions Performed if no Sub-Conditions are met, page [6-62](#page-263-0)

### **Deleting Algorithm Sub-Conditions:**

Use the steps below to delete algorithm conditions from existing recycling algorithms in Oracle Advanced Outbound Telephony.

### **Prerequisite**

To delete algorithm conditions, your user account must be assigned the Oracle Advanced Outbound Telephony Administrator responsibility. You must also have an existing algorithm with more than one existing condition, sub condition, or action.

**Note:** A sub-condition must have at least one sub-condition or action. Therefore, the Oracle Advanced Outbound Telephony HTML Administrator console will not allow you to delete the only sub-condition if no other sub-conditions or actions are present.

### **Login**

HTML Login URL

## **Responsibility**

Oracle Advanced Outbound Telephony Administrator

### **Steps**

### 1. Click **Algorithms > Recycling Algorithms**.

The Recycling Algorithms page appears, displaying a list of all existing recycling algorithms. The Recycling Algorithm page is the default view for the algorithms page.

2. From the list of existing recycling algorithms, click the algorithm name of the algorithm from which you want to delete sub-conditions.

<span id="page-260-0"></span>The Recycling Algorithm Detail page appears, displaying a summary view of all the existing pre and post-processing actions and all the existing conditions.

3. From the list of existing recycling algorithms, click **Condition:** for the algorithm condition one level *above* the sub-condition you want to delete.

The Recycling Algorithm Condition Details page appears, displaying all the existing sub-conditions under the selected condition.

4. From the Recycling Algorithm Condition Details page, click **Delete** for the sub-condition you want to delete.

The selected sub-condition is deleted.

5. On the Edit Recycling Algorithm Condition page, click the hyperlinked algorithm name.

The Recycling Algorithm Detail page appears.

6. Click **Replace**.

The Recycling Algorithm Detail page refreshes to remove the selected condition(s).

### **Related Topics:**

- Viewing and Sorting Items, page [6-41](#page-242-0)
- Removing Recycling Algorithms, page [6-45](#page-246-0)
- Removing Pre or Post-Processing Actions, page [6-50](#page-251-0)
- Deleting Algorithm Conditions, page [6-55](#page-256-0)
- Adding Algorithm Sub-Conditions, page [6-56](#page-257-0)
- Modifying Algorithm Sub-Conditions, page [6-57](#page-258-0)
- Deleting Algorithm Sub-Conditions, page [6-59](#page-260-0)
- Deleting Actions Performed if no Sub-Conditions are met, page [6-63](#page-264-0)

#### **Adding Actions Performed if no Sub-Conditions are met:**

Use the steps below to add actions if no sub-conditions are met to existing algorithm conditions or sub-conditions in Oracle Advanced Outbound Telephony.

### **Prerequisite**

To add actions if no sub-condition is met, your user account must be assigned the Oracle Advanced Outbound Telephony Administrator responsibility. You must also have an existing algorithm, to which you can add the actions.

### **Login**

HTML Login URL

### **Responsibility**

Oracle Advanced Outbound Telephony Administrator

### <span id="page-261-0"></span>**Steps**

1. Click **Algorithms > Recycling Algorithms**.

The Recycling Algorithms page appears, displaying a list of all existing recycling algorithms. The Recycling Algorithm page is the default view for the algorithms page.

2. From the list of existing recycling algorithms, click the algorithm name of the algorithm to which you want to add conditions.

The Recycling Algorithm Detail page appears, displaying a summary view of all the existing pre and post-processing actions and all the existing conditions.

**Note:** If this is a new algorithm, the summary view will not contain any actions or conditions.

3. From the Recycling Algorithm Details page, click **Root** (if you want to add actions to a top level condition), or click **Condition:** for the condition under which the sub-condition to which you want to add an action resides.

The Recycling Algorithm Condition Details page appears, displaying two areas:

- a Sub-Conditions area
- an Actions if no sub-condition met area
- 4. Under the Actions if no sub-condition met field, click **Insert Action**.

The Edit Recycling Algorithm Action page appears, displaying a summary view table for actions.

5. From the Action column of the summary view table, select the action you want to add and click **Update**.

> **Note:** Some actions require you to enter further information. The actions that require additional information have "**...**" after their name in the list. If the action you selected requires additional information, when you click **Update**, additional fields will appear, in which you need to enter information. Once you have entered the necessary additional information, click **Update**.

The selected action is added and the summary view table updates to show the new action.

6. On the Edit Recycling Algorithm Action page, click the hyperlinked algorithm name.

The Recycling Algorithm Detail page appears, displaying your new action(s) in the shadow area.

7. If you are satisfied with your new algorithm action(s), click **Replace**.

The Recycling Algorithm Detail page refreshes to display the new action(s).

- Viewing and Sorting Items, page [6-41](#page-242-0)
- Creating Recycling Algorithms, page [6-42](#page-243-0)
- Adding Pre or Post-Processing Actions, page [6-48](#page-249-0)
- Adding Algorithm Conditions, page [6-52](#page-253-0)
- Adding Algorithm Sub-Conditions, page [6-56](#page-257-0)
- Modifying Actions Performed if no Sub-Conditions are met, page [6-62](#page-263-0)
- Deleting Actions Performed if no Sub-Conditions are met, page [6-63](#page-264-0)

#### **Modifying Actions Performed if no Sub-Conditions are met:**

Use the steps below to modify actions if no sub-conditions are met in existing algorithm conditions or sub-conditions in Oracle Advanced Outbound Telephony.

### **Prerequisite**

To modify actions if no sub-condition is met, your user account must be assigned the Oracle Advanced Outbound Telephony Administrator responsibility. You must also have an existing algorithm with actions.

### **Login**

HTML Login URL

### **Responsibility**

Oracle Advanced Outbound Telephony Administrator

## **Steps**

### 1. Click **Algorithms > Recycling Algorithms**.

The Recycling Algorithms page appears, displaying a list of all existing recycling algorithms. The Recycling Algorithm page is the default view for the algorithms page.

2. From the list of existing recycling algorithms, click the algorithm name of the algorithm from which you want to modify actions if no sub-condition are met.

The Recycling Algorithm Detail page appears, displaying a summary view of all the existing pre and post-processing actions and all the existing conditions.

3. From the Recycling Algorithm Details page, click **Root** (if you want to modify actions from a top level condition), or click **Condition:** for the condition under which the sub-condition in which you want to modify an action resides.

The Recycling Algorithm Condition Details page appears, displaying two areas:

- a Sub-Conditions area
- an Actions if no sub-condition met area
- 4. From the Sub-Conditions met area, click the condition expression under which the action you want to modify resides.

**Note:** If the action is linked to the root level of the condition, it will appear under the Actions if no sub-condition met area. You do not need to click a condition expression. You can modify the action directly from this page by clicking **Edit**.

<span id="page-263-0"></span>The Recycling Algorithm Conditions page updates to display any existing sub-conditions or actions under the condition expression you clicked.

- 5. Under the Actions if no sub-condition met area, click **Edit** for the action you want to modify.
	- 1. To modify the order of the actions (if there is more than one action): click the blue sort arrow that appears in front of the action text you wish to move. Clicking the arrow will move that action up or down one place (depending on which way the arrow is facing).
	- 2. To modify the action: click **Edit** for the action you want to modify. When the Edit Recycling Algorithm Action page appears, you can modify the action by making new selections from the list for its components, then clicking **Update**.
	- 3. To add additional actions: from the Action column of the summary view table, click the arrow in the field *below* the existing action and select the action you want to add and click **Update**.

**Note:** Some actions require you to enter further information. The actions that require additional information have "**...**" after their name in the list. If the action you selected requires additional information, when you click **Update**, additional fields will appear, in which you need to enter information. Once you have entered the necessary additional information, click **Update**.

The selected action is modified and the summary view table updates to show the modified action.

6. On the Edit Recycling Algorithm Action page, click the hyperlinked algorithm name.

The Recycling Algorithm Detail page appears, displaying your modified action(s) in the shadow area.

7. If you are satisfied with your modified algorithm action(s), click **Replace**.

The Recycling Algorithm Detail page refreshes to display the modified action(s).

## **Related Topics:**

- Viewing and Sorting Items, page [6-41](#page-242-0)
- Modifying Pre or Post-Processing Actions, page [6-49](#page-250-0)
- Modifying Algorithm Conditions, page [6-53](#page-254-0)
- Modifying Algorithm Sub-Conditions, page [6-57](#page-258-0)
- Deleting Algorithm Sub-Conditions, page [6-59](#page-260-0)
- Adding Actions Performed if no Sub-Conditions are met, page [6-60](#page-261-0)
- Deleting Actions Performed if no Sub-Conditions are met, page [6-63](#page-264-0)

### **Deleting Actions Performed if no Sub-Conditions are met:**

<span id="page-264-0"></span>Use the steps below to delete actions if no sub-conditions are met from existing algorithm conditions or sub-conditions in Oracle Advanced Outbound Telephony.

# **Prerequisite**

To delete actions if no sub-condition is met, your user account must be assigned the Oracle Advanced Outbound Telephony Administrator responsibility. You must also have an existing algorithm with actions.

## **Login**

HTML Login URL

## **Responsibility**

Oracle Advanced Outbound Telephony Administrator

## **Steps**

1. Click **Algorithms > Recycling Algorithms**.

The Recycling Algorithms page appears, displaying a list of all existing recycling algorithms. The Recycling Algorithm page is the default view for the algorithms page.

2. From the list of existing recycling algorithms, click the algorithm name of the algorithm from which you want to delete actions if no sub-condition are met.

The Recycling Algorithm Detail page appears, displaying a summary view of all the existing pre and post-processing actions and all the existing conditions.

3. From the Recycling Algorithm Details page, click **Root** (if you want to delete actions from a top level condition), or click **Condition:** for the condition under which the sub-condition from which you want to delete an action resides.

The Recycling Algorithm Condition Details page appears, displaying two areas:

- a Sub-Conditions area
- an Actions if no sub-condition met area
- 4. From the Sub-Conditions met area, click the condition expression under which the action you want to delete resides.

**Note:** If the action is linked to the root level of the condition, it will appear under the Actions if no sub-condition met area. You do not need to click a condition expression. You can delete the action directly from this page by clicking **Delete**.

The Recycling Algorithm Condition Details page updates to display any existing sub-conditions or actions under the condition expression you clicked.

5. Click **Delete** for the action you want to delete.

The selected action is deleted.

6. On the Edit Recycling Algorithm Action page, click the hyperlinked algorithm name.

The Recycling Algorithm Detail page appears.

7. Click **Replace**.

The Recycling Algorithm Detail page refreshes to remove the selected action(s).

# **Related Topics:**

- Viewing and Sorting Items, page [6-41](#page-242-0)
- Removing Recycling Algorithms, page [6-45](#page-246-0)
- Removing Pre or Post-Processing Actions, page [6-50](#page-251-0)
- Deleting Algorithm Conditions, page [6-55](#page-256-0)
- Deleting Algorithm Sub-Conditions, page [6-59](#page-260-0)
- Adding Actions Performed if no Sub-Conditions are met, page [6-60](#page-261-0)
- Modifying Actions Performed if no Sub-Conditions are met, page [6-62](#page-263-0)

# **Record Filters**

Use this page to create, modify, and remove record filters.

# **Tasks**

You can perform the following tasks:

- Viewing and Sorting Items, page [6-65](#page-266-0)
- Creating Record Filters, page [6-66](#page-267-0)
- Modifying Record Filters, page [6-68](#page-269-0)
- Removing Record Filters, page [6-70](#page-271-0)
- Using the Record Filter Shadow Feature, page [6-70](#page-271-0)

# **Concepts, page [2-22](#page-41-0)**

For more information, see the following concepts:

- Lists, page [2-31](#page-50-0)
- Record Filter, page [2-38](#page-57-0)

## **Viewing and Sorting Items:**

There are six tabs in the Oracle Advanced Outbound Telephony HTML Administration console, including: Campaigns, Algorithms, Calling Calendars, Telephony, Performance, and Administration. Many of these pages contain subtab menus.

Use the steps below to view or sort the contents of a selected page in the Oracle Advanced Outbound Telephony HTML Administration console.

# **Prerequisite**

To access the Oracle Advanced Outbound Telephony HTML Administration console, your user account must be assigned the Oracle Advanced Outbound Telephony Administrator responsibility.

# <span id="page-266-0"></span>**Login**

HTML Login URL

# **Responsibility**

Oracle Advanced Outbound Telephony Administrator

## **Steps**

1. From the Oracle Advanced Outbound Telephony HTML Administration console, click the tab you want to view.

The selected page appears, displaying a summary view table of its contents.

2. Click the subtab menu item you want to view (if other than the default).

The selected subtab menu item's page appears, displaying a summary view table of its contents.

**Note:** The Oracle Advanced Outbound Telephony HTML Administration console always defaults to the first subtab's contents.

- 3. If there are more items than can fit in the page, click **First**, **Previous**, **Next**, or **Last** to continue viewing the items.
- 4. Click the column header by which you want to sort the contents of the summary view table.

**Note:** You can sort the summary view table items in either ascending or descending order by clicking any of the underlined column headers.

A blue sort arrow appears to the right of the column heading. This arrow indicates whether you are sorting in ascending or descending order.

5. Click the arrow to reverse the sort order.

# **Related Topics:**

- Creating Record Filters, page [6-66](#page-267-0)
- Modifying Record Filters, page [6-68](#page-269-0)
- Removing Record Filters, page [6-70](#page-271-0)

### **Creating Record Filters:**

Use the steps below to create record filters in Oracle Advanced Outbound Telephony.

## **Prerequisite**

To create record filters, your user account must be assigned the Oracle Advanced Outbound Telephony Administrator responsibility.

# **Login**

HTML Login URL

# <span id="page-267-0"></span>**Responsibility**

Oracle Advanced Outbound Telephony Administrator

# **Steps**

1. Click the **Algorithms** tab.

The Recycling Algorithms page appears, displaying a list of all existing recycling algorithms. The Recycling Algorithm page is the default view for the algorithms page.

2. On the Recycling Algorithms page, click the **Record Filters** subtab.

The Record Filters page appears, displaying a list of the existing record filters.

3. On the Record Filters page, click **Create Record Filter**.

The Create New Record Filter page appears.

4. In the Name field, type a name for the new record filter.

**Note:** Record filter names have a 64 character limit and only the following characters are supported:

- $A-Z$
- 0-9
- underscore, space, and hyphen
- 5. In the Select Source Type field, select the source type you want to use.

**Note:** Source types define how fields from the database (typically TCA) map to the columns of a list entry.

Oracle Advanced Outbound Telephony recycling algorithms are directly associated to source types because they define which fields are present in a list.

Oracle Advanced Outbound Telephony supports two source types:

- B to B Business to Business (Organization Contacts)
- B to C Business to Consumer (Persons)

**Note:** You can click **Clear** to delete the algorithm name and selected source type.

6. Click **Next**.

The Record Filter Rules page appears.

7. On the Record Filter Rules page, click **Insert Rule**.

The Record Filter Create Rule page appears, displaying a summary view table for record filter conditions.

**Note:** If this is a new record filter, the summary view will not contain any record filters.

- 8. From the Field column, type the name of the record field against which you want to run the record filters.
- 9. From the Operator column, select the operator you want to use in your record filters from the list.
- 10. From the Value field, type the value you want to use for your record filters.
- 11. Click **Create**.

The Record Filter Edit Rule page updates to display a confirmation note, stating that the record filter rule was created successfully.

- 12. If you want to add additional expressions to the same condition: repeat steps 8-11 in the next set of fields below the current expression, and click **Create**.
- 13. If you want to add additional conditions to the same rule:
	- 1. From the list in the Add field, select the number of additional conditions you want to add, and click **Go**.

The Record Filter Create Rule page updates to display a second summary view table, in which you can create additional conditions for the record filter rule.

- 2. Repeat steps 8-11 (in the new summary view table fields), and click **Create**.
- 14. Click **Done**.

The Record Filter Rules page appears, displaying the new rule(s).

15. On the Record Filter Rules page, click the hyperlinked filter name.

The Record Filter Details page appears, displaying your new record filter(s) in the shadow area.

16. If you are satisfied with your new record filter(s), click **Replace**.

The Record Filter Details page refreshes to display the new record filter(s).

### **Related Topics:**

- Viewing and Sorting Items, page [6-65](#page-266-0)
- Modifying Record Filters, page [6-68](#page-269-0)
- Removing Record Filters, page [6-70](#page-271-0)

### **Modifying Record Filters:**

Use the steps below to modify record filters in Oracle Advanced Outbound Telephony.

### **Prerequisite**

To modify record filters, your user account must be assigned the Oracle Advanced Outbound Telephony Administrator responsibility.

### **Login**

HTML Login URL

### **Responsibility**

Oracle Advanced Outbound Telephony Administrator

### <span id="page-269-0"></span>**Steps**

1. Click the **Algorithms** tab.

The Recycling Algorithms page appears, displaying a list of all existing recycling algorithms. The Recycling Algorithm page is the default view for the algorithms page.

2. On the Recycling Algorithms page, click the **Record Filters** subtab.

The Record Filters page appears, displaying a summary view table of the existing record filters.

3. From the Name column in the summary view table, click the name of the record filter you want to modify.

The Record Filter Details page appears, displaying all of the existing rules and conditions for the selected record filter.

4. Click **Edit**.

The Record Filter Rules page appears, displaying a list of all the existing rules.

5. From the list of rules, click Edit for the rule you want to modify.

The Record Filter Edit Rule page appears, displaying a summary view table for the rule conditions under that rule.

- 6. Make the modifications you want to the expression or condition.
	- 1. To change how expressions are joined together in the condition (if you have more than one expression): click the **AND** or the **OR** radio button in the Join Condition area (at the top of the summary view table), and click **Update**.
	- 2. To remove an expression from a condition, or a condition from a rule: in the Remove column of the summary view table, click the box for the expression or condition you want to remove, and click **Update**.
	- 3. To modify any of the components of an expression: enter a new field name in the Field field, select a new operator from the list in the Operator field, or type new information in the Value field, and click **Update**.

The Record Filter Edit Rule page updates to display a confirmation note stating that the record filter was updated successfully.

7. Click **Done**.

You return to the Record Filter Rules page and the modified rules are displayed.

8. On the Record Filter Rules page, click the hyperlinked filter name.

The Record Filter Details page appears, displaying your modified record filter(s) in the shadow area.

9. If you are satisfied with your modified record filter(s), click **Replace**.

The Record Filter Details page refreshes to display the modified record filter(s).

- Viewing and Sorting Items, page [6-65](#page-266-0)
- Creating Record Filters, page [6-66](#page-267-0)
- Removing Record Filters, page [6-70](#page-271-0)

### **Removing Record Filters:**

Use the steps below to remove record filters in Oracle Advanced Outbound Telephony.

### **Prerequisite**

To remove record filters, your user account must be assigned the Oracle Advanced Outbound Telephony Administrator responsibility.

### **Login**

HTML Login URL

### **Responsibility**

Oracle Advanced Outbound Telephony Administrator

### **Steps**

1. Click the **Algorithms** tab.

The Recycling Algorithms page appears, displaying a list of all existing recycling algorithms. The Recycling Algorithm page is the default view for the algorithms page.

2. On the Recycling Algorithms page, click the **Record Filters** subtab.

The Record Filters page appears, displaying a list of the existing record filters.

- 3. In the Remove column, click the box for the record filter you want to remove.
- 4. Click **Update**.

The selected record filter is removed.

## **Related Topics:**

- Viewing and Sorting Items, page [6-65](#page-266-0)
- Creating Record Filters, page [6-66](#page-267-0)
- Modifying Record Filters, page [6-68](#page-269-0)

#### **Using the Record Filter Shadow Feature:**

Oracle Advanced Outbound Telephony automatically creates a duplicate, or shadow, version of each record filter. This shadow version is displayed to the right of the original or "live" version on the Record Filter Details page. You can use the shadow version to make changes to or manipulate the record filter without affecting the original. Once you are satisfied with your changes, you can click **Replace** to apply the changes to the original version.

<span id="page-271-0"></span>**Caution:** Before you click **Replace**, ensure your modified record filter is valid and will not generate errors. Once you click **Replace** and overwrite the original record filter, you cannot retrieve the original filter.

# **Validation Rules**

Use the Validation Rules page to create, modify, or remove validation rules for Oracle Advanced Outbound Telephony.

# **Tasks**

- Viewing and Sorting Items, page [6-71](#page-272-0)
- Creating Validation Rules, page [6-72](#page-273-0)
- Modifying Validation Rules, page [6-73](#page-274-0)
- Removing Validation Rules, page [6-75](#page-276-0)
- Removing Validation Rule Actions, page [6-76](#page-277-0)

## **Concepts, page [2-22](#page-41-0)**

- List Entries, page [2-31](#page-50-0)
- Lists, page [2-31](#page-50-0)
- Validation Rules, page [2-51](#page-70-0)

## **Viewing and Sorting Items:**

There are six tabs in the Oracle Advanced Outbound Telephony HTML Administration console, including: Campaigns, Algorithms, Calling Calendars, Telephony, Performance, and Administration. Many of these pages contain subtab menus.

Use the steps below to view or sort the contents of a selected page in the Oracle Advanced Outbound Telephony HTML Administration console.

# **Prerequisite**

To access the Oracle Advanced Outbound Telephony HTML Administration console, your user account must be assigned the Oracle Advanced Outbound Telephony Administrator responsibility.

# **Login**

HTML Login URL

# **Responsibility**

Oracle Advanced Outbound Telephony Administrator

## <span id="page-272-0"></span>**Steps**

1. From the Oracle Advanced Outbound Telephony HTML Administration console, click the tab you want to view.

The selected page appears, displaying a summary view table of its contents.

2. Click the subtab menu item you want to view (if other than the default).

The selected subtab menu item's page appears, displaying a summary view table of its contents.

**Note:** The Oracle Advanced Outbound Telephony HTML Administration console always defaults to the first subtab's contents.

- 3. If there are more items than can fit in the page, click **First**, **Previous**, **Next**, or **Last** to continue viewing the items.
- 4. Click the column header by which you want to sort the contents of the summary view table.

**Note:** You can sort the summary view table items in either ascending or descending order by clicking any of the underlined column headers.

A blue sort arrow appears to the right of the column heading. This arrow indicates whether you are sorting in ascending or descending order.

5. Click the arrow to reverse the sort order.

# **Related Topics:**

- Creating Validation Rules, page [6-72](#page-273-0)
- Modifying Validation Rules, page [6-73](#page-274-0)
- Removing Validation Rules, page [6-75](#page-276-0)
- Removing Validation Rule Actions, page [6-76](#page-277-0)

### **Creating Validation Rules:**

Use the steps below to create validation rules in Oracle Advanced Outbound Telephony.

### **Prerequisite**

To create validation rules, your user account must be assigned the Oracle Advanced Outbound Telephony Administrator responsibility.

# **Login**

HTML Login URL

### **Responsibility**

Oracle Advanced Outbound Telephony Administrator

### **Steps**

1. Click the **Algorithms** tab.

The Recycling Algorithms page appears, displaying a list of all existing recycling algorithms. The Recycling Algorithm page is the default view for the algorithms page.

<span id="page-273-0"></span>2. Click the **Validation Rules** subtab.

The Validation Rules page appears, displaying a summary view table of all existing validation rules.

3. Click **Create Validation Rule**.

The Create Validation Rule page appears.

4. In the Rule Name field, type a name for the validation rule and click **Create**.

**Note:** Rule names have a 64 character limit and only the following characters are supported:

- $A-Z$
- $0 9$
- underscore, space, and hyphen

The Validation Rule Details page appears.

5. On the Validation Rule Details page, click **Insert Action**.

The Edit Validation Rule Actions page appears, displaying a summary view table of all existing validation actions.

**Note:** If this is a new validation rule, the summary view will not contain any actions.

6. From the list in the action column, select the action you want to use for your validation rule, and click **Update**.

> **Note:** Some actions require you to enter further information. The actions that require additional information have "**...**" after their name in the list. If the action you selected requires additional information, when you click **Update**, additional fields will appear, in which you need to enter information. Once you have entered the necessary additional information, click **Update**.

The selected action is added and the summary view table updates to show the new action.

### **Related Topics:**

- Viewing and Sorting Items, page [6-71](#page-272-0)
- Modifying Validation Rules, page [6-73](#page-274-0)
- Removing Validation Rules, page [6-75](#page-276-0)
- Removing Validation Rule Actions, page [6-76](#page-277-0)

### **Modifying Validation Rules:**

<span id="page-274-0"></span>Use the steps below to modify validation rules in Oracle Advanced Outbound Telephony.

# **Prerequisite**

To modify validation rules, your user account must be assigned the Oracle Advanced Outbound Telephony Administrator responsibility. You must already have an existing validation rule.

## **Login**

HTML Login URL

## **Responsibility**

Oracle Advanced Outbound Telephony Administrator

## **Steps**

1. Click the **Algorithms** tab.

The Recycling Algorithms page appears, displaying a list of all existing recycling algorithms. The Recycling Algorithm page is the default view for the algorithms page.

2. Click the **Validation Rules** subtab.

The Validation Rules page appears, displaying a summary view table of all existing validation rules.

3. From the Name column, click the validation rule name for the validation rule you want to modify.

The Validation Rule Details page appears, displaying all existing validation rule actions under the selected validation rule.

- 4. Modify the validation rules and rule actions.
	- 1. To modify the order of the actions (if there is more than one action): click the blue sort arrow that appears in front of the action text you wish to move. Clicking the arrow will move that action up or down one place (depending on which way the arrow is facing).
	- 2. To edit the properties of a validation rule action: on the Validation Rule Details page, click **Edit**. When the Edit Validation Rule Actions page appears, from the list(s) in the action column, you can make other selections, and click **Update**.
	- 3. To add additional actions to the validation rule: click **Edit**. When the Edit Validation Rule Actions page appears, from the list below the last existing action in the action column, select the action you want to use for your validation rule, and click **Update**.
	- 4. To remove actions from a validation rule, click **Edit**. When the Edit Validation Rule Actions page appears, from the Remove column of the summary view table, click the box for the action you want to remove, and click **Update**.

**Note:** Some actions require you to enter further information. The actions that require additional information have "**...**" after their name in the list. If the action you selected requires additional information, when you click **Update**, additional fields will appear, in which you need to enter information. Once you have entered the necessary additional information, click **Update**.

The Edit Validation Rule Actions page updates to display the modified list of actions.

## **Related Topics:**

- Viewing and Sorting Items, page [6-71](#page-272-0)
- Creating Validation Rules, page [6-72](#page-273-0)
- Removing Validation Rules, page [6-75](#page-276-0)
- Removing Validation Rule Actions, page [6-76](#page-277-0)

### **Removing Validation Rules:**

Use the steps below to remove validation rules in Oracle Advanced Outbound Telephony.

## **Prerequisite:**

To remove validation rules, your user account must be assigned the Oracle Advanced Outbound Telephony Administrator responsibility.

## **Login**

HTML Login URL

### **Responsibility**

Oracle Advanced Outbound Telephony Administrator

### **Steps**

1. Click the **Algorithms** tab.

The Recycling Algorithms page appears, displaying a list of all existing recycling algorithms. The Recycling Algorithm page is the default view for the algorithms page.

2. Click the **Validation Rules** subtab.

The Validation Rules page appears, displaying a summary view table of all existing validation rules.

- 3. From the Remove column of the summary view table, click the box for the rule you want to remove.
- 4. Click **Update**.

The Edit Validation Rule Actions page updates and the selected rule is removed from the list.

- Viewing and Sorting Items, page [6-71](#page-272-0)
- Creating Validation Rules, page [6-72](#page-273-0)
- Modifying Validation Rules, page [6-73](#page-274-0)
- <span id="page-276-0"></span>• Removing Validation Rule Actions, page [6-76](#page-277-0)

### **Removing Validation Rule Actions:**

Use the steps below to remove validation rules in Oracle Advanced Outbound Telephony.

### **Prerequisite:**

To remove validation rules, your user account must be assigned the Oracle Advanced Outbound Telephony Administrator responsibility. You must have an existing validation rule with more than one action.

**Note:** A validation rule must have at least one action. Therefore, the Oracle Advanced Outbound Telephony HTML Administrator console will not allow you to delete the only action if no other actions are present.

## **Login**

HTML Login URL

## **Responsibility**

Oracle Advanced Outbound Telephony Administrator

## **Steps**

1. Click the **Algorithms** tab.

The Recycling Algorithms page appears, displaying a list of all existing recycling algorithms. The Recycling Algorithm page is the default view for the algorithms page.

2. Click the **Validation Rules** subtab.

The Validation Rules page appears, displaying a summary view table of all existing validation rules.

- 3. From the Name column of the summary view table, click the name of the validation rule that contains the action you want to remove.
- 4. From the Remove column of the summary view table, click the box for the rule you want to remove.
- 5. Click **Update**.

The Edit Validation Rule Actions page updates and the selected action is removed from the list.

- Viewing and Sorting Items, page [6-71](#page-272-0)
- Creating Validation Rules, page [6-72](#page-273-0)
- Modifying Validation Rules, page [6-73](#page-274-0)
- <span id="page-277-0"></span>• Removing Validation Rules, page [6-75](#page-276-0)

# **Country Calendars**

Use the Country Calendars page to create, modify and remove country calendars in Oracle Advanced Outbound Telephony. You can also create holidays or exceptions for the country calendars.

# **Tasks**

You can perform the following tasks:

- Viewing and Sorting Items, page [6-77](#page-278-0)
- Creating Country Calendars, page [6-78](#page-279-0)
- Modifying Country Calendars, page [6-81](#page-282-0)
- Using the Calendar Inheritance Feature, page [6-82](#page-283-0)
- Uninheriting Calendars, page [6-84](#page-285-0)
- Creating Holidays and Exceptions, page [6-85](#page-286-0)
- Assigning Holidays and Exceptions to Calendars, page [6-87](#page-288-0)
- Unassigning Holidays and Exceptions From Calendars, page [6-88](#page-289-0)
- Removing Holidays and Exceptions, page [6-89](#page-290-0)

# **Concepts, page [2-22](#page-41-0)**

For more information, see the following concepts:

- Calling Calendars, page [2-24](#page-43-0)
- Dialing Methods, page [2-27](#page-46-0)
- Dialing Options, page [2-27](#page-46-0)
- Do Not Call, page [2-28](#page-47-0)

## **Viewing and Sorting Items:**

There are six tabs in the Oracle Advanced Outbound Telephony HTML Administration console, including: Campaigns, Algorithms, Calling Calendars, Telephony, Performance, and Administration. Many of these pages contain subtab menus.

Use the steps below to view or sort the contents of a selected page in the Oracle Advanced Outbound Telephony HTML Administration console.

# **Prerequisite**

To access the Oracle Advanced Outbound Telephony HTML Administration console, your user account must be assigned the Oracle Advanced Outbound Telephony Administrator responsibility.

# <span id="page-278-0"></span>**Login**

HTML Login URL

# **Responsibility**

Oracle Advanced Outbound Telephony Administrator

## **Steps**

1. From the Oracle Advanced Outbound Telephony HTML Administration console, click the tab you want to view.

The selected page appears, displaying a summary view table of its contents.

2. Click the subtab menu item you want to view (if other than the default).

The selected subtab menu item's page appears, displaying a summary view table of its contents.

**Note:** The Oracle Advanced Outbound Telephony HTML Administration console always defaults to the first subtab's contents.

- 3. If there are more items than can fit in the page, click **First**, **Previous**, **Next**, or **Last** to continue viewing the items.
- 4. Click the column header by which you want to sort the contents of the summary view table.

**Note:** You can sort the summary view table items in either ascending or descending order by clicking any of the underlined column headers.

A blue sort arrow appears to the right of the column heading. This arrow indicates whether you are sorting in ascending or descending order.

5. Click the arrow to reverse the sort order.

# **Related Topics:**

- Creating Country Calendars, page [6-78](#page-279-0)
- Modifying Country Calendars, page [6-81](#page-282-0)
- Using the Calendar Inheritance Feature, page [6-82](#page-283-0)
- Uninheriting Calendars, page [6-84](#page-285-0)
- Creating Holidays and Exceptions, page [6-85](#page-286-0)
- Assigning Holidays and Exceptions to Calendars, page [6-87](#page-288-0)
- Unassigning Holidays and Exceptions From Calendars, page [6-88](#page-289-0)
- Removing Holidays and Exceptions, page [6-89](#page-290-0)

### **Creating Country Calendars:**

<span id="page-279-0"></span>Use the steps below to create country calendars in Oracle Advanced Outbound Telephony.

# **Prerequisite**

To create country calendars, your user account must be assigned the Oracle Advanced Outbound Telephony Administrator responsibility.

## **Login**

HTML Login URL

## **Responsibility**

Oracle Advanced Outbound Telephony Administrator

### **Steps**

1. Click the **Calling Calendars** tab.

The Country Calendars page appears, displaying a list of all existing country calendars. The Country Calendars page is the default view for the Calling Calendars page.

2. On the Country Calendars page, click **Create Calendar**.

The Create Country Calendar page appears.

3. In the Calendar Name field, type a name for the new country calendar.

**Note:** Calendar names have a 64 character limit and only the following characters are supported:

- $A-Z$
- 0-9
- underscore, space, and hyphen
- 4. From the list in the Country Name field, select the country you want to associate with the new country calendar.
- 5. You can create a country calendar by two different methods: you can copy and existing country calendar, or you can create a completely new country calendar. Click the appropriate radio button to select the method by which you will create the country calendar.

**Note:** The option to create a country calendar by copying an existing calendar is only present when at least one country calendar already exists.

- 1. To create a country calendar by using an existing country calendar as a model, select the **Copy Country Calendar** option and select the country you want to use from the list in the adjacent field.
- 2. To create a completely new country calendar, select the **Create New Calendar** option.
- 6. Click **Create**.

The Country Calendar Details page appears.

7. From the calendar, click the calendar region corresponding to the time you want the calendar to begin calling on the day you want to start calling (example - Monday at 9:00).

The Calendar Region Details page appears.

8. From the View/Edit Calendar list, select **Edit Calendar Callable Regions**.

**Note:** To open to the Calendar Region Details page, you can click anywhere in the calendar; however, by clicking the day and time you want to begin calling, you automatically populate the week day and start time fields in the Calendar Region Details page.

- 9. From the list in the Region Type field, select **Callable** if you want to add callable hours, or select **Not callable** if you want to add non-callable hours.
- 10. In the Start Time Hour and Minute fields, if the start time has not automatically defaulted to the time you want the country calendar to begin taking effect, select the hour and minute from the respective lists.

**Note:** All times in the Hour field are displayed in 24 hour format (0:00 - 24:00). The Minute field allows you to select between **00** (on the hour) and **30** (on the half-hour) time increments.

- 11. In the End Time Hour and Minute fields, select the hour and minute from the respective lists. The end time is the time at which your country calendar will terminate calling.
- 12. In the Copy To area, select the days of the week to which you wish to copy this calling schedule (if any).

**Note:** Copying the calling schedule in this way is not required; however, if your calling schedule will not vary greatly between days of the week, this method provides a quick means to populate a baseline calling calendar. You can always go back to the individual days and modify the specific calling times.

### 13. Click **Apply**.

The country calendar is created and you return to the Country Calendar Details page.

- Viewing and Sorting Items, page [6-77](#page-278-0)
- Modifying Country Calendars, page [6-81](#page-282-0)
- Using the Calendar Inheritance Feature, page [6-82](#page-283-0)
- Uninheriting Calendars, page [6-84](#page-285-0)
- Creating Holidays and Exceptions, page [6-85](#page-286-0)
- Assigning Holidays and Exceptions to Calendars, page [6-87](#page-288-0)
- Unassigning Holidays and Exceptions From Calendars, page [6-88](#page-289-0)
- Removing Holidays and Exceptions, page [6-89](#page-290-0)

### **Modifying Country Calendars:**

Use the steps below to modify country calendars in Oracle Advanced Outbound Telephony.

## **Prerequisite**

To modify country calendars, your user account must be assigned the Oracle Advanced Outbound Telephony Administrator responsibility.

## **Login**

HTML Login URL

# **Responsibility**

Oracle Advanced Outbound Telephony Administrator

## **Steps**

1. Click the **Calling Calendars** tab.

The Country Calendars page appears, displaying a list of all existing country calendars. The Country Calendars page is the default view for the Calling Calendars page.

2. From the Calendar Name column, click the calendar name of the country calendar you want to modify.

The Country Calendar Details page appears, displaying the calendar.

3. From the calendar, click the calendar region corresponding to the time you want the calendar to begin calling on the day you want to start calling (example - Monday at 9:00).

The Calendar Region Details page appears.

4. From the View/Edit Calendar list, select **Edit Calendar Callable Regions**.

**Note:** To get to the Calendar Region Details page, you can click anywhere in the calendar; however, by clicking the day and time you want to begin calling, you automatically populate the week day and start time fields in the Calendar Region Details page.

- 5. From the list in the Region Type field, select **Callable** if you want to change the designated time period to callable hours, or select **Not callable** if you want change the designated time period to non-callable hours.
- <span id="page-282-0"></span>6. In the Start Time Hour and Minute fields, if the start time has not automatically defaulted to the time you want to begin calling, select the hour and minute from the respective lists.

**Note:** All times in the Hour field are displayed in 24 hour format (0:00 - 24:00). The Minute field allows you to select between **00** (on the hour) and **30** (on the half-hour) time increments.

- 7. In the End Time Hour and Minute fields, select the hour and minute from the respective lists.
- 8. In the Copy To area, select the days of the week to which you wish to copy this calling schedule (if any).

**Note:** Copying the calling schedule in this way is not required; however, if your calling schedule will not vary greatly between days of the week, this method provides a quick means to populate a baseline calling calendar. You can always go back to the individual days and modify the specific calling times.

### 9. Click **Apply**.

The country calendar is created and you return to the Country Calendar Details page.

## **Related Topics:**

- Viewing and Sorting Items, page [6-77](#page-278-0)
- Creating Country Calendars, page [6-78](#page-279-0)
- Using the Calendar Inheritance Feature, page [6-82](#page-283-0)
- Uninheriting Calendars, page [6-84](#page-285-0)
- Creating Holidays and Exceptions, page [6-85](#page-286-0)
- Assigning Holidays and Exceptions to Calendars, page [6-87](#page-288-0)
- Unassigning Holidays and Exceptions From Calendars, page [6-88](#page-289-0)
- Removing Holidays and Exceptions, page [6-89](#page-290-0)

### **Using the Calendar Inheritance Feature:**

The inheritance of calendars allows the definition of one calendar to be used as part of a definition for another calendar.

Instead of using a base template calendar, you can copy any existing calendar and use it as a basis to build another calendar. Changing the "base template" calendar is cumbersome because you must identify and make modifications to all calendars that have previously used the "base template" calendar. The inheritance feature will allow a change to a parent calendar to propagate across all calendars that have elected to inherit the parent calendar definition.

Each calendar that inherits a parent calendars information becomes a child of that parent calendar and is listed under the parent calendar on the main calendar page (for each calendar type). You can view the child calendar(s) of any parent calendar by clicking the plus sign (+) next to the parent calendar's name.

Calendars are created that often reflect legal restrictions for an area. These calendars are used as a basis to build other calendars. If there should be any legislative changes, the inheritance feature will quickly propagate the changes and facilitate compliances toward any legal changes.

<span id="page-283-0"></span>Follow the steps below to use the calendar inheritance feature.

# **Prerequisite**

To use the calendar inheritance feature, your user account must be assigned the Oracle Advanced Outbound Telephony Administrator responsibility. A calendar of the same type (country, region, user defined) must already exist, from which you can inherit information.

# **Login**

HTML Login URL

# **Responsibility**

Oracle Advanced Outbound Telephony Administrator

## **Steps**

1. Click the **Calling Calendars** tab.

The Country Calendars page appears, displaying a list of all existing country calendars. The Country Calendars page is the default view for the Calling Calendars page.

2. Click the subtab for the appropriate calendar type.

Your options are:

- Country Calendar
- Region Calendar
- User Defined Calendar
- 3. In the Calendar Name column, click the hyperlinked calendar name for the calendar TO WHICH you want to inherit information.

The Calendar Details page appears for the appropriate calendar type.

- 4. From the Inherit From list, select the calendar FROM WHICH you want to inherit information.
- 5. Click **Inherit**.

The information from the "inherit from" or parent calendar is propagated to the selected or child calendar.

- Viewing and Sorting Items, page [6-77](#page-278-0)
- Creating Country Calendars, page [6-78](#page-279-0)
- Modifying Country Calendars, page [6-81](#page-282-0)
- Uninheriting Calendars, page [6-84](#page-285-0)
- Creating Holidays and Exceptions, page [6-85](#page-286-0)
- Assigning Holidays and Exceptions to Calendars, page [6-87](#page-288-0)
- Unassigning Holidays and Exceptions From Calendars, page [6-88](#page-289-0)
- Removing Holidays and Exceptions, page [6-89](#page-290-0)

### **Uninheriting Calendars:**

Oracle Advanced Outbound Telephony allows you to uninherit a calendar without deleting the calendar.

Follow the steps below to uninherit a calendar.

### **Prerequisite**

To use the calendar inheritance feature, your user account must be assigned the Oracle Advanced Outbound Telephony Administrator responsibility. The calendar you want to uninherit must already be inherited to a calendar (the calendar must already be a child of another calendar).

## **Login**

HTML Login URL

### **Responsibility**

Oracle Advanced Outbound Telephony Administrator

## **Steps**

1. Click the **Calling Calendars** tab.

The Country Calendars page appears, displaying a list of all existing country calendars. The Country Calendars page is the default view for the Calling Calendars page.

2. Click the subtab for the appropriate calendar type.

Your options are:

- Country Calendar
- Region Calendar
- User Defined Calendar
- 3. In the Calendar Name column, click the plus sign (+) for the appropriate parent calendar. This expands the parent calendar to show all of its child calendars.
- 4. Click the hyperlinked name of the child calendar you want to uninherit.

The Calendar Details page appears for the selected child calendar.

5. Click **Uninherit**.

The child calendar is uninherited from the parent calendar. The former child calendar will now appear on its own in the summary view table on the main calendar page for the selected calendar type (Country, Region, or User Defined).

- Viewing and Sorting Items, page [6-77](#page-278-0)
- Creating Country Calendars, page [6-78](#page-279-0)
- <span id="page-285-0"></span>• Modifying Country Calendars, page [6-81](#page-282-0)
- Using the Calendar Inheritance Feature, page [6-82](#page-283-0)
- Creating Holidays and Exceptions, page [6-85](#page-286-0)
- Assigning Holidays and Exceptions to Calendars, page [6-87](#page-288-0)
- Unassigning Holidays and Exceptions From Calendars, page [6-88](#page-289-0)
- Removing Holidays and Exceptions, page [6-89](#page-290-0)

### **Creating Holidays and Exceptions:**

Use the steps below to create holidays or exceptions for use with calling calendars in Oracle Advanced Outbound Telephony.

## **Prerequisite**

To create holidays or exceptions for use with calling calendars, your user account must be assigned the Oracle Advanced Outbound Telephony Administrator responsibility.

### **Login**

HTML Login URL

### **Responsibility**

Oracle Advanced Outbound Telephony Administrator

### **Steps**

- 1. Click the **Calling Calendars** tab.
- 2. Click the **Holidays and Exceptions** subtab.

The Holidays and Exceptions page appears, displaying a summary view table of all existing holidays and exceptions.

3. Click **Create Exception**.

The Create Exception page appears.

4. In the Exception Name field, type a name for the holiday or exception you are creating.

5. In the fields provided in the Exception Type area, you can specify when you want the exception to occur. You can set an exception to happen on a given date each year, on a given date once ever, or on a regularly occurring interval (example - first Monday in January).

- 1. To set the exception to occur on a specified date each year, click the top radio button, select the month from the list of months, and select the day from the list of days.
- 2. To set the exception to occur on a specified date once ever, click the middle radio button, select a month from the list of months, select a day from the list of days, and type a year in the final field.
- <span id="page-286-0"></span>3. To set the exception to happen at a regularly occurring interval, click the bottom radio button, select the interval time from the list in the first field, select the day

of the week from the list in the middle field, and select the month from the list in the last field.

6. Click **Create**.

The Holiday and Exception Details page appears, and you receive a confirmation message stating that your exception was successfully created.

7. From the list in the View/Edit Calendar field, select **Edit Holiday Callable Regions**.

The Holiday and Exception Details page refreshes to allow you to click an exception region.

**Note:** To get to the Exception Region Details page, you can click any of the region times; however, by clicking that time you automatically populate start time fields in the Exception Region Details page.

- 8. From the Region Type list on the Exception Region Details page, select **Callable** if you want to change the designated time period to callable hours, or select **Not callable** if you want change the designated time period to non-callable hours.
- 9. In the Start Time Hour and Minute fields, if the start time has not automatically defaulted to the time you want to begin calling, select the hour and minute from the respective lists.

**Note:** All times in the Hour field are displayed in 24 hour format (0:00 - 24:00). The Minute field allows you to select between **00** (on the hour) and **30** (on the half-hour) time increments.

- 10. In the End Time Hour and Minute fields, select the hour and minute from the respective lists.
- 11. Click **Apply**.

The Holiday and Exception Details page refreshes to display a confirmation message stating that your exception was successfully created.

To assign the exception to a calendar, refer to the Assigning Holidays and , page [6-87Exceptions to](#page-288-0) Calendars topic.

- Viewing and Sorting Items, page [6-77](#page-278-0)
- Creating Country Calendars, page [6-78](#page-279-0)
- Modifying Country Calendars, page [6-81](#page-282-0)
- Using the Calendar Inheritance Feature, page [6-82](#page-283-0)
- Uninheriting Calendars, page [6-84](#page-285-0)
- Assigning Holidays and Exceptions to Calendars, page [6-87](#page-288-0)
- Unassigning Holidays and Exceptions From Calendars, page [6-88](#page-289-0)
- Removing Holidays and Exceptions, page [6-89](#page-290-0)
### **Assigning Holidays and Exceptions to Calendars:**

Use the steps below to assign holidays and exceptions to calendars in Oracle Advanced Outbound Telephony.

### **Prerequisite**

To assign holidays and exceptions to calendars, your user account must be assigned the Oracle Advanced Outbound Telephony Administrator responsibility. The holiday or exception you want to assign to a calendar must have already been created. For more information on creating holidays and exceptions, refer to the Creating Holidays and Exceptions, page [6-85 topic.](#page-286-0)

### **Login**

HTML Login URL

## **Responsibility**

Oracle Advanced Outbound Telephony Administrator

### **Steps**

- 1. Click the **Calling Calendars** tab.
- 2. Click the subtab for the appropriate calendar type.

Your options are:

- Country Calendar
- Region Calendar
- User Defined Calendar
- 3. In the Calendar Name column, click the hyperlinked calendar name for the calendar to which you want to assign a holiday or exception.

**Note:** If the calendar to which you want to assign a holiday or exception is the child of another calendar, click the plus sign (+) for the appropriate parent calendar. This expands the parent calendar to show all of its child calendars.

**Note:** Now you can click the hyperlinked name of the child calendar.

The Calendar Details page appears for the selected calendar type.

4. From the side panel, click **Exception List**.

The Holidays and Exceptions page appears, displaying a summary view table of any holidays and exceptions already assigned to the selected calendar.

5. Click **Assign Exception**.

The Assign Exceptions to a Calendar page appears, displaying a summary view table of all existing holidays and exceptions.

<span id="page-288-0"></span>6. In the Assign column, click the box for the exception you want to assign to the calendar.

#### 7. Click **Update**.

The Holidays and Exceptions page appears, displaying the newly assigned exception in the summary view table.

## **Related Topics:**

- Viewing and Sorting Items, page [6-77](#page-278-0)
- Creating Country Calendars, page [6-78](#page-279-0)
- Modifying Country Calendars, page [6-81](#page-282-0)
- Using the Calendar Inheritance Feature, page [6-82](#page-283-0)
- Uninheriting Calendars, page [6-84](#page-285-0)
- Creating Holidays and Exceptions, page [6-85](#page-286-0)
- Unassigning Holidays and Exceptions From Calendars, page [6-88](#page-289-0)
- Removing Holidays and Exceptions, page [6-89](#page-290-0)

### **Unassigning Holidays and Exceptions From Calendars:**

Use the steps below to unassign holidays or exceptions from calendars in Oracle Advanced Outbound Telephony.

## **Prerequisite**

To unassign holidays and exceptions from calendars, your user account must be assigned the Oracle Advanced Outbound Telephony Administrator responsibility. The holiday or exception must have already been assigned to a calendar. For more information on assigning holidays and exceptions to calendars, refer to the Assigning Holidays and Exceptions to Calendars, page [6-87 topic.](#page-288-0)

### **Login**

HTML Login URL

## **Responsibility**

Oracle Advanced Outbound Telephony Administrator

### **Steps**

- 1. Click the **Calling Calendars** tab.
- 2. Click the subtab for the appropriate calendar type.

Your options are:

- Country Calendar
- Region Calendar
- User Defined Calendar
- <span id="page-289-0"></span>3. In the Calendar Name column, click the hyperlinked calendar name for the calendar from which you want to unassign a holiday or exception.

**Note:** If the calendar from which you want to unassign a holiday or exception is the child of another calendar, click the plus sign (+) for the appropriate parent calendar. This expands the parent calendar to show all of its child calendars.

**Note:** Now you can click the hyperlinked name of the child calendar.

The Calendar Details page appears for the selected calendar type.

4. From the side panel, click **Exception List**.

The Holidays and Exceptions page appears, displaying a summary view table of any holidays and exceptions already assigned to the selected calendar.

- 5. In the Remove column, click the box for the exception you want to unassign from the calendar.
- 6. Click **Update**.

The selected exception is unassigned from the calendar.

## **Related Topics:**

- Viewing and Sorting Items, page [6-77](#page-278-0)
- Creating Country Calendars, page [6-78](#page-279-0)
- Modifying Country Calendars, page [6-81](#page-282-0)
- Using the Calendar Inheritance Feature, page [6-82](#page-283-0)
- Uninheriting Calendars, page [6-84](#page-285-0)
- Creating Holidays and Exceptions, page [6-85](#page-286-0)
- Assigning Holidays and Exceptions to Calendars, page [6-87](#page-288-0)
- Removing Holidays and Exceptions, page [6-89](#page-290-0)

#### **Removing Holidays and Exceptions:**

Use the steps below to remove holidays or exceptions in Oracle Advanced Outbound Telephony.

#### **Prerequisite**

To remove holidays or exceptions, your user account must be assigned the Oracle Advanced Outbound Telephony Administrator responsibility. A holiday or exception must already exist. The holiday or exception you want to remove must not be assigned to any calendars.

#### **Login**

HTML Login URL

#### <span id="page-290-0"></span>**Responsibility**

Oracle Advanced Outbound Telephony Administrator

## **Steps**

- 1. Click the **Calling Calendars** tab.
- 2. Click the **Holidays and Exceptions** subtab.

The Holidays and Exceptions page appears, displaying a summary view table of all existing holidays and exceptions.

- 3. In the Remove column, click the box of the holiday or exception you want to remove.
- 4. Click **Update**.

The selected holiday or exception is removed.

## **Related Topics:**

- Viewing and Sorting Items, page [6-77](#page-278-0)
- Creating Country Calendars, page [6-78](#page-279-0)
- Modifying Country Calendars, page [6-81](#page-282-0)
- Using the Calendar Inheritance Feature, page [6-82](#page-283-0)
- Uninheriting Calendars, page [6-84](#page-285-0)
- Creating Holidays and Exceptions, page [6-85](#page-286-0)
- Assigning Holidays and Exceptions to Calendars, page [6-87](#page-288-0)
- Unassigning Holidays and Exceptions From Calendars, page [6-88](#page-289-0)

# **Region Calendars**

Use the Region Calendars page to create, modify, or remove region calendars in Oracle Advanced Outbound Telephony. You can also create holidays and exceptions for these region calendars.

## **Tasks**

You can perform the following tasks:

- Viewing and Sorting Items, page [6-91](#page-292-0)
- Creating Region Calendars, page [6-92](#page-293-0)
- Modifying Region Calendars, page [6-94](#page-295-0)
- Removing Region Calendars, page [6-96](#page-297-0)
- Using the Calendar Inheritance Feature, page [6-97](#page-298-0)
- Uninheriting Calendars, page [6-98](#page-299-0)
- Creating Holidays and Exceptions, page [6-100](#page-301-0)
- Assigning Holidays and Exceptions to Calendars, page [6-101](#page-302-0)
- Unassigning Holidays and Exceptions From Calendars, page [6-103](#page-304-0)
- Removing Holidays and Exceptions, page [6-104](#page-305-0)

## **Concepts, page [2-22](#page-41-0)**

For more information, see the following concepts:

- Calling Calendars, page [2-24](#page-43-0)
- Dialing Methods, page [2-27](#page-46-0)
- Dialing Options, page [2-27](#page-46-0)
- Do Not Call, page [2-28](#page-47-0)

#### **Viewing and Sorting Items:**

There are six tabs in the Oracle Advanced Outbound Telephony HTML Administration console, including: Campaigns, Algorithms, Calling Calendars, Telephony, Performance, and Administration. Many of these pages contain subtab menus.

Use the steps below to view or sort the contents of a selected page in the Oracle Advanced Outbound Telephony HTML Administration console.

### **Prerequisite**

To access the Oracle Advanced Outbound Telephony HTML Administration console, your user account must be assigned the Oracle Advanced Outbound Telephony Administrator responsibility.

### **Login**

HTML Login URL

## **Responsibility**

Oracle Advanced Outbound Telephony Administrator

### **Steps**

1. From the Oracle Advanced Outbound Telephony HTML Administration console, click the tab you want to view.

The selected page appears, displaying a summary view table of its contents.

2. Click the subtab menu item you want to view (if other than the default).

The selected subtab menu item's page appears, displaying a summary view table of its contents.

**Note:** The Oracle Advanced Outbound Telephony HTML Administration console always defaults to the first subtab's contents.

- 3. If there are more items than can fit in the page, click **First**, **Previous**, **Next**, or **Last** to continue viewing the items.
- <span id="page-292-0"></span>4. Click the column header by which you want to sort the contents of the summary view table.

**Note:** You can sort the summary view table items in either ascending or descending order by clicking any of the underlined column headers.

A blue sort arrow appears to the right of the column heading. This arrow indicates whether you are sorting in ascending or descending order.

5. Click the arrow to reverse the sort order.

### **Related Topics:**

- Creating Region Calendars, page [6-92](#page-293-0)
- Modifying Region Calendars, page [6-94](#page-295-0)
- Removing Region Calendars, page [6-96](#page-297-0)
- Using the Calendar Inheritance Feature, page [6-97](#page-298-0)
- Uninheriting Calendars, page [6-98](#page-299-0)
- Creating Holidays and Exceptions, page [6-100](#page-301-0)
- Assigning Holidays and Exceptions to Calendars, page [6-101](#page-302-0)
- Unassigning Holidays and Exceptions From Calendars, page [6-103](#page-304-0)
- Removing Holidays and Exceptions, page [6-104](#page-305-0)

#### **Creating Region Calendars:**

Use the steps below to create region calendars in Oracle Advanced Outbound Telephony.

#### **Prerequisite**

The regions you want to create in Oracle Advanced Outbound Telephony must already have been defined in Oracle Marketing. You must use the area code mapping feature in the Oracle Advanced Outbound Telephony HTML Administration Console's Administration tab (Oracle Advanced Outbound Telephony Administrator responsibility) to map these regions to territory code/area code pairs.

#### **Login**

HTML Login URL

#### **Responsibility**

Oracle Advanced Outbound Telephony Administrator

#### **Steps**

1. Click the **Calling Calendars** tab.

The calling calendars page appears, displaying a list of all existing country calendars. The Country Calendars page is the default view for the Calling Calendars tab.

<span id="page-293-0"></span>2. Click the **Region Calendars** subtab.

The Region Calendars page appears, displaying a list of all existing region calendars.

3. On the Region Calendars page, click **Create Calendar**.

The Create Region Calendar page appears.

- 4. In the Calendar Name field, type a name for the new region calendar.
- 5. From the Region Name list, select the appropriate region.
- 6. You can create a region calendar by two different methods: you can copy an existing region calendar, or you can create a completely new region calendar.
	- 1. To create a region calendar by using an existing region calendar as a model, click **Copy Region Calendar** and select the region calendar you want to use from the provided list.
	- 2. To create a completely new region calendar, click **Create New Calendar**.
- 7. Click **Create**.

The Region Calendar Details page appears, displaying a calendar table with days of the week columns and hours of the day rows.

- 8. From the View/Edit Calendar list, select **Edit Calendar Callable Regions**.
- 9. From the calendar table, click the appropriate region corresponding to the time and day you want to start calling (example - Monday at 9:00).

The Calendar Region Details page appears.

**Note:** To open to the Calendar Region Details page, you can click anywhere in the calendar; however, by clicking the day and time you want to begin calling, you automatically populate the week day and start time fields in the Calendar Region Details page.

- 10. From the list in the Region Type field, select **Callable** if you want to add callable hours, or select **Not callable** if you want to override a callable region.
- 11. In the Start Time Hour and Minute fields, if the start time has not automatically defaulted to the time you want the region calendar to begin taking effect, select the hour and minute from the respective lists.

**Note:** All times in the Hour field are displayed in 24 hour format (0:00 - 24:00). The Minute field allows you to select between **00** (on the hour) and **30** (on the half-hour) time increments.

- 12. In the End Time Hour and Minute fields, select the hour and minute from the respective lists. The end time is the time at which your region calendar will terminate and the default callable hours on the country calendar will resume.
- 13. In the Copy To area, select the days of the week to which you wish to copy this calling schedule (if any).

**Note:** Copying the calling schedule in this way is not required; however, if your calling schedule will not vary greatly between days of the week, this method provides a quick means to populate a baseline calling calendar. You can always go back to the individual days and modify the specific calling times.

14. Click **Apply**.

The region calendar is created and you return to the Region Calendar Details page.

15. In the Override Country Calendar field, select **Yes**, or **No** from the list.

**Note:** You must select **Yes** to execute the region calendar. If you select **No**, the region calendar will still be created, but it will not alter or expand upon the calling hours of the existing country calendar.

16. Click **Update**.

If you selected **Yes**, the Update Region Calendar Confirmation page appears, displaying a warning that overriding the country calendar will cause all users of this calendar to ignore any country specific restrictions, and you must click **Apply** to complete the override. If you selected **No**, The Region Calendar Details page refreshes with the selected calling schedule.

## **Related Topics:**

- Viewing and Sorting Items, page [6-91](#page-292-0)
- Modifying Region Calendars, page [6-94](#page-295-0)
- Removing Region Calendars, page [6-96](#page-297-0)
- Using the Calendar Inheritance Feature, page [6-97](#page-298-0)
- Uninheriting Calendars, page [6-98](#page-299-0)
- Creating Holidays and Exceptions, page [6-100](#page-301-0)
- Assigning Holidays and Exceptions to Calendars, page [6-101](#page-302-0)
- Unassigning Holidays and Exceptions From Calendars, page [6-103](#page-304-0)
- Removing Holidays and Exceptions, page [6-104](#page-305-0)

#### **Modifying Region Calendars:**

Use the steps below to modify region calendars in Oracle Advanced Outbound Telephony.

### **Prerequisite**

To modify region calendars in Oracle Advanced Outbound Telephony, your user account must be assigned the Oracle Advanced Outbound Telephony Administrator responsibility. The region calendar you want to modify must already exist.

#### **Login**

HTML Login URL

### <span id="page-295-0"></span>**Responsibility**

Oracle Advanced Outbound Telephony Administrator

# 1. Click the **Calling Calendars** tab.

The calling calendars page appears, displaying a list of all existing country calendars. The Country Calendars page is the default view for the Calling Calendars tab.

2. Click the **Region Calendars** subtab.

The Region Calendars page appears, displaying a list of all existing region calendars.

3. In the Calendar Name column, click the calendar name of the region calendar you want to modify.

The Region Calendar Details page appears, displaying a calendar table with days of the week columns and hours of the day rows.

- 4. From the View/Edit Calendar list, select **Edit Calendar Callable Regions**.
- 5. From the table, click the calendar region corresponding to the time and day you want to start calling (example - Monday at 9:00).

The Calendar Region Details page appears.

**Note:** To get to the Calendar Region Details page, you can click anywhere in the calendar; however, by clicking the day and time you want to begin calling, you automatically populate the week day and start time fields in the Calendar Region Details page.

- 6. From the list in the Region Type field, select **Callable** if you want to add callable hours, or select **Not callable** if you want to override a callable region.
- 7. In the Start Time Hour and Minute fields, if the start time has not automatically defaulted to the time you want the region calendar to begin taking effect, select the hour and minute from the respective lists.

**Note:** All times in the Hour field are displayed in 24 hour format (0:00 - 24:00). The Minute field allows you to select between **00** (on the hour) and **30** (on the half-hour) time increments.

- 8. In the End Time Hour and Minute fields, select the hour and minute from the respective lists. The end time is the time at which your region calendar will terminate and the default callable hours on the country calendar will resume.
- 9. In the Copy To area, select the days of the week to which you wish to copy this calling schedule (if any).

**Note:** Copying the calling schedule in this way is not required; however, if your calling schedule will not vary greatly between days of the week, this method provides a quick means to populate a baseline calling calendar. You can always go back to the individual days and modify the specific calling times.

10. Click **Apply**.

The region calendar is created and you return to the Region Calendar Details page.

11. In the Override Country Calendar field, select **Yes**, or **No** from the list.

#### Administration Tasks **6-95**

## **Steps**

**Note:** You must select **Yes** to execute the region calendar. If you select **No**, the region calendar will still be created, but it will not alter or expand upon the calling hours of the existing country calendar.

12. Click **Update**.

If you selected **Yes**, the Update Region Calendar Confirmation page appears, displaying a warning that overriding the country calendar will cause all users of this calendar to ignore any country specific restrictions, and you must click **Apply** to complete the override. If you selected **No**, The Region Calendar Details page refreshes with the selected calling schedule.

### **Related Topics:**

- Viewing and Sorting Items, page [6-91](#page-292-0)
- Creating Region Calendars, page [6-92](#page-293-0)
- Removing Region Calendars, page [6-96](#page-297-0)
- Using the Calendar Inheritance Feature, page [6-97](#page-298-0)
- Uninheriting Calendars, page [6-98](#page-299-0)
- Creating Holidays and Exceptions, page [6-100](#page-301-0)
- Assigning Holidays and Exceptions to Calendars, page [6-101](#page-302-0)
- Unassigning Holidays and Exceptions From Calendars, page [6-103](#page-304-0)
- Removing Holidays and Exceptions, page [6-104](#page-305-0)

#### **Removing Region Calendars:**

Use the steps below to remove region calendars in Oracle Advanced Outbound Telephony.

#### **Prerequisite**

To remove region calendars in Oracle Advanced Outbound Telephony, your user account must be assigned the Oracle Advanced Outbound Telephony Administrator responsibility. The region calendar you want to remove must already exist.

### **Login**

HTML Login URL

#### **Responsibility**

Oracle Advanced Outbound Telephony Administrator

### <span id="page-297-0"></span>**Steps**

1. Click the **Calling Calendars** tab.

The calling calendars page appears, displaying a list of all existing country calendars. The Country Calendars page is the default view for the calling calendars page.

2. Click the **Region Calendars** subtab.

The Region Calendars page appears, displaying a list of all existing region calendars.

- 3. In the Remove column, click the box for the region calendar you want to remove.
- 4. Click **Update**.

The selected region calendar is removed.

### **Related Topics:**

- Viewing and Sorting Items, page [6-91](#page-292-0)
- Creating Region Calendars, page [6-92](#page-293-0)
- Modifying Region Calendars, page [6-94](#page-295-0)
- Using the Calendar Inheritance Feature, page [6-97](#page-298-0)
- Uninheriting Calendars, page [6-98](#page-299-0)
- Creating Holidays and Exceptions, page [6-100](#page-301-0)
- Assigning Holidays and Exceptions to Calendars, page [6-101](#page-302-0)
- Unassigning Holidays and Exceptions From Calendars, page [6-103](#page-304-0)
- Removing Holidays and Exceptions, page [6-104](#page-305-0)

#### **Using the Calendar Inheritance Feature:**

The inheritance of calendars allows the definition of one calendar to be used as part of a definition for another calendar.

Instead of using a base template calendar, you can copy any existing calendar and use it as a basis to build another calendar. Changing the "base template" calendar is cumbersome because you must identify and make modifications to all calendars that have previously used the "base template" calendar. The inheritance feature will allow a change to a parent calendar to propagate across all calendars that have elected to inherit the parent calendar definition.

Each calendar that inherits a parent calendars information becomes a child of that parent calendar and is listed under the parent calendar on the main calendar page (for each calendar type). You can view the child calendar(s) of any parent calendar by clicking the plus sign (+) next to the parent calendar's name.

Calendars are created that often reflect legal restrictions for an area. These calendars are used as a basis to build other calendars. If there should be any legislative changes, the inheritance feature will quickly propagate the changes and facilitate compliances toward any legal changes.

Follow the steps below to use the calendar inheritance feature.

### <span id="page-298-0"></span>**Prerequisite**

To use the calendar inheritance feature, your user account must be assigned the Oracle Advanced Outbound Telephony Administrator responsibility. A calendar of the same type (country, region, user defined) must already exist, from which you can inherit information.

## **Login**

HTML Login URL

## **Responsibility**

Oracle Advanced Outbound Telephony Administrator

## **Steps**

1. Click the **Calling Calendars** tab.

The Country Calendars page appears, displaying a list of all existing country calendars. The Country Calendars page is the default view for the Calling Calendars page.

2. Click the subtab for the appropriate calendar type.

Your options are:

- Country Calendar
- Region Calendar
- User Defined Calendar
- 3. In the Calendar Name column, click the hyperlinked calendar name for the calendar TO WHICH you want to inherit information.

The Calendar Details page appears for the appropriate calendar type.

- 4. From the Inherit From list, select the calendar FROM WHICH you want to inherit information.
- 5. Click **Inherit**.

The information from the "inherit from" or parent calendar is propagated to the selected or child calendar.

## **Related Topics:**

- Viewing and Sorting Items, page [6-91](#page-292-0)
- Creating Region Calendars, page [6-92](#page-293-0)
- Modifying Region Calendars, page [6-94](#page-295-0)
- Removing Region Calendars, page [6-96](#page-297-0)
- Uninheriting Calendars, page [6-98](#page-299-0)
- Creating Holidays and Exceptions, page [6-100](#page-301-0)
- Assigning Holidays and Exceptions to Calendars, page [6-101](#page-302-0)
- Unassigning Holidays and Exceptions From Calendars, page [6-103](#page-304-0)
- Removing Holidays and Exceptions, page [6-104](#page-305-0)

### **Uninheriting Calendars:**

<span id="page-299-0"></span>Oracle Advanced Outbound Telephony allows you to uninherit a calendar without deleting the calendar.

Follow the steps below to uninherit a calendar.

### **Prerequisite**

To use the calendar inheritance feature, your user account must be assigned the Oracle Advanced Outbound Telephony Administrator responsibility. The calendar you want to uninherit must already be inherited to a calendar (the calendar must already be a child of another calendar).

## **Login**

HTML Login URL

### **Responsibility**

Oracle Advanced Outbound Telephony Administrator

### **Steps**

1. Click the **Calling Calendars** tab.

The Country Calendars page appears, displaying a list of all existing country calendars. The Country Calendars page is the default view for the Calling Calendars page.

2. Click the subtab for the appropriate calendar type.

Your options are:

- Country Calendar
- Region Calendar
- User Defined Calendar
- 3. In the Calendar Name column, click the plus sign (+) for the appropriate parent calendar. This expands the parent calendar to show all of its child calendars.
- 4. Click the hyperlinked name of the child calendar you want to uninherit.

The Calendar Details page appears for the selected child calendar.

5. Click **Uninherit**.

The child calendar is uninherited from the parent calendar. The former child calendar will now appear on its own in the summary view table on the main calendar page for the selected calendar type (Country, Region, or User Defined).

### **Related Topics:**

- Viewing and Sorting Items, page [6-91](#page-292-0)
- Creating Region Calendars, page [6-92](#page-293-0)
- Modifying Region Calendars, page [6-94](#page-295-0)
- Removing Region Calendars, page [6-96](#page-297-0)
- Using the Calendar Inheritance Feature, page [6-97](#page-298-0)
- Creating Holidays and Exceptions, page [6-100](#page-301-0)
- Assigning Holidays and Exceptions to Calendars, page [6-101](#page-302-0)
- Unassigning Holidays and Exceptions From Calendars, page [6-103](#page-304-0)
- Removing Holidays and Exceptions, page [6-104](#page-305-0)

#### **Creating Holidays and Exceptions:**

Use the steps below to create holidays or exceptions for use with calling calendars in Oracle Advanced Outbound Telephony.

#### **Prerequisite**

To create holidays or exceptions for use with calling calendars, your user account must be assigned the Oracle Advanced Outbound Telephony Administrator responsibility.

### **Login**

HTML Login URL

#### **Responsibility**

Oracle Advanced Outbound Telephony Administrator

#### **Steps**

- 1. Click the **Calling Calendars** tab.
- 2. Click the **Holidays and Exceptions** subtab.

The Holidays and Exceptions page appears, displaying a summary view table of all existing holidays and exceptions.

3. Click **Create Exception**.

The Create Exception page appears.

- 4. In the Exception Name field, type a name for the holiday or exception you are creating.
- 5. In the fields provided in the Exception Type area, you can specify when you want the exception to occur. You can set an exception to happen on a given date each year, on a given date once ever, or on a regularly occurring interval (example - first Monday in January).
	- 1. To set the exception to occur on a specified date each year, click the top radio button, select the month from the list of months, and select the day from the list of days.
	- 2. To set the exception to occur on a specified date once ever, click the middle radio button, select a month from the list of months, select a day from the list of days, and type a year in the final field.
	- 3. To set the exception to happen at a regularly occurring interval, click the bottom radio button, select the interval time from the list in the first field, select the day of the week from the list in the middle field, and select the month from the list in the last field.
- <span id="page-301-0"></span>6. Click **Create**.

The Holiday and Exception Details page appears, and you receive a confirmation message stating that your exception was successfully created.

7. From the list in the View/Edit Calendar field, select **Edit Holiday Callable Regions**.

The Holiday and Exception Details page refreshes to allow you to click an exception region.

> **Note:** To get to the Exception Region Details page, you can click any of the region times; however, by clicking that time you automatically populate start time fields in the Exception Region Details page.

- 8. From the Region Type list on the Exception Region Details page, select **Callable** if you want to change the designated time period to callable hours, or select **Not callable** if you want change the designated time period to non-callable hours.
- 9. In the Start Time Hour and Minute fields, if the start time has not automatically defaulted to the time you want to begin calling, select the hour and minute from the respective lists.

**Note:** All times in the Hour field are displayed in 24 hour format (0:00 - 24:00). The Minute field allows you to select between **00** (on the hour) and **30** (on the half-hour) time increments.

- 10. In the End Time Hour and Minute fields, select the hour and minute from the respective lists.
- 11. Click **Apply**.

The Holiday and Exception Details page refreshes to display a confirmation message stating that your exception was successfully created.

To assign the exception to a calendar, refer to the Assigning Holidays and , page [6-101Exceptions to](#page-302-0) Calendars topic.

### **Related Topics:**

- Viewing and Sorting Items, page [6-91](#page-292-0)
- Creating Region Calendars, page [6-92](#page-293-0)
- Modifying Region Calendars, page [6-94](#page-295-0)
- Removing Region Calendars, page [6-96](#page-297-0)
- Using the Calendar Inheritance Feature, page [6-97](#page-298-0)
- Uninheriting Calendars, page [6-98](#page-299-0)
- Assigning Holidays and Exceptions to Calendars, page [6-101](#page-302-0)
- Unassigning Holidays and Exceptions From Calendars, page [6-103](#page-304-0)
- Removing Holidays and Exceptions, page [6-104](#page-305-0)

#### **Assigning Holidays and Exceptions to Calendars:**

<span id="page-302-0"></span>Use the steps below to assign holidays and exceptions to calendars in Oracle Advanced Outbound Telephony.

## **Prerequisite**

To assign holidays and exceptions to calendars, your user account must be assigned the Oracle Advanced Outbound Telephony Administrator responsibility. The holiday or exception you want to assign to a calendar must have already been created. For more information on creating holidays and exceptions, refer to the Creating Holidays and Exceptions, page [6-100 topic.](#page-301-0)

## **Login**

HTML Login URL

## **Responsibility**

Oracle Advanced Outbound Telephony Administrator

## **Steps**

- 1. Click the **Calling Calendars** tab.
- 2. Click the subtab for the appropriate calendar type.

Your options are:

- Country Calendar
- Region Calendar
- User Defined Calendar
- 3. In the Calendar Name column, click the hyperlinked calendar name for the calendar to which you want to assign a holiday or exception.

**Note:** If the calendar to which you want to assign a holiday or exception is the child of another calendar, click the plus sign (+) for the appropriate parent calendar. This expands the parent calendar to show all of its child calendars.

**Note:** Now you can click the hyperlinked name of the child calendar.

The Calendar Details page appears for the selected calendar type.

4. From the side panel, click **Exception List**.

The Holidays and Exceptions page appears, displaying a summary view table of any holidays and exceptions already assigned to the selected calendar.

5. Click **Assign Exception**.

The Assign Exceptions to a Calendar page appears, displaying a summary view table of all existing holidays and exceptions.

- 6. In the Assign column, click the box for the exception you want to assign to the calendar.
- 7. Click **Update**.

The Holidays and Exceptions page appears, displaying the newly assigned exception in the summary view table.

# **Related Topics:**

- Viewing and Sorting Items, page [6-91](#page-292-0)
- Creating Region Calendars, page [6-92](#page-293-0)
- Modifying Region Calendars, page [6-94](#page-295-0)
- Removing Region Calendars, page [6-96](#page-297-0)
- Using the Calendar Inheritance Feature, page [6-97](#page-298-0)
- Uninheriting Calendars, page [6-98](#page-299-0)
- Creating Holidays and Exceptions, page [6-100](#page-301-0)
- Unassigning Holidays and Exceptions From Calendars, page [6-103](#page-304-0)
- Removing Holidays and Exceptions, page [6-104](#page-305-0)

#### **Unassigning Holidays and Exceptions From Calendars:**

Use the steps below to unassign holidays or exceptions from calendars in Oracle Advanced Outbound Telephony.

## **Prerequisite**

To unassign holidays and exceptions from calendars, your user account must be assigned the Oracle Advanced Outbound Telephony Administrator responsibility. The holiday or exception must have already been assigned to a calendar. For more information on assigning holidays and exceptions to calendars, refer to the Assigning Holidays and Exceptions to Calendars, page [6-101 topic.](#page-302-0)

## **Login**

HTML Login URL

## **Responsibility**

Oracle Advanced Outbound Telephony Administrator

## **Steps**

- 1. Click the **Calling Calendars** tab.
- 2. Click the subtab for the appropriate calendar type.

Your options are:

- Country Calendar
- Region Calendar
- User Defined Calendar
- <span id="page-304-0"></span>3. In the Calendar Name column, click the hyperlinked calendar name for the calendar from which you want to unassign a holiday or exception.

**Note:** If the calendar from which you want to unassign a holiday or exception is the child of another calendar, click the plus sign (+) for the appropriate parent calendar. This expands the parent calendar to show all of its child calendars.

**Note:** Now you can click the hyperlinked name of the child calendar.

The Calendar Details page appears for the selected calendar type.

4. From the side panel, click **Exception List**.

The Holidays and Exceptions page appears, displaying a summary view table of any holidays and exceptions already assigned to the selected calendar.

- 5. In the Remove column, click the box for the exception you want to unassign from the calendar.
- 6. Click **Update**.

#### **Related Topics:**

- Viewing and Sorting Items, page [6-91](#page-292-0)
- Creating Region Calendars, page [6-92](#page-293-0)
- Modifying Region Calendars, page [6-94](#page-295-0)
- Removing Region Calendars, page [6-96](#page-297-0)
- Using the Calendar Inheritance Feature, page [6-97](#page-298-0)
- Uninheriting Calendars, page [6-98](#page-299-0)
- Creating Holidays and Exceptions, page [6-100](#page-301-0)
- Assigning Holidays and Exceptions to Calendars, page [6-101](#page-302-0)
- Removing Holidays and Exceptions, page [6-104](#page-305-0)

#### **Removing Holidays and Exceptions:**

Use the steps below to remove holidays or exceptions in Oracle Advanced Outbound Telephony.

### **Prerequisite**

To remove holidays or exceptions, your user account must be assigned the Oracle Advanced Outbound Telephony Administrator responsibility. A holiday or exception must already exist. The holiday or exception you want to remove must not be assigned to any calendars.

### **Login**

HTML Login URL

#### **Responsibility**

Oracle Advanced Outbound Telephony Administrator

#### <span id="page-305-0"></span>**Steps**

- 1. Click the **Calling Calendars** tab.
- 2. Click the **Holidays and Exceptions** subtab.

The Holidays and Exceptions page appears, displaying a summary view table of all existing holidays and exceptions.

- 3. In the Remove column, click the box of the holiday or exception you want to remove.
- 4. Click **Update**.

The selected holiday or exception is removed.

### **Related Topics:**

- Viewing and Sorting Items, page [6-91](#page-292-0)
- Creating Region Calendars, page [6-92](#page-293-0)
- Modifying Region Calendars, page [6-94](#page-295-0)
- Removing Region Calendars, page [6-96](#page-297-0)
- Using the Calendar Inheritance Feature, page [6-97](#page-298-0)
- Uninheriting Calendars, page [6-98](#page-299-0)
- Creating Holidays and Exceptions, page [6-100](#page-301-0)
- Assigning Holidays and Exceptions to Calendars, page [6-101](#page-302-0)
- Unassigning Holidays and Exceptions From Calendars, page [6-103](#page-304-0)

## **User Defined Calendars**

Use the User Defined Calendars page to create, modify, or remove user defined calendars in Oracle Advanced Outbound Telephony. You can also create holidays and exceptions for these user defined calendars.

### **Tasks**

You can perform the following tasks:

- Viewing and Sorting Items, page [6-106](#page-307-0)
- Creating User Defined Calendars, page [6-107](#page-308-0)
- Modifying User Defined Calendars, page [6-109](#page-310-0)
- Removing User Defined Calendars, page [6-111](#page-312-0)
- Using the Calendar Inheritance Feature, page [6-112](#page-313-0)
- Uninheriting Calendars, page [6-114](#page-315-0)
- Creating Holidays and Exceptions, page [6-115](#page-316-0)
- Assigning Holidays and Exceptions to Calendars, page [6-117](#page-318-0)
- Unassigning Holidays and Exceptions From Calendars, page [6-118](#page-319-0)
- Removing Holidays and Exceptions, page [6-119](#page-320-0)

#### **Concepts, page [2-22](#page-41-0)**

For more information, see the following concepts:

• Calling Calendars, page [2-24](#page-43-0)

- Dialing Methods, page [2-27](#page-46-0)
- Dialing Options, page [2-27](#page-46-0)
- Do Not Call, page [2-28](#page-47-0)

#### **Viewing and Sorting Items:**

There are six tabs in the Oracle Advanced Outbound Telephony HTML Administration console, including: Campaigns, Algorithms, Calling Calendars, Telephony, Performance, and Administration. Many of these pages contain subtab menus.

Use the steps below to view or sort the contents of a selected page in the Oracle Advanced Outbound Telephony HTML Administration console.

#### **Prerequisite**

To access the Oracle Advanced Outbound Telephony HTML Administration console, your user account must be assigned the Oracle Advanced Outbound Telephony Administrator responsibility.

### **Login**

HTML Login URL

#### **Responsibility**

Oracle Advanced Outbound Telephony Administrator

#### **Steps**

1. From the Oracle Advanced Outbound Telephony HTML Administration console, click the tab you want to view.

The selected page appears, displaying a summary view table of its contents.

2. Click the subtab menu item you want to view (if other than the default).

The selected subtab menu item's page appears, displaying a summary view table of its contents.

**Note:** The Oracle Advanced Outbound Telephony HTML Administration console always defaults to the first subtab's contents.

- 3. If there are more items than can fit in the page, click **First**, **Previous**, **Next**, or **Last** to continue viewing the items.
- 4. Click the column header by which you want to sort the contents of the summary view table.

**Note:** You can sort the summary view table items in either ascending or descending order by clicking any of the <u>underlined</u> column headers.

<span id="page-307-0"></span>A blue sort arrow appears to the right of the column heading. This arrow indicates whether you are sorting in ascending or descending order.

5. Click the arrow to reverse the sort order.

## **Related Topics:**

- Creating User Defined Calendars, page [6-107](#page-308-0)
- Modifying User Defined Calendars, page [6-109](#page-310-0)
- Removing User Defined Calendars, page [6-111](#page-312-0)
- Using the Calendar Inheritance Feature, page [6-112](#page-313-0)
- Uninheriting Calendars, page [6-114](#page-315-0)
- Creating Holidays and Exceptions, page [6-115](#page-316-0)
- Assigning Holidays and Exceptions to Calendars, page [6-117](#page-318-0)
- Unassigning Holidays and Exceptions From Calendars, page [6-118](#page-319-0)
- Removing Holidays and Exceptions, page [6-119](#page-320-0)

#### **Creating User Defined Calendars:**

Use the steps below to create user defined calendars in Oracle Advanced Outbound Telephony.

## **Prerequisite**

To create user defined calendars, your user account must be assigned the Oracle Advanced Outbound Telephony Administrator responsibility.

### **Login**

HTML Login URL

## **Responsibility**

Oracle Advanced Outbound Telephony Administrator

## **Steps**

1. Click the **Calling Calendars** tab.

The Country Calendars page appears, displaying a list of any existing country calendars. The Country Calendars page is the default view for the calling calendars tab.

2. Click the **User Defined Calendars** subtab.

The User Defined Calendars page appears, displaying a list of all existing user defined calendars.

3. On the User Defined Calendars page, click **Create Calendar**.

The Create User Defined Calendar page appears.

<span id="page-308-0"></span>4. On the Create User Defined Calendar page, type a name for the new user defined calendar.

- 5. You can create a user defined calendar by three different methods: you can copy and existing country calendar, you can copy and existing user defined calendar, or you can create a completely new user defined calendar. Select the appropriate option to choose the method by which you will create the user defined calendar.
	- 1. To create a user defined calendar by using an existing country calendar as a model, select the **Copy Country Calendar** option and select the country you want to use from the list in the field next to the radio button.
	- 2. To create a user defined calendar by using an existing user defined calendar, select the **Copy User Defined Calendar** option and select which existing user defined calendar you want to use from the list in the field next to the radio button.
	- 3. To create a completely new user defined calendar, select the **Create New Calendar** option.
- 6. Click **Create**.

The User Defined Calendar Details page appears.

- 7. From the View/Edit Calendar list, select **Edit Calendar Callable Regions**.
- 8. From the calendar, click the calendar region corresponding to the time you want the calendar to begin calling on the day you want to start calling (example - Monday at 9:00).

The Calendar Region Details page appears.

**Note:** To open to the Calendar Region Details page, you can click anywhere in the calendar; however, by clicking the day and time you want to begin calling, you automatically populate the week day and start time fields in the Calendar Region Details page.

- 9. From the list in the Region Type field, select **Callable** if you want to add callable hours to the default country calendar, select **Not callable** if you want to override a callable region on the country calendar, or click **Not specified** if you do not want to change the particular callable region on the country calendar.
- 10. In the Start Time Hour and Minute fields, if the start time has not automatically defaulted to the time you want the user defined calendar to begin taking effect, select the hour and minute from the respective lists.

**Note:** All times in the Hour field are displayed in 24 hour format (0:00 - 24:00). The Minute field allows you to select between **00** (on the hour) and **30** (on the half-hour) time increments.

- 11. In the End Time Hour and Minute fields, select the hour and minute from the respective lists. The end time is the time at which your user defined calendar will terminate and the default callable regions on the country calendar will resume.
- 12. In the Copy To area, select the days of the week to which you wish to copy this calling schedule (if any).

**Note:** Copying the calling schedule in this way is not required; however, if your calling schedule will not vary greatly between days of the week, this method provides a quick means to populate a

baseline calling calendar. You can always go back to the individual days and modify the specific calling times.

13. Click **Apply**.

The user defined calendar is created and you return to the User Defined Calendar Details page.

14. In the Override Country and Region Calendars field on the User Defined Calendar Details page, select **Yes**, or **No** from the list.

> **Note:** You must select **Yes** to execute the user defined calendar. If you select **No**, the user defined calendar will still be created, but it will not alter or expand upon the calling hours of the existing country and region calendars.

15. Click **Update**.

The Update User Defined Calendar Conformation page appears, warning you that overriding the country calendar will cause all users of this calendar to ignore any country specific restrictions.

16. Click **Apply** to override the country calendar with the user defined calendar.

The user defined calendar is created and you return to the User Defined Calendar Details page.

#### **Related Topics:**

- Viewing and Sorting Items, page [6-106](#page-307-0)
- Modifying User Defined Calendars, page [6-109](#page-310-0)
- Removing User Defined Calendars, page [6-111](#page-312-0)
- Using the Calendar Inheritance Feature, page [6-112](#page-313-0)
- Uninheriting Calendars, page [6-114](#page-315-0)
- Creating Holidays and Exceptions, page [6-115](#page-316-0)
- Assigning Holidays and Exceptions to Calendars, page [6-117](#page-318-0)
- Unassigning Holidays and Exceptions From Calendars, page [6-118](#page-319-0)
- Removing Holidays and Exceptions, page [6-119](#page-320-0)

#### **Modifying User Defined Calendars:**

Use the steps below to modify user defined calendars in Oracle Advanced Outbound Telephony.

#### **Prerequisite**

To modify user defined calendars, your user account must be assigned the Oracle Advanced Outbound Telephony Administrator responsibility.

#### <span id="page-310-0"></span>**Login**

HTML Login URL

## **Responsibility**

Oracle Advanced Outbound Telephony Administrator

### **Steps**

1. Click the **Calling Calendars** tab.

The Country Calendars page appears, displaying a list of any existing country calendars. The Country Calendars page is the default view for the calling calendars tab.

2. Click the **User Defined Calendars** subtab.

The User Defined Calendars page appears, displaying a list of all existing user defined calendars.

3. From the list of user defined calendars, click the calendar name for the user defined calendar you want to modify.

The User Defined Calendar Details page appears.

- 4. From the View/Edit Calendar list, select **Edit Calendar Callable Regions**.
- 5. From the calendar, click the calendar region corresponding to the time you want the calendar to begin calling on the day you want to start calling (example - Monday at 9:00).

The Calendar Region Details page appears.

**Note:** To get to the Calendar Region Details page, you can click anywhere in the calendar; however, by clicking the day and time you want to begin calling, you automatically populate the week day and start time fields in the Calendar Region Details page.

- 6. From the list in the Region Type field, select **Callable** if you want to add callable hours to the default country calendar, select **Not callable** if you want to override a callable region on the country calendar, or click **Not specified** if you do not want to change the particular callable region on the country calendar.
- 7. In the Start Time Hour and Minute fields, if the start time has not automatically defaulted to the time you want the user defined calendar to begin taking effect, select the hour and minute from the respective lists.

**Note:** All times in the Hour field are displayed in 24 hour format (0:00 - 24:00). The Minute field allows you to select between **00** (on the hour) and **30** (on the half-hour) time increments.

- 8. In the End Time Hour and Minute fields, select the hour and minute from the respective lists. The end time is the time at which your user defined calendar will terminate and the default callable regions on the country calendar will resume.
- 9. In the Copy To area, select the days of the week to which you wish to copy this calling schedule (if any).

**Note:** Copying the calling schedule in this way is not required; however, if your calling schedule will not vary greatly between days of the week, this method provides a quick means to populate a

baseline calling calendar. You can always go back to the individual days and modify the specific calling times.

10. Click **Apply**.

The country calendar is created and you return to the Country Calendar Details page.

11. In the Override Country and Region Calendars on the User Defined Calendar Details page, select **Yes**, or **No** from the list.

> **Note:** You must select **Yes** to execute the user defined calendar. If you select **No**, the user defined calendar will still be created, but it will not alter or expand upon the calling hours of the existing country and region calendars.

12. Click **Update**.

The Update User Defined Calendar Conformation page appears, warning you that overriding the country calendar will cause all users of this calendar to ignore any country specific restrictions.

13. Click **Apply** to override the country calendar with the user defined calendar.

The user defined calendar is created and you return to the User Defined Calendar Details page. A confirmation note will appear at the top of the page, letting you know the modification was successful.

#### **Related Topics:**

- Viewing and Sorting Items, page [6-106](#page-307-0)
- Creating User Defined Calendars, page [6-107](#page-308-0)
- Removing User Defined Calendars, page [6-111](#page-312-0)
- Using the Calendar Inheritance Feature, page [6-112](#page-313-0)
- Uninheriting Calendars, page [6-114](#page-315-0)
- Creating Holidays and Exceptions, page [6-115](#page-316-0)
- Assigning Holidays and Exceptions to Calendars, page [6-117](#page-318-0)
- Unassigning Holidays and Exceptions From Calendars, page [6-118](#page-319-0)
- Removing Holidays and Exceptions, page [6-119](#page-320-0)

#### **Removing User Defined Calendars:**

Use the steps below to remove user defined calendars in Oracle Advanced Outbound Telephony.

#### **Prerequisite**

To remove user defined calendars, your user account must be assigned the Oracle Advanced Outbound Telephony Administrator responsibility.

#### <span id="page-312-0"></span>**Login**

HTML Login URL

## **Responsibility**

Oracle Advanced Outbound Telephony Administrator

### **Steps**

1. Click the **Calling Calendars** tab.

The Country Calendars page appears, displaying a list of any existing country calendars. The Country Calendars page is the default view for the calling calendars tab.

2. On the Country Calendars page, click the **User Defined Calendars** subtab.

The User Defined Calendars page appears, displaying a list of all existing user defined calendars.

- 3. In the Remove column, click the box for the user defined calendar you want to remove.
- 4. Click **Update**.

The selected user defined calendar is removed.

## **Related Topics:**

- Viewing and Sorting Items, page [6-106](#page-307-0)
- Creating User Defined Calendars, page [6-107](#page-308-0)
- Modifying User Defined Calendars, page [6-109](#page-310-0)
- Using the Calendar Inheritance Feature, page [6-112](#page-313-0)
- Uninheriting Calendars, page [6-114](#page-315-0)
- Creating Holidays and Exceptions, page [6-115](#page-316-0)
- Assigning Holidays and Exceptions to Calendars, page [6-117](#page-318-0)
- Unassigning Holidays and Exceptions From Calendars, page [6-118](#page-319-0)
- Removing Holidays and Exceptions, page [6-119](#page-320-0)

#### **Using the Calendar Inheritance Feature:**

The inheritance of calendars allows the definition of one calendar to be used as part of a definition for another calendar.

Instead of using a base template calendar, you can copy any existing calendar and use it as a basis to build another calendar. Changing the "base template" calendar is cumbersome because you must identify and make modifications to all calendars that have previously used the "base template" calendar. The inheritance feature will allow a change to a parent calendar to propagate across all calendars that have elected to inherit the parent calendar definition.

Each calendar that inherits a parent calendars information becomes a child of that parent calendar and is listed under the parent calendar on the main calendar page (for each calendar type). You can view the child calendar(s) of any parent calendar by clicking the plus sign (+) next to the parent calendar's name.

<span id="page-313-0"></span>Calendars are created that often reflect legal restrictions for an area. These calendars are used as a basis to build other calendars. If there should be any legislative changes, the

inheritance feature will quickly propagate the changes and facilitate compliances toward any legal changes.

Follow the steps below to use the calendar inheritance feature.

#### **Prerequisite**

To use the calendar inheritance feature, your user account must be assigned the Oracle Advanced Outbound Telephony Administrator responsibility. A calendar of the same type (country, region, user defined) must already exist, from which you can inherit information.

### **Login**

HTML Login URL

#### **Responsibility**

Oracle Advanced Outbound Telephony Administrator

#### **Steps**

1. Click the **Calling Calendars** tab.

The Country Calendars page appears, displaying a list of all existing country calendars. The Country Calendars page is the default view for the Calling Calendars page.

2. Click the subtab for the appropriate calendar type.

Your options are:

- Country Calendar
- Region Calendar
- User Defined Calendar
- 3. In the Calendar Name column, click the hyperlinked calendar name for the calendar TO WHICH you want to inherit information.

The Calendar Details page appears for the appropriate calendar type.

- 4. From the Inherit From list, select the calendar FROM WHICH you want to inherit information.
- 5. Click **Inherit**.

The information from the "inherit from" or parent calendar is propagated to the selected or child calendar.

#### **Related Topics:**

- Viewing and Sorting Items, page [6-106](#page-307-0)
- Creating User Defined Calendars, page [6-107](#page-308-0)
- Modifying User Defined Calendars, page [6-109](#page-310-0)
- Removing User Defined Calendars, page [6-111](#page-312-0)
- Uninheriting Calendars, page [6-114](#page-315-0)
- Creating Holidays and Exceptions, page [6-115](#page-316-0)
- Assigning Holidays and Exceptions to Calendars, page [6-117](#page-318-0)
- Unassigning Holidays and Exceptions From Calendars, page [6-118](#page-319-0)
- Removing Holidays and Exceptions, page [6-119](#page-320-0)

#### **Uninheriting Calendars:**

Oracle Advanced Outbound Telephony allows you to uninherit a calendar without deleting the calendar.

Follow the steps below to uninherit a calendar.

### **Prerequisite**

To use the calendar inheritance feature, your user account must be assigned the Oracle Advanced Outbound Telephony Administrator responsibility. The calendar you want to uninherit must already be inherited to a calendar (the calendar must already be a child of another calendar).

### **Login**

HTML Login URL

#### **Responsibility**

Oracle Advanced Outbound Telephony Administrator

#### **Steps**

1. Click the **Calling Calendars** tab.

The Country Calendars page appears, displaying a list of all existing country calendars. The Country Calendars page is the default view for the Calling Calendars page.

2. Click the subtab for the appropriate calendar type.

Your options are:

- Country Calendar
- Region Calendar
- User Defined Calendar
- 3. In the Calendar Name column, click the plus sign (+) for the appropriate parent calendar. This expands the parent calendar to show all of its child calendars.
- 4. Click the hyperlinked name of the child calendar you want to uninherit.

The Calendar Details page appears for the selected child calendar.

<span id="page-315-0"></span>5. Click **Uninherit**.

The child calendar is uninherited from the parent calendar. The former child calendar will now appear on its own in the summary view table on the main calendar page for the selected calendar type (Country, Region, or User Defined).

# **Related Topics:**

- Viewing and Sorting Items, page [6-106](#page-307-0)
- Creating User Defined Calendars, page [6-107](#page-308-0)
- Modifying User Defined Calendars, page [6-109](#page-310-0)
- Removing User Defined Calendars, page [6-111](#page-312-0)
- Using the Calendar Inheritance Feature, page [6-112](#page-313-0)
- Creating Holidays and Exceptions, page [6-115](#page-316-0)
- Assigning Holidays and Exceptions to Calendars, page [6-117](#page-318-0)
- Unassigning Holidays and Exceptions From Calendars, page [6-118](#page-319-0)
- Removing Holidays and Exceptions, page [6-119](#page-320-0)

#### **Creating Holidays and Exceptions:**

Use the steps below to create holidays or exceptions for use with calling calendars in Oracle Advanced Outbound Telephony.

## **Prerequisite**

To create holidays or exceptions for use with calling calendars, your user account must be assigned the Oracle Advanced Outbound Telephony Administrator responsibility.

### **Login**

HTML Login URL

## **Responsibility**

Oracle Advanced Outbound Telephony Administrator

## **Steps**

- 1. Click the **Calling Calendars** tab.
- 2. Click the **Holidays and Exceptions** subtab.

The Holidays and Exceptions page appears, displaying a summary view table of all existing holidays and exceptions.

3. Click **Create Exception**.

The Create Exception page appears.

- 4. In the Exception Name field, type a name for the holiday or exception you are creating.
- <span id="page-316-0"></span>5. In the fields provided in the Exception Type area, you can specify when you want the exception to occur. You can set an exception to happen on a given date each year, on a given date once ever, or on a regularly occurring interval (example - first Monday in January).
	- 1. To set the exception to occur on a specified date each year, click the top radio button, select the month from the list of months, and select the day from the list of days.
- 2. To set the exception to occur on a specified date once ever, click the middle radio button, select a month from the list of months, select a day from the list of days, and type a year in the final field.
- 3. To set the exception to happen at a regularly occurring interval, click the bottom radio button, select the interval time from the list in the first field, select the day of the week from the list in the middle field, and select the month from the list in the last field.
- 6. Click **Create**.

The Holiday and Exception Details page appears, and you receive a confirmation message stating that your exception was successfully created.

7. From the list in the View/Edit Calendar field, select **Edit Holiday Callable Regions**.

The Holiday and Exception Details page refreshes to allow you to click an exception region.

**Note:** To get to the Exception Region Details page, you can click any of the region times; however, by clicking that time you automatically populate start time fields in the Exception Region Details page.

- 8. From the Region Type list on the Exception Region Details page, select **Callable** if you want to change the designated time period to callable hours, or select **Not callable** if you want change the designated time period to non-callable hours.
- 9. In the Start Time Hour and Minute fields, if the start time has not automatically defaulted to the time you want to begin calling, select the hour and minute from the respective lists.

**Note:** All times in the Hour field are displayed in 24 hour format (0:00 - 24:00). The Minute field allows you to select between **00** (on the hour) and **30** (on the half-hour) time increments.

- 10. In the End Time Hour and Minute fields, select the hour and minute from the respective lists.
- 11. Click **Apply**.

The Holiday and Exception Details page refreshes to display a confirmation message stating that your exception was successfully created.

To assign the exception to a calendar, refer to the Assigning Holidays and , page [6-117Exceptions to](#page-318-0) Calendars topic.

## **Related Topics:**

- Viewing and Sorting Items, page [6-106](#page-307-0)
- Creating User Defined Calendars, page [6-107](#page-308-0)
- Modifying User Defined Calendars, page [6-109](#page-310-0)
- Removing User Defined Calendars, page [6-111](#page-312-0)
- Using the Calendar Inheritance Feature, page [6-112](#page-313-0)
- Uninheriting Calendars, page [6-114](#page-315-0)
- Assigning Holidays and Exceptions to Calendars, page [6-117](#page-318-0)
- Unassigning Holidays and Exceptions From Calendars, page [6-118](#page-319-0)
- Removing Holidays and Exceptions, page [6-119](#page-320-0)

### **Assigning Holidays and Exceptions to Calendars:**

Use the steps below to assign holidays and exceptions to calendars in Oracle Advanced Outbound Telephony.

### **Prerequisite**

To assign holidays and exceptions to calendars, your user account must be assigned the Oracle Advanced Outbound Telephony Administrator responsibility. The holiday or exception you want to assign to a calendar must have already been created. For more information on creating holidays and exceptions, refer to the Creating Holidays and Exceptions, page [6-115 topic.](#page-316-0)

## **Login**

HTML Login URL

## **Responsibility**

Oracle Advanced Outbound Telephony Administrator

## **Steps**

- 1. Click the **Calling Calendars** tab.
- 2. Click the subtab for the appropriate calendar type.

Your options are:

- Country Calendar
- Region Calendar
- User Defined Calendar
- 3. In the Calendar Name column, click the hyperlinked calendar name for the calendar to which you want to assign a holiday or exception.

**Note:** If the calendar to which you want to assign a holiday or exception is the child of another calendar, click the plus sign (+) for the appropriate parent calendar. This expands the parent calendar to show all of its child calendars.

**Note:** Now you can click the hyperlinked name of the child calendar.

The Calendar Details page appears for the selected calendar type.

4. From the side panel, click **Exception List**.

The Holidays and Exceptions page appears, displaying a summary view table of any holidays and exceptions already assigned to the selected calendar.

<span id="page-318-0"></span>5. Click **Assign Exception**.

The Assign Exceptions to a Calendar page appears, displaying a summary view table of all existing holidays and exceptions.

- 6. In the Assign column, click the box for the exception you want to assign to the calendar.
- 7. Click **Update**.

The Holidays and Exceptions page appears, displaying the newly assigned exception in the summary view table.

### **Related Topics:**

- Viewing and Sorting Items, page [6-106](#page-307-0)
- Creating User Defined Calendars, page [6-107](#page-308-0)
- Modifying User Defined Calendars, page [6-109](#page-310-0)
- Removing User Defined Calendars, page [6-111](#page-312-0)
- Using the Calendar Inheritance Feature, page [6-112](#page-313-0)
- Uninheriting Calendars, page [6-114](#page-315-0)
- Creating Holidays and Exceptions, page [6-115](#page-316-0)
- Unassigning Holidays and Exceptions From Calendars, page [6-118](#page-319-0)
- Removing Holidays and Exceptions, page [6-119](#page-320-0)

#### **Unassigning Holidays and Exceptions From Calendars:**

Use the steps below to unassign holidays or exceptions from calendars in Oracle Advanced Outbound Telephony.

#### **Prerequisite**

To unassign holidays and exceptions from calendars, your user account must be assigned the Oracle Advanced Outbound Telephony Administrator responsibility. The holiday or exception must have already been assigned to a calendar. For more information on assigning holidays and exceptions to calendars, refer to the Assigning Holidays and Exceptions to Calendars, page [6-117 topic.](#page-318-0)

### **Login**

HTML Login URL

#### **Responsibility**

Oracle Advanced Outbound Telephony Administrator

#### <span id="page-319-0"></span>**Steps**

- 1. Click the **Calling Calendars** tab.
- 2. Click the subtab for the appropriate calendar type. Your options are:
	- Country Calendar
- Region Calendar
- User Defined Calendar
- 3. In the Calendar Name column, click the hyperlinked calendar name for the calendar from which you want to unassign a holiday or exception.

**Note:** If the calendar from which you want to unassign a holiday or exception is the child of another calendar, click the plus sign (+) for the appropriate parent calendar. This expands the parent calendar to show all of its child calendars.

**Note:** Now you can click the hyperlinked name of the child calendar.

The Calendar Details page appears for the selected calendar type.

4. From the side panel, click **Exception List**.

The Holidays and Exceptions page appears, displaying a summary view table of any holidays and exceptions already assigned to the selected calendar.

- 5. In the Remove column, click the box for the exception you want to unassign from the calendar.
- 6. Click **Update**.

The selected exception is unassigned from the calendar.

### **Related Topics:**

- Viewing and Sorting Items, page [6-106](#page-307-0)
- Creating User Defined Calendars, page [6-107](#page-308-0)
- Modifying User Defined Calendars, page [6-109](#page-310-0)
- Removing User Defined Calendars, page [6-111](#page-312-0)
- Using the Calendar Inheritance Feature, page [6-112](#page-313-0)
- Uninheriting Calendars, page [6-114](#page-315-0)
- Creating Holidays and Exceptions, page [6-115](#page-316-0)
- Assigning Holidays and Exceptions to Calendars, page [6-117](#page-318-0)
- Removing Holidays and Exceptions, page [6-119](#page-320-0)

### **Removing Holidays and Exceptions:**

Use the steps below to remove holidays or exceptions in Oracle Advanced Outbound Telephony.

## <span id="page-320-0"></span>**Prerequisite**

To remove holidays or exceptions, your user account must be assigned the Oracle Advanced Outbound Telephony Administrator responsibility. A holiday or exception must already exist. The holiday or exception you want to remove must not be assigned to any calendars.

## **Login**

HTML Login URL

## **Responsibility**

Oracle Advanced Outbound Telephony Administrator

## **Steps**

- 1. Click the **Calling Calendars** tab.
- 2. Click the **Holidays and Exceptions** subtab.

The Holidays and Exceptions page appears, displaying a summary view table of all existing holidays and exceptions.

- 3. In the Remove column, click the box of the holiday or exception you want to remove.
- 4. Click **Update**.

The selected holiday or exception is removed.

## **Related Topics:**

- Viewing and Sorting Items, page [6-106](#page-307-0)
- Creating User Defined Calendars, page [6-107](#page-308-0)
- Modifying User Defined Calendars, page [6-109](#page-310-0)
- Removing User Defined Calendars, page [6-111](#page-312-0)
- Using the Calendar Inheritance Feature, page [6-112](#page-313-0)
- Uninheriting Calendars, page [6-114](#page-315-0)
- Creating Holidays and Exceptions, page [6-115](#page-316-0)
- Assigning Holidays and Exceptions to Calendars, page [6-117](#page-318-0)
- Unassigning Holidays and Exceptions From Calendars, page [6-118](#page-319-0)

# **Telephony**

Use the Telephony page to create, modify, or remove Voice Detection Units for Oracle Advanced Outbound Telephony.

## **Tasks**

You can perform the following tasks:

- Viewing and Sorting Items, page [6-121](#page-322-0)
- Creating Voice Detection Units, page [6-122](#page-323-0)
- Modifying Voice Detection Units, page [6-125](#page-326-0)
- Removing Voice Detection Units, page [6-126](#page-327-0)
- Activating or Deactivating Voice Detection Units, page [6-127](#page-328-0)
- Activating or Deactivating Ports, page [6-128](#page-329-0)

• Setting Advanced VDU Parameters, page [6-129](#page-330-0)

### **Concepts, page [2-22](#page-41-0)**

For more information, see the following concepts:

- Server Groups, page [2-47](#page-66-0)
- VDU Configuration, page [2-54](#page-73-0)

#### **Viewing and Sorting Items:**

There are six tabs in the Oracle Advanced Outbound Telephony HTML Administration console, including: Campaigns, Algorithms, Calling Calendars, Telephony, Performance, and Administration. Many of these pages contain subtab menus.

Use the steps below to view or sort the contents of a selected page in the Oracle Advanced Outbound Telephony HTML Administration console.

#### **Prerequisite**

To access the Oracle Advanced Outbound Telephony HTML Administration console, your user account must be assigned the Oracle Advanced Outbound Telephony Administrator responsibility.

### **Login**

HTML Login URL

#### **Responsibility**

Oracle Advanced Outbound Telephony Administrator

#### **Steps**

1. From the Oracle Advanced Outbound Telephony HTML Administration console, click the tab you want to view.

The selected page appears, displaying a summary view table of its contents.

2. Click the subtab menu item you want to view (if other than the default).

The selected subtab menu item's page appears, displaying a summary view table of its contents.

**Note:** The Oracle Advanced Outbound Telephony HTML Administration console always defaults to the first subtab's contents.

- 3. If there are more items than can fit in the page, click **First**, **Previous**, **Next**, or **Last** to continue viewing the items.
- <span id="page-322-0"></span>4. Click the column header by which you want to sort the contents of the summary view table.

**Note:** You can sort the summary view table items in either ascending or descending order by clicking any of the underlined column headers.

A blue sort arrow appears to the right of the column heading. This arrow indicates whether you are sorting in ascending or descending order.

5. Click the arrow to reverse the sort order.

#### **Related Topics:**

- Creating Voice Detection Units, page [6-122](#page-323-0)
- Modifying Voice Detection Units, page [6-125](#page-326-0)
- Removing Voice Detection Units, page [6-126](#page-327-0)
- Activating or Deactivating Voice Detection Units, page [6-127](#page-328-0)
- Activating or Deactivating Ports, page [6-128](#page-329-0)
- Setting Advanced VDU Parameters, page [6-129](#page-330-0)

#### **Creating Voice Detection Units:**

Use the steps below to configure VDUs to be used by Oracle Advanced Outbound Telephony. During this configuration process, you will need to provide information in three main areas:

- VDU information
- Board information
- Port information

#### **Prerequisite**

To create voice detection units, your user account must be assigned the Oracle Advanced Outbound Telephony Administrator responsibility. The VDU board must already be installed on the machine. The Telephony Adapter Server must already be configured for Oracle Advanced Outbound Telephony. You must contact your PBX administrator for the VDU board port extension numbers.

#### **Login**

HTML Login URL

### **Responsibility**

Oracle Advanced Outbound Telephony Administrator

#### **Steps**

1. Click the **Telephony** tab.

The Voice Detection Units page appears, displaying a summary view table of all existing VDUs. The Voice Detection Units page is the default view for the Telephony page.

2. On the Voice Detection Unit page, click **Create VDU**.

The Create VDU page appears.

<span id="page-323-0"></span>3. In the VDU Name field on the Create VDU page, type a name for the VDU.
**Note:** VDU names have a 64 character limit and only the following characters are supported:

- $A-Z$
- $0 9$
- underscore, space, and hyphen
- 4. From the list in the VDU Board Name field, select the type of VDU board installed in your interaction center server group.

**Note:** The VDU board name is the manufacturers name for the particular VDU board. Only VDU board names that are supported by Oracle Advanced Outbound Telephony will appear in the drop down list.

The Port Type and Number of Ports fields will automatically update to reflect the correct information for the selected VDU Card.

5. From the list in the Server Group field, select the name of the server group where your VDU card is installed.

The OTAS and Dial Server fields automatically update to reflect the possible OTAS and dial server options for the selected server group.

- 6. If the OTAS you want is not displayed in the OTAS field, select it from the list.
- 7. If the dial server you want is not displayed in the Dial Server field, select it from the list.

A particular VDU can only be used by one dial server. This field is where you make the association between VDU and dial server.

8. Click **Next**.

The VDU Board Information page appears, displaying the VDU name and VDU board name you supplied on the previous page.

9. From the list in the ROTARY SETTING field, select the rotary setting you want your VDU board to use.

> **Note:** Each Dialogic VDU board has a rotary switch that allows you to set a unique identifier for each board. This rotary setting is especially important when you have more than one board in machine. Dialogic supports up to 16 boards (rotary switch numbers 0 through 9, then A through F) in one machine. Rotary settings cannot carry a 2 digit setting number; therefore, any setting higher than 9 is assigned an alphabetic designation (hex decimal). Oracle Advanced Outbound Telephony require the rotary switch for the first board be set to 0, the rotary switch for the second board must be set to 1, etc. The rotary switch is set on the actual hardware board and the rotary setting you select in this step MUST correspond to that number. The selection you make in this step sets the rotary switch in the database.

10. Click **Next**.

The VDU Port Information page appears, displaying a summary view table for all the existing ports on the selected VDU board.

11. From the VDU Port Information page, click **Auto Parameters**.

The VDU Auto Generate Parameters page appears.

**Note:** Steps 12-15 must be performed in the top set of fields on the VDU Auto Generate Parameters summary view table. Leaving the top set of fields blank will produce an error.

- 12. From the list in the Starting Port column of the summary view table, select the port number from which you want the auto-parameters utility to begin assigning extension numbers.
- 13. From the list in the Ending Port column of the summary view table, select the port number at which you want the auto-parameters utility to stop assigning extension numbers.

**Note:** Your PBX Administrator assigns the port extensions for each VDU board. You must contact the PBX Administrator to obtain these extensions. The port extensions will typically be in a set sequential order (growing by one or more in value per port extension).

- 14. From the list in the Starting Value column of the summary view table, type the number your PBX Administrator assigned to the first port on your VDU board.
- 15. From the list in the Increase By column of the summary view table, type the value by which each port extension number increases.

**Note:** This number is typically one or two, but can be any sequence your PBX Administrator assigns.

16. Click **Apply**.

You return to the VDU Port Information page and the summary view table updates to display the port extensions you determined.

17. From the list in the status column for each port you want to be active, select **Active**.

**Note: Active** should be the default setting for the port status. If you want to change the port status for a particular port to inactive, select **Inactive** from the list for that port in the status column.

18. Click **Create VDU**.

The Voice Detection Unit page appears, displaying a confirmation message that states your new VDU has been created and saved.

### **Related Topics:**

- Viewing and Sorting Items, page [6-121](#page-322-0)
- Modifying Voice Detection Units, page [6-125](#page-326-0)
- Removing Voice Detection Units, page [6-126](#page-327-0)
- Activating or Deactivating Voice Detection Units, page [6-127](#page-328-0)
- Activating or Deactivating Ports, page [6-128](#page-329-0)
- Setting Advanced VDU Parameters, page [6-129](#page-330-0)

#### **Modifying Voice Detection Units:**

Use the steps below to modify voice detection units in Oracle Advanced Outbound Telephony.

#### **Prerequisite**

To modify voice detection units, your user account must be assigned the Oracle Advanced Outbound Telephony Administrator responsibility. A VDU must have already been configured for Oracle Advanced Outbound Telephony.

### **Login**

HTML Login URL

### **Responsibility**

Oracle Advanced Outbound Telephony Administrator

### **Steps**

1. Click the **Telephony** tab.

The Voice Detection Units page appears, displaying a summary view table of all existing VDUs. The Voice Detection Units subtab page is the default view for the Telephony page.

- 2. In the OTAS field, select the OTAS that contains the VDU you want to modify.
- 3. You can change the status of a VDU by clicking **Activate** or **Deactivate** in the Activate/Deactivate column.

The status flag in the Status column will refresh to display the currently selected status. This status is actually the VDU runtime status.

- Green means it is active and is being used by dial server and OTAS.
- Red means it is either inactive or the associated dial server/OTAS are not running.
- 4. From the VDU Name column of the summary view table, click the VDU name for the VDU you want to modify.

The VDU Details page appears.

<span id="page-326-0"></span>5. From the list in the ROTARY SETTING field, select the rotary setting you want your VDU board to use.

> **Note:** Each Dialogic VDU board has a rotary switch that allows you to set a unique identifier for each board. This rotary setting is especially important when you have more than one board in machine. Dialogic supports up to 16 boards (rotary switch numbers 0 through 9, then A through F) in one machine. Rotary settings cannot carry a 2 digit setting number; therefore, any setting higher than 9 is assigned an alphabetic designation (hex decimal). Oracle

Advanced Outbound Telephony require the rotary switch for the first board be set to 0, the rotary switch for the second board must be set to 1, etc. The rotary switch is set on the actual hardware board and the rotary setting you select in this step MUST correspond to that number. The selection you make in this step sets the rotary switch in the database.

6. From the list in the Server Group field, select the name of the server group where your VDU card is installed.

The OTAS and Dial Server fields automatically update to reflect the possible OTAS and dial server options for the selected server group.

- 7. If the telephony adapter server you want is not displayed in the OTAS field, select it from the list.
- 8. If the dial server you want is not displayed in the Dial Server field, select it from the list.
- 9. Click **Update**.

The modification is saved and you return to the VDU Details page. A confirmation message appears on the top of the page to let you know the modification was successful.

# **Related Topics:**

- Viewing and Sorting Items, page [6-121](#page-322-0)
- Creating Voice Detection Units, page [6-122](#page-323-0)
- Removing Voice Detection Units, page [6-126](#page-327-0)
- Activating or Deactivating Voice Detection Units, page [6-127](#page-328-0)
- Activating or Deactivating Ports, page [6-128](#page-329-0)
- Setting Advanced VDU Parameters, page [6-129](#page-330-0)

#### **Removing Voice Detection Units:**

Use the steps below to remove voice detection units in Oracle Advanced Outbound Telephony.

### **Prerequisite**

To remove voice detection units, your user account must be assigned the Oracle Advanced Outbound Telephony Administrator responsibility. A VDU must have already been configured for Oracle Advanced Outbound Telephony.

#### **Login**

HTML Login URL

### <span id="page-327-0"></span>**Responsibility**

Oracle Advanced Outbound Telephony Administrator

# **Steps**

1. Click the **Telephony** tab.

The Voice Detection Units page appears, displaying a summary view table of all existing VDUs for the default OTAS. The Voice Detection Units subtab page is the default view for the Telephony page.

- 2. From the OTAS list, select the OTAS that contains the VDU you want to remove.
- 3. From the Remove column on the summary view table, click the box for the VDU you want to remove.
- 4. Click **Update**.

The selected VDU is removed and the summary view table refreshes accordingly.

# **Related Topics:**

- Viewing and Sorting Items, page [6-121](#page-322-0)
- Creating Voice Detection Units, page [6-122](#page-323-0)
- Removing Voice Detection Units, page [6-126](#page-327-0)
- Activating or Deactivating Voice Detection Units, page [6-127](#page-328-0)
- Activating or Deactivating Ports, page [6-128](#page-329-0)
- Setting Advanced VDU Parameters, page [6-129](#page-330-0)

### **Activating or Deactivating Voice Detection Units:**

The Oracle Advanced Outbound Telephony HTML Administration console provides a quick means of activating or deactivating selected VDUs.

Use the steps below to Activate or Deactivate a VDU.

# **Prerequisite**

To change the activation status of a VDU, your user account must be assigned the Oracle Advanced Outbound Telephony Administrator responsibility. A VDU must have already been configured for Oracle Advanced Outbound Telephony.

# **Login**

HTML Login URL

# **Responsibility**

Oracle Advanced Outbound Telephony Administrator

### <span id="page-328-0"></span>**Steps**

1. Click the **Telephony** tab.

The Voice Detection Units page appears, displaying a summary view table of all existing VDUs for the default OTAS. The Voice Detection Units subtab page is the default view for the Telephony page.

- 2. From the OTAS list, select the OTAS that contains the VDU you want to activate/deactivate.
- 3. From the Activate/Deactivate column corresponding to the VDU you want, click **Activate** if the VDU is currently deactivated, or click **Deactivate** if the VDU is currently activated.

The activation status for the VDU changes to the selected state (active or inactive) and you receive a confirmation message stating that the changes have been saved.

### **Related Topics:**

- Viewing and Sorting Items, page [6-121](#page-322-0)
- Creating Voice Detection Units, page [6-122](#page-323-0)
- Modifying Voice Detection Units, page [6-125](#page-326-0)
- Removing Voice Detection Units, page [6-126](#page-327-0)
- Activating or Deactivating Ports, page [6-128](#page-329-0)
- Setting Advanced VDU Parameters, page [6-129](#page-330-0)

#### **Activating or Deactivating Ports:**

You can use the Oracle Advanced Outbound Telephony HTML Administration console to activate or deactivate specific ports on your VDU.

Use the steps below to Activate or Deactivate a particular port on a VDU.

#### **Prerequisite**

To change the activation status of a port, your user account must be assigned the Oracle Advanced Outbound Telephony Administrator responsibility. A VDU must have already been configured for Oracle Advanced Outbound Telephony.

### **Login**

HTML Login URL

### **Responsibility**

Oracle Advanced Outbound Telephony Administrator

#### **Steps**

1. Click the **Telephony** tab.

The Voice Detection Units page appears, displaying a summary view table of all existing VDUs for the default OTAS. The Voice Detection Units subtab page is the default view for the Telephony page.

- 2. From the OTAS list, select the OTAS that contains the VDU on which you want to activate/deactivate ports.
- 3. From the VDU Name column, click the hyperlinked name of the VDU on which you want to activate/deactivate ports.

<span id="page-329-0"></span>The VDU Details page appears.

4. From the side panel, click the **Port Information** hyperlink.

The VDU Port Information page appears, displaying a list of the ports on the selected VDU.

- 5. From the Status column corresponding to the Port you want, click **Active** if you want to activate the port, or click **Inactive** if you want to deactivate the port.
- 6. Click **Update**.

The VDU Port Information page refreshes to display a confirmation message stating that your changes have been saved.

### **Related Topics:**

- Viewing and Sorting Items, page [6-121](#page-322-0)
- Creating Voice Detection Units, page [6-122](#page-323-0)
- Modifying Voice Detection Units, page [6-125](#page-326-0)
- Removing Voice Detection Units, page [6-126](#page-327-0)
- Activating or Deactivating Voice Detection Units, page [6-127](#page-328-0)
- Setting Advanced VDU Parameters, page [6-129](#page-330-0)

#### **Setting Advanced VDU Parameters:**

Use the steps below to set Advanced VDU Parameters for Oracle Advanced Outbound Telephony.

### **Prerequisite**

To set advanced VDU parameters, your user account must be assigned the Oracle Advanced Outbound Telephony Administrator responsibility. A VDU must have already been configured for Oracle Advanced Outbound Telephony.

**Note:** If you are dialing within the United States and you select parameters outside the default values, you may violate the US dialing guidelines. By very careful when manually configuring advanced VDU parameters.

# **Login**

HTML Login URL

#### **Responsibility**

Oracle Advanced Outbound Telephony Administrator

#### <span id="page-330-0"></span>**Steps**

1. Click the **Telephony** tab.

The Voice Detection Units page appears, displaying a summary view table of all existing VDUs for the default OTAS.

2. Click the **Advanced VDU Parameters** subtab.

The Advanced VDU Parameters page appears.

- 3. From the Port Type list, select the port type you are using.
- 4. If you want to use the default values for all parameters, select the Use Default Values for All Parameters option.
- 5. To manually set a parameter value, in the Use Default Value column, deselect the box corresponding to the parameter you want to set.
- 6. Type the value you want in the Parameter Value field.
- 7. Click **Update**.

#### **The parameters you can set are as follows:**

- PAMD fail time the maximum amount of time in hundredths of a second that the VDU board will spend trying to detect if the sound on the phone is an answering machine. The longer the amount of time, the more likely you are to get a correct detection.
- PAMD minimum ring time if the call is picked up in less than the amount of time specified here, in hundredths of a second, the VDU board will not detect it as an answering machine.
- First SIT tone lower bound the frequency, in hertz, below which the VDU board will consider a tone not to be SIT.
- First SIT tone upper bound the frequency, in hertz, above which the VDU board will consider a tone not to be SIT.
- First SIT tone min time any tone shorter in duration than the specified value here, in hundredths of a second, will not be considered a SIT tone by the VDU board.
- First SIT tone max time any tone longer in duration than the specified value here, in hundredths of a second, will not be considered a SIT tone by the VDU board.
- Call Analysis delay time once a connection has occurred, this sets the amount of time, in hundredths of a second, before the detection process begins (the detection process determines if the call is an answering machine, SIT tone, live connect, etc.).
- Offhook Script this script sets the amount of detection time, in hundredths of a second, when the phone has been picked up.
- MakeCall Script this is the script that is used every time an agent makes a call.
- DropCall Script this script determines the amount of time, in hundredths of a second, to wait before a call is dropped.

### **Related Topics:**

- Viewing and Sorting Items, page [6-121](#page-322-0)
- Creating Voice Detection Units, page [6-122](#page-323-0)
- Modifying Voice Detection Units, page [6-125](#page-326-0)
- Removing Voice Detection Units, page [6-126](#page-327-0)
- Activating or Deactivating Voice Detection Units, page [6-127](#page-328-0)
- Activating or Deactivating Ports, page [6-128](#page-329-0)

# **Voice Messages**

Use the Voice Messages page to create, modify, or remove voice messages.

# **Tasks**

You can perform the following tasks:

- Viewing and Sorting Items, page [6-131](#page-332-0)
- Creating Voice Messages, page [6-132](#page-333-0)
- Modifying Voice Messages, page [6-134](#page-335-0)
- Removing Voice Messages, page [6-135](#page-336-0)

# **Concepts, page [2-22](#page-41-0)**

For more information, see the following concepts:

• Voice Messages, page [2-55](#page-74-0)

# **Viewing and Sorting Items:**

There are six tabs in the Oracle Advanced Outbound Telephony HTML Administration console, including: Campaign Schedules, Algorithms, Calling Calendars, Telephony, Performance, and Administration. Many of these pages contain subtab menus.

Use the steps below to view or sort the contents of a selected page in the Oracle Advanced Outbound Telephony HTML Administration console.

# **Prerequisite**

To access the Oracle Advanced Outbound Telephony HTML Administration console, your user account must be assigned the Oracle Advanced Outbound Telephony Administrator responsibility.

# **Login**

HTML Login URL

# **Responsibility**

Oracle Advanced Outbound Telephony Administrator

# **Steps**

1. From the Oracle Advanced Outbound Telephony HTML Administration console, click the tab you want to view.

The selected page appears, displaying a summary view table of its contents.

<span id="page-332-0"></span>2. Click the subtab menu item you want to view (if other than the default).

The selected subtab menu item's page appears, displaying a summary view table of its contents.

**Note:** The Oracle Advanced Outbound Telephony HTML Administration console always defaults to the first subtab's contents.

- 3. If there are more items than can fit in the page, click **First**, **Previous**, **Next**, or **Last** to continue viewing the items.
- 4. Click the column header by which you want to sort the contents of the summary view table.

**Note:** You can sort the summary view table items in either ascending or descending order by clicking any of the underlined column headers.

A blue sort arrow appears to the right of the column heading. This arrow indicates whether you are sorting in ascending or descending order.

5. Click the arrow to reverse the sort order.

### **Related Topics:**

- Creating Voice Messages, page [6-132](#page-333-0)
- Modifying Voice Messages, page [6-134](#page-335-0)
- Removing Voice Messages, page [6-135](#page-336-0)

#### **Creating Voice Messages:**

What you are actually doing in this topic is importing a pre-recorded message and configuring it for use by Oracle Advanced Outbound Telephony.

**Note:** Messages must be recorded into a .wav or .vox file using an external utility (these programs come with all modern operating systems). The messages are then imported into the database and associated to campaign schedules using the Oracle Advanced Outbound Telephony administrative interface.

Use the steps below to import voice messages into Oracle Advanced Outbound Telephony.

### **Prerequisite**

To import messages, you must have already created a voice message and stored it as either a .wav or .vox file. Your user account must be assigned the Oracle Advanced Outbound Telephony Administrator responsibility.

# **Login**

HTML Login URL

#### <span id="page-333-0"></span>**Responsibility**

Oracle Advanced Outbound Telephony Administrator

# **Steps**

1. Click the **Telephony** tab.

The Telephony page appears, displaying a summary view table of all existing VDUs. The Voice Detection Units subtab page is the default view for the Telephony page.

2. On the Voice Detection Units page, click the **Voice Messages** subtab.

The Voice Messages page appears, displaying a summary view table of all existing voice messages.

3. On the Voice Messages page, click **Create Voice Message**.

The Create Voice Messages page appears.

4. In the Message Name field, type a name for the message.

**Note:** Message names have a 64 character limit and only the following characters are supported:

- $A-Z$
- $0 9$
- underscore, space, and hyphen
- 5. Optionally, in the description field, type a description of the message.
- 6. From the list in the Message Type field, select if the message will be an answering machine message or a front hold message.

For more information on message types, refer to the Voice Messages, page [2-55 topic.](#page-74-0)

7. From the list in the Format field, select the message format.

**Note:** Oracle Advanced Outbound Telephony supports the following message formats:

- 11Khz, 8Bit wav files
- 8Khz, 8Bit wav files
- 6Khz, 8Bit way files
- vox files
- 8. In the File Name field, click **Browse**.

A browse dialog box opens, allowing you to browse your local drives or the network to find the message file you want.

9. Once you have located the file, select it and click **Open**.

The selected file name appears in the File Name field.

10. Click **Create**.

The Voice Messages page appears displaying a confirmation message stating that the message has been created successfully and the new message is displayed in the summary view table.

# **Related Topics:**

- Viewing and Sorting Items, page [6-131](#page-332-0)
- Modifying Voice Messages, page [6-134](#page-335-0)
- Removing Voice Messages, page [6-135](#page-336-0)

#### **Modifying Voice Messages:**

Use the steps below to modify messages in Oracle Advanced Outbound Telephony.

### **Prerequisite**

To modify messages, your user account must be assigned the Oracle Advanced Outbound Telephony Administrator responsibility.

### **Login**

HTML Login URL

### **Responsibility**

Oracle Advanced Outbound Telephony Administrator

### **Steps**

1. Click the **Telephony** tab.

The Telephony page appears, displaying a summary view table of all existing VDUs. The Voice Detection Units subtab page is the default view for the Telephony page.

2. On the Voice Detection Units page, click the **Voice Messages** subtab.

The Voice Messages page appears, displaying a summary view table of all existing messages.

3. From the Message Name column of the summary view table, click the message name for the message you want to modify.

The Voice Messages Details page appears.

- 4. In the Description field, you can type a new description for the message
- 5. If you want to replace the message with another one, click the Replace Message box.

The configuration fields below the Replace Message box activate.

- 6. From the list in the Message Type field, select if the message will be an answering machine message or a front hold message.
- 7. From the list in the Format field, select the message format.

**Note:** Oracle Advanced Outbound Telephony supports the following message formats:

- 11Khz, 8Bit way files
- 8Khz, 8Bit wav files
- <span id="page-335-0"></span>• 6Khz, 8Bit wav files
- vox files
- 8. In the File Name field, click **Browse**.

A browse dialog box opens, allowing you to browse your local drives or the network to find the message file you want.

9. Once you have located the file, select it and click **Open**.

The selected file name appears in the File Name field.

10. Click **Update**.

The Voice Message Details page displays a confirmation message stating that the changes have been saved.

### **Related Topics:**

- Viewing and Sorting Items, page [6-131](#page-332-0)
- Creating Voice Messages, page [6-132](#page-333-0)
- Removing Voice Messages, page [6-135](#page-336-0)

#### **Removing Voice Messages:**

Use the steps below to remove messages from Oracle Advanced Outbound Telephony.

### **Prerequisite**

To remove messages, your user account must be assigned the Oracle Advanced Outbound Telephony Administrator responsibility.

### **Login**

HTML Login URL

### **Responsibility**

Oracle Advanced Outbound Telephony Administrator

### **Steps**

1. Click the **Telephony** tab.

The Telephony page appears, displaying a summary view table of all existing VDUs. The Voice Detection Units subtab page is the default view for the Telephony page.

2. On the Voice Detection Units page, click the **Voice Messages** subtab.

The Voice Messages page appears, displaying a summary view table of all existing messages.

- 3. From the Remove column of the summary view table, click the box for the message you want to remove.
- <span id="page-336-0"></span>4. Click **Update**.

The selected message is removed and the Voice Messages page displays a confirmation message that the change has been saved.

## **Related Topics:**

- Viewing and Sorting Items, page [6-131](#page-332-0)
- Creating Voice Messages, page [6-132](#page-333-0)
- Modifying Voice Messages, page [6-134](#page-335-0)

# **Performance**

Use the Performance page to generate a wide range of reports.

**Note:** None of the reports on the Performance tab will pull any data unless the Server Properties (subtab on the Administration tab) has been set to correspond correctly with the database time zone. For information on configuring your server properties, refer to the Configuring Server Properties, page [6-161 topic in this](#page-362-0) guide.

### **Tasks**

- Viewing and Sorting Items, page [6-136](#page-337-0)
- Generating the Dialing Statistics Report, page [6-138](#page-339-0)
- Generating the Campaign Call Results Detail Report, page [6-141](#page-342-0)
- Generating the Campaign Record Detail Statistics Report, page [6-144](#page-345-0)
- Generating the Campaign Record Summary Statistics Report, page [6-147](#page-348-0)
- Generating the Campaign Agent Performance Statistics Report, page [6-149](#page-350-0)
- Generating the Campaign Performance Statistics Report, page [6-152](#page-353-0)
- Generating the Agent Call Results Detail Report, page [6-156](#page-357-0)
- Generating the Campaign Time Zone Detail Report, page [6-158](#page-359-0)

#### **Concepts, page [2-22](#page-41-0)**

For more information, see the following concepts:

- Campaign Schedules, page [2-26](#page-45-0)
- Campaigns, page [2-26](#page-45-0)
- Outcome, Result, and Reason Codes, page [2-34](#page-53-0)
- Reports, page [2-45](#page-64-0)

#### **Viewing and Sorting Items:**

<span id="page-337-0"></span>There are six tabs in the Oracle Advanced Outbound Telephony HTML Administration console, including: Campaign Schedules, Algorithms, Calling Calendars, Telephony, Performance, and Administration. Many of these pages contain subtab menus.

Use the steps below to view or sort the contents of a selected page in the Oracle Advanced Outbound Telephony HTML Administration console.

#### **Prerequisite**

To access the Oracle Advanced Outbound Telephony HTML Administration console, your user account must be assigned the Oracle Advanced Outbound Telephony Administrator responsibility.

# **Login**

HTML Login URL

#### **Responsibility**

Oracle Advanced Outbound Telephony Administrator

#### **Steps**

1. From the Oracle Advanced Outbound Telephony HTML Administration console, click the tab you want to view.

The selected page appears, displaying a summary view table of its contents.

2. Click the subtab menu item you want to view (if other than the default).

The selected subtab menu item's page appears, displaying a summary view table of its contents.

**Note:** The Oracle Advanced Outbound Telephony HTML Administration console always defaults to the first subtab's contents.

- 3. If there are more items than can fit in the page, click **First**, **Previous**, **Next**, or **Last** to continue viewing the items.
- 4. Click the column header by which you want to sort the contents of the summary view table.

**Note:** You can sort the summary view table items in either ascending or descending order by clicking any of the underlined column headers.

A blue sort arrow appears to the right of the column heading. This arrow indicates whether you are sorting in ascending or descending order.

5. Click the arrow to reverse the sort order.

## **Related Topics:**

- Generating the Dialing Statistics Report, page [6-138](#page-339-0)
- Generating the Campaign Call Results Detail Report, page [6-141](#page-342-0)
- Generating the Campaign Record Detail Statistics Report, page [6-144](#page-345-0)
- Generating the Campaign Record Summary Statistics Report, page [6-147](#page-348-0)
- Generating the Campaign Agent Performance Statistics Report, page [6-149](#page-350-0)
- Generating the Campaign Performance Statistics Report, page [6-152](#page-353-0)
- Generating the Agent Call Results Detail Report, page [6-156](#page-357-0)
- Generating the Campaign Time Zone Detail Report, page [6-158](#page-359-0)

# **Generating the Dialing Statistics Report:**

# **Explanation of Report Results**

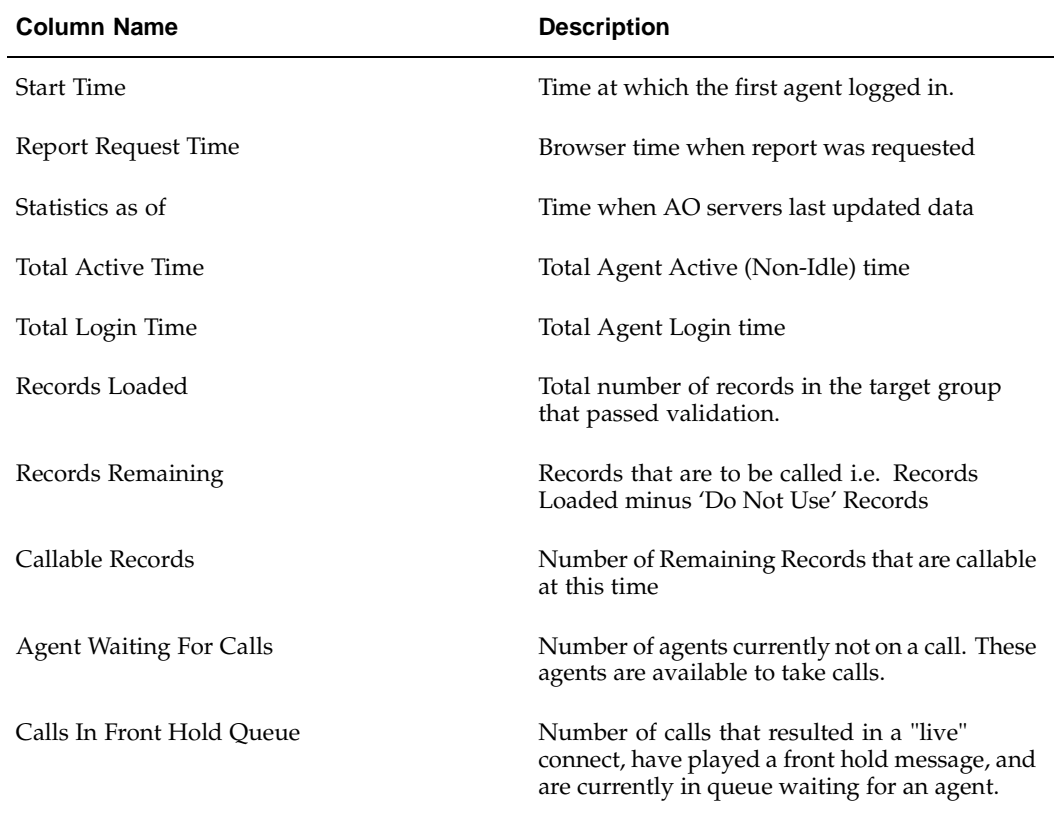

#### **General Dialing**

<span id="page-339-0"></span>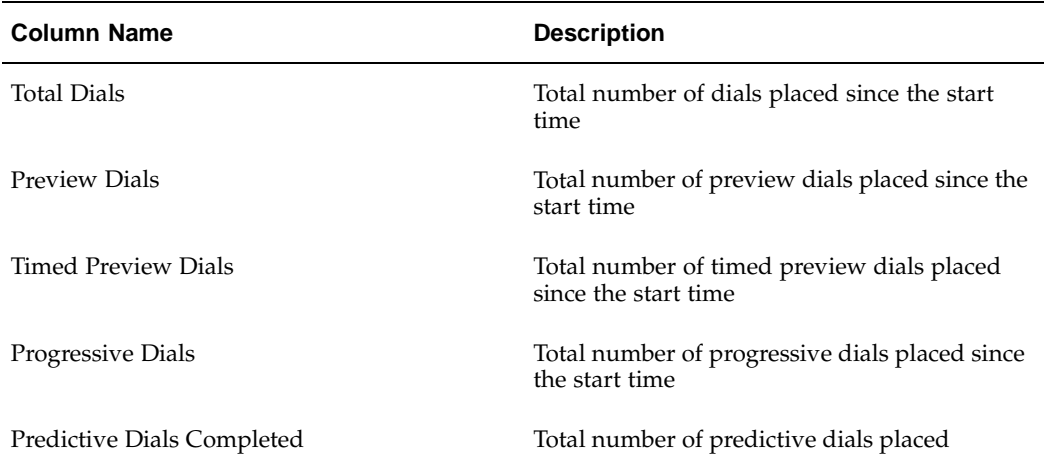

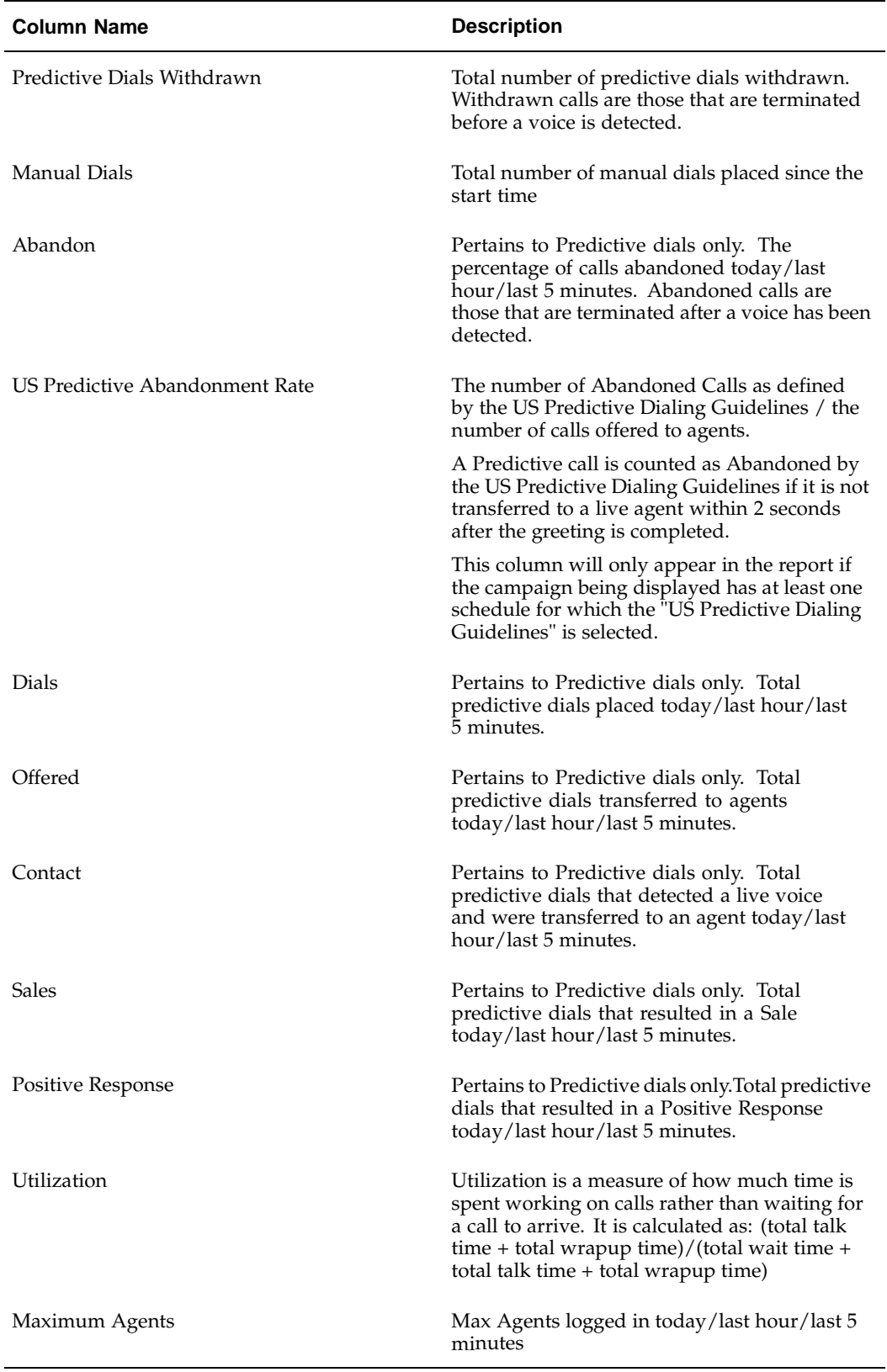

#### **Predictive Dialing**

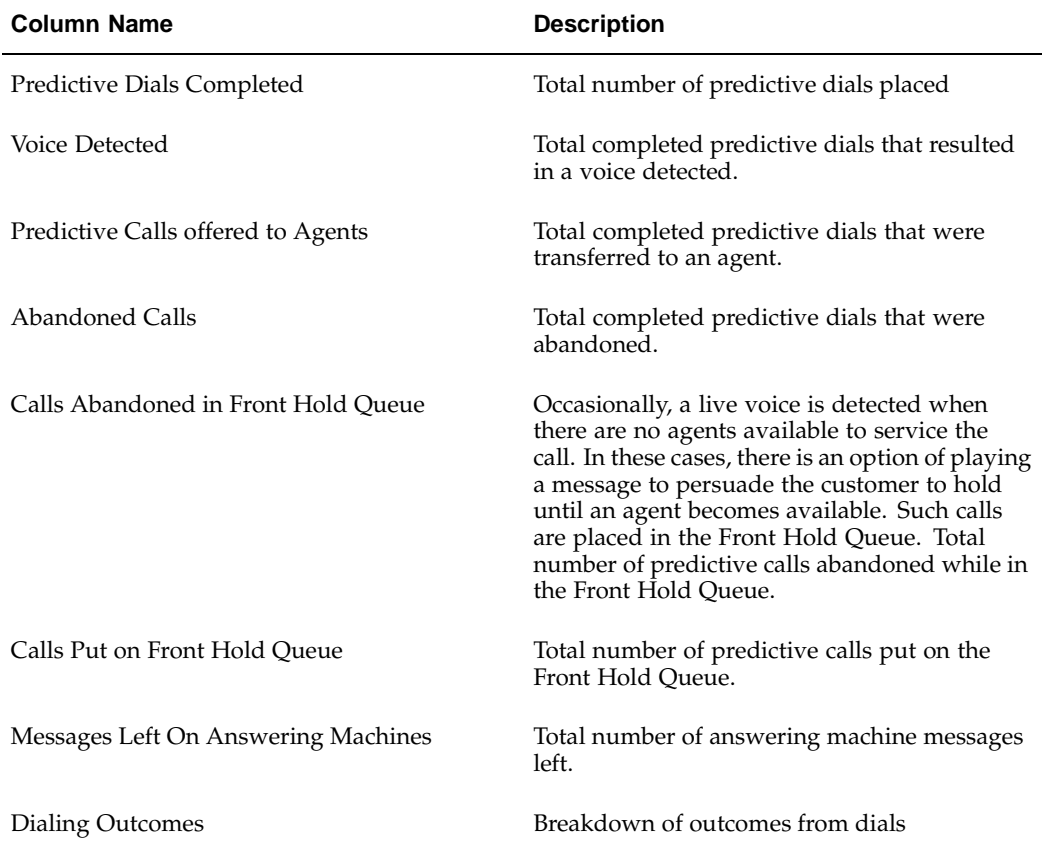

Use the steps below to generate a Dialing Statistics report in Oracle Advanced Outbound Telephony.

# **Prerequisite**

To generate reports, your user account must be assigned the Oracle Advanced Outbound Telephony Administrator responsibility.

# **Login**

HTML Login URL

### **Responsibility**

Oracle Advanced Outbound Telephony Administrator

# **Steps**

- 1. Click the **Performance** tab.
- 2. From the side panel, click **Dialing Statistics**. The Dialing Statistics page appears.

3. From the Campaign/Schedule list, select the campaign or campaign schedule for which you want to see dialing statistics.

The Dialing Statistics page updates to reflect the generated report results.

# **Related Topics:**

- Viewing and Sorting Items, page [6-136](#page-337-0)
- Generating the Campaign Call Results Detail Report, page [6-141](#page-342-0)
- Generating the Campaign Record Detail Statistics Report, page [6-144](#page-345-0)
- Generating the Campaign Record Summary Statistics Report, page [6-147](#page-348-0)
- Generating the Campaign Agent Performance Statistics Report, page [6-149](#page-350-0)
- Generating the Campaign Performance Statistics Report, page [6-152](#page-353-0)
- Generating the Agent Call Results Detail Report, page [6-156](#page-357-0)
- Generating the Campaign Time Zone Detail Report, page [6-158](#page-359-0)

### **Generating the Campaign Call Results Detail Report:**

<span id="page-342-0"></span>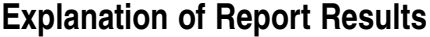

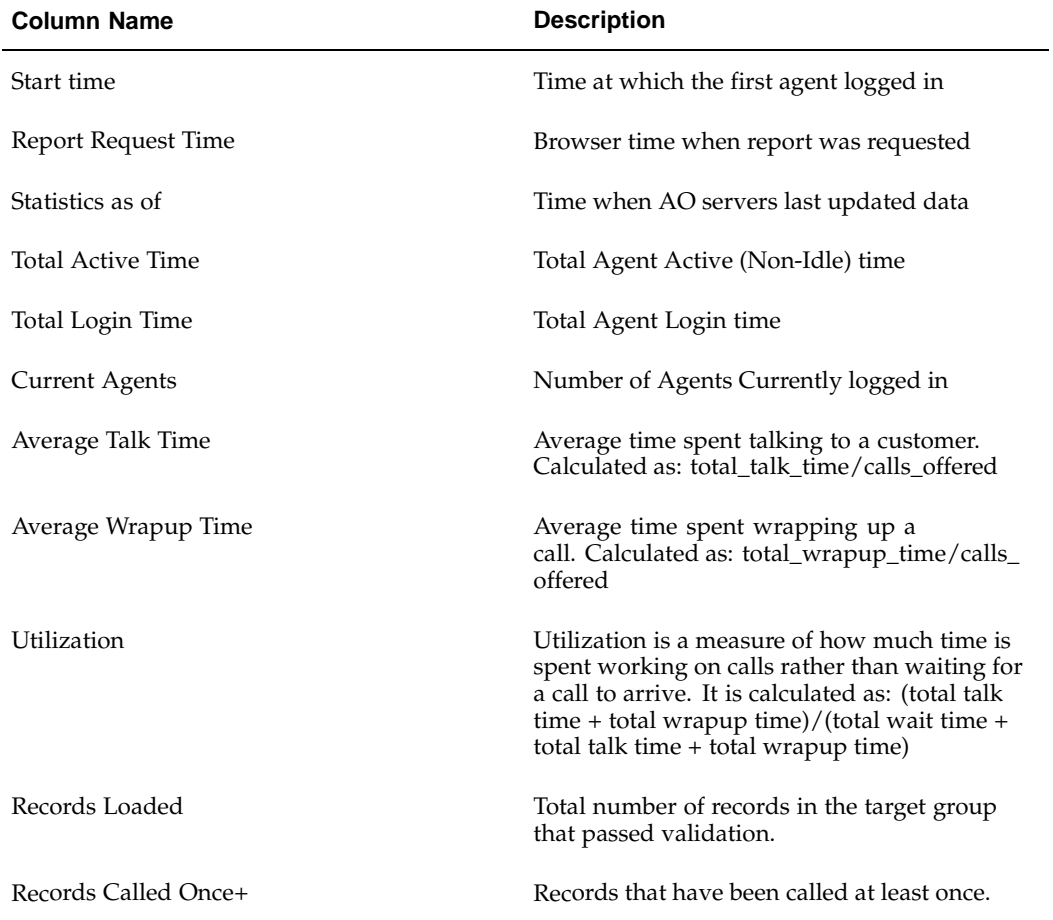

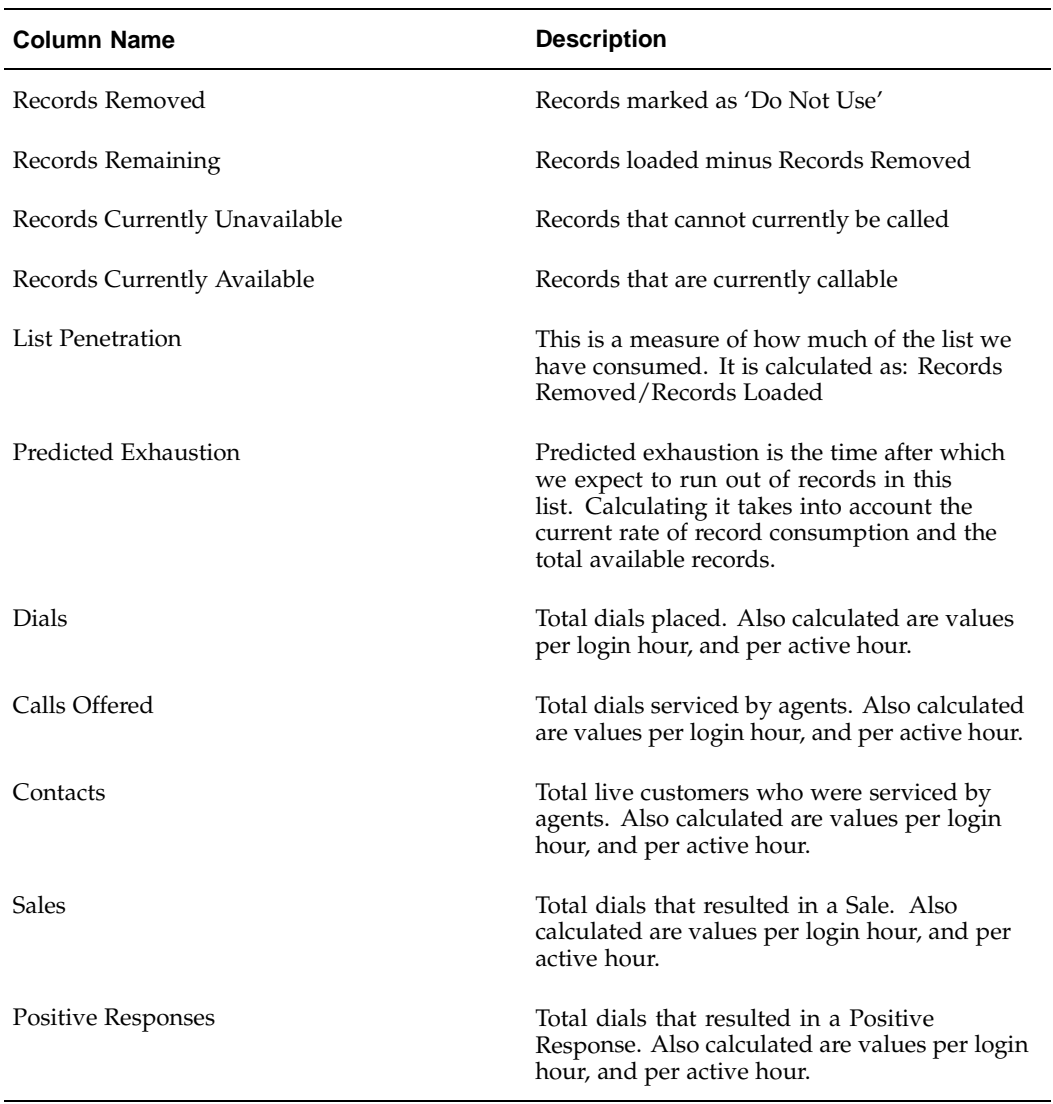

The table at the bottom of the page displays the outcome/result codes for the calls placed for this Campaign Schedule. The table has a row for each unique outcome-result pair. The following describe the data presented on each of these outcome-result pairs.

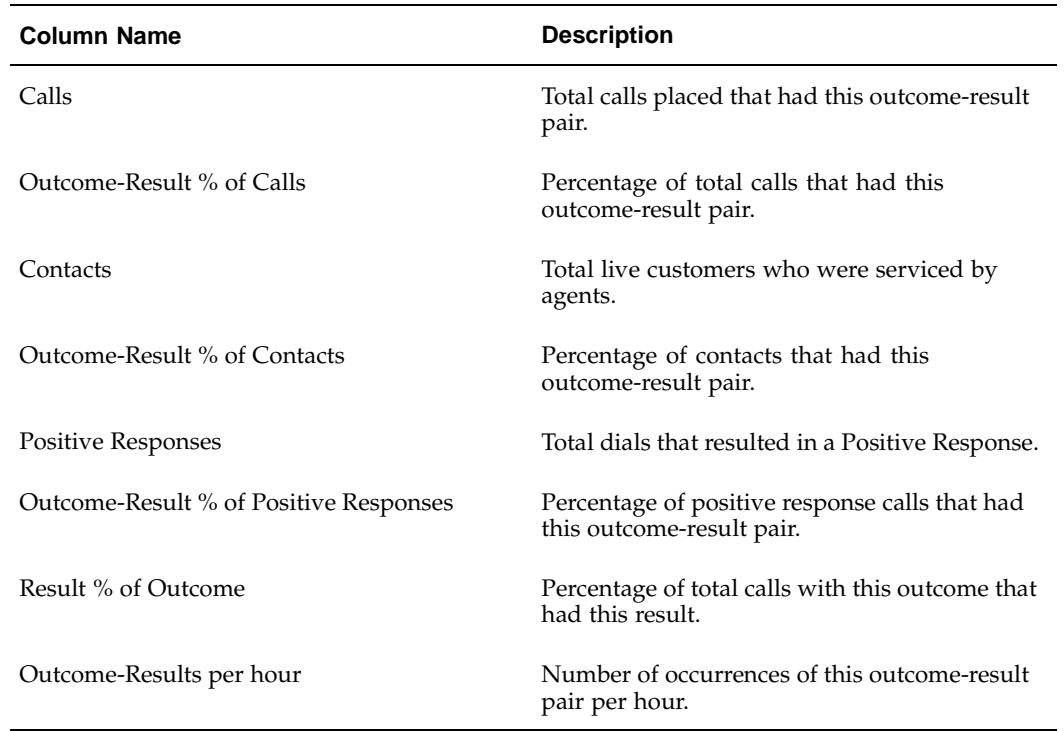

Use the steps below to generate a campaign schedule call results detail report in Oracle Advanced Outbound Telephony.

# **Prerequisite**

To generate reports, your user account must be assigned the Oracle Advanced Outbound Telephony Administrator responsibility.

# **Login**

HTML Login URL

# **Responsibility**

Oracle Advanced Outbound Telephony Administrator

# **Steps**

- 1. Click the **Performance** tab.
- 2. From the side panel, click **Campaign Call Results Detail**.

The Campaign Call Results Detail page appears.

3. From the Campaign/Schedule list, select the campaign or campaign schedule for which you want to see call result details.

The Campaign Call Results Detail page updates to reflect the generated report results.

# **Related Topics:**

- Viewing and Sorting Items, page [6-136](#page-337-0)
- Generating the Dialing Statistics Report, page [6-138](#page-339-0)
- Generating the Campaign Record Detail Statistics Report, page [6-144](#page-345-0)
- Generating the Campaign Record Summary Statistics Report, page [6-147](#page-348-0)
- Generating the Campaign Agent Performance Statistics Report, page [6-149](#page-350-0)
- Generating the Campaign Performance Statistics Report, page [6-152](#page-353-0)
- Generating the Agent Call Results Detail Report, page [6-156](#page-357-0)
- Generating the Campaign Time Zone Detail Report, page [6-158](#page-359-0)

### **Generating the Campaign Record Detail Statistics Report:**

<span id="page-345-0"></span>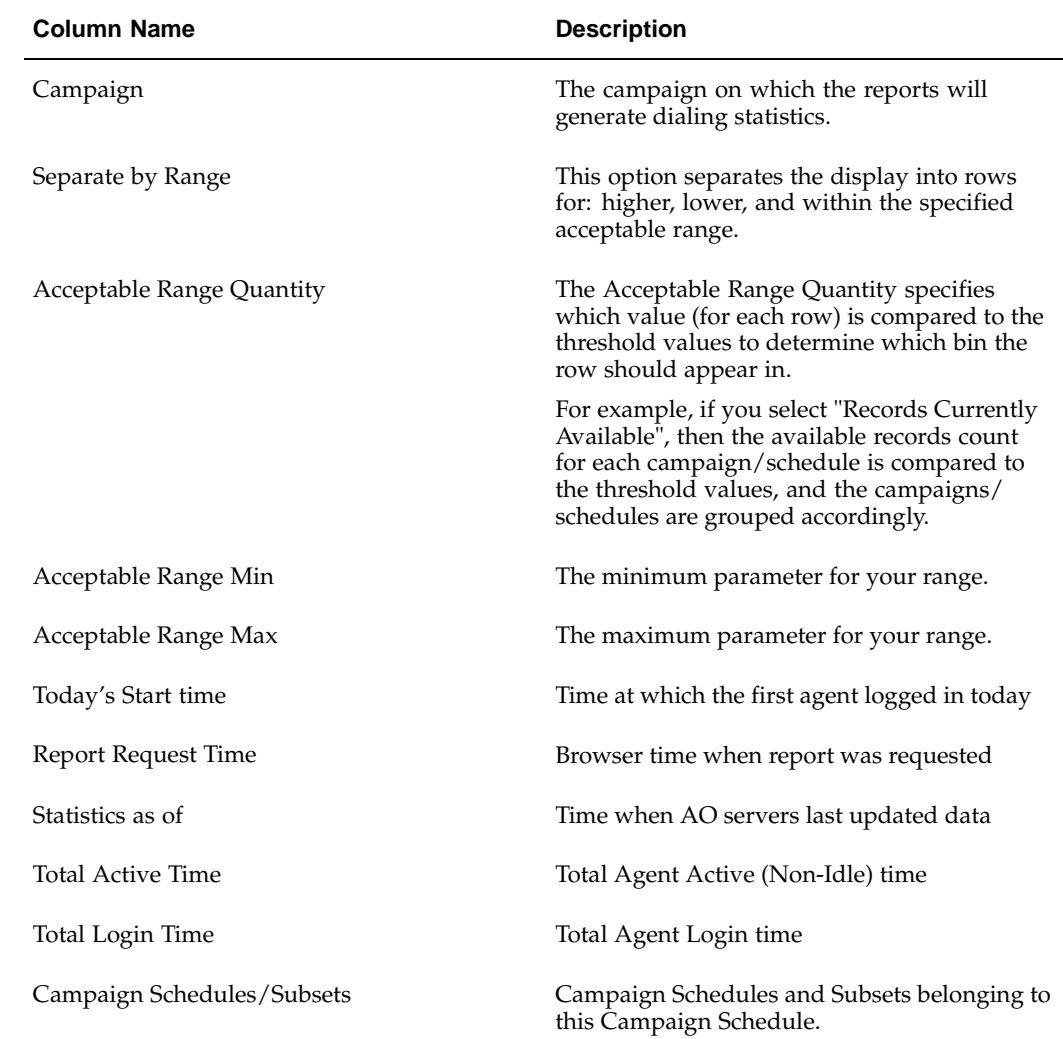

# **Explanation of Report Results**

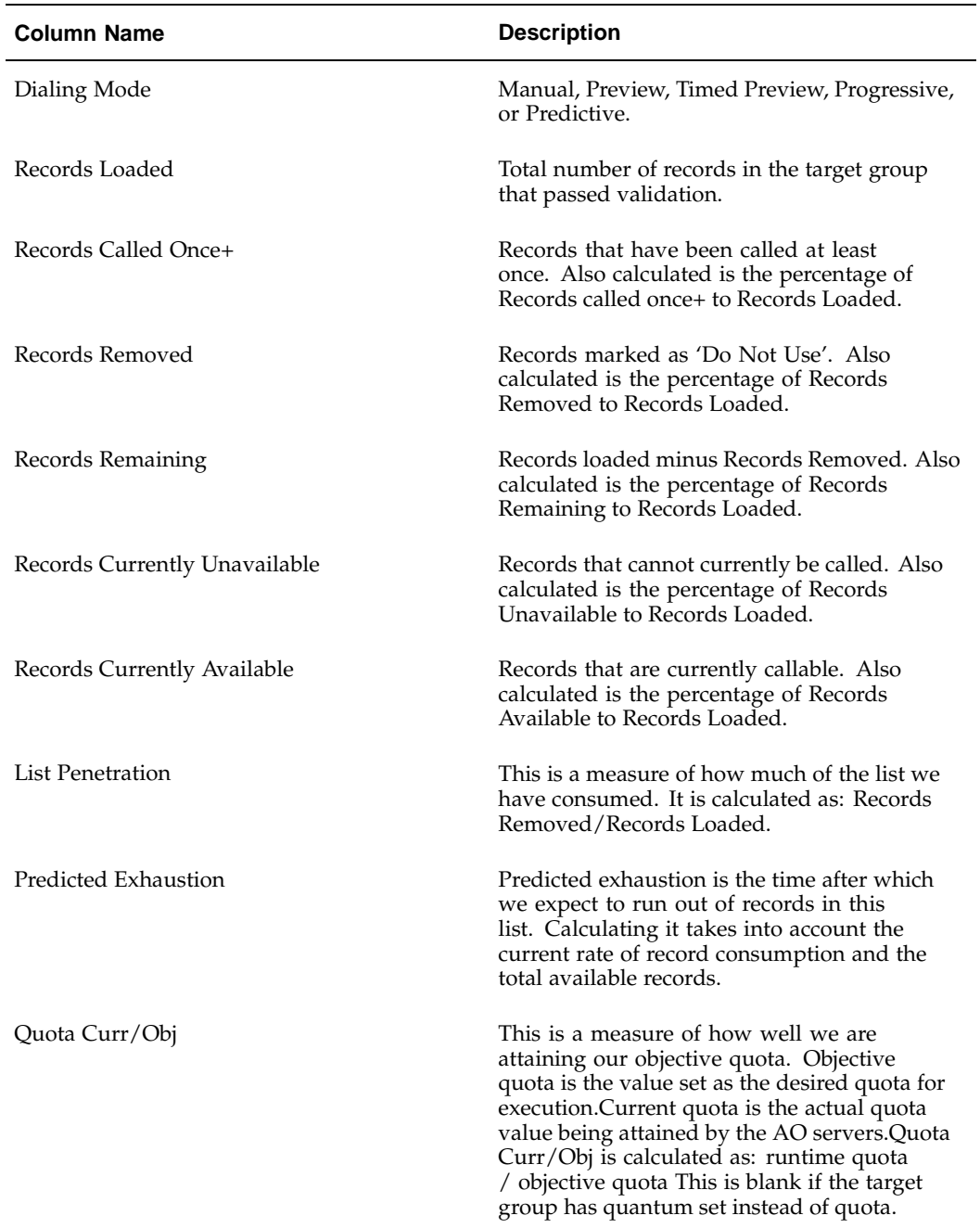

Use the steps below to generate a Campaign Record Detail Statistics report in Oracle Advanced Outbound Telephony.

# **Prerequisite**

To generate reports, your user account must be assigned the Oracle Advanced Outbound Telephony Administrator responsibility.

## **Login**

HTML Login URL

# **Responsibility**

Oracle Advanced Outbound Telephony Administrator

# **Steps**

- 1. Click the **Performance** tab.
- 2. From the side panel, click **Campaign Record Detail Statistics**.

The Campaign Record Detail Statistics page appears.

3. From the Campaign list, select the campaign for which you want to see record detail statistics.

The Campaign Record Detail Statistics page updates to reflect the generated report results.

- 4. To use the threshold features:
	- 1. Select the Separate by Range option if you want to separate the report results into rows for higher, lower, and within you range.
	- 2. From the Acceptable Range Quantity list, select the value you want.
	- 3. In the Acceptable Range Min field, type the minimum parameter for your report.
	- 4. In the Acceptable Range Max field, type the maximum parameter for your report.
	- 5. Click **Show Report**.

# **Related Topics:**

- Viewing and Sorting Items, page [6-136](#page-337-0)
- Generating the Dialing Statistics Report, page [6-138](#page-339-0)
- Generating the Campaign Call Results Detail Report, page [6-141](#page-342-0)
- Generating the Campaign Record Summary Statistics Report, page [6-147](#page-348-0)
- Generating the Campaign Agent Performance Statistics Report, page [6-149](#page-350-0)
- Generating the Campaign Performance Statistics Report, page [6-152](#page-353-0)
- Generating the Agent Call Results Detail Report, page [6-156](#page-357-0)
- Generating the Campaign Time Zone Detail Report, page [6-158](#page-359-0)

# **Generating the Campaign Record Summary Statistics Report:**

# **Explanation of Report Results**

<span id="page-348-0"></span>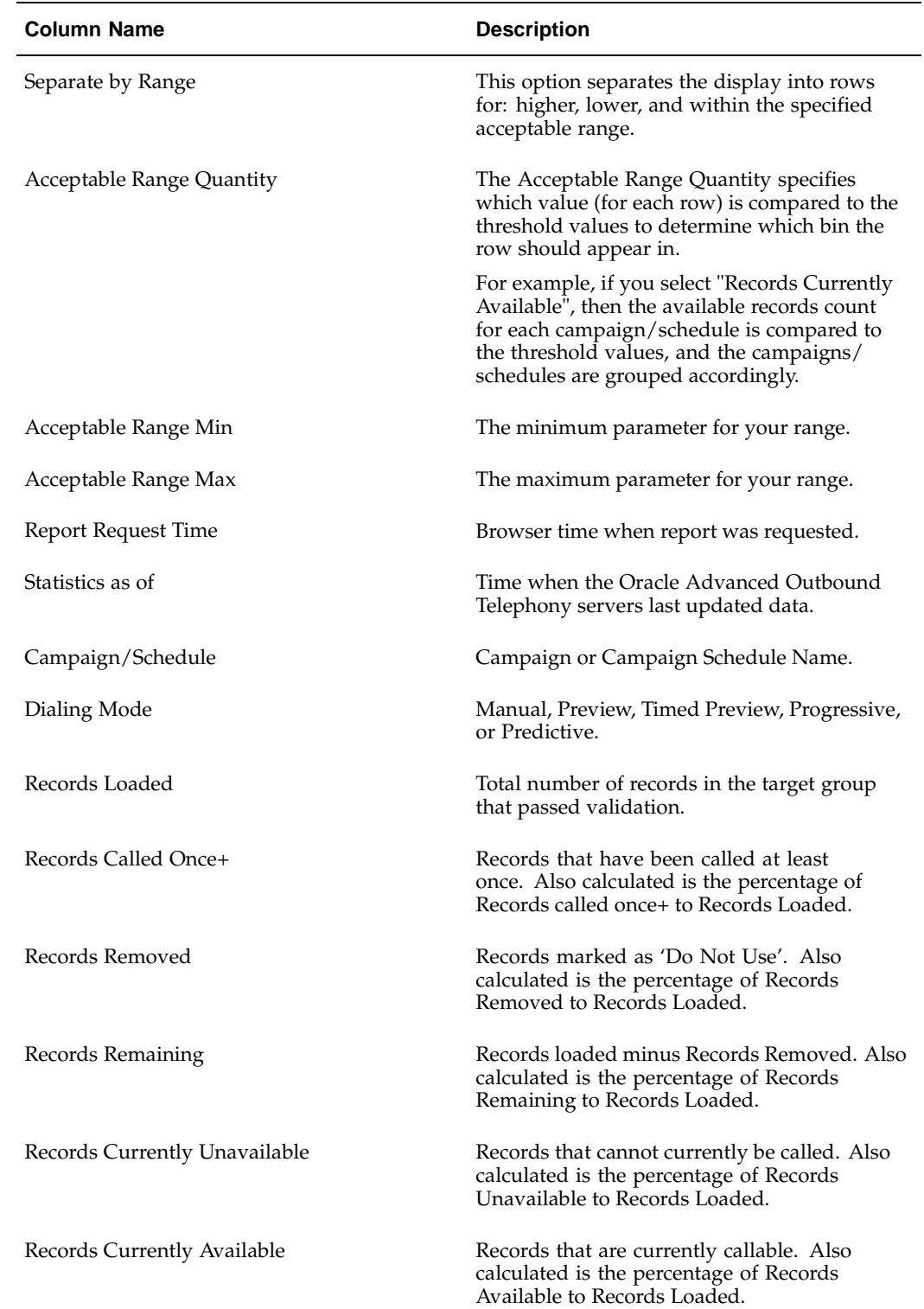

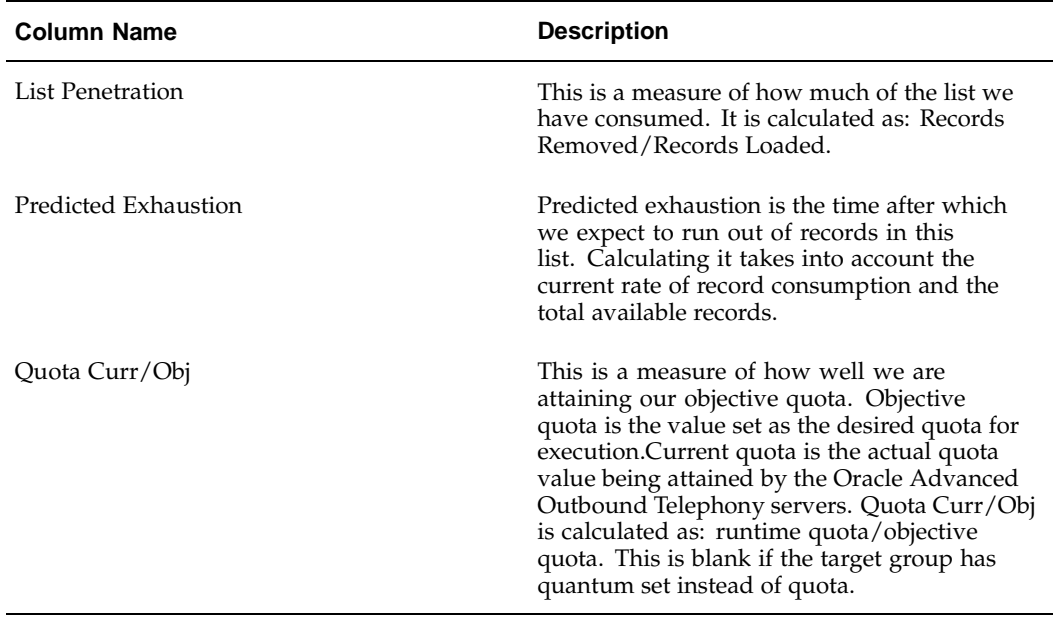

Use the steps below to generate a Campaign Record Summary Statistics report in Oracle Advanced Outbound Telephony.

### **Prerequisite**

To generate reports, your user account must be assigned the Oracle Advanced Outbound Telephony Administrator responsibility.

#### **Login**

HTML Login URL

#### **Responsibility**

Oracle Advanced Outbound Telephony Administrator

### **Steps**

- 1. Click the **Performance** tab.
- 2. From the side panel, click **Campaign Record Summary Statistics**.

The Campaign Record Summary Statistics page appears, displaying a summary view table of the report statistics for all campaigns scheduled for executed in Oracle Advanced Outbound Telephony.

- 3. To use the threshold features:
	- 1. Select the Separate by Range option if you want to separate the report results into rows for higher, lower, and within you range.
	- 2. From the Acceptable Range Quantity list, select the value you want.
	- 3. In the Acceptable Range Min field, type the minimum parameter for your report.
	- 4. In the Acceptable Range Max field, type the maximum parameter for your report.

5. Click **Show Report**.

# **Related Topics:**

- Viewing and Sorting Items, page [6-136](#page-337-0)
- Generating the Dialing Statistics Report, page [6-138](#page-339-0)
- Generating the Campaign Call Results Detail Report, page [6-141](#page-342-0)
- Generating the Campaign Record Detail Statistics Report, page [6-144](#page-345-0)
- Generating the Campaign Agent Performance Statistics Report, page [6-149](#page-350-0)
- Generating the Campaign Performance Statistics Report, page [6-152](#page-353-0)
- Generating the Agent Call Results Detail Report, page [6-156](#page-357-0)
- Generating the Campaign Time Zone Detail Report, page [6-158](#page-359-0)

### **Generating the Campaign Agent Performance Statistics Report:**

# **Explanation of Report Results**

<span id="page-350-0"></span>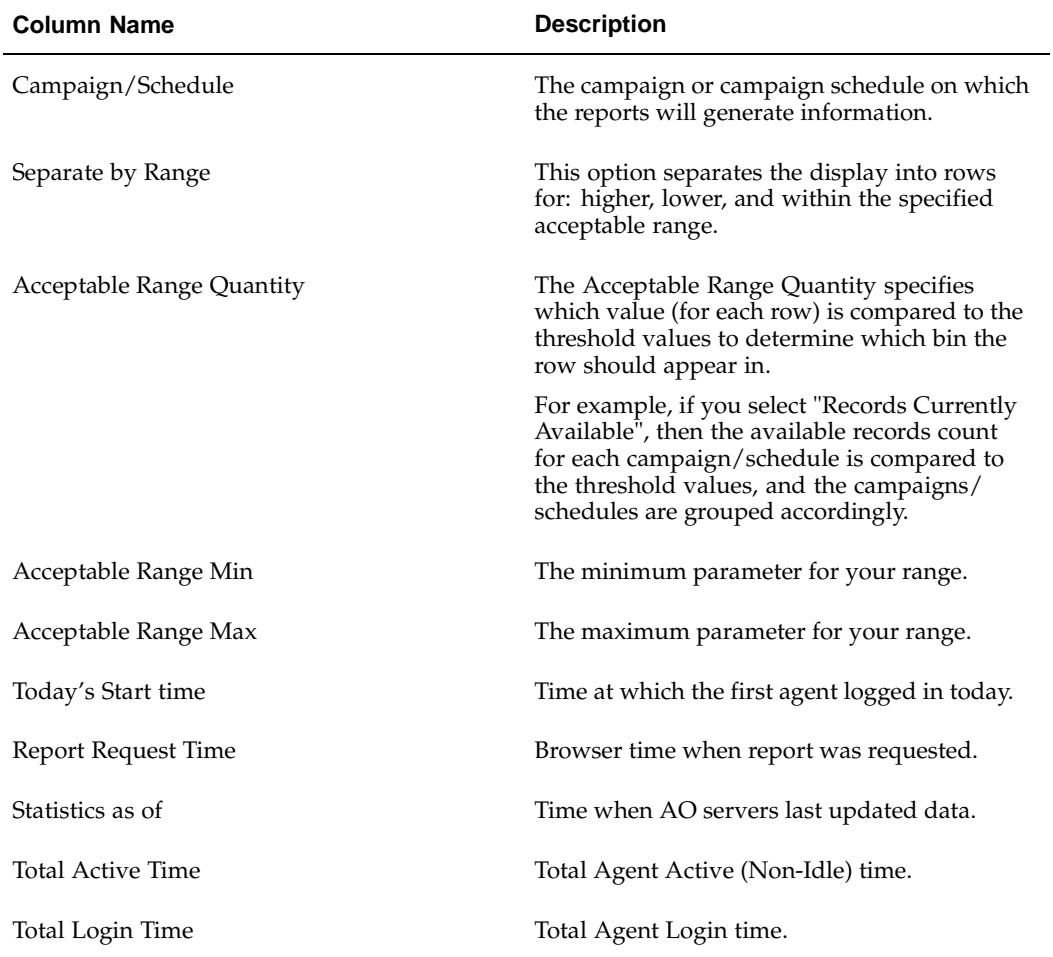

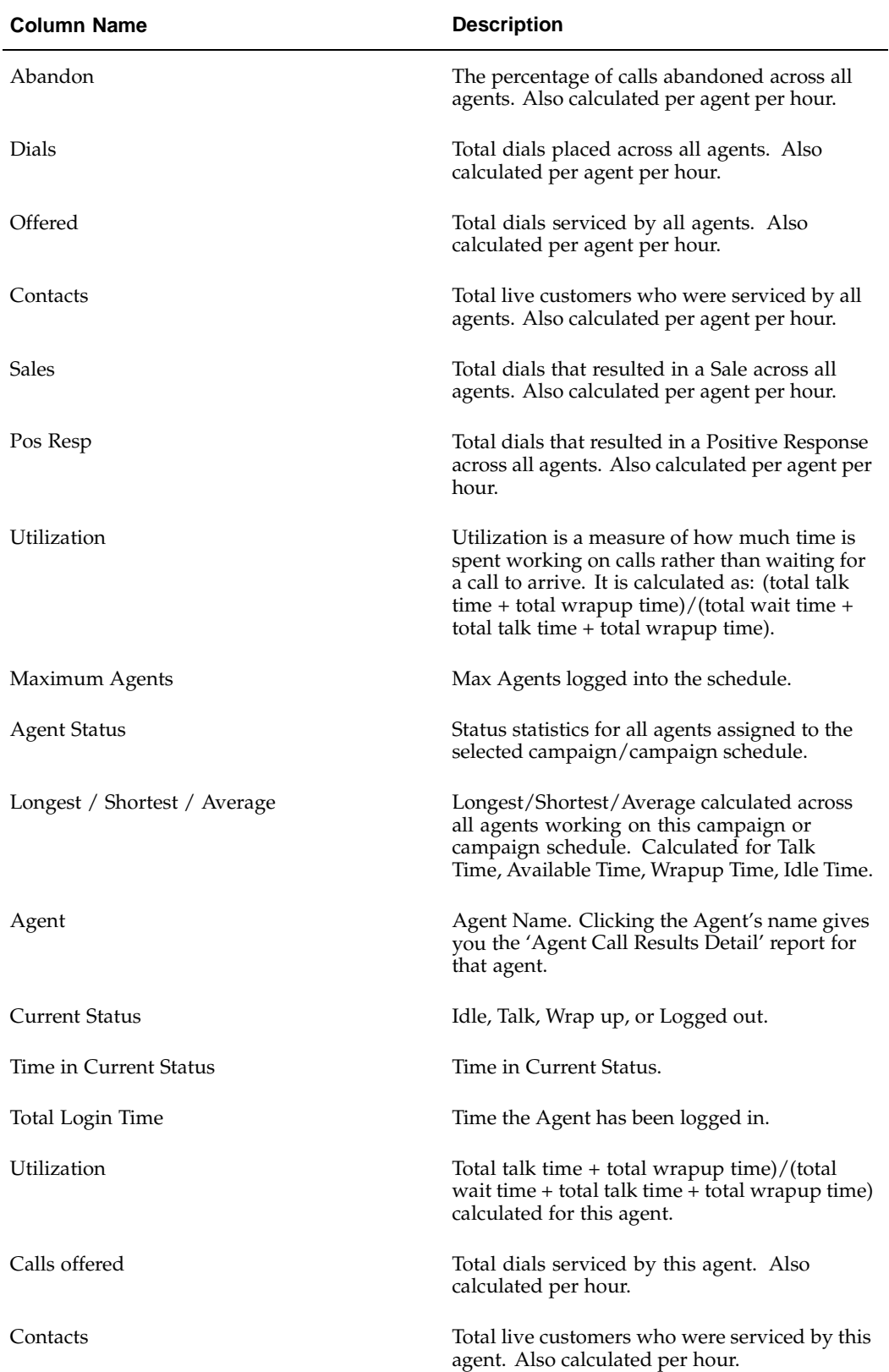

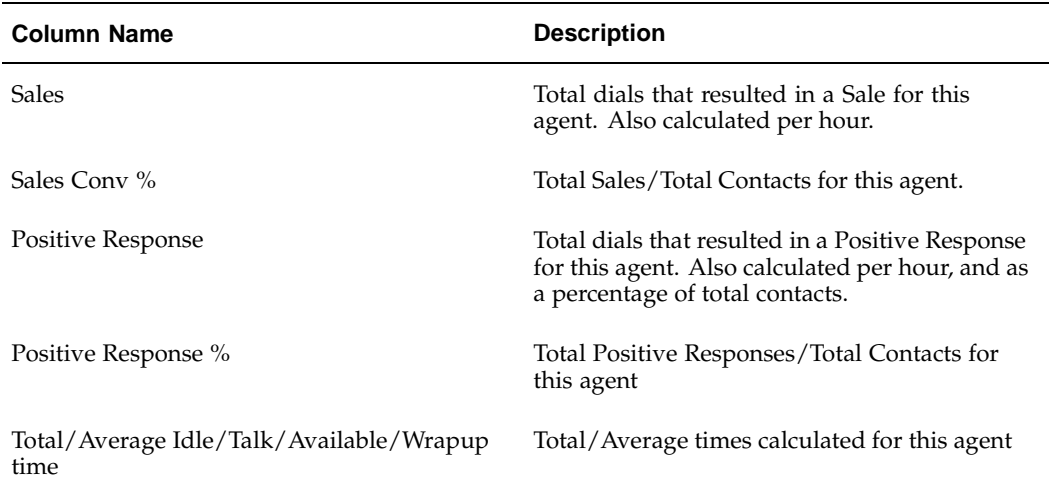

Use the steps below to generate a Campaign Agent Performance Statistics report in Oracle Advanced Outbound Telephony.

### **Prerequisite**

To generate reports, your user account must be assigned the Oracle Advanced Outbound Telephony Administrator responsibility.

### **Login**

HTML Login URL

### **Responsibility**

Oracle Advanced Outbound Telephony Administrator

### **Steps**

- 1. Click the **Performance** tab.
- 2. From the side panel, click **Campaign Agent Performance Statistics**.

The Campaign Agent Performance Statistics page appears.

3. From the Campaign/Schedule list, select the campaign o campaign schedule for which you want to see agent performance.

The Agent Performance page updates to reflect the generated report results.

- 4. To use the threshold features:
	- 1. From the Campaign/Schedule list, select the campaign or campaign schedule on which you want to generate report information.
	- 2. Select the Separate by Range option if you want to separate the report results into rows for higher, lower, and within you range.
	- 3. From the Acceptable Range Quantity list, select the value you want.
	- 4. In the Acceptable Range Min field, type the minimum parameter for your report.
- 5. In the Acceptable Range Max field, type the maximum parameter for your report.
- 6. Click **Show Report**.

# **Related Topics:**

- Viewing and Sorting Items, page [6-136](#page-337-0)
- Generating the Dialing Statistics Report, page [6-138](#page-339-0)
- Generating the Campaign Call Results Detail Report, page [6-141](#page-342-0)
- Generating the Campaign Record Detail Statistics Report, page [6-144](#page-345-0)
- Generating the Campaign Record Summary Statistics Report, page [6-147](#page-348-0)
- Generating the Campaign Performance Statistics Report, page [6-152](#page-353-0)
- Generating the Agent Call Results Detail Report, page [6-156](#page-357-0)
- Generating the Campaign Time Zone Detail Report, page [6-158](#page-359-0)

### **Generating the Campaign Performance Statistics Report:**

# **Column Name Description** Separate by Range This option separates the display into rows for: higher, lower, and within the specified acceptable range. Acceptable Range Quantity The Acceptable Range Quantity specifies which value (for each row) is compared to the threshold values to determine which bin the row should appear in. For example, if you select "Records Currently Available", then the available records count for each campaign/schedule is compared to the threshold values, and the campaigns/ schedules are grouped accordingly. Acceptable Range Min The minimum parameter for your range. Acceptable Range Max The maximum parameter for your range. Report Request Time **Browser** time when report was requested. Statistics as of Time when AO servers last updated data. Campaign / Schedule Campaign or Campaign Schedule Name. Dialing Mode Manual, Preview, Timed Preview, Progressive, or Predictive.

### <span id="page-353-0"></span>**Explanation of Report Results**

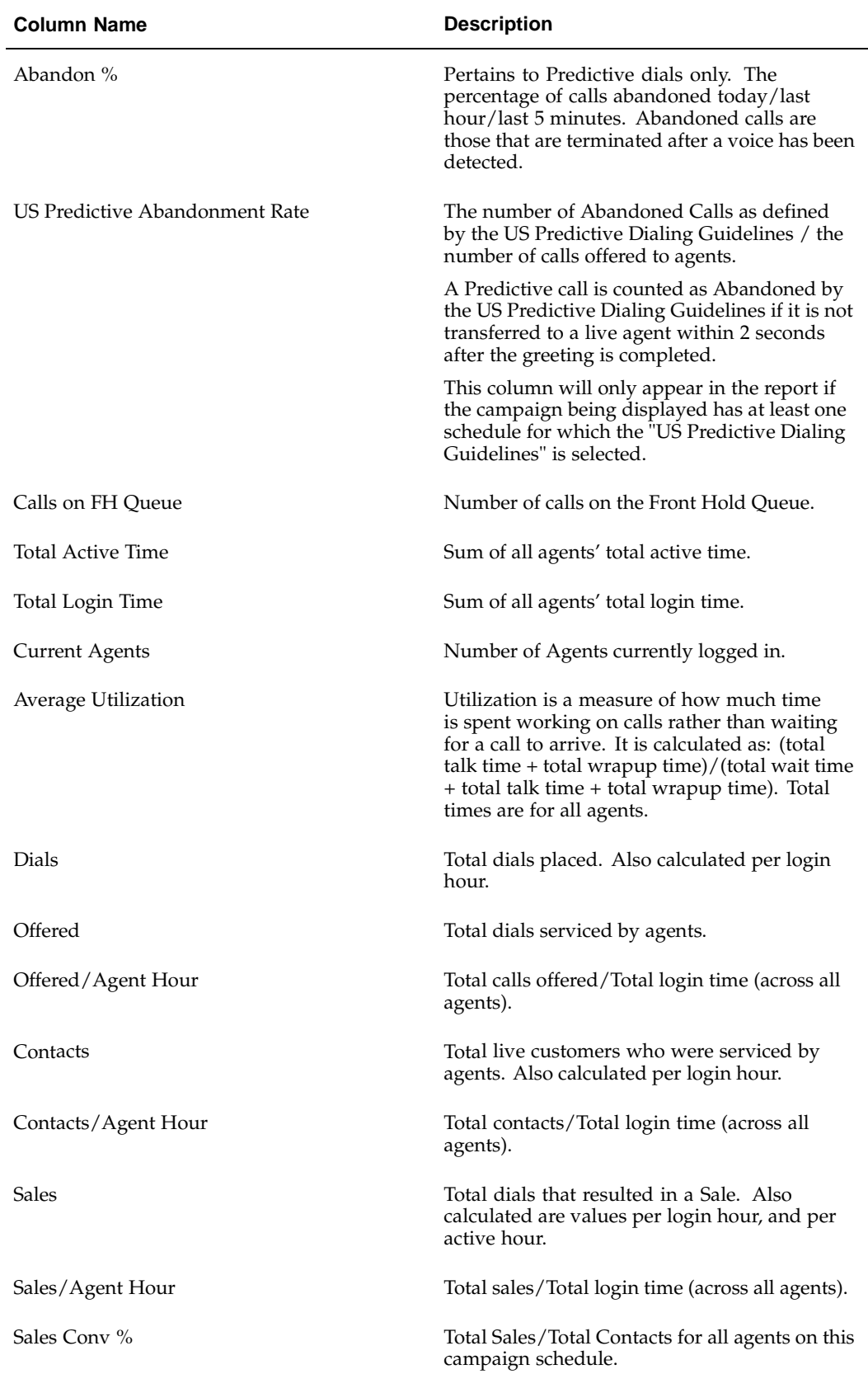

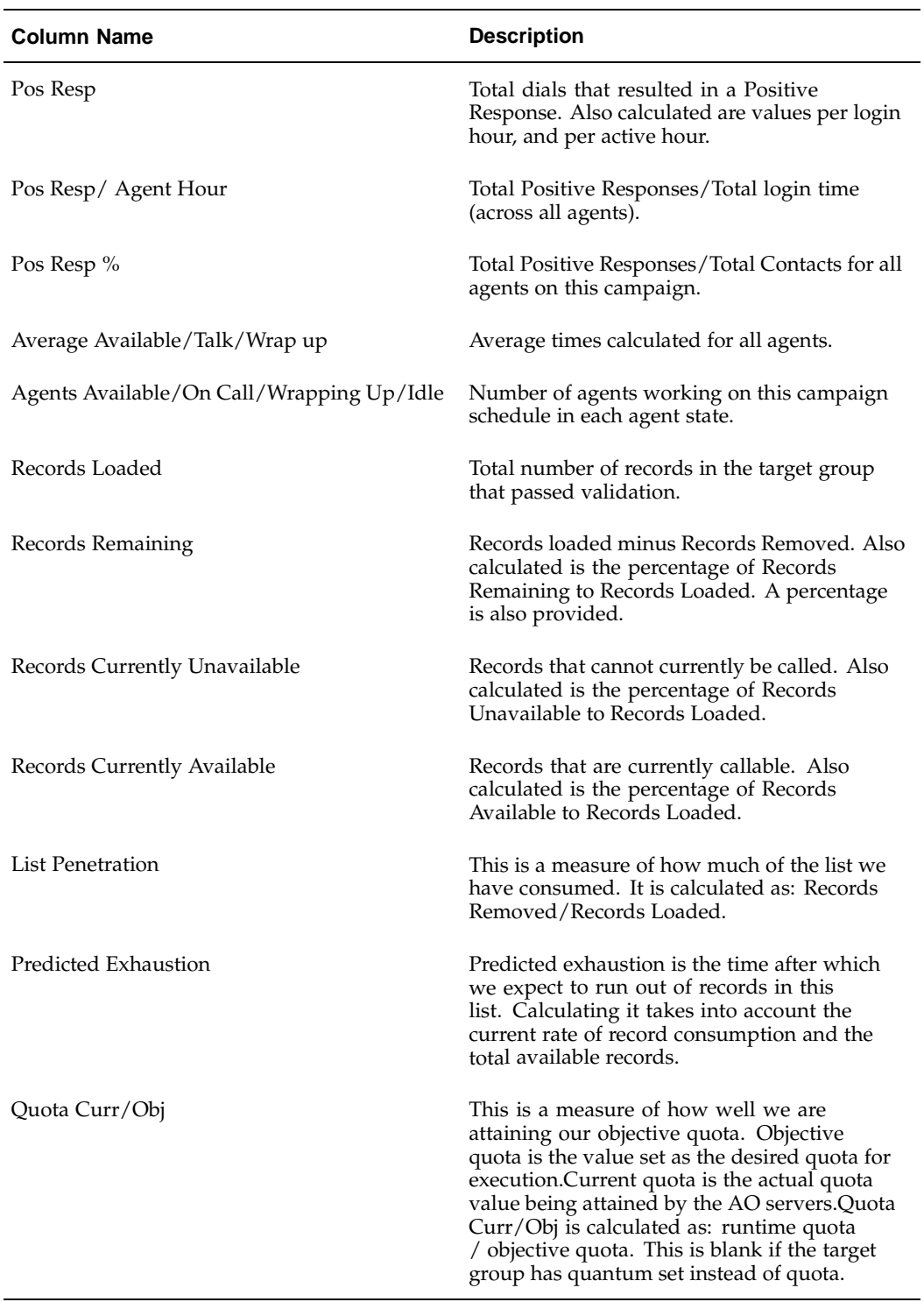

Use the steps below to generate a Campaign Performance Statistics report in Oracle Advanced Outbound Telephony.

# **Prerequisite**

To generate reports, your user account must be assigned the Oracle Advanced Outbound Telephony Administrator responsibility.

# **Login**

HTML Login URL

# **Responsibility**

Oracle Advanced Outbound Telephony Administrator

# **Steps**

- 1. Click the **Performance** tab.
- 2. From the side panel, click **Campaign Performance Statistics**.

The Campaign Performance Statistics page appears, displaying the performance statistics for all campaigns/ schedules targeted for Oracle Advanced Outbound Telephony execution.

- 3. To use the threshold features:
	- 1. Select the Separate by Range option if you want to separate the report results into rows for higher, lower, and within you range.
	- 2. From the Acceptable Range Quantity list, select the value you want.
	- 3. In the Acceptable Range Min field, type the minimum parameter for your report.
	- 4. In the Acceptable Range Max field, type the maximum parameter for your report.
	- 5. Click **Show Report**.

# **Related Topics:**

- Viewing and Sorting Items, page [6-136](#page-337-0)
- Generating the Dialing Statistics Report, page [6-138](#page-339-0)
- Generating the Campaign Call Results Detail Report, page [6-141](#page-342-0)
- Generating the Campaign Record Detail Statistics Report, page [6-144](#page-345-0)
- Generating the Campaign Record Summary Statistics Report, page [6-147](#page-348-0)
- Generating the Campaign Agent Performance Statistics Report, page [6-149](#page-350-0)
- Generating the Agent Call Results Detail Report, page [6-156](#page-357-0)
- Generating the Campaign Time Zone Detail Report, page [6-158](#page-359-0)

### **Generating the Agent Call Results Detail Report:**

# **Explanation of Report Results**

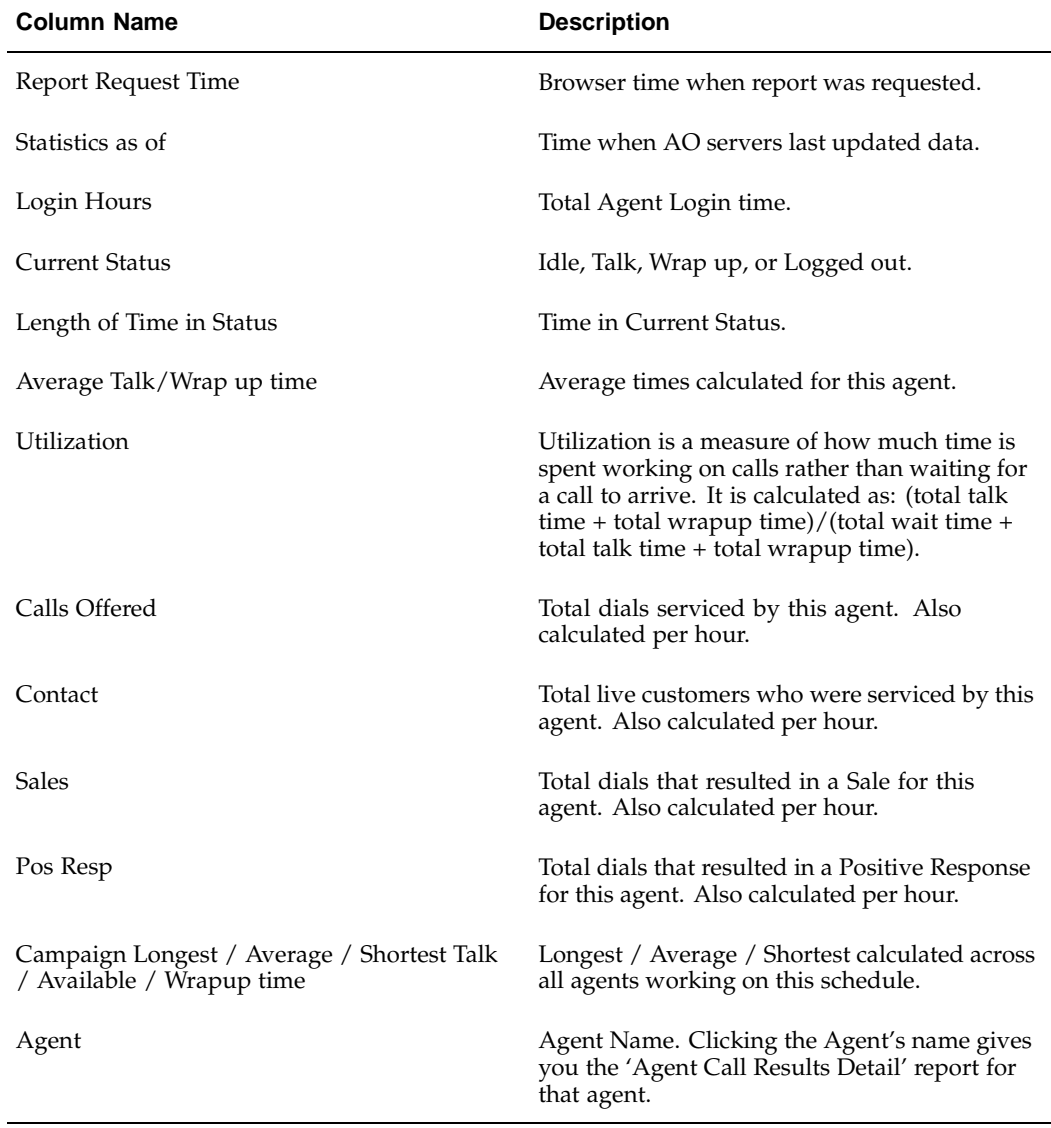

<span id="page-357-0"></span>The table at the bottom of the page displays the outcome/result codes for the calls placed by this agent working on this Campaign Schedule. The table has a row for each unique outcome-result pair. The following describe the data presented on each of these outcome-result pairs.

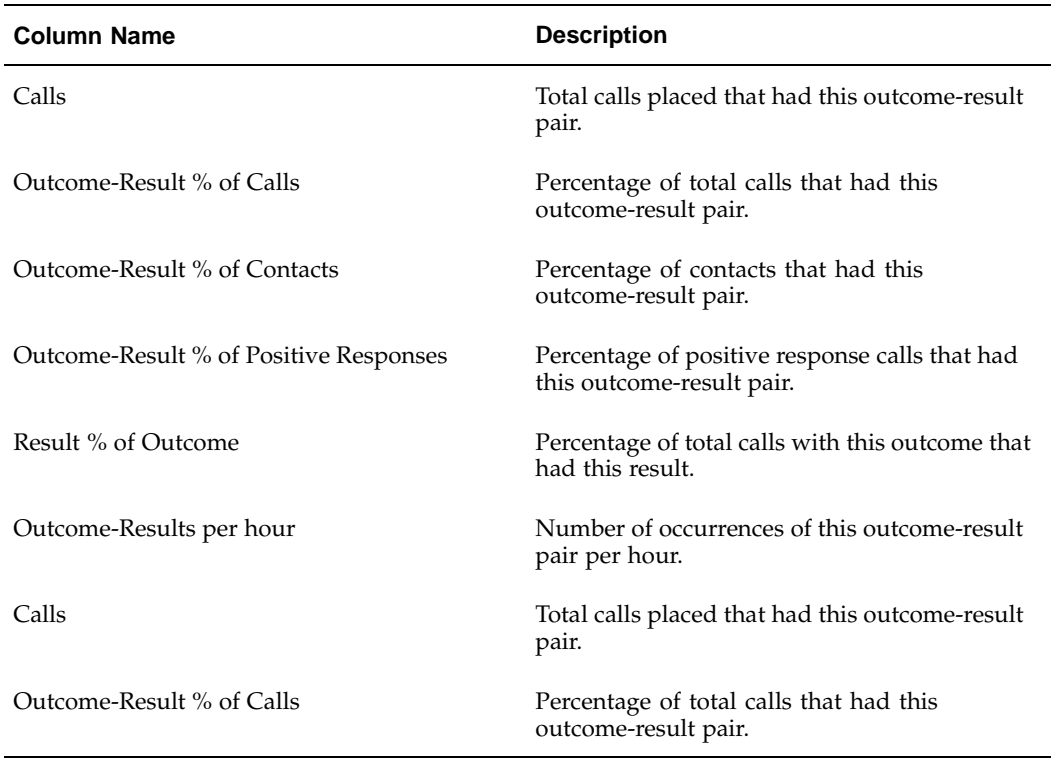

The table on the right displays the login and logout/break times for this agent. Duration and Break Reason are also displayed.

Use the steps below generate a Agent Call Results Detail report in Oracle Advanced Outbound Telephony.

# **Prerequisite**

To generate reports, your user account must be assigned the Oracle Advanced Outbound Telephony Administrator responsibility. You must have at least one agent user assigned to perform outbound telephony.

# **Login**

HTML Login URL

# **Responsibility**

Oracle Advanced Outbound Telephony Administrator

### **Steps**

- 1. Click the **Performance** tab.
- 2. From the side panel, click the **Agent Call Results Detail** hyperlink.

The Agent Call Results Detail page appears.

3. In the Select Agent Name field, type the last name of the agent for whom you want to generate a call results detail report and click **Go**.

**Note:** If you are unsure of the exact name you want to search for, you can use the "LIKE" operator. Type the first character or two of your search criteria, and use a wildcard (%).

The Select a Name page appears, displaying a list of agent names that meet your search criteria.

4. From the list of agent names, click the appropriate hyperlinked name.

The Agent Call Results Detail page refreshes to display the selected agent's name in the Select Agent Name field.

- 5. Click **Show Report**.
- 6. From the Campaign/Schedule list, select the campaign or campaign schedule on which you want to base the report results.

The Agent Call Result Detail page refreshes to display the report results for the selected agent.

### **Related Topics:**

- Viewing and Sorting Items, page [6-136](#page-337-0)
- Generating the Dialing Statistics Report, page [6-138](#page-339-0)
- Generating the Campaign Call Results Detail Report, page [6-141](#page-342-0)
- Generating the Campaign Record Detail Statistics Report, page [6-144](#page-345-0)
- Generating the Campaign Record Summary Statistics Report, page [6-147](#page-348-0)
- Generating the Campaign Agent Performance Statistics Report, page [6-149](#page-350-0)
- Generating the Campaign Performance Statistics Report, page [6-152](#page-353-0)
- Generating the Campaign Time Zone Detail Report, page [6-158](#page-359-0)

#### **Generating the Campaign Time Zone Detail Report:**

### <span id="page-359-0"></span>**Explanation of Report Results**

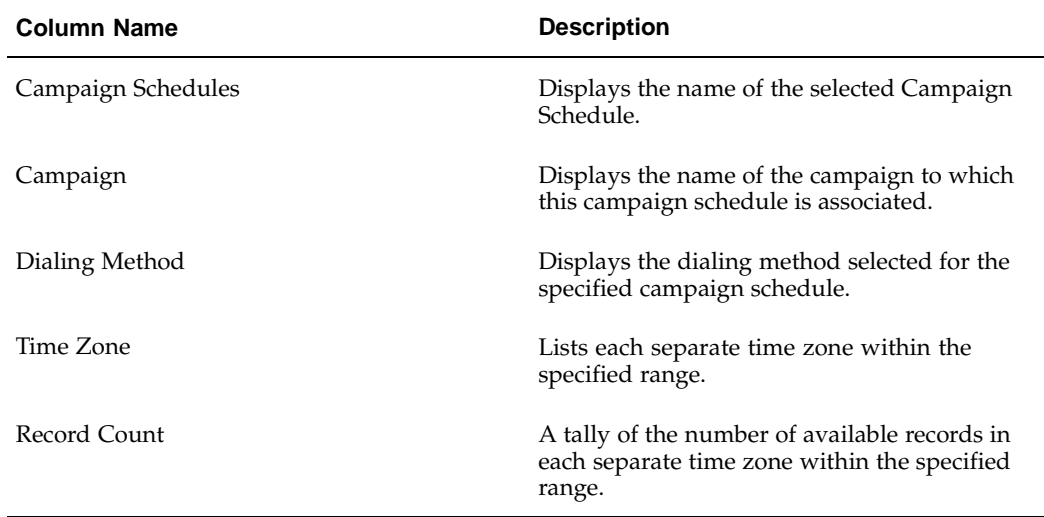
Use the steps below to generate a Campaign Schedule Record Summary Statistics report in Oracle Advanced Outbound Telephony.

### **Prerequisite**

To generate reports, your user account must be assigned the Oracle Advanced Outbound Telephony Administrator responsibility.

#### **Login**

HTML Login URL

## **Responsibility**

Oracle Advanced Outbound Telephony Administrator

#### **Steps**

- 1. Click the **Performance** tab.
- 2. From the side panel, click **Campaign Time Zone Detail Report**.

The Campaign Time Zone Detail Report page appears.

- 3. From the Campaign list, select the campaign on which you want to generate the time zone detail report.
- 4. Click **Show Report**.

The Campaign Time Zone Detail Report page refreshes to display the generated report results.

#### **Related Topics:**

- Viewing and Sorting Items, page [6-136](#page-337-0)
- Generating the Dialing Statistics Report, page [6-138](#page-339-0)
- Generating the Campaign Call Results Detail Report, page [6-141](#page-342-0)
- Generating the Campaign Record Detail Statistics Report, page [6-144](#page-345-0)
- Generating the Campaign Record Summary Statistics Report, page [6-147](#page-348-0)
- Generating the Campaign Agent Performance Statistics Report, page [6-149](#page-350-0)
- Generating the Campaign Performance Statistics Report, page [6-152](#page-353-0)
- Generating the Agent Call Results Detail Report, page [6-156](#page-357-0)

# **Administration**

Use the Administration page to configure server properties; create, modify or remove time zone mappings; and create, modify or remove region mappings.

#### **Tasks:**

You can perform the following tasks:

- Viewing and Sorting Items, page [6-160](#page-361-0)
- Server Properties, page [6-161](#page-362-0)
- Creating Time Zone Mappings, page [6-162](#page-363-0)
- Modifying Time Zone Mappings, page [6-163](#page-364-0)
- Removing Time Zone Mappings, page [6-164](#page-365-0)
- Creating Region Mappings, page [6-165](#page-366-0)
- Modifying Region Mappings, page [6-166](#page-367-0)
- Removing Region Mappings, page [6-167](#page-368-0)

#### **Concepts, page [2-22](#page-41-0)**

For more information, see the following concepts:

- Area Code Mapping, page [2-24](#page-43-0)
- Server Groups, page [2-47](#page-66-0)
- Subsets, page [2-48](#page-67-0)
- Time Zone Management, page [2-49](#page-68-0)
- Time Zone Mapping, page [2-49](#page-68-0)

#### **Viewing and Sorting Items:**

There are six tabs in the Oracle Advanced Outbound Telephony HTML Administration console, including: Campaign Schedules, Algorithms, Calling Calendars, Telephony, Performance, and Administration. Many of these pages contain subtab menus.

Use the steps below to view or sort the contents of a selected page in the Oracle Advanced Outbound Telephony HTML Administration console.

#### **Prerequisite**

To access the Oracle Advanced Outbound Telephony HTML Administration console, your user account must be assigned the Oracle Advanced Outbound Telephony Administrator responsibility.

## **Login**

HTML Login URL

#### **Responsibility**

Oracle Advanced Outbound Telephony Administrator

## <span id="page-361-0"></span>**Steps**

1. From the Oracle Advanced Outbound Telephony HTML Administration console, click the tab you want to view.

The selected page appears, displaying a summary view table of its contents.

2. Click the subtab menu item you want to view (if other than the default).

The selected subtab menu item's page appears, displaying a summary view table of its contents.

**Note:** The Oracle Advanced Outbound Telephony HTML Administration console always defaults to the first subtab's contents.

- 3. If there are more items than can fit in the page, click **First**, **Previous**, **Next**, or **Last** to continue viewing the items.
- 4. Click the column header by which you want to sort the contents of the summary view table.

**Note:** You can sort the summary view table items in either ascending or descending order by clicking any of the underlined column headers.

A blue sort arrow appears to the right of the column heading. This arrow indicates whether you are sorting in ascending or descending order.

5. Click the arrow to reverse the sort order.

## **Related Topics:**

- Server Properties, page [6-161](#page-362-0)
- Creating Time Zone Mappings, page [6-162](#page-363-0)
- Modifying Time Zone Mappings, page [6-163](#page-364-0)
- Removing Time Zone Mappings, page [6-164](#page-365-0)
- Creating Region Mappings, page [6-165](#page-366-0)
- Modifying Region Mappings, page [6-166](#page-367-0)
- Removing Region Mappings, page [6-167](#page-368-0)

#### **Server Properties:**

The Server Properties page allows you to view the server time zone. This is the timezone where the database is located.

The server time zone is set via the "Server Timezone" profile option. You cannot change it from the Oracle Advanced Outbound Telephony HTML Administration console. This profile option can be changed by logging into Forms with the System Administrator responsibility, but be aware that altering this profile option will change the server time zone for ALL Oracle Interaction Center applications.

If you change the server time zone profile, you will need to bounce the web (Apache) server before the change will take effect.

#### <span id="page-362-0"></span>**Related Topics:**

- Viewing and Sorting Items, page [6-160](#page-361-0)
- Creating Time Zone Mappings, page [6-162](#page-363-0)
- Modifying Time Zone Mappings, page [6-163](#page-364-0)
- Removing Time Zone Mappings, page [6-164](#page-365-0)
- Creating Region Mappings, page [6-165](#page-366-0)
- Modifying Region Mappings, page [6-166](#page-367-0)
- Removing Region Mappings, page [6-167](#page-368-0)

#### **Creating Time Zone Mappings:**

Use the steps below to create a time zone mapping in Oracle Advanced Outbound Telephony.

#### **Prerequisites**

To create time zone mappings, your user account must be assigned the Oracle Advanced Outbound Telephony Administrator responsibility.

#### **Login**

HTML Login URL

#### **Responsibility**

Oracle Advanced Outbound Telephony Administrator

## **Steps**

1. Click the **Administration** tab.

The Administration tab appears, displaying the Server Properties subtab page. This is the default page for the Administration tab.

2. Click the **Time Zone Mappings** subtab.

The Time Zone Mapping page appears, displaying a summary view table of all existing Time Zone mappings.

3. On the Time Zone Mapping page, click **Create Time Zone Mapping**.

The Create Time Zone Mapping page appears.

4. In the Country Name field, click the flashlight icon.

The Select a Country Name page appears.

5. From the list of country names, select the country name to which you want to map a time zone.

The list in the Area Code field refreshes with all the area codes that have been defined for the selected country.

- 6. Optionally, from the list in the Area Code field, select an area code for the country name you selected in the previous step.
- 7. Optionally, in the Postal Code field, type a postal code for the area code you selected in the previous step.
- <span id="page-363-0"></span>8. Optionally, in the State/Region Field, type the appropriate state/region for the area code.

**Note:** The format for the state/region should be the entire state/region name with initial capitalization (for example, Nevada).

9. In the Time Zone field, click the flashlight icon.

The Select a Time Zone page appears, displaying a summary view table of all existing time zones.

- 10. From the Time Zone column of the summary view table, select the time zone to which you want to map the country code you selected.
- 11. Click **Create**.

The mapping between the selected country and time zone is created.

## **Related Topics:**

- Viewing and Sorting Items, page [6-160](#page-361-0)
- Server Properties, page [6-161](#page-362-0)
- Modifying Time Zone Mappings, page [6-163](#page-364-0)
- Removing Time Zone Mappings, page [6-164](#page-365-0)
- Creating Region Mappings, page [6-165](#page-366-0)
- Modifying Region Mappings, page [6-166](#page-367-0)
- Removing Region Mappings, page [6-167](#page-368-0)

#### **Modifying Time Zone Mappings:**

Use the steps below to modify a time zone mapping in Oracle Advanced Outbound Telephony.

#### **Prerequisites**

To modify time zone mappings, your user account must be assigned the Oracle Advanced Outbound Telephony Administrator responsibility.

## **Login**

HTML Login URL

#### **Responsibility**

Oracle Advanced Outbound Telephony Administrator

#### <span id="page-364-0"></span>**Steps**

1. Click the **Administration** tab.

The Administration tab appears, displaying the Server Properties subtab page. This is the default page for the Administration tab.

2. Click the **Time Zone Mappings** subtab.

The Time Zone Mapping page appears, displaying a summary view table of all existing time zone mappings.

3. From the Country Name column of the summary view table, click the country name for the time zone mapping you want to modify.

The Time Zone Mapping Details page appears.

- 4. Modify the time zone mapping as needed.
	- 1. To change the country name to which the timezone is mapped: In the Country Name field, click the flashlight icon. When the Select a Country Name page appears, select the country name to which you want to map the time zone from the list of country names.
	- 2. To change the area code: From the list in the Area Code field, select an area code for the country name you selected in the previous step.
	- 3. To change the postal code: In the Postal Code field, type a postal code for the area code you selected in the previous step.
	- 4. To change the state/region: In the State/Region Field, type the appropriate state/region for the area code selected in step b.

**Note:** The format for the state/region should be the entire state/region name with initial capitalization (for example, Nevada).

5. To change the time zone: In the Time Zone field, click the flashlight icon. when the Select a Time Zone page appears, select the time zone to which you want to map the country you selected.

#### 5. Click **Update**.

The modified mapping between the selected country and time zone is saved.

## **Related Topics:**

- Viewing and Sorting Items, page [6-160](#page-361-0)
- Server Properties, page [6-161](#page-362-0)
- Creating Time Zone Mappings, page [6-162](#page-363-0)
- Removing Time Zone Mappings, page [6-164](#page-365-0)
- Creating Region Mappings, page [6-165](#page-366-0)
- Modifying Region Mappings, page [6-166](#page-367-0)
- Removing Region Mappings, page [6-167](#page-368-0)

#### **Removing Time Zone Mappings:**

Use the steps below to remove a time zone mapping from Oracle Advanced Outbound Telephony.

#### <span id="page-365-0"></span>**Prerequisites**

To remove time zone mappings, your user account must be assigned the Oracle Advanced Outbound Telephony Administrator responsibility.

## **Login**

HTML Login URL

## **Responsibility**

Oracle Advanced Outbound Telephony Administrator

## **Steps**

1. Click the **Administration** tab.

The Administration tab appears, displaying the Server Properties subtab page. This is the default page for the Administration tab.

2. Click the **Time Zone Mappings** subtab.

The Time Zone Mapping page appears, displaying a summary view table of all existing time zone mappings.

- 3. From the Remove column of the summary view table, click the box for the time zone mapping you want to remove.
- 4. Click **Update**.

The selected time zone mapping is removed.

## **Related Topics:**

- Viewing and Sorting Items, page [6-160](#page-361-0)
- Server Properties, page [6-161](#page-362-0)
- Creating Time Zone Mappings, page [6-162](#page-363-0)
- Modifying Time Zone Mappings, page [6-163](#page-364-0)
- Creating Region Mappings, page [6-165](#page-366-0)
- Modifying Region Mappings, page [6-166](#page-367-0)
- Removing Region Mappings, page [6-167](#page-368-0)

## **Creating Region Mappings:**

Use the steps below to create a region (area code) mapping in Oracle Advanced Outbound Telephony.

## **Prerequisites**

To create region mappings, your user account must be assigned the Oracle Advanced Outbound Telephony Administrator responsibility.

## **Login**

HTML Login URL

## <span id="page-366-0"></span>**Responsibility**

Oracle Advanced Outbound Telephony Administrator

## **Steps**

1. Click the **Administration** tab.

The Administration tab appears, displaying the Server Properties subtab page. This is the default page for the Administration tab.

2. Click the **Region Mappings** subtab.

The Region Mapping page appears, displaying a summary view table of all existing region mappings.

#### 3. Click **Create Region Mapping**.

The Create Region Mapping page appears.

4. In the Area Code field, click the flashlight icon.

The Select a Area Code page appears.

5. From the Country Name list, select a country name.

You return to the Area Code Mapping page. The selected Country Name appears in the Country Name field.

- 6. In the Area Code field, search for and select an area code for the selected country. The Create Region Mapping page refreshes to display the selected area code.
- 7. In the Region Name field, search for and select the appropriate region.
- 8. Click **Create**.

The Region Mapping page updates to reflect the new region mapping.

## **Related Topics:**

- Viewing and Sorting Items, page [6-160](#page-361-0)
- Server Properties, page [6-161](#page-362-0)
- Creating Time Zone Mappings, page [6-162](#page-363-0)
- Modifying Time Zone Mappings, page [6-163](#page-364-0)
- Removing Time Zone Mappings, page [6-164](#page-365-0)
- Modifying Region Mappings, page [6-166](#page-367-0)
- Removing Region Mappings, page [6-167](#page-368-0)

#### **Modifying Area Code Mappings:**

Use the steps below to modify a region (area code) mapping in Oracle Advanced Outbound Telephony.

## **Prerequisites**

To modify a region mapping, your user account must be assigned the Oracle Advanced Outbound Telephony Administrator responsibility.

## <span id="page-367-0"></span>**Login**

HTML Login URL

## **Responsibility**

Oracle Advanced Outbound Telephony Administrator

## **Steps**

1. Click the Administration tab.

The Administration tab appears, displaying the Server Properties subtab page. This is the default page for the Administration tab.

2. Click the **Region Mappings** subtab.

The Region Mapping page appears, displaying a summary view table of all existing region mappings.

3. From the Country Name column, click the region mapping you want to modify.

The Region Mapping Details page appears.

4. In the Area Code field, click the flashlight icon.

The Select a Area Code page appears.

5. From the Country Name list, select a country name.

You return to the Area Code Mapping page. The selected Country Name appears in the Country Name field.

- 6. In the Area Code field, search for and select a new area code for the selected country.
- 7. Click **Update**.

The modified region mapping is saved.

## **Related Topics:**

- Viewing and Sorting Items, page [6-160](#page-361-0)
- Server Properties, page [6-161](#page-362-0)
- Creating Time Zone Mappings, page [6-162](#page-363-0)
- Modifying Time Zone Mappings, page [6-163](#page-364-0)
- Removing Time Zone Mappings, page [6-164](#page-365-0)
- Creating Region Mappings, page [6-165](#page-366-0)
- Removing Region Mappings, page [6-167](#page-368-0)

## **Removing Area Code Mappings:**

Use the steps below to remove a region (area code) mapping in Oracle Advanced Outbound Telephony.

## <span id="page-368-0"></span>**Prerequisites**

To remove region mappings, your user account must be assigned the Oracle Advanced Outbound Telephony Administrator responsibility.

## **Login**

HTML Login URL

## **Responsibility**

Oracle Advanced Outbound Telephony Administrator

## **Steps**

1. Click the **Administration** tab.

The Administration tab appears, displaying the Server Properties subtab page. This is the default page for the Administration tab.

2. Click the **Region Mappings** subtab.

The Region Mapping page appears, displaying a summary view table of all existing area code mappings.

- 3. In the Remove column of the summary view table, click the box for the region mapping you want to remove.
- 4. Click **Update**.

The selected region mapping is removed from the summary view table.

## **Related Topics:**

- Viewing and Sorting Items, page [6-160](#page-361-0)
- Server Properties, page [6-161](#page-362-0)
- Creating Time Zone Mappings, page [6-162](#page-363-0)
- Modifying Time Zone Mappings, page [6-163](#page-364-0)
- Removing Time Zone Mappings, page [6-164](#page-365-0)
- Creating Region Mappings, page [6-165](#page-366-0)
- Modifying Region Mappings, page [6-166](#page-367-0)

**7**

# **Diagnostics and Troubleshooting**

Use the information in this chapter to diagnose and troubleshoot your implementation of Oracle Advanced Outbound Telephony.

This chapter covers the following topics:

- • [Failover and Loa](#page-370-0)d Balancing Behavior
- • [Diagnostic Tools](#page-372-0)
- • [Troubleshooting](#page-381-0) Oracle Advanced Outbound Telephony
- • [Oracle Advanced](#page-388-0) Outbound Telephony Central Server Troubleshooting
- • [Oracle Advanced](#page-389-0) Outbound Telephony Dial Server Troubleshooting

## **Failover and Load Balancing Behavior**

Oracle Advanced Outbound Telephony provides the following failover and load balancing actions:

#### **Setup 1:**

More than one dial server configured within the same server group.

## **Failure Situation 1:**

One dial server goes down.

## **Fail over Action 1:**

On the next agent request, Oracle Advanced Outbound Telephony automatically logs in the agent to the functioning dial server and begins to service the agent through the new dial server.

## **Setup 2:**

One or more dial server configured within the same server group.

## <span id="page-370-0"></span>**Failure Situation 2:**

UWQ server goes down and then comes back up.

## **Fail over Action 2:**

If the agents do not shut down their UWQ Clients (Forms desktops), then when the UWQ server comes back up, the agents will automatically (without having to make a request) be logged into the same UWQ server and dial server as they were before the UWQ server went down.

If the agents shut down their UWQ Clients (Forms desktops), then they will need to log back in when the UWQ server comes back up. The agents will be logged into the same UWQ server and dial server as they were before the UWQ server went down.

## **Setup 3:**

Another physical server box is configured within ICSM and has been designated as a warm hardware backup; one or more dial servers are configured in the server group.

#### **Failure Situation 3:**

The dial server is not responding and appears to be down; ICSM is not getting a heartbeat from server box.

## **Fail over Action 3:**

ICSM will start another instance of the dial server on the warm backup server box. On the next agent request, Oracle Advanced Outbound Telephony will automatically login the agent to the other dial server and begins to service the agent through the new dial server.

#### **Setup 4:**

Another physical server box is configured within ICSM, and has been designated as a warm hardware backup; one or more dial servers are configured in the server group.

## **Failure Situation 4:**

The dial server is not responding and appears to be down (possibly due to a network glitch), then the dial server seems to become available again and reappears.

## **Fail over Action 4:**

ICSM will start another instance of the dial server on the warm backup server box. On the next agent request, Oracle Advanced Outbound Telephony will automatically login the agent to the duplicated dial server and begin to service the agent through the duplicated dial server. When the machine running the original dial server appears on the network again, the original dial server will recognize that a duplicate dial server (same ID) is running and will automatically shut itself down.

## **Load Balancing:**

Each dial server maintains and calculates the Oracle Advanced Outbound Telephony runtime parameter - Major Load Factor (MLF). The calculation is based on the number of agent logins, and the number of agentless campaigns and their "virtual" agent assignment. New agents will be logged into servers with lower MLF. Agents will be logged in at a grainularity of ten - meaning Oracle Advanced Outbound Telephony will determine which server currently has the lowest MLF and the next ten agents who log in will be placed on that server. After the tenth agent logs in, Oracle Advanced Outbound Telephony will again evaluate each server's MLF.

## **Diagnostic Tools**

There are a number of tools you can use to diagnose problems with Oracle Advanced Outbound Telephony, including:

- Oracle Interaction Center Server Manager (ICSM), page [7-3](#page-372-0)
- The Oracle Advanced Outbound Telephony HTML Administration Console, page [7-7](#page-376-0)
- The Marketing Online HTML Administration Console, page [7-11](#page-380-0)
- Java Console Logs, page [7-12](#page-381-0)

#### **Using Oracle ICSM to Diagnose Issues:**

With Oracle Interaction Center Server Manager (ICSM), you can:

- Start and Stop Servers, page [7-3](#page-372-0)
- Set Server Log Levels, page [7-4](#page-373-0)
- Set Trace File Options, page [7-5](#page-374-0)
- Check Server Log Messages, page [7-6](#page-375-0)
- Check Server Parameter Settings, page [7-6](#page-375-0)

#### **Starting and Stopping Servers With ICSM**

Follow the steps below to start or stop your servers with Oracle ICSM.

## **Login**

Self-Service Login URL

#### **Responsibility**

Call Center HTML Administration

#### **Steps**

#### 1. Click **ICSM > Server Groups**.

The Server Group List page appears.

2. Click a server group name.

The Server Group Details page appears, displaying a summary view table of all servers in that group.

- 3. From the list to the left of the Submit button:
	- 1. Select **Start** to start the selected server
	- 2. Select **Stop** to stop the selected server.
- <span id="page-372-0"></span>4. Click **Submit**.

It may take several minutes to start or stop the server processes. To view the current status during startup or shutdown, refresh the browser several times.

As the server processes are starting up, "Starting" is displayed in the Stop/Start column. As the server processes are shutting down up, "Stopping" is displayed in the Stop/Start column. The status of each server process is displayed in the Servers area in the Status column.

#### **Setting Server Log Levels With ICSM**

You can use the database logging function to obtain information about when servers are started or stopped, and the reasons why they started or stopped.

## **Login**

HTML Login URL

#### **Responsibility**

Call Center HTML Administration

#### **Steps**

#### 1. Click **ICSM > Server Groups**.

The Server Group List page appears, displaying a summary view table of any existing server groups.

2. From the Server Group Name column, click the server group that contains the server on which you want to set log levels.

The Server Group Details page appears for the selected server group, displaying a summary view table of any servers in that server group.

3. From the Server Name column, click the server on which you want to set log levels.

The Server Details page appears for the selected server.

4. From the Server Details page, click the **Parameters** hyperlink.

The Server Details page refreshes to display a summary view table for parameter settings.

- 5. In the Parameter Value field for OAO\_LOG\_LEVEL, type one of the following levels:
	- **error** shows server errors.
	- **warn** shows server warnings and errors
	- **info** shows events, warnings, and errors
	- **all** shows all server activity

The log level can be changed while the server is running, but you must wait for the time period specified in the OAO\_ REFRESH\_INTERVAL parameter before the information in the log begins reflecting the new log level.

- 6. Click **Update**.
- <span id="page-373-0"></span>7. Click **Done**.

#### **Setting Trace File Options With ICSM**

You can use the server trace function to obtain detailed information about server activity. By default the trace function is not activated.

Use the steps below to activate the trace function.

# <span id="page-374-0"></span>**Login** HTML Login URL **Responsibility** Call Center HTML Administration **Steps** 1. From the Oracle Call Center Technology page, click the **ICSM** tab. The Server Group List page appears, displaying a summary view table of any existing server groups. 2. From the Server Group Name column, click the server group that contains the server on which you want to run the tracing function. The Server Group Details page appears for the selected server group, displaying a summary view table of any servers in that server group. 3. From the Server Name column, click the server on which you want to run the tracing function. The Server Details page appears for the selected server. 4. From the Server Details page, click the **Advanced** hyperlink. The Server Details page refreshes to display a Java Options field, a Server Arguments field, and a summary view table of any existing trace files for the selected server. 5. In the Java Options field, type the following: -ms128m -mx256m -DAFLOG\_MODULE=iec% -DAFLOG\_ENABLED=FALSE -DAFLOG\_LEVEL=STATEMENT -DAFLOG\_FILENAME=prs.log The –ms and –mx VM parameters should be set depending on the number of agents you expect to service. These are the minimum and maximum values for the Virtual Machine. These values cannot be changed dynamically; you will need to restart the server for changes to take effect. Oracle recommends you set these parameters to -ms128m -mx256m. Refer to the *Before You Begin* section of this guide, for information on what values to enter for these parameters. The -DAFLOG\_LEVEL parameter can have values (in increasing order of severity): **STATEMENT PROCEDURE EVENT**

<span id="page-375-0"></span>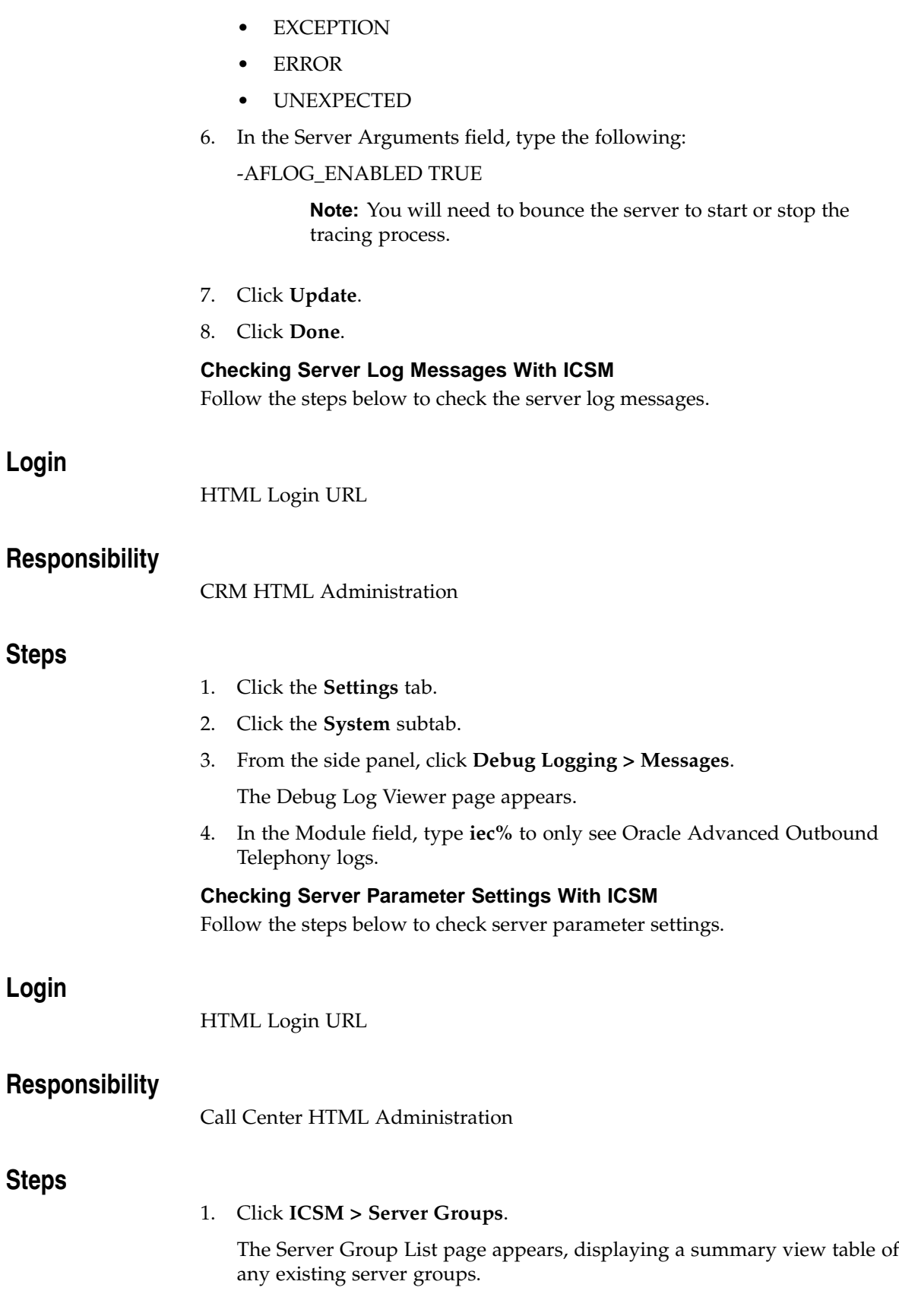

<span id="page-376-0"></span>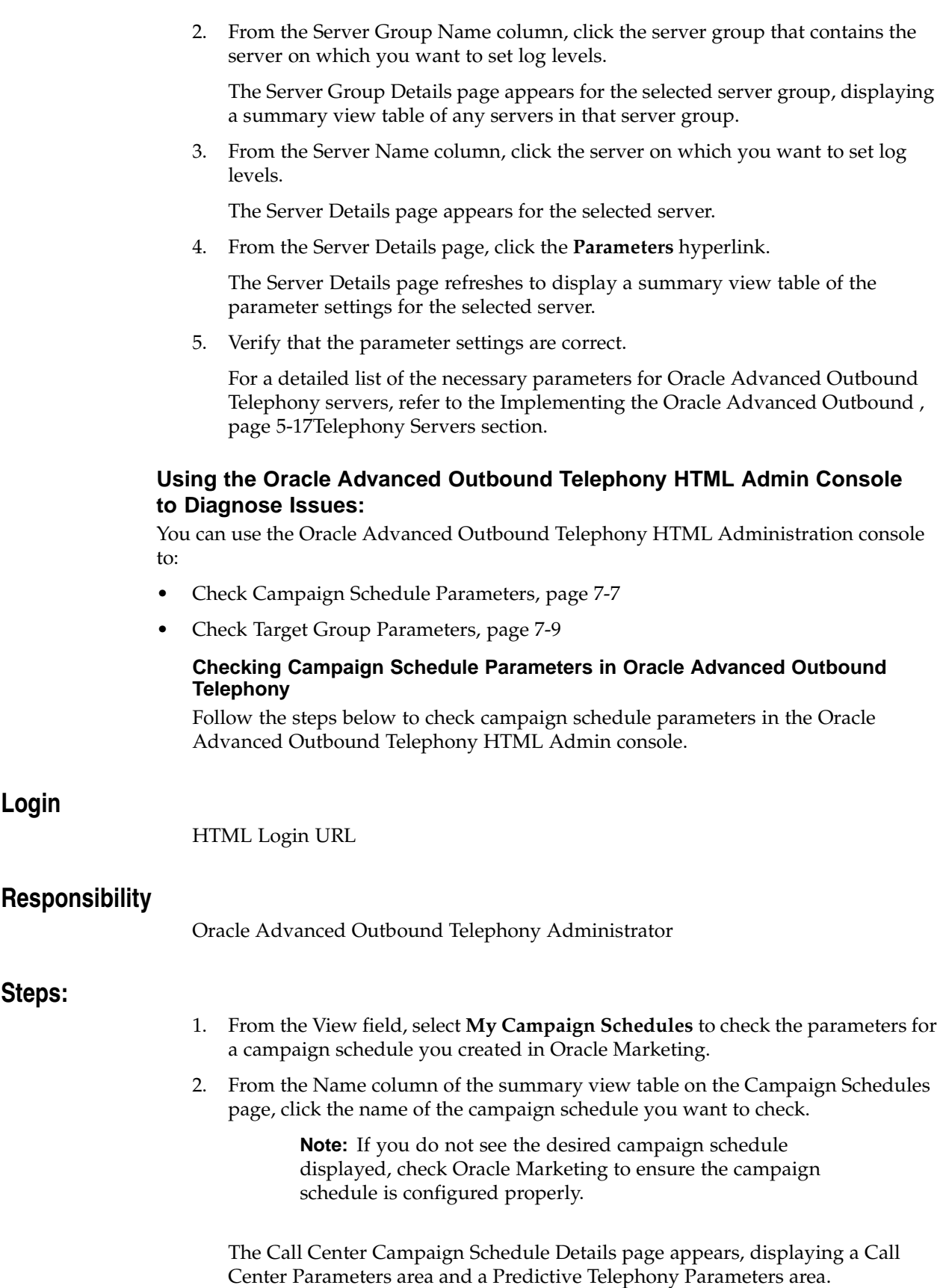

3. In the Calendar field, verify the correct the user defined calendar is associated with the selected campaign schedule (if you want one to be).

> **Note:** If predictive dialing will not be used, click **Update** after selecting the user defined calendar.

4. Do you want the CTI Disabled checkbox selected?

Checking this box disables computer telephony for the selected campaign schedule. With CTI disabled, only manual dialing is allowed.

5. Is the On Hold checkbox selected?

Selecting the On Hold checkbox will place on hold a campaign schedule with a status of Active.

6. In the fields listed under the Predictive Telephony Parameters area, verify the following information:

> **Note:** You only need to enter information in the Predictive Telephony Parameters fields if the campaign schedule will use predictive dialing.

1. In the Predictive Dialing Time-out field, check the number of seconds you want to wait before a predictive dial times out.

**Note:** Valid values are between 15 and 45 seconds.

- 2. From the drop-down list in the Ring-No-Answer field, verify the number of rings you want to allow before Oracle Advanced Outbound Telephony registers the call attempt as a RNA (Ring No Answer).
- 3. From the drop-down list in the Targeted Abandonment Rate field, check the maximum acceptable percentage for abandoned calls. If a dial is placed and a live voice is detected, but there is no agent available, the call is abandoned.
- 4. From the drop-down lists in the special information tones summary view table, verify whether you want to recycle the call or have the agent manually handle the following types of special information tones: Reorder Handling, Intercept Handling, Vacant Handling, and Network Busy Handling.
- 5. From the drop-down list in the Answering Machine Detection field, check the level you want the system to detect answering machines, or whether you want no answering machine detection.

**Note:** Selecting **No answer machine detection** will cause Oracle Advanced Outbound Telephony to forward answering machine calls to agents as live connections.

- 6. From the drop-down list in the Answering Machine Handling field, verify your selection for how you want the call attempt handled if an answering machine is detected.
- 7. If you selected **Message** in the previous step, select the phone type and the message you want to play from the drop-down fields on the summary view table under the Answering Machine Handling field. Otherwise go to step h.

<span id="page-378-0"></span>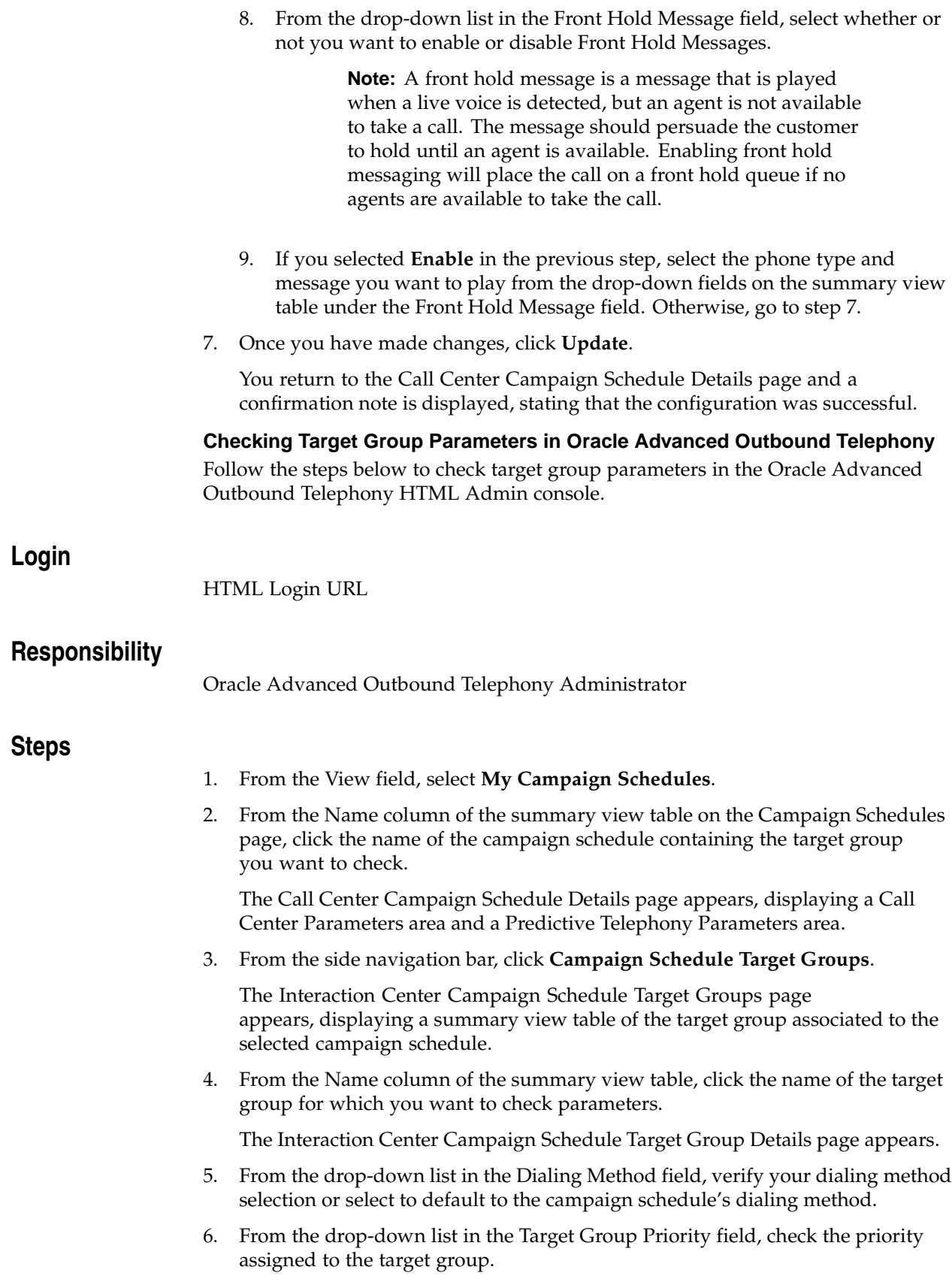

**Note:** Priorities determine the relative priority of a target group or subset in comparison to other target groups and subsets.

**Note:** Highest through Medium level priorities are preemptive; all target groups with priorities in this range will be exhausted in priority sequence before the next priority level is used. Low and Lowest priorities are used in round-robin fashion; each of these target groups will release its quantum of records, then the next target group in the same priority level will be used.

**Note:** At this time, Oracle Marketing does not support multiple target groups.

- 7. From the drop-down list in the Recycling Algorithm field, verify you have selected the recycling algorithm you want to use for the target group.
- 8. From the drop-down list in the Record Filter field, check that you have selected the record filter rule you want to use with the target group.
- 9. From the drop-down list in the Validation Rule field, check that you have selected the validation rule you want to use with the target group.
- 10. From the drop-down list in the Calendar field, verify that you have selected the user defined calendar you want to use with the target group (if you want to use one).
- 11. From the drop-down list in the Release Strategy field, verify you have selected the correct release strategy to use with the target group.

**Note:** The quantum release strategy supports proportional calling across all target groups and subsets associated with the campaign strategy and it is considered the baseline strategy for an Oracle Advanced Outbound Telephony service. This means that when Oracle Advanced Outbound Telephony is distributing customer records to agents, it releases a quantum number of records from each target group or subset before it goes on to the next target group or subset in the campaign.

**Note:** The Quota Release Strategy stops releasing records from a target group or subset when a pre-defined limit has been reached. This strategy disburses records from a target group or subset based on the quota that is assigned to a target group or subset.

12. Check the number of records you set as your limit in either the Quantum or Quota field.

> **Note:** If you selected **Quota** in step 11, you must select the hour and minute reset period from the drop-down list in each respective field. These fields specify the hours and minutes before the quota value is reset to zero (0).

13. Once you have made your changes, click **Update**.

The Interaction Center Campaign Schedule Target Group Details pages updates to reflect the new dialing parameters and displays a confirmation stating that the dialing parameters have been configured successfully.

#### **Using the Oracle Marketing HTML Admin Console to Diagnose Issues:**

You can use the Oracle Marketing HTML Administration console to:

- Check Campaign Schedules and Target Group Parameters, page [7-11](#page-380-0)
- Check the Agent to Campaign Assignment, page [7-12](#page-381-0)

#### **Checking Campaign Schedule and Target Group Parameters**

Follow the steps below to check campaign schedule and target group parameters in Oracle Marketing.

## **Login**

HTML Login URL

## **Responsibility**

Oracle Marketing Super User

## **Steps**

1. Click the **Campaign** tab.

The Campaigns page appears, displaying a summary view table of all existing campaigns.

2. From the table, select the campaign containing the campaign schedule in which you want to view parameters.

The Campaign Details page appears.

3. From the side navigation panel, click **Execution**.

The Campaign Details - Campaign Schedule page appears, displaying a summary view table of all campaign schedules associated with the selected campaign.

4. From the summary view table, click the campaign schedule in which you want to view parameters.

The Campaign Schedule – Details page appears.

5. Verify the campaign schedule parameters.

For more information on campaign schedule, refer to the Creating an Oracle , page [5-35Marketing Cam](#page-130-0)paign Schedule topic in this guide.

6. From the side navigation panel, click **Execution > Target Group**.

The Campaign Schedule Details - Target Group page appears.

<span id="page-380-0"></span>7. Verify the target group parameters.

For more information on target group parameters, refer to the Configuring an , page [5-38Oracle Market](#page-133-0)ing List, and Configuring an Oracle Marketing Target Group , page [5-44topics in this g](#page-139-0)uide.

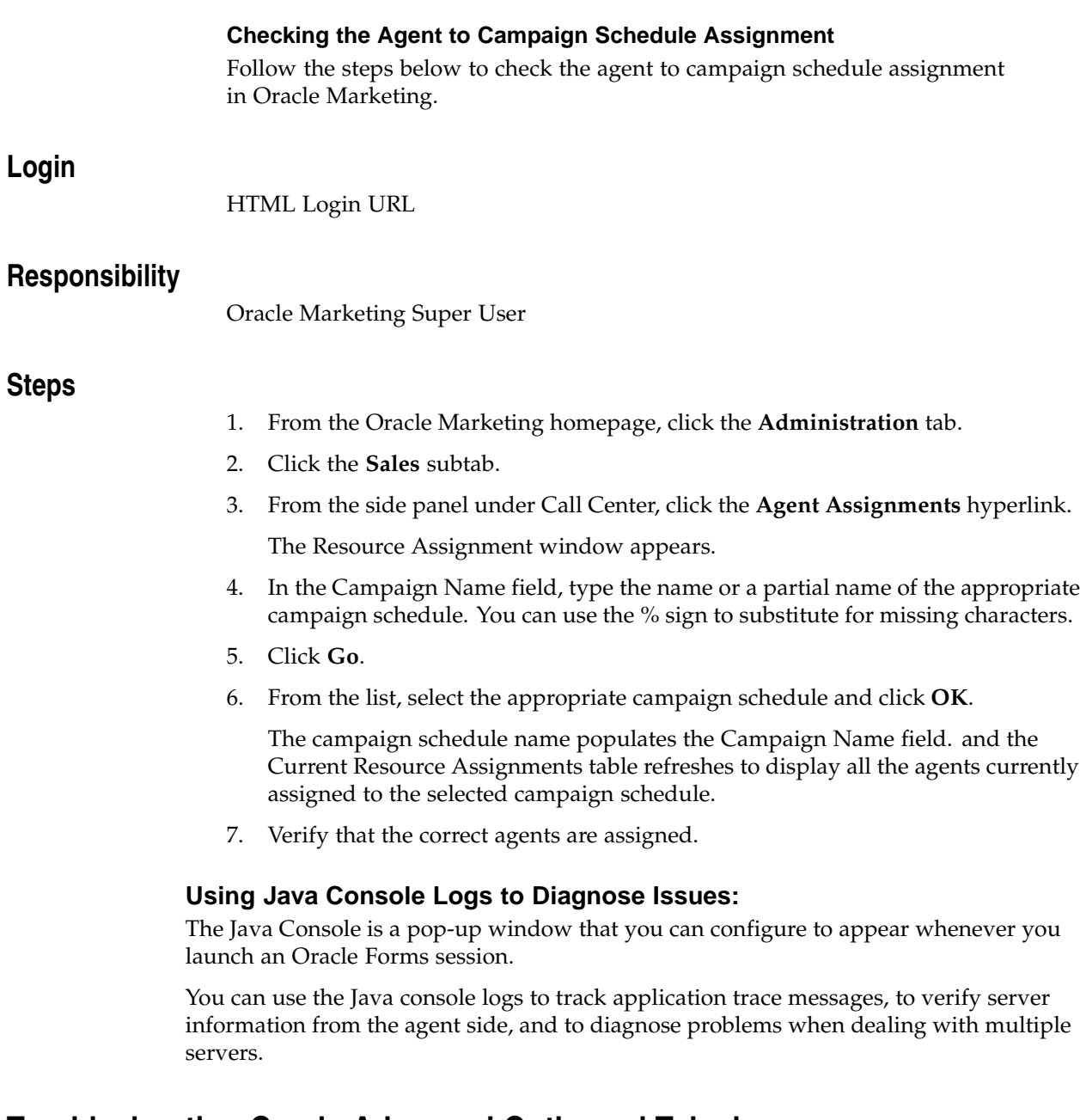

# **Troubleshooting Oracle Advanced Outbound Telephony**

The following are the most commonly experienced errors with Oracle Advanced Outbound Telephony:

- Servers Won't Start
- Validation Failed
- Validation Doesn't Fail, but no Records are Returned
- Can't See Oracle Advanced Outbound Telephony Media Node
- No Campaign Schedules Appear
- <span id="page-381-0"></span>• Queue Count Doesn't Update

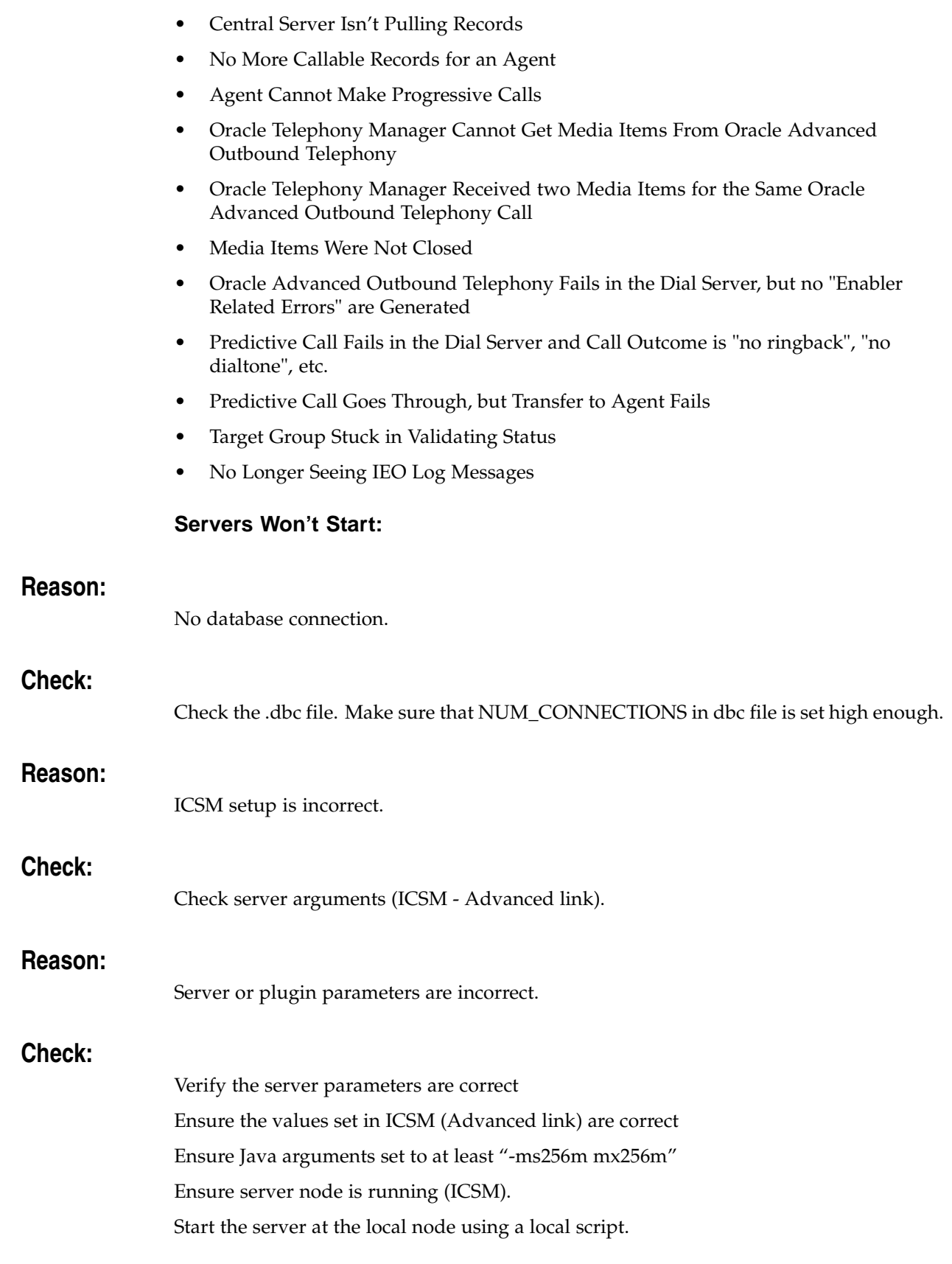

#### **Validation Failed:**

- Make sure your Central Server and Dial Server(s) are running and set your trace level to **All**.
- Make sure your Oracle Marketing Campaign and Campaign Schedule are **Active**.
- Make sure your Oracle Marketing Target Group has a status of **Locked**.
- Make sure the Interaction Center Ready column of your Oracle Advanced Outbound Telephony Campaign Schedule is set to **Yes**.
- Make sure your Oracle Advanced Outbound Telephony Campaign Schedule Target Group parameters are correctly configured.

## **Reason:**

Oracle Marketing Source Type does not exist or Oracle Marketing Source Type does not have required columns

## **Check:**

Check the logs files for the following error messages:

- Error messages titled 'Validation Error'.
- "ORA-00942: table or view does not exist"
- "Source type view XXX has not been created in Oracle Marketing"
- "ORA-00904: invalid column name"
- "Source type view XXX is missing one or more columns."

## **Solution:**

Create or update the Oracle Marketing list source type. Ensure all the required fields are present.

## **Reason:**

Insufficient Table Space

#### **Check:**

Check the log files the following error message:

• "ORA-01654: unable to extend index IEC.IEC\_G\_RETURN\_ENTRIES\_N3 by 8195 in tablespace IECX"

## **Solution:**

Ask your DBA to extend the table space specified in the error message.

## **Validation Doesn't Fail, but no Records are Returned:**

## **Reason:**

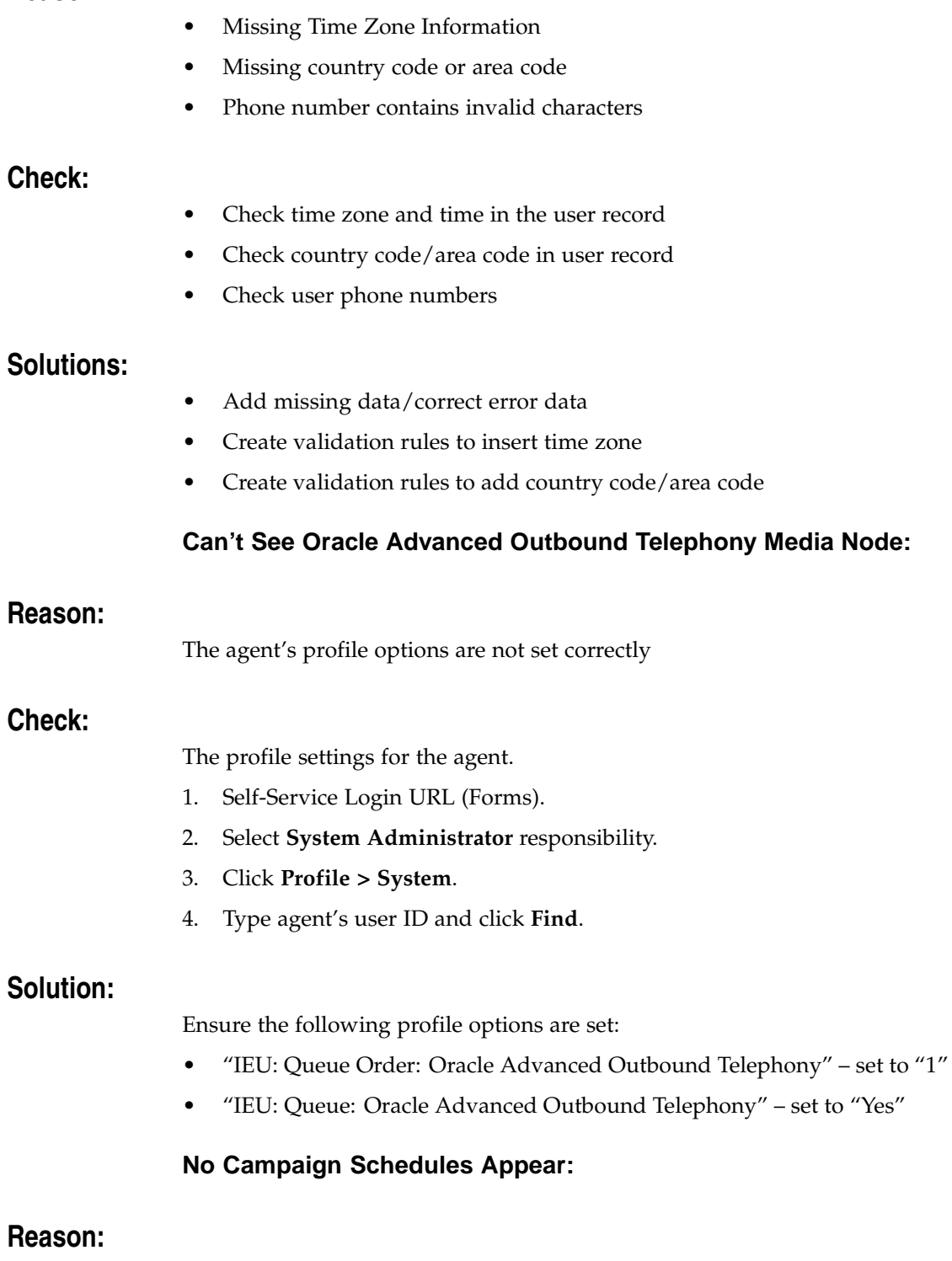

The agent, or group to which the agent belongs, is not assigned to a campaign schedule

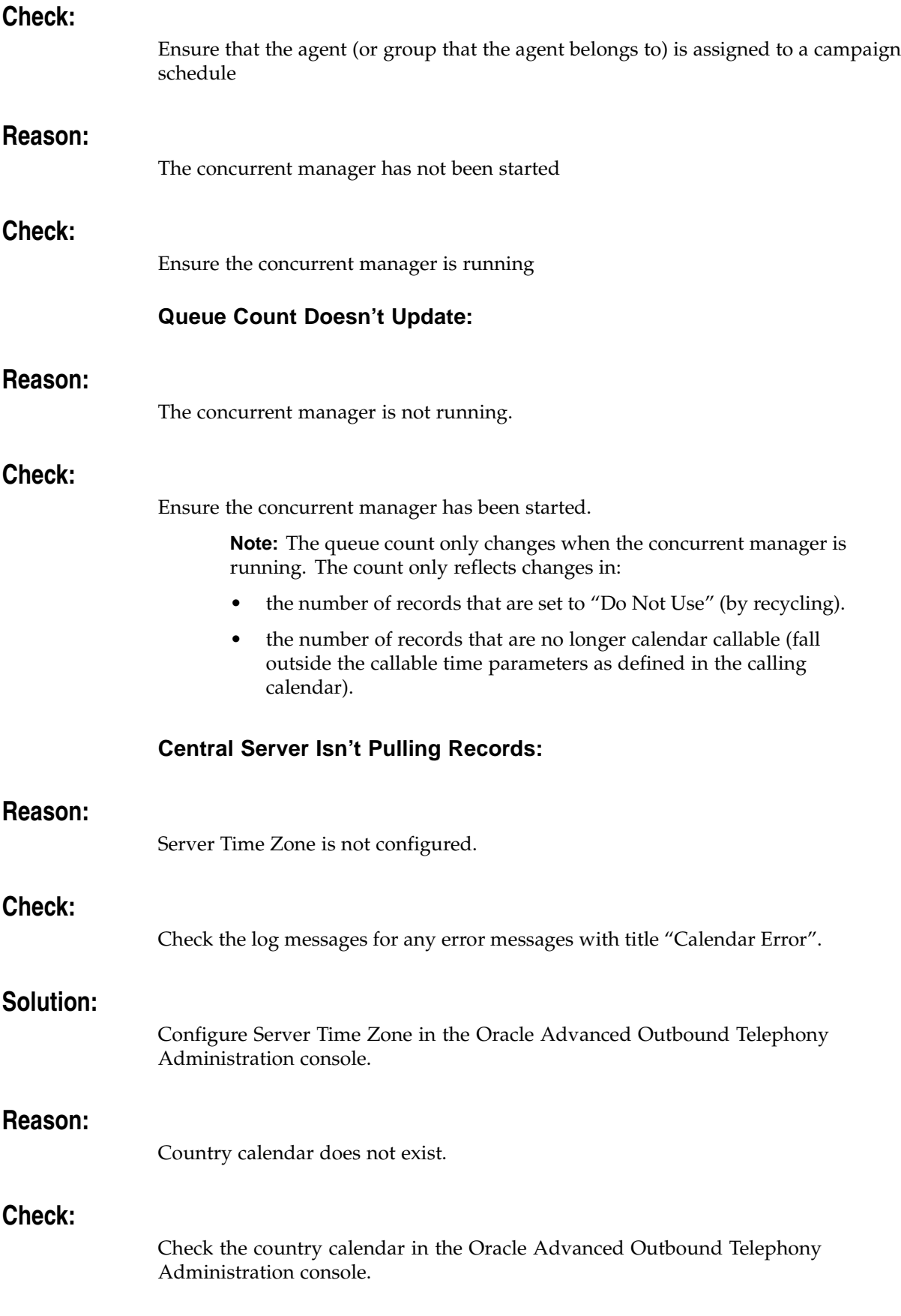

## **Solution:**

Create the country calendar.

#### **No More Callable Records for an Agent:**

## **Check:**

- Check if the correct campaign shows up on the UWQ desktop for this agent.
- Check the campaign record count.
- Check if the status of the campaign is active.
- Ensure the status of the corresponding target group is "Executing".
- Check the Campaign Record Details report to see if there are any records currently available.
- Check the Timezone report to see if there are any callable records at this time.
- Check if the Central Server is running. Wait for at least 2 \* Retrieve interval and see if this happens again.
- Check if a calling calendar has been assigned to the campaign.
- Check if a calling calendar has been assigned to the target group.
- Check if the release strategy and the corresponding value has been set.
- Check Quantum Quantum value and Quota Quota value.
- Check if the database server time zone has been set.
- Check the refresh and recover parameter values on the central server.

#### **Agent Cannot Make Progressive Calls:**

#### **Reasons:**

- Middleware configuration error.
- CCC is not running.

## **Check:**

Check for these errors in dial server trace file:

- "no middleware"
- "cannot connect to proxy server …"
- "cannot connect to cti server…"
- "enabler related error …"

## **Solution:**

- Check middleware IP address, port number, CTI server ID, PBX name, etc.
- Ensure Call Center Connectors is running.

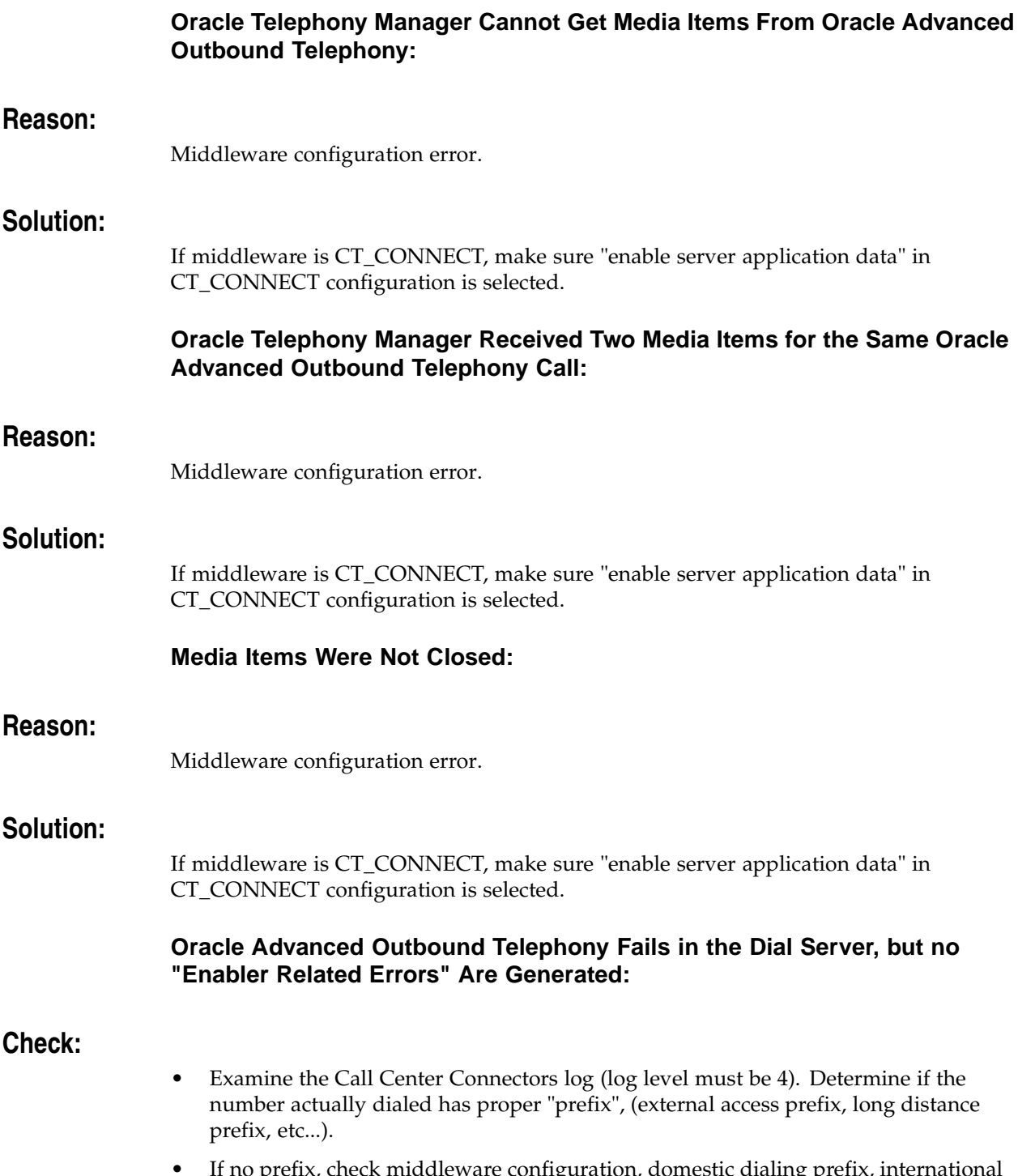

• If no prefix, check middleware configuration, domestic dialing prefix, international dialing prefix, outgoing prefix, site area code, site country code, site overlay, site internal number length, site local number maximum length, etc...

**Predictive Call Fails in the Dial Server and Call Outcome is "no ringback", "no dialtone", etc.:**

## **Check:**

Make sure the connect between the VDU board and the switch is correct.

#### **Predictive Call Goes Through, but Transfer to Agent Fails:**

## **Check:**

Make sure the VDU port configuration and extension number are correct, and that they match the physics port on the switch.

Make sure the middleware configuration, predictive transfer flag, and predictive answer flag are set up correctly.

Ensure the switch is certified with Oracle Advanced Outbound Telephony.

# **Oracle Advanced Outbound Telephony Central Server Troubleshooting**

This topic group contains information to help you resolve common problems with the AO Central Server.

The following topics are included:

- Cannot Start the Server, page [7-19](#page-388-0)
- AOCS starts but does not get records, page [7-20](#page-389-0)

#### **Cannot Start the Server:**

1. No database connection

Check the .dbc file, make sure that NUM\_CONNECTIONS in dbc file is high enough.

2. ICSM setup is incorrectly

Check server arguments.

- 3. Server or plugin parameters are incorrect.
	- Check if the parameters have been added
	- Check if the values set in ICSM (Advanced link) are correct
	- Make sure the server node is running (ICSM). If the server is not running, try to start the server again from ICSM
	- Try to start the server at the local node using a local script.
- 4. DB Server Time Zone is incorrect.

Correct the DB Server Time Zone using the AO Administrator utility, under the Administration Tab.

<span id="page-388-0"></span>5. Another OCS is running.

Use ICSM to check/change server status.

#### **AOCS Starts but Does not get Records:**

- 1. Make sure the schedule has been marked for Telemarketing.
- 2. Make sure the schedule has a status of 'LOCKED'.
- 3. Make sure the target group has been generated for the schedule using lists that have been generated using one of the two supported source types.
- 4. Make sure the target group has a status of 'LOCKED' in order to validate target group.
- 5. Make sure that the list is executing.

## **Oracle Advanced Outbound Telephony Dial Server Troubleshooting**

This topic group contains information to help you resolve common problems with the AO Dial Server.

The following topics are included:

- Server Does not Start, page [7-20](#page-389-0)
- Agent Was Not Able to Log in, page [7-20](#page-389-0)
- Agent Cannot Get Work, page [7-21](#page-390-0)
- Dials Cannot be Placed, page [7-21](#page-390-0)
- Receiving Too Few Records for Target Group, page [7-21](#page-390-0)
- Receiving no Records, page [7-21](#page-390-0)
- Failed Validation, page [7-21](#page-390-0)
- Target Group Stuck in Validating Status, *ERROR: linkend not in current document and TARGET\_BOOK\_TITLE missing*
- No Longer Seeing IEO Log Messages, page [7-23](#page-392-0)

#### **Server Does Not Start:**

1. No database connection

Check the dbc file

2. ICSM setup is incorrect

Check server arguments

- 3. Server parameters are incorrect
- 4. Another Dial Server is running with the same server id

Use ICSM to check/change server status

#### **Agent Was Not Able to Log in:**

1. Make sure that the agent is assigned the System Profile for AO

Use the System Administrator Responsibility, and click **System**, then **Profile**. Set the AO profile parameters to **Yes**.

- 2. Make sure that the agent is assigned to one of the running campaign schedules.
- <span id="page-389-0"></span>3. Make sure that there are valid executing campaign schedules.

## **Agent Cannot Get Work:**

- 1. Check if the agent/campaign schedule association is set.
- 2. Check if the campaign schedule/target group is in the correct state and that the calendar is callable.
- 3. Check the number of available records in this target group.
- 4. Records may not be in cache, check if Central Server has been started; check the execution interval of the Refresh plugin.
- 5. Wait and test again.

## **Dials Cannot be Placed:**

- 1. Make sure that the correct extension was provided.
- 2. Make sure that the middlewares in your server group are configured correctly (use the Call Center HTML Administrator responsibility, "Middleware" tab).

Check the IP address and the port of Telephony Adapter Server.

Make sure that the middleware parameters are set for Oracle Advanced Outbound Telephony use (including setting the "Use with Oracle Advanced Outbound Telephony" parameter to **Yes**.

- 3. Make sure that the Telephony Adapter Server is up.
- 4. Make sure that VDUs are correctly configured (Oracle Advanced Outbound Telephony Administrator responsibility, "Telephony" Tab).

The status must be set to **ACTIVE**.

The VDUs must be associated with correct middleware and dial server.

In the case of multiple VDUs per middleware, make sure rotary settings do not conflict.

Make sure that the port numbers/Extensions are correct.

## **Receiving Too Few Records for Target Group:**

- 1. Check to ensure there is a country calendar defined for each country code used in the target group.
- 2. Check to ensure each target groups source type matches the source type defined for the target group.

## **Receiving no Records:**

- 1. Check to ensure the source type defined for the target group matches the source type defined for the target groups.
- 2. If list validation fails, you should check the AO central server log files (via Oracle Call Center Technology Admin - ICSM tab). If you see a message indicating that the database view is missing, you must go into the Oracle Marketing Admin (Administration > Marketing > Audience > Data Sources) and select data source types for Organization Contacts and Person List, then click **Update**.

## <span id="page-390-0"></span>**Failed Validation:**

Make sure your Central Server and Dial Server(s) are running and set your trace level to **All**.

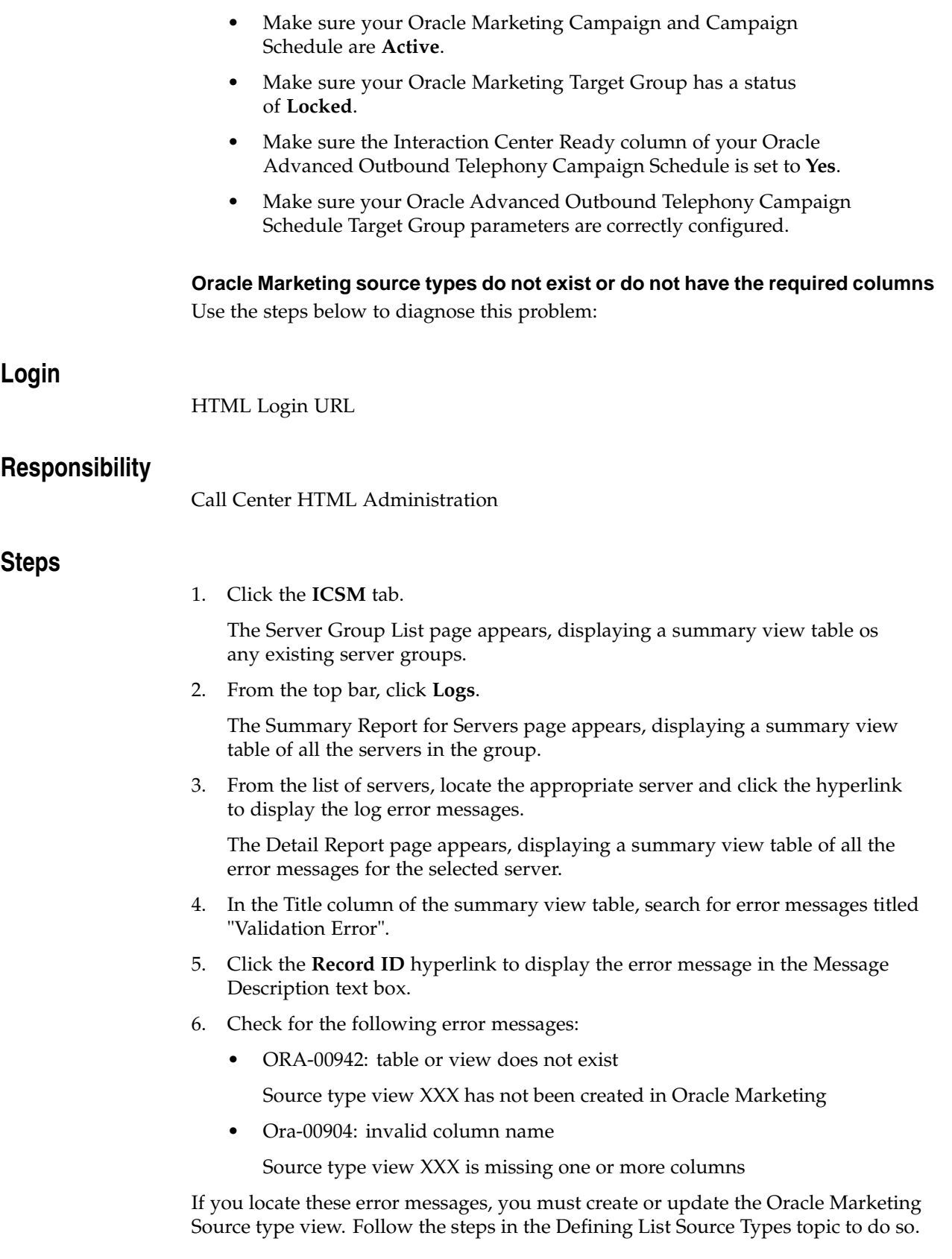

#### **Target Group Stuck in Validating Status:**

If a target group stays in the 'Validating' status for an extended period of time, it is likely the case that validation has failed, but was unable to update the status to "Failed Validation". This usually occurs when there is a tablespace issue and the error message could not be logged. After the tablespace is increased, the target group will automatically resume validation.

#### **Check:**

Check your table space sizes.

## **Solution:**

Although the exact tablespace configuration will depend on what applications are running in the database and needs to be reviewed by a dba, Oracle recommends the following sizes for a sytem configured exclusively for AO:

- TEMP (500 MB)
- USER\_DATA and USER\_IDX (300 MB)

#### **No Longer Seeing IEO Log Messages:**

If you stop seeing new error messages (beyond a specific date) in the IEO Log Viewer, it is very likely that you need to extend your tablespace. This is especially true if you are running into other errors that cannot be explained since other parts of the application may be failing, but are unable to log the errors due to the tablespace issues.

#### **Check:**

Check your table space sizes.

## **Solution:**

Although the exact tablespace configuration will depend on what applications are running in the database and needs to be reviewed by a dba, Oracle recommends the following sizes for a sytem configured exclusively for AO:

- TEMP (500 MB)
- <span id="page-392-0"></span>• USER\_DATA and USER\_IDX (300 MB)

# **Seed Data**

This appendix consists of topics providing information on how to add additional values to the seeded values shipped with Oracle Advanced Outbound Telephony.

This chapter covers the following topics:

- • [Adding Do Not](#page-394-0) Use Reason Codes
- • [Adding Priority Values](#page-395-0)
- Setting the Positive Flag for Outcome and Result Codes

# **Adding Do Not Use Reason Codes**

Use the steps below to create additional Do Not Use Reason Codes.

#### **Login**

Self-Service Login URL (Forms)

#### **Responsibility**

Applications Developer

#### **Steps**

1. Click **Application**, **Lookups**, then **Application Object Library**.

The Application Utilities Lookups window appears.

- 2. On the main toolbar of the Application Utilities Lookups window, click **View**, **query by example**, then **enter**.
- 3. Type **IEC%** in the query field.
- 4. On the main toolbar, click **View**, **query by example**, then **run query**.
- 5. From the list of returned values, locate the IEC\_DNU\_RESASON table.
- <span id="page-394-0"></span>6. Once you have located this table, you can create additional values by clicking the empty field directly below the last entry and typing in your values.

**Note:** When you click an empty field, the Extensible radio button should automatically be selected. If not, be sure to select this radio button as it allows you to add values other than the seeded one.

# **Adding Priority Values**

Priorities values determine the relative priority of a campaign schedule or subset in comparison to other campaign schedules and subsets.

These priority values can be set for the following:

- Campaigns and Campaign Schedules should be set in forms with the Oracle Marketing Administrator responsibility.
- Subsets should be set in forms with the Application Developer responsibility.

If either of these responsibilities are not available to you, please contact you system administrator to have them added.

Highest through Medium level priorities are preemptive; all campaign schedules and subsets with priorities in this range will be exhausted in priority sequence before the next priority level is used. Low and Lowest priorities are used in round-robin fashion; each of these campaign schedules and subsets will release its quantum of records, then the next campaign schedules and subsets in the same priority level will be used.

- Adding Campaign and Campaign Schedule Priority Values, page [8-2](#page-395-0)
- Adding Subset Priority Values, page [8-3](#page-396-0)

## **Adding Campaign and Campaign Schedule Priority Values**

Use the steps below to create additional priority values for Campaigns and Campaign Schedules.

<span id="page-395-0"></span>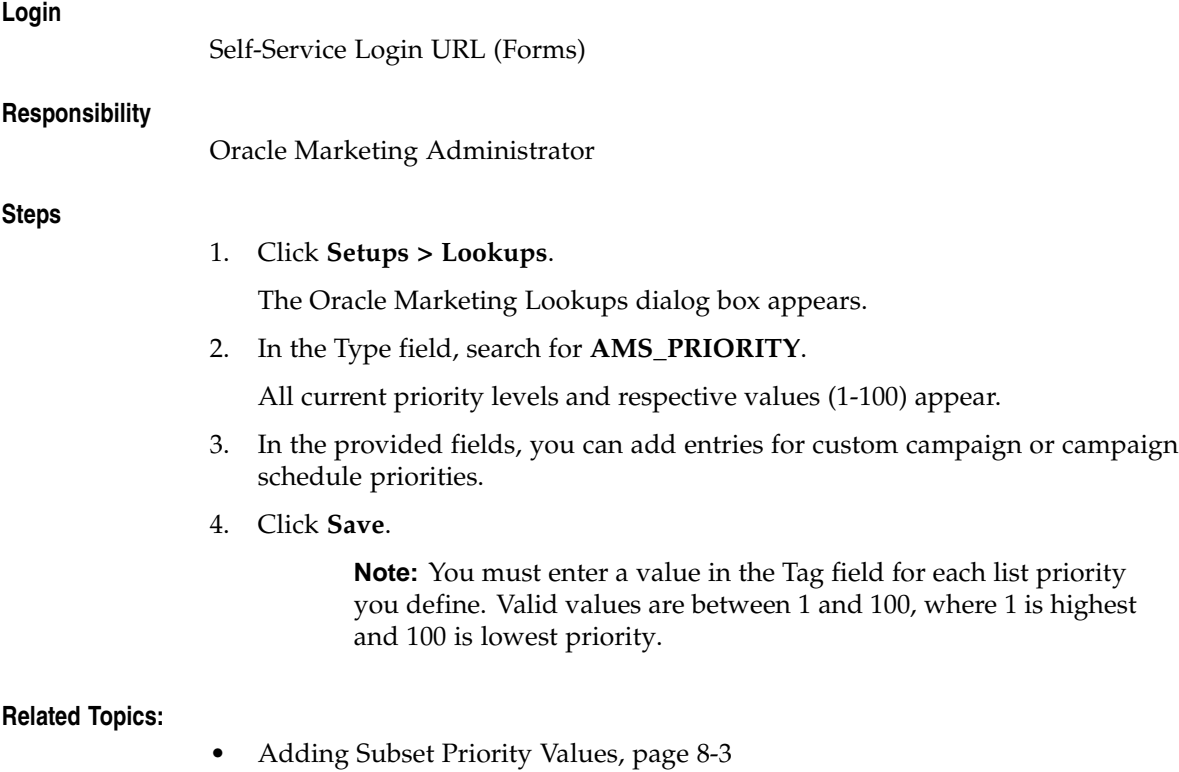
# **Adding Subset Priority Values**

Use the steps below to create additional priority values for Subsets.

#### **Login**

Self-Service Login URL (Forms)

#### **Responsibility**

Application Developer

#### **Steps**

# 1. Click **Application > Lookups > Application Object Library**.

The Oracle Marketing Lookups dialog box appears.

2. In the Type field, search for **IEC\_LIST\_PRIORITY\_TMP**.

All current priority levels and respective values (1-100) appear.

- 3. In the provided fields, you can add entries for custom subset priorities.
- 4. Click **Save**.

**Note:** You must enter a value in the Tag field for each list priority you define. Valid values are between 1 and 100, where 1 is highest and 100 is lowest priority.

# **Setting the Positive Flag for Outcome and Result Codes**

Use the steps below to set the positive flag for outcome and result codes.

# **Login**

Self-Service Login URL (Forms)

#### **Responsibility**

Oracle Interaction History JSP Admin

# **Steps**

- 1. Click **CRM Foundation > Interaction History > Configuration**.
- 2. Click **Outcome** or **Result** (depending on the one for which you want to set the positive flag).

The HTML Administration console opens in a separate browser page, displaying a list of values for Outcomes or Result (depending on what you selected in the previous step).

- 3. Use the **First**, **Next**, **Previous**, or **Last** hyperlinks to scroll through the list of returned values.
- 4. In the ID column corresponding to the outcome or result value for which you want to set the positive flag, click the hyperlinked number.

The Edit Outcome or Edit Result page appears, depending on whether you selected outcomes or results.

5. Click the Positive Outcome or Positive Result flag checkbox.

- 6. Click **Update**.
- 7. Repeat these steps for each value you want to be set to positive.